# **MAXDATA**

**MAXDATA** 

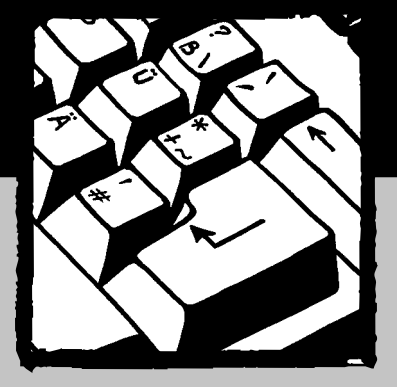

**MAXDATA Computer GmbH & Co. KG** Elbestraße 16 · D - 45768 Marl www.maxdata.com

**MAXDATA UK Limited** The MAXDATA Center Downhill Road · Bracknell Berkshire · RG12 1QS United Kingdom www.maxdata.com

**MAXDATA S.A.R.L.** 8 rue du Forez · SILIC 1726 F - 91017 EVRY Cedex

**MAXDATA Benelux B.V.** Hogehilweg 8 NL-1101 CC Amsterdam Zuid-Oost respectively, the community contribution of the contribution of the contribution of the contribution of the contribution of the contribution of the contribution of the contribution of the contribution of the contribution o

#### **Benutzerhandbuch D**

- 
- GB User manual<br>F Guide d'utilis **Guide d'utilisation**
- **Systeemhandleiding NL**

Art.-Nr. 243971

### **HINWEIS**

Die Angaben in diesem Dokument können **ohne vorherige Ankündigung** geändert werden. Alle entsprechenden Änderungen werden in spätere Ausgaben aufgenommen. Der Hersteller übernimmt **keine Verantwortung** für fehlerhafte Angaben oder Auslassungen in diesem Dokument.

## **WARENZEICHEN**

**MS-DOS**, **Windows 98, Windows 2000** und **Windows Millennium** sind Warenzeichen von *Microsoft Corporation.*

Pentium III (PIII) und SpeedStep sind Warenzeichen von *Intel Corporation.*

Alle anderen Warenzeichen sind Eigentum der jeweiligen Besitzer.

Rev. 253971-2

### **Schreibkonventionen**

Folgende Schreibweisen werden in diesem Handbuch verwendet:

- n Wenn der Begriff **Notebook** fettgedruckt erscheint, ist das **Notebook** gemeint, das Sie erworben haben.
- n**Wichtige Hinweise** werden fettgedruckt dargestellt.
- Die Bildschirmmeldungen des Notebooks werden eingerahmt dargestellt.
- n Besondere Hinweise oder Vorsichtsmaßnahmen werden auf dunklem Hintergrund dargestellt und durch **"Hinweis**" bzw. "Warnung" eingeleitet.
- Nach einer mehrschrittigen Anleitung erhalten Sie häufig folgende Aufforderung:

Drücken Sie die Taste **Esc**

Drücken Sie in diesem Fall die Taste **Esc**, die sich auf der Tastatur oben links befindet.

### **INHALTSVERZEICHNIS**

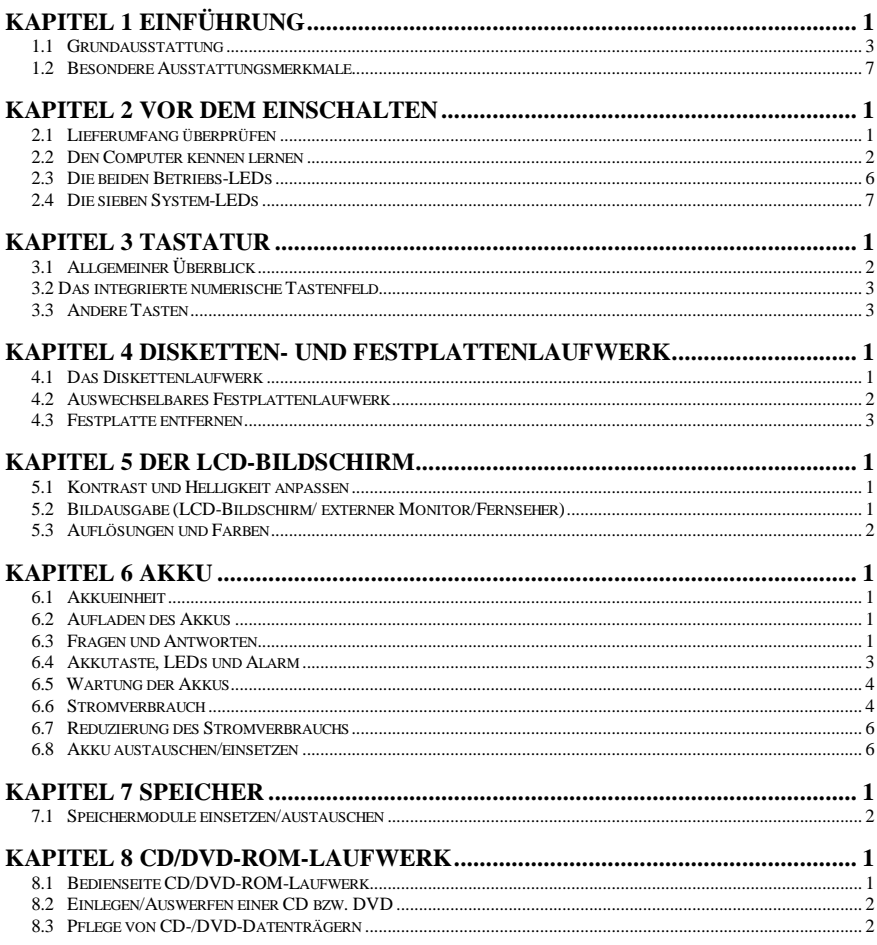

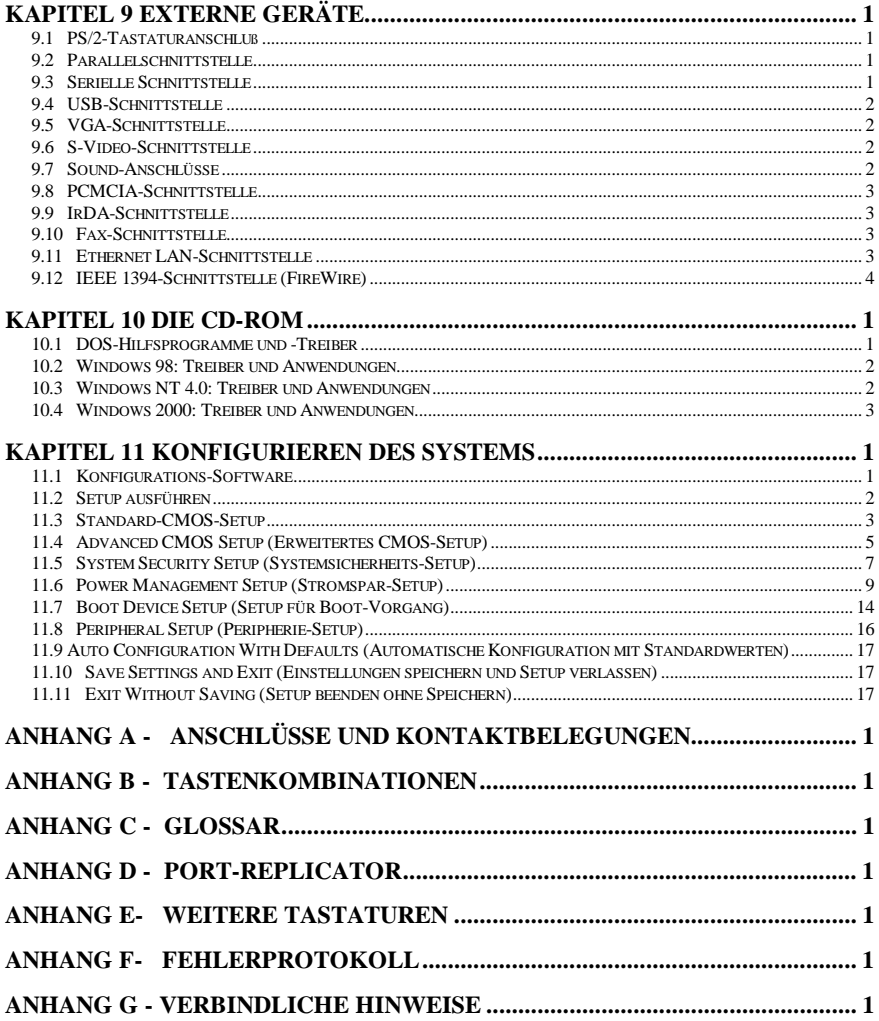

## *Kapitel 1 Einführung*

Vielen Dank, dass Sie sich für unser neuestes Multimedia-Notebook entschieden haben! Ob Sie nun vielreisender Geschäftsmann sind und sich gelegentlich in Ihr Firmennetzwerk einloggen wollen oder ein begeisterter Multimedia-Fan, der nächtelang im Internet surft: die Investition in dieses Notebook wird sich auszahlen, und Sie werden für lange Zeit Freude daran haben.

Sie halten eines der leistungsfähigsten, bestmöglich erweiterbaren und vielseitigsten **Notebooks** in den Händen, das je hergestellt wurde. Bitte arbeiten Sie dieses Handbuch durch, um sich mit den Möglichkeiten Ihres neuen Geräts vertraut zu machen. Diejenigen, die es nicht abwarten können zu beginnen, sollten die *Sicherheitshinweise* ganz am Anfang des Handbuchs durchlesen, desweiteren die *Übersicht* in diesem Kapitel, die grundlegenden Funktionen in *Kapitel 2* und das *Kapitel 11*, *Konfiguration des Systems*. Danach können Sie endlich Ihr neues N**otebook** einschalten!

### **Überblick**

Im Innern des **Notebooks** arbeitet als Prozessor ein Celeron / Pentium III SpeedStep, eingebettet in eine North-Bridge/South-Bridge PCI-Bus-Architektur, beides Produkte der neuesten Intel-Generation. Der ebenfalls neu auf dem Markt befindliche VGA-Chipsatz von ATI sowie der Audio-Chipsatz von ESS machen dieses **Notebook** für den Multimedia-Einsatz wie geschaffen. Extern bietet das **Notebook** eine Vielzahl an Verbindungsmöglichkeiten wie PCMCIA-, USB- und Infrarotschnittstellen, internen Fax/Modem-Anschluss (optional), LAN-Schnittstelle (optional), Anschlussmöglichkeit für externen Bildschirm/Fernsehgerät (NTSC/PAL) und vieles andere mehr. All dies erleichtert das Leben eines Geschäftsreisenden beträchtlich, sei es unterwegs, zu Hause oder im Büro.

Hardware-Upgrades gestalten sich mit diesem **Notebook** besonders einfach. Es können die Prozessoren Intel Pentium III 400 MHz bis Pentium III 700 MHz eingesetzt werden. Der Hauptspeicher des Systems kann problemlos von 64 MB auf bis zu 512 MB

ausgerüstet werden. Das Festplattensystem akzeptiert fast alle 9,5- oder 12,7-mm-IDE-Laufwerke, wodurch sich praktisch unbegrenzte Speichermöglichkeiten ergeben.

Ein wichtiger Punkt ist die Betriebsdauer des Akkus (d.h. der Zeitraum, in dem ein **Notebook** ohne Netzanschluss betrieben werden kann). Zur intelligenten Energieverwaltung werden deshalb die Technologien **Advanced Power Management** (APM) und **Advanced Configuration Power Interface** (ACPI) eingesetzt.

Dieser Überblick sollte Ihnen einen kurzen Eindruck von den vielen Möglichkeiten geben, die Ihr Notebook Ihnen bietet. Es gibt aber noch viel mehr über Ihr **Notebook** zu sagen. Im restlichen Teil des Handbuchs erfahren Sie, wie Sie Ihr neues **Notebook** möglichst effizient nutzen. Lesen Sie die einzelnen Kapitel gründlich durch, und probieren Sie die angesprochenen Funktionen selbst aus.

Erfahren Sie nun im Folgenden, was dieses außergewöhnliche **Notebook** für Sie zu leisten imstande ist!

### 1.1 Grundausstattung

### *SYSTEM*

- Intel µPGA-II Pentium III 400 MHz bis 700 MHz mit 64 KB L1-Cache und 128 KB/256 KB L2-Cache.
- Chipsatz: North Bridge, Intel AGPset FW82443ZXM-100.South Bridge, Intel PCIset PIIX4 FW82371.
- Zwei S.O. DIMM-Sockel, die eine Erweiterung des 32-MB-Speichers auf bis zu 256 MB erlauben.
- Ein 256 KB-Flash ROM enthält das BIOS und ist problemlos erweiterbar.
- Das Festplattenlaufwerk ist leicht auszutauschen.

### *ANZEIGE*

- ATI RAGE Mobility-M1 PCI/AGP 1x/2x mit MCM-Speicher 8 MB.
- Bildausgabe entweder nur auf LCD, nur auf externen Monitor, nur auf Fernsehgerät oder auf LCD-Bildschirm und externen Monitor gleichzeitig.
- Display: TFT 13,3 Zoll XGA, 1024 x 768 TFT 14,1 Zoll XGA, 1024 x 768

### *SPEICHERMEDIEN*

- Festplattenlaufwerk, vom Benutzer austauschbar (9,5-mm-Standard oder aktuelle Ultra-DMA33-Festplattenlaufwerke)
- 3,5 Zoll-/1,44 MB-Standard-Diskettenlaufwerk.
- 32x CD-ROM- oder 8x DVD-ROM-Laufwerk.

### *TASTATUR*

- 87 Volltasten (inkl. 2 Windows-Tasten) sowie ein integriertes numerisches Eingabefeld.
- Anschluss für externe PS/2-Tastatur auf der Rückseite des **Notebooks**.

### *SCHNITTSTELLEN und ERWEITERUNGANSCHLÜSSE*

- Eingebautes TouchPad, kompatibel zu IBM PS/2-Maus.
- Ein 9-poliger, serieller COM1-Anschluss (D-Typ).
- Ein 6-poliger Mini-DIN-Anschluss für externe Tastatur oder PS/2-Maus.
- Ein 15-poliger VGA-Anschluss (D-Typ) für externen Monitor.
- Ein 25-poliger Parallelanschluss (D-Typ) für Drucker oder Pocket-LAN. Bidirektionale Hochgeschwindigkeitsschnittstelle mit Hard- oder Softwaresteuerung (EPP/ECP-kompatibel).
- Zwei PCMCIA-Steckplätze Typ 2 für zwei PC- Karten Typ II oder eine PC- Karte Typ III (hohe Bauform).
- Zwei USB-Anschlüsse.
- Ein Anschluss für Kopfhörer.
- Ein Anschluss für externes Mikrofon (Mono).
- Eine S-Video-Buchse für den Anschluss eines Fernsehers.
- Eine RJ11 Fax/Modem-Schnittstelle.
- Eine RJ45 LAN-Schnittstelle.
- Eine IEEE 1394-Schnittstelle.
- Eine Infrarot-Schnittstelle nach IrDA-Standard.

### *STROMVERSORGUNG*

- Ein Schacht für einen Lithium-Ionen-Akku (Li-Ion, 3000 mAh) oder einen Nickel-Metallhydrid-Akku (NiMH, 4500 mAh).
- Bei abgeschaltetem System beträgt die Aufladezeit für den Akku etwa 2,5 Stunden.
- Netzteil mit automatischer Spannungsanpassung im Bereich von 100 bis 240 V.

### *PHYSISCHE DATEN*

Gewicht (mit TFT-Farbbildschirm, 14,1 Zoll) : 3,2 kg Länge / Breite / Höhe : 305,0 mm / 250,0 mm / 39,5 mm

**Hinweis:** Gewicht und Höhe können je nach Konfiguration und Modell abweichen.

### *UMGEBUNG*

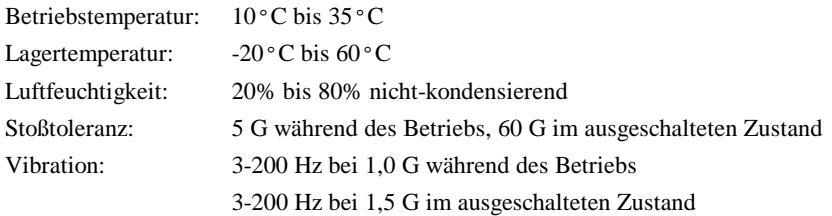

#### **Warnung:** Das **Notebook** darf keinesfalls übermäßiger Hitze oder Kälte (Frost) ausgesetzt werden. Lassen sie das Notebook nicht fallen, verschütten Sie keine Flüssigkeiten darauf, und öffnen Sie das Gehäuse nicht. Dadurch kann das **Notebook** beschädigt werden und die Garantie erlöschen.

### *STROMSPARFUNKTIONEN*

Industriestandard APM 1.2 (**A**dvanced **P**ower **M**anagement) sowie ACPI 1.0 (**A**dvanced **C**onfiguration **P**ower **I**nterface).

### *BETRIEBSSYSTEM*

Windows 98 SE (ACPI oder APM), Windows NT, Windows 2000 und Windows Millennium.

### *OPTIONEN (systemabhängig)*

- Standard SDRAM S.O. DIMM Self-Refresh 32 MB, 64 MB, 128 MB Speichermodule zur Erweiterung von 32 MB auf bis zu 256 MB.
- Zusätzlicher Lithium-Ionen-(Li-Ion-) bzw. Nickel-Metallhydrid-(NiMH-)Akku.
- LAN/Modem-Kombikarte für die Ethernet LAN-Anbindung und als Schnittstelle für Fax/Modem.

### 1.2 Besondere Ausstattungsmerkmale

### *Stromsparfunktionen*

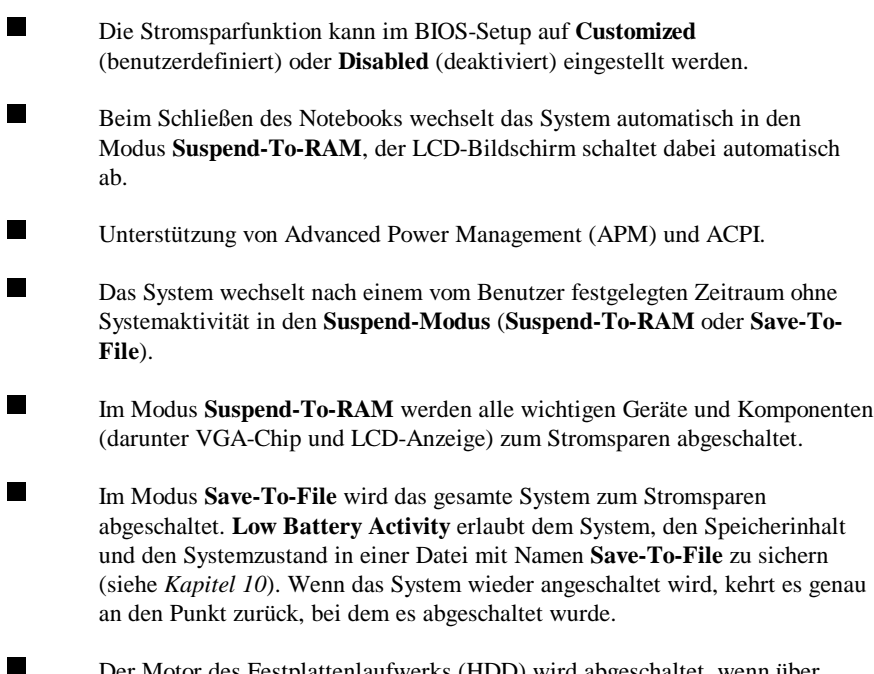

 Der Motor des Festplattenlaufwerks (HDD) wird abgeschaltet, wenn über einen längeren Zeitraum kein Zugriff erfolgte.

### *Speichererweiterung*

Hauptspeicher, erweiterbar von 32 MB auf bis zu 256 MB. Nähere Informationen hierzu finden Sie in *Kapitel 7*.

### *Tastenkombinationen*

Im *Anhang B* sind alle verfügbaren **Tastaturfunktionen** aufgeführt, etwa für Kontrast und Helligkeit, **Suspend-To-RAM**, **Save-To-File** etc.

### *TouchPad*

Das TouchPad befindet sich in griffgünstiger Position sowohl für Links- als auch Rechtshänder. Die zwei Tasten am TouchPad entsprechen in ihrer Funktion den üblichen Maustasten. Sie bewegen den Mauszeiger, indem Sie mit dem Finger auf dem TouchPad entlang fahren. Tippen Sie zweimal auf das TouchPad, um einen Mausklick zu simulieren.

**Hinweis:** Das TouchPad sollte regelmäßig mit einem trockenen Tuch abgewischt werden. Fett, Schmutz und Feuchtigkeit auf dem TouchPad können die Funktion beeinträchtigen.

### *PCMCIA*

Ihr **Notebook** kann mit Hilfe von PCMCIA-Karten (auch als PC-Karten bezeichnet) um viele Funktionen erweitert werden. Es steht eine große Palette an Karten zur Verfügung, z.B.: Fax/Modems, Netzwerkkarten oder SCSI-Adapter. Die PCMCIA-Einheit Ihres **Notebooks** bietet Platz für zwei PC-Karten des Typs 2 (5 mm hoch) oder eine PC- Karte Typ III (hohe Bauform).

### *SOUNDSYSTEM*

Mit der internen Soundkarte (kompatibel zu Sound Blaster Pro) erhalten Sie 16-Bit Stereosound in CD-Qualität. Im **Notebook** eingebaut sind Stereolautsprecher, Mikrofon sowie Anschlüsse für Line-In, Line-Out, Mikrofoneingang und Kopfhörer.

## *Kapitel 2 Vor dem Einschalten*

Lesen Sie diesen Abschnitt, bevor Sie anfangen, mit dem Computer zu arbeiten.

### 2.1 Lieferumfang überprüfen

Folgendes sollte im Lieferumfang enthalten sein:

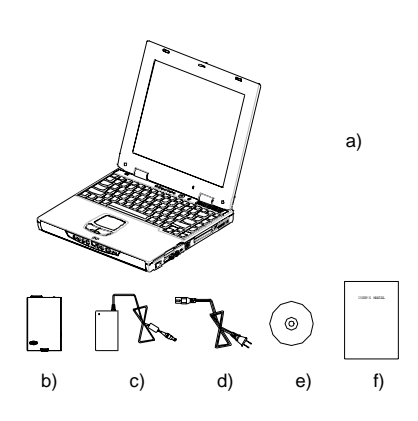

- a) Das **Notebook** (ohne Akku).
- b) Akku
- c) Netzteil
- d) Netzkabel
- e) CD-ROM (mit Treibersoftware und Hilfsprogrammen)
- f) Benutzerhandbuch

**Hinweis:** Originalkarton und Verpackungsmaterial sollten für den Fall aufbewahrt werden, dass der Computer einmal eingeschickt werden muss.

### 2.2 Den Computer kennen lernen

Vor dem Start sollten Sie sich mit den wichtigsten Merkmalen und Schnittstellen des **Notebooks** vertraut machen:

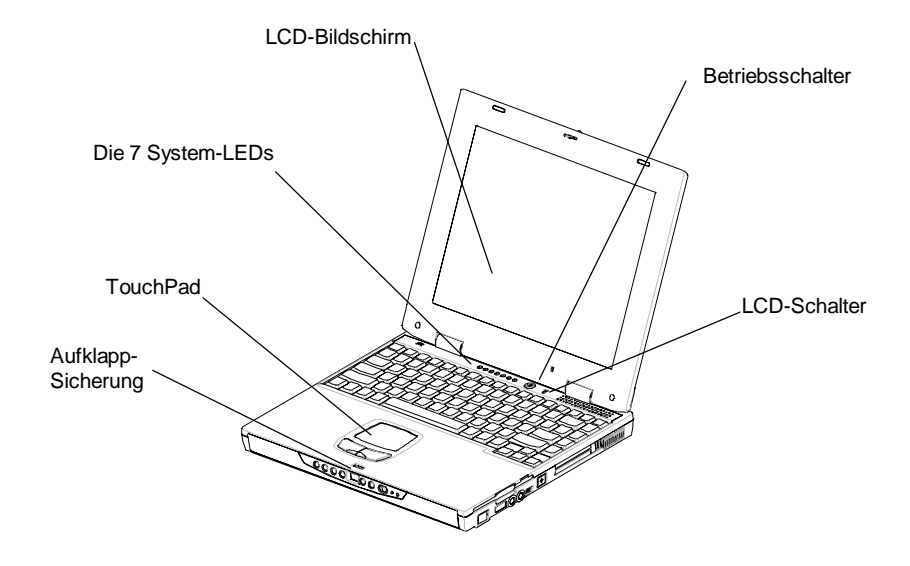

*Gesamtansicht des Notebooks*

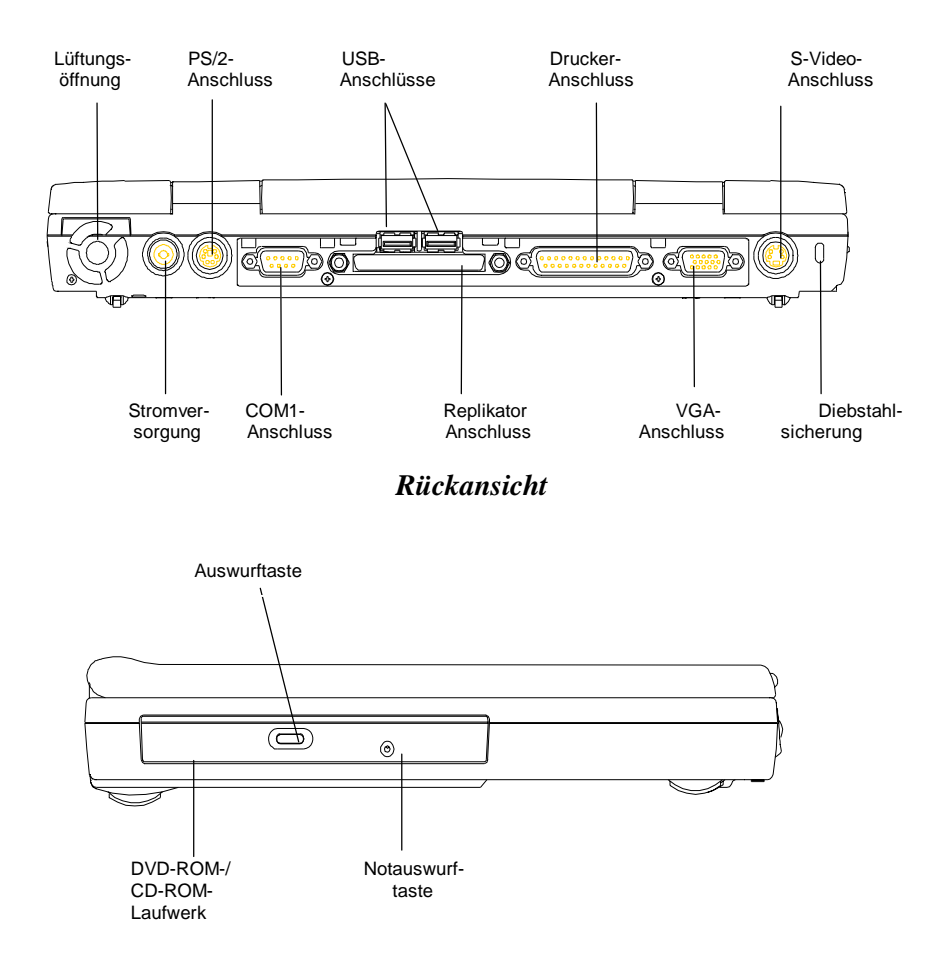

### *Linke Seitenansicht*

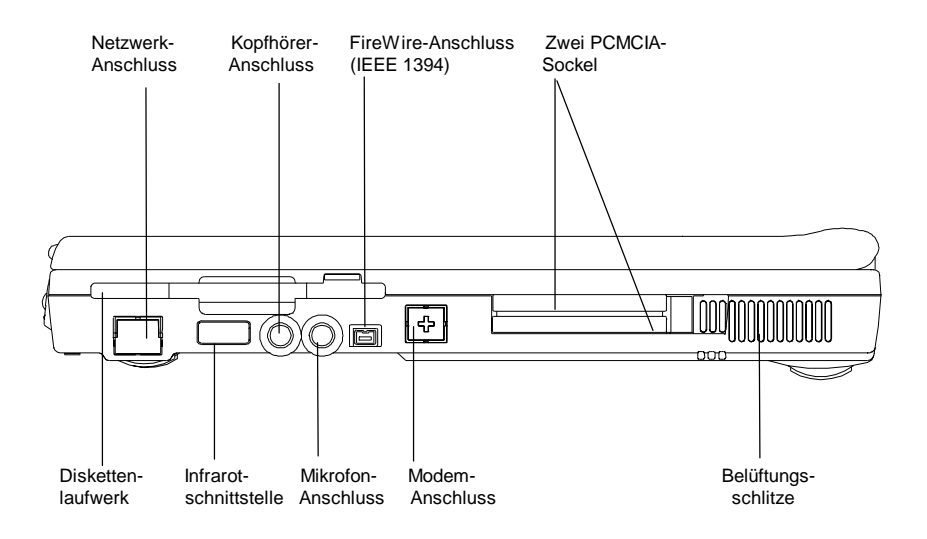

*Rechte Seitenansicht*

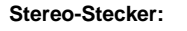

Kopfhörer, *Line-In* und *Lineout* sollten über einen Stecker dieses Typs verfügen.

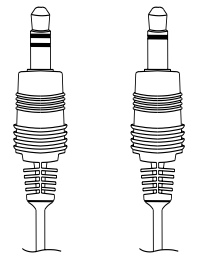

#### **Mono-Stecker:**

Das Mikrofon sollte über einen Stecker dieses Typs verfügen.

*Zwei Arten von Audiosteckern*

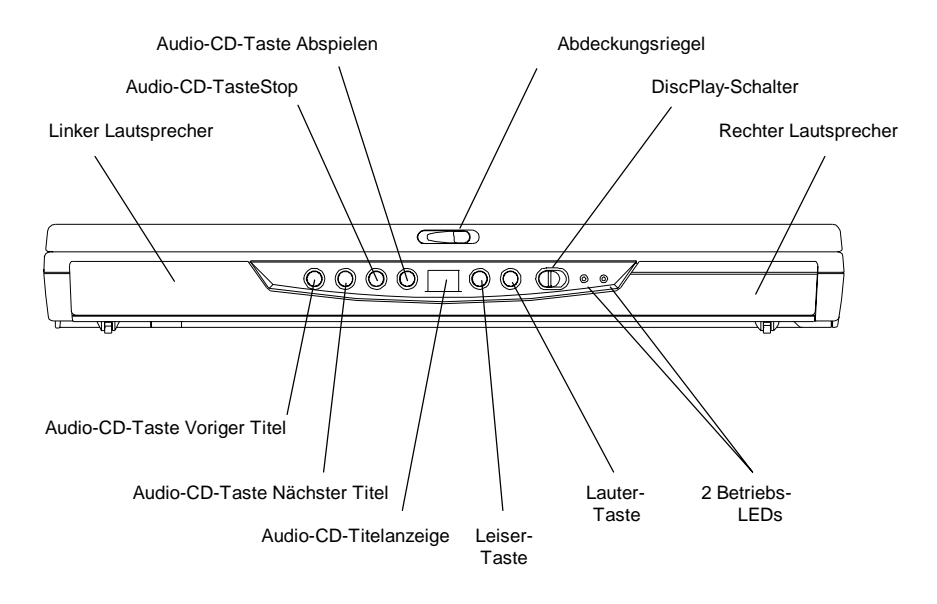

#### *Frontansicht*

#### **Die Funktion DiscPlay**

Ihr **Notebook** unterstützt die Funktion **DiscPlay**, mit der Sie Audio-CDs auch bei heruntergefahrenem System abspielen können. Mit frisch aufgeladenem Akku liegt die Gesamt-Abspieldauer bei mehreren Stunden. Folgende Tasten stehen nur zur Verfügung, wenn sich das System im Modus **DiscPlay** befindet:

- Abspieltaste
- **Stopptaste**
- Voriger Titel
- Nächster Titel
- Lauter
- Leiser

Die **Funktion DiscPlay** wird über den **Schalter DiscPlay** (rechts) ein- und ausgeschaltet. **DiscPlay** lässt sich nur einschalten, wenn das System heruntergefahren ist oder sich im Modus **Suspend-To-File** (**STF**) befindet.

### 2.3 Die beiden Betriebs-LEDs

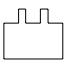

#### **Akku-Anzeige**

- LED an: Der Akku wird gerade aufgeladen.
- LED aus: Der Akku ist voll aufgeladen.
- LED blinkt (1/2 Sekunde an, 1/2 Sekunde aus): Der Akku befindet sich entweder in **niedrigem Ladestand 2** oder wird gerade **vor-aufgeladen**.
- LED blinkt (1 Sekunde an, 2 Sekunden aus): Der Akku ist defekt.

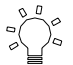

#### **Betriebsanzeige**

- LED an: Das System ist in Betrieb.
- LED aus: Das System ist nicht in Betrieb.
- LED blinkt: Das System befindet sich im Modus **Suspend-To-RAM** (S2R).

**Hinweis:** Die genaue Position der beiden Betriebs-LEDs entnehmen Sie der in *Kapitel 2.2* gezeigten **Frontansicht**.

Weitere Informationen über **niedrigen Ladestand 2** und **Vor-Aufladen** enthält *Kapitel 6*.

### 2.4 Die sieben System-LEDs

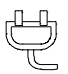

#### **Netzteil-Anzeige**

Diese LED leuchtet, wenn das **Notebook** über das Netzteil in Betrieb ist.

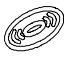

#### **CD-ROM-/DVD-ROM-Anzeige**

Diese LED leuchtet, wenn das **Notebook** auf CD-ROM- bzw. DVD-ROM-Laufwerk zugreift.

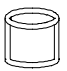

#### **Festplatten-Anzeige**

Diese LED leuchtet, wenn das **Notebook** auf die Festplatte zugreift.

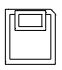

#### **Diskettenlaufwerks-Anzeige**

Diese LED leuchtet, wenn das **Notebook** auf das Diskettenlaufwerk zugreift.

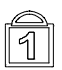

#### **NumLock-Anzeige**

Diese LED leuchtet, wenn sich die Tastatur im NumLock-Modus befindet. In diesem Modus können über das integrierte numerische Tastenfeld Zahlen eingegeben werden.

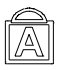

#### **CapsLock-Anzeige**

Diese LED leuchtet, wenn sich die Tastatur im CapsLock-Modus befindet. In diesem Modus werden alle eingegebenen Buchstaben in Großschreibung wiedergegeben.

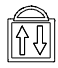

#### **ScrollLock-Anzeige**

Diese LED leuchtet, wenn sich die Tastatur im ScrollLock-Modus befindet. In diesem Modus können Sie sich mit Hilfe der Pfeiltasten im Dokument auf und ab bewegen, ohne dass die Cursor-Position sich ändert.

**Hinweis:** Die **sieben System-LEDs** befinden sich zwischen dem LCD-Bildschirm und der Tastatur. Die genaue Lage können Sie der **Gesamtansicht** in *Kapitel 2.2* entnehmen.

**Diese Seite wurde absichtlich leergelassen.**

## *Kapitel 3 Tastatur*

Das **Notebook** ist mit einer erweiterten Tastatur ausgestattet, die alle Funktionen einer vollständigen Desktop-Tastatur beinhaltet. Das integrierte numerische Tastenfeld kann über die Taste **NumLock** benutzt werden. Die Tasten für die Bildschirmsteuerung liegen bequem erreichbar im rechten und unteren Bereich der Tastatur.

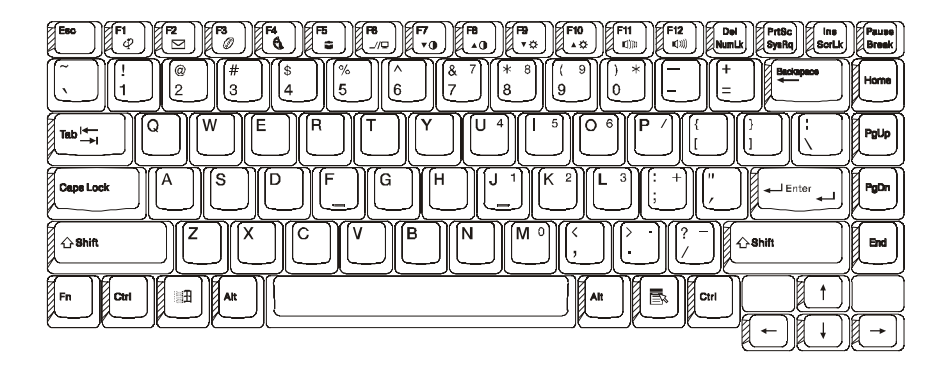

### *US-Tastatur*

### 3.1 Allgemeiner Überblick

Die Tastatur umfasst insgesamt 87 Tasten, darunter zwei Windows-Tasten. Einige Tasten sind mehrfach belegt. Auf die jeweiligen Funktionen kann über verschiedene Tastenkombinationen zugegriffen werden.

#### BEISPIEL:

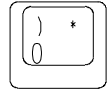

Um das Zeichen "0" zu erhalten, drücken Sie Taste allein. Um das Zeichen ")" zu erhalten, drücken Sie die Umschalttaste und die Taste. Um das Zeichen "\*" zu erhalten, drücken Sie zuerst die

**NumLock-**Taste und dann die Taste.

Die Tasten **F1** bis **F12** sind Funktionstasten.

### *Taste CapsLock:*

Wenn die Anzeige CapsLock leuchtet, werden die Zeichen geschrieben, die normalerweise durch gleichzeitiges Drücken der Umschalttaste erreicht würden. Wenn die Anzeige CapsLock nicht leuchtet, werden die Zeichen normal geschrieben.

### *Taste Bildschirm drucken:*

Wenn die Taste **Druck** gedrückt wird, werden alle Zeichen auf dem Bildschirm auf dem Drucker ausgegeben.

**Warnung:** Drücken Sie die Taste **Druck** nur dann, wenn ein Drucker an das **Notebook** angeschlossen ist. Andernfalls kann ein Absturz die Folge sein.

### 3.2 Das integrierte numerische Tastenfeld

Auf der untenstehenden Abbildung ist das integrierte numerische Tastenfeld dargestellt. Es lässt sich durch Drücken der Taste **NumLock** aktivieren.

Die Taste **NumLock** (oben rechts auf der Tastatur) hat einen blauen Aufdruck, und die Tastenbezeichnungen auf dem numerischen Tastenfeld sind auch in blau aufgedruckt.

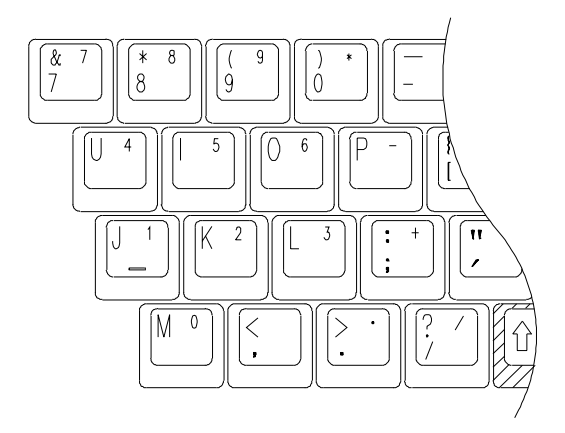

### 3.3 Andere Tasten

### *Die Taste Fn:*

Die Taste **Fn** (Funktion) befindet sich unten links auf der Tastatur. Mittels dieser Taste lässt sich auf die "Hotkeys" oder "Funktionstasten" des Systems zugreifen Wenn Sie beispielsweise eine doppelte Bildausgabe erreichen wollen, drücken und halten Sie zunächst die **Fn**-Taste, und drücken Sie dann die Taste **F6**.

Weitere Informationen zu den **Fn**-Tasten bzw. den **Hotkeys** finden Sie im *Anhang B*.

### *Taste Strg (Steuerung):*

Beide **Strg**-Tasten sind gleichwertig. Das Drücken der Taste **Strg** in Verbindung mit einer anderen Taste kann in Anwendungsprogrammen wie z.B. **Excel** oder **Word** gewisse Funktionen auslösen.

### *Taste Alt (Alternate):*

Beide **Alt**-Tasten sind gleichwertig. Das Drücken der Taste **Alt** in Verbindung mit einer anderen Taste kann in Anwendungsprogrammen wie z.B. **Excel** oder **Word** gewisse Funktionen auslösen.

### **Windows-Taste**

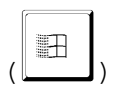

Durch Drücken dieser Taste erreichen Sie das gleiche wie durch das Anklicken der Schaltfläche **START** in Windows.

### **Windows-Taste**

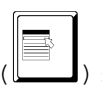

Diese Taste bewirkt unter Windows das gleiche wie ein rechter Mausklick. In Anwendungsprogrammen wie **Excel** oder **Word** können hierüber gewisse Funktionen aufgerufen werden.

## *Kapitel 4 Disketten- und Festplattenlaufwerk*

Das **Notebook** besitzt ein eingebautes Diskettenlaufwerk sowie ein auswechselbares Festplattenlaufwerk. Die Bauform und Einbauposition kann den *Kapiteln 4.1* und *4.2* entnommen werden. In *Kapitel 4.3* wird der Ausbau des Festplattenlaufwerks beschrieben.

### 4.1 Das Diskettenlaufwerk

Das Diskettenlaufwerk dient dem Datenaustausch mittels 3,5-Zoll-Disketten. Es können PC-formatierte Disketten mit Kapazitäten von 720 KB und 1,44 MB gelesen und beschrieben werden. Vor dem ersten Gebrauch einer Diskette muss diese formatiert werden, sonst ist sie nicht verwendungsfähig.

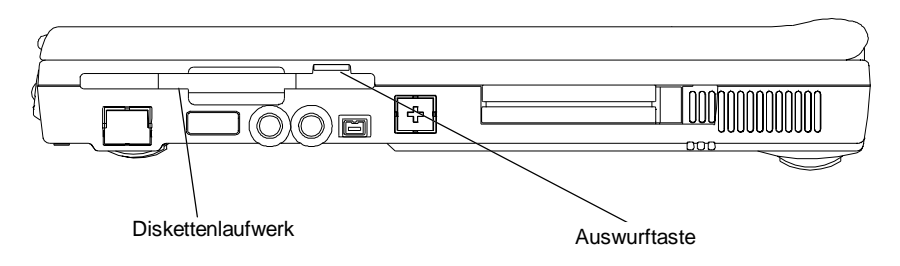

### *Rechte Seitenansicht des Notebooks*

**Hinweis:** Durch das Formatieren einer Diskette werden alle darauf eventuell vorhandenen Daten gelöscht!

### 4.2 Auswechselbares Festplattenlaufwerk

Ihr **Notebook** ist mit einem auswechselbaren Festplattenlaufwerk ausgestattet. Die Festplatte kann so problemlos auf eine höhere Kapazität ausgerüstet werden. Das **Notebook** ist zu den meisten 9,5 mm-IDE-Festplatten kompatibel. Wenden Sie sich für weitere Informationen an Ihren Fachhändler.

Beim Zugriff auf das Festplattenlaufwerk leuchtet am Notebook die entsprechende LED-Anzeige (*Kapitel 2.4*) auf. Nach einem längeren Zeitraum ohne Festplattenzugriff wird der Motor der Festplatte abgeschaltet. Bei erneutem Festplattenzugriff verzögert sich der Lese-/Schreibvorgang so lange, bis die normale Umdrehungsgeschwindigkeit wieder erreicht wird. Diese Verzögerungszeit liegt zwischen 4 und 5 Sekunden.

**Hinweis: VORSICHT!** Legen Sie zur Sicherheit regelmäßig eine Sicherheitskopie (Backup) Ihrer Daten auf der Festplatte auf einem anderen Datenträger an.

### 4.3 Festplatte entfernen

Das Festplattenlaufwerk Ihres Notebooks lässt sich problemlos austauschen bzw. aufrüsten. Der Besitz mehrerer Festplatten bietet viele Vorteile. Beispielsweise lassen sich nach Personen oder Zwecken getrennt verschiedene Festplatten anlegen.

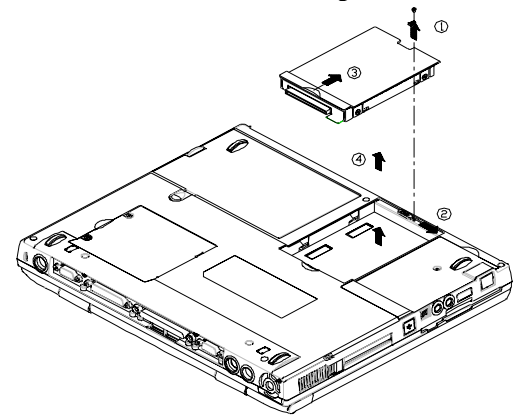

So entfernen Sie die Festplatte:

- **Das System muss ausgeschaltet sein.**
- Entfernen Sie die durch **Pfeil 1** angezeigte Schraube.
- Bewegen Sie den Schieber nach rechts (**Pfeil 2**).
- Drücken Sie das Festplattenlaufwerk am Schieber nach oben (**Pfeil 3**).
- Nehmen Sie das Festplattenlaufwerk heraus (**Pfeil 4**).
- •

**Hinweis:** Der Einbau eines Festplattenlaufwerks geschieht in umgekehrter Reihenfolge. Nach dem Austausch einer Festplatte muss im **Main Setup** die Einstellung **Pri Master** angepasst werden, wenn hier nicht **Auto** eingestellt ist. Näheres hierzu erfahren Sie in *Kapitel 11.3*.

**Diese Seite wurde absichtlich leergelassen.**

## *Kapitel 5 Der LCD-Bildschirm*

Das **Notebook** bietet diverse Bildschirmoptionen: DSTN (Dual Scan)/TFT (Aktivmatrix) mit einer Auflösung von 800 x 600 Pixel bei 64000 Farben (SVGA) und 1024 x 768 Pixel bei 64000 Farben (XGA).

### 5.1 Kontrast und Helligkeit anpassen

Beim **Notebook** werden **Tastenkombinationen** zum Einstellen des Kontrasts und der Helligkeit verwendet.

#### *Kontrast:*

Drücken Sie zum Einstellen des Kontrasts gleichzeitig die Tasten <**Fn**> und <**F7**> (oder <**Fn**> und <**F8**>).

**Hinweis:** Bei TFT-Bildschirmen lässt sich der Kontrast nicht verändern.

#### *Helligkeit:*

Drücken Sie zum Einstellen der Helligkeit gleichzeitig die Tasten <**Fn**> und <**F9**> (oder <**Fn**> und <**F10**>).

### 5.2 Bildausgabe (LCD-Bildschirm/ externer Monitor/Fernseher)

Durch gleichzeitiges Drücken der Tasten <**Fn**> und <**F2**> schalten Sie die Bildausgabe zwischen folgenden Modi um: Bildausgabe entweder nur auf LCD, nur auf externen Monitor oder auf LCD-Bildschirm und externen Monitor gleichzeitig. Durch gleichzeitiges Drücken der Tasten <**Fn**> und <**F6**> schalten Sie die Bildausgabe zwischen LCD-Bildschirm und Fernsehgerät um.

**Hinweis:** Beim Umschalten der Bildausgabe von **Nur externer Monitor** auf LCD/Ext. Monitor (**simul**) können folgende Effekte auftreten:

> - Abhängig vom Typ des externen Monitors ist die Bilddarstellung möglicherweise anders als normal: größer oder kleiner als der vom externen Monitor darstellbare Bereich.

- Die Bilddarstellung ist nicht mittig.

- Das Bild flimmert.

Diese Effekte werden durch die niedrigere Bildwiederholfrequenz des externen Monitors im **simul**-Modus verursacht. Dieses Problem ist normalerweise bei DSTN-Bildschirmen gravierender als bei solchen mit TFT-Technologie. Sie erhalten in diesem Fall bei Bildausgabe allein auf den externen Monitor ein besseres Bild.

### 5.3 Auflösungen und Farben

### *TFT:*

Je nach dem unter Windows, DOS oder anderen Betriebssystemen verwendeten Treiber stehen verschiedene Auflösungen mit unterschiedlichen Schriftarten und Farben zur Auswahl. Weitere Information über Anzeigeeinstellungen erhalten Sie, wenn Sie das mitgelieferte Hilfsprogramm ausführen. Zum Installationsvorgang siehe *Kapitel 10*.

### *Externer Monitor:*

Die auf einem externen Bildröhrenmonitor erreichbaren Auflösungen hängen von diesem selbst als auch vom verwendeten Treiber ab. Der mitgelieferte VGA-Treiber ist unter Windows zur Darstellung von 1024 x 768 Pixeln (non-interlaced) in der Lage.

**Hinweis:** Um unter Windows die größtmögliche Geschwindigkeit und den weitesten Farbumfang zu erhalten, müssen die mitgelieferten VGA-Treiber installiert werden. Weitere Informationen zur Installation der Treiber erhalten Sie in *Kapitel 10*.

### 6.1 Akkueinheit

Das **Notebook** wird je nach Modell mit einem **Lithium-Ionen-Akku (Li-Ion)** oder einem **Nickel-Metallhydrid-Akku (NiMH)** ausgeliefert. Normalerweise ist ein vollständig aufgeladener Akku bei aktivierten Stromsparfunktionen ausreichend für 2-3 Stunden Betrieb. Je nach Konfiguration (CPU, Festplatte, Speicher usw.) und Systemauslastung (insbesondere Ein-/Ausgabe) kann die Betriebsdauer jedoch stark schwanken.

### 6.2 Aufladen des Akkus

Ihr **Notebook** kann Akkus sowohl im angeschalteten als auch im abgeschalteten Zustand aufladen. So laden Sie Akkus auf:

- Der Akku muss im **Notebook** eingesetzt sein.
- Schließen Sie das **Notebook** an das Netzteil an, und verbinden Sie das Netzteil mit einer Netzsteckdose.

Während des Aufladens leuchtet die **Akku-Anzeige** permanent. Weitere Informationen zu LEDs erhalten Sie in den *Kapiteln 2.3* und *2.4*. Bei abgeschaltetem **Notebook** benötigt ein leerer Li-Ion-Akku (bzw. NiMH-Akku) etwa drei (bzw. zwei) Stunden zum Wiederaufladen.

### 6.3 Fragen und Antworten

- F: Der Bereich neben dem **TouchPad** erwärmt sich während des Ladens. Ist dies normal?
- A: Ja, der Akku erzeugt beim Laden und Entladen Wärme. Ein Schutzmechanismus im **Notebook** verhindert Überhitzung. Benutzer brauchen sich darüber keine Sorgen zu machen.
- F: Die Akkubetriebsdauer ist kürzer als erwartet. Warum?
- A: Der Akku ist wärmeempfindlich und kann nur dann bis zum höchstmöglichen Ladezustand aufgeladen werden, wenn die Akku- und Umgebungstemperatur im Bereich 15-25 °C liegt. Je weiter die Temperatur während des Aufladens außerhalb dieses Bereichs liegt, desto größer ist die Wahrscheinlichkeit, dass der Akku nicht zu 100% geladen wird. Um die volle Ladekapazität zu erreichen, sollten Benutzer die Einheit zunächst abkühlen lassen, indem sie die Verbindung zum Netzteil lösen. Warten Sie, bis sich die Einheit abgekühlt hat, und schließen Sie dann das Netzteil wieder an.
- F: Ich habe den Zweitakku einige Tage lang nicht benutzt. Obwohl er vollständig geladen war, hatte er nicht mehr die gleiche Kapazität wie ein gerade erst aufgeladener Akku. Warum?
- A: Akkus unterliegen der Selbstentladung (2-5% pro Tag bei NiMH, 1% pro Tag bei Li-Ion), wenn sie nicht im Gerät eingesetzt sind. Um sicherzugehen, dass ein Akku vollständig aufgeladen ist, laden Sie ihn vor Benutzung nochmals auf. Belassen Sie den Akku immer im **Notebook**, und schließen Sie, wann immer möglich, das Netzteil an.
- F: Ich habe den Zweitakku einige Monate lang nicht benutzt. Nun lässt er sich nicht mehr wiederaufladen.
- A: Wenn Sie einen Akku über lange Zeit (mehr als drei Monate) der Selbstentladung überlassen, fällt die Spannung zu stark ab und muss mittels der langsameren **Vor-Aufladung** wieder auf einen normalen Pegel zurückgebracht werden, bevor das automatische **Schnellladen** (nur bei Li-Ion) wieder einsetzen kann. Das **Vor-Aufladen** dauert etwa eine halbe Stunde. **Schnellladen** benötigt 2-3 Stunden.

Nach dem **Vor-Aufladen** zeigt ein NiMH-Akku während des anschließenden **Schnellladens** ein irreguläres Verhalten. Dies ist charakteristisch für alle NiMH-Akkus. Es handelt sich um das vorzeitige Beenden des Ladevorgangs. Nachdem der Akku über Monate der Selbstentladung unterworfen war, dauern die ersten **Vor-Auflade**-Vorgänge mit etwa 10 Minuten nur sehr kurz. Der Akku scheint vollständig geladen zu sein, obwohl dies nicht der Fall ist. Nehmen Sie in diesem Fall den Akku heraus, und setzen Sie ihn anschließend zum erneuten Aufladen wieder ein. Wiederholen Sie dieses Hinausnehmen und Wiedereinsetzen so lange, bis der Akku vollständig geladen ist. Beachten Sie folgende einfache Regel, um einen "echten" von einem "vorgetäuschten" Ladezustand zu unterscheiden: Ein "echter" Ladevorgang erzeugt Wärme, im Gegensatz zu einem "vorgetäuschten" Ladevorgang.

### 6.4 Akkutaste, LEDs und Alarm

Wenn Sie den Akku aus dem Akkufach nehmen, werden eine Akkutaste und vier LEDs an ihm sichtbar, von denen jede ca. 25% der Gesamtkapazität repräsentiert. Siehe hierzu nachfolgende Tabelle.

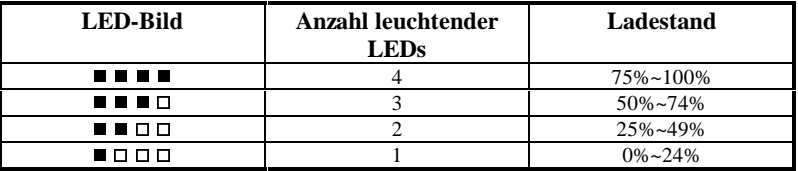

Die **LED**s leuchten nur dann auf, wenn die Akkutaste gedrückt wird. Bei losgelassener Akkutaste erlöschen die LEDs wieder. Die LED ganz links ist rot. Position und Aussehen von Batterietaste und LEDs können je nach Art des verwendeten Akkus (Li-Ion oder NiMH) variieren. Folgende Grundregeln gelten aber in jedem Fall.

### **Niedriger Ladestand 1**

Wenn der Akku bis auf ca. 10-15% seiner Kapazität entladen ist, befindet sich das Notebook im **Niedrigen Ladestand 1**. Das System gibt drei lange Warntöne aus. Das System wird so lange weiter von diesem Akku versorgt, bis der **Niedrige Ladestand 2** erreicht wird.

### **Niedriger Ladestand 2**

Das Notebook befindet sich im **Niedrigen Ladestand 2**, wenn der Akku auf ca. 5-10% seiner Kapazität entladen ist. In diesem Fall gibt das System einen andauernden Warnton aus. Wenn eine **Save-To-Disk-Datei** erstellt wurde und der **Suspend Mode** (siehe *Kapitel 11.6*) auf **Save-To-Disk** eingestellt ist, wird **Save-To-Disk** automatisch ausgeführt. Einzelheiten zur **Save-To-Disk-Datei** entnehmen Sie *Kapitel 10.1*. Ohne **Save-To-Disk-Datei** müssen Sie die Vorkehrungen für einen baldigen Energieausfall selbst treffen. Speichern Sie Ihre Arbeit, falls Sie es nicht schon getan haben. Andernfalls gehen alle Änderungen verloren, die Sie seit der letzten Speicherung durchgeführt haben.

### 6.5 Wartung der Akkus

Um zu gewährleisten, dass der Akku seine maximale Leistungsfähigkeit behält, sollte er vor dem Aufladen vollständig entladen werden.

Dazu trennen Sie einfach das Netzteil vom eingeschalteten **Notebook** und warten, bis der Akku erschöpft ist. Der Entladevorgang kann durch häufigen Zugriff auf Diskettenund Festplattenlaufwerk sowie durch Einstellen maximaler Bildschirmhelligkeit beschleunigt werden. Wenn der Akku leer ist, sollten Sie ihn zunächst abkühlen lassen. Die Ladetemperatur sollte zwischen 15 und 25 °C liegen. Schließen Sie dann zum Laden das Netzteil an.

### 6.6 Stromverbrauch

Die Stromsparfunktion (Power Management) des **Notebooks** sorgt dafür, dass der Stromverbrauch während des Betriebs weitestgehend reduziert wird. Reduzierung des Stromverbrauchs wird mit Hilfe eines Aktivitätsmonitors erreicht, der während "inaktiver" Zeiten (d.h. eingeschaltet, aber ohne tatsächlichen Zugriff) die Taktfrequenz der CPU vermindert und angeschlossene Geräte in den Stromsparmodus schaltet. Diese Stromsparfunktionen werden unabhängig von den gerade laufenden DOS- bzw. Windows-Anwendungen ausgeführt.

### *LCD-Taster*

Wenn im **Power Setup** (Untermenü des SETUP) für **LCD Suspend** die Einstellung **enabled** gewählt wurde, wechselt das **Notebook** automatisch in die **Suspend-Option**, wenn Sie den LCD-Bildschirm zuklappen. Einzelheiten zu **LCD Suspend** und zur **Suspend-Option** entnehmen Sie *Kapitel 11.6*.

### *Zeitabschaltung der Festplatte*

Nach längerer inaktiver Zeit wird die Festplatte abgeschaltet, um Strom zu sparen. Der entsprechende Zeitraum wird im **Power Setup** festgelegt (siehe *Kapitel 11.6*). Bei einem erneuten Zugriff auf die Festplatte läuft diese selbsttätig wieder an. Die Zeit, die die Festplatte zum Erreichen ihrer regulären Umdrehungsgeschwindigkeit benötigt, ist von Hersteller zu Hersteller unterschiedlich.

### *Suspend-To-RAM*

Es bestehen drei Möglichkeiten zum Erreichen des Modus **Suspend-To-RAM**:

- Verwenden Sie die **Tastenfunktion** <**Fn**> <**F4**>.
- Wählen Sie zunächst die Einstellung **Auto Suspend Time Out**, und wählen Sie als **Suspend Mode** die Einstellung **Suspend(-To-RAM)** (siehe *Kapitel 11.6*).
- Mit der Einstellung **Suspend(-To-RAM)** als **Suspend Mode** (siehe *Kapitel 11.6*) können Sie den LCD-Bildschirm einfach zuklappen.

In diesem Modus ist der LCD-Bildschirm automatisch abgeschaltet. Nur der Inhalt des **RAM** bleibt erhalten. Um das System wieder in den Normalzustand zu versetzen, drücken Sie eine beliebige Taste auf der Tastatur.

### *Save-To-File (Tiefschlafmodus)*

Es bestehen vier Möglichkeiten, **Save-To-File (STF)** auszuführen:

- Verwenden Sie die **Tastenfunktion** <**Fn**> <**F5**>.
- Wählen Sie zunächst das **Auto Suspend Time Out**, und wählen Sie als **Suspend Mode** die Einstellung **Save-To-File (STF)** (siehe *Kapitel 11.6*).
- Betätigen Sie den Betriebsschalter des Systems kürzer als 4 Sekunden.
- Das System führt ein **Save-To-File (STF)** automatisch beim Erreichen des **niedrigen Ladestands 2** durch. Näheres über den **niedrigen Ladestand 2** erfahren Sie in *Kapitel 6.4*.
- •

Wenn der **Save-To-File-(STF-)**Modus eingeleitet wird, werden der Systemstatus und alle Daten im Hauptspeicher in der **Save-To-File**-Datei gespeichert (siehe *Kapitel 10.1*). Die Stromversorgung wird automatisch unterbrochen. Wenn das System wieder angeschaltet wird, kehrt es genau an den Punkt zurück, an dem es abgeschaltet wurde.

**Hinweis:** Weitere Informationen zu **Suspend(-To-RAM)** und **Save-To-File (STF)** entnehmen Sie *Kapitel 11.6* und *Kapitel 10.1*. Weitere Informationen zu den **Tastenkombinationen** finden Sie im *Anhang B*.

**Hinweis:** Sofern noch keine Datei für **Save-To-File (STF)** erstellt wurde, führt das System ein **Suspend(-To-RAM)** aus, wenn ein **Save-To-File (STF)** angefragt wird.
# 6.7 Reduzierung des Stromverbrauchs

Sie können den Stromverbrauch des **Notebooks** zusätzlich zu den integrierten Stromsparfunktionen weiter reduzieren, indem Sie folgende Richtlinien beachten:

- Verwenden Sie Netzstrom, wann immer möglich. é
- Reduzieren Sie die Hintergrundbeleuchtung des LCD-Bildschirms. Ein sehr heller Bildschirm belastet den Akku stark.
- Versuchen Sie nach Möglichkeit, Dateizugriffe über die Festplatte oder ein PCMCIA-Laufwerk und nicht über das Diskettenlaufwerk abzuwickeln.

### 6.8 Akku austauschen/einsetzen

Der Akku kann ohne großen Aufwand ausgetauscht werden. Der Computer muss vor dem Austausch abgeschaltet werden. Wenn Sie den Akku bei laufendem Betrieb austauschen wollen, muss das Netzteil angeschlossen sein. Außerdem sollten Sie Ihre Arbeit mittels **Save-To-Disk** gesichert haben.

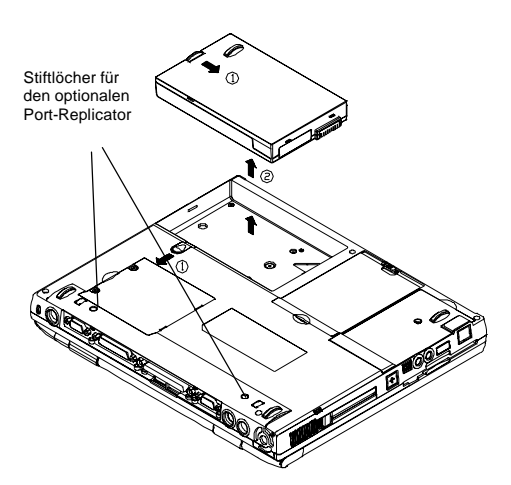

So entfernen Sie den Akku:

- Drücken Sie den einen Schieber nach links unten (**Pfeil 1**). Drücken Sie den anderen Schieber nach rechts unten (**Pfeil 1**).
- Nehmen Sie den Akku heraus (**Pfeil 2**).

Der Einbau des Akkus erfolgt in der umgekehrten Reihenfolge.

# *Kapitel 7 Speicher*

Ihr **Notebook** ist mit einer sehr flexibel konfigurierbaren Speichereinheit ausgestattet. SDRAM S.O. DIMM-Standardmodule mit 32/64/128 MB stehen zur Erweiterung des Hauptspeichers von 32 MB auf bis zu 256 MB zur Verfügung. Es existieren zwei Speicherbänke; beide befinden sich an der Unterseite der Hauptplatine. In der untenstehenden Tabelle sind einige der üblichen Speicherkonfigurationen aufgeführt.

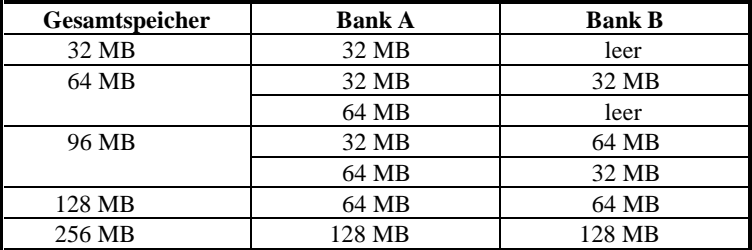

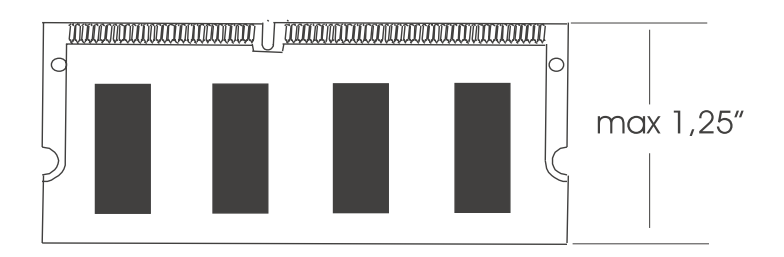

*SDRAM-Speichermodul S.O. DIMM*

### 7.1 Speichermodule einsetzen/austauschen

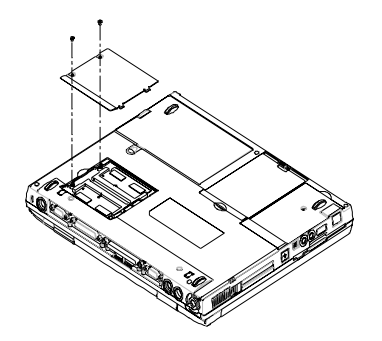

Der Abbildung links können Sie entnehmen, wo sich die Speicherbänke genau befinden und wie Sie den Deckel des entsprechenden Fachs entfernen können.

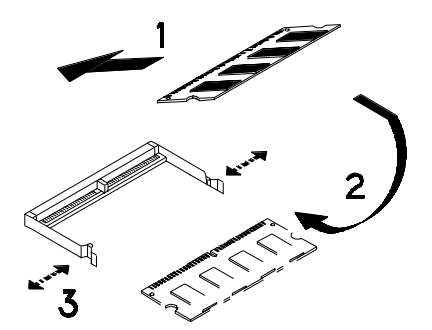

Die Abbildung links zeigt, welche Schritte erforderlich sind, um ein einzelnes Speichermodul einzusetzen:

- Beim Einsetzen sollte das Speichermodul einen Winkel von 45º zur Hauptplatine haben.
- Drücken Sie das Modul leicht in die durch **Pfeil 2** angezeigte Richtung.
- Die Halteklammern biegen sich zunächst nach außen, dann nach innen (**Pfeil 3**). Wenn die Speichermodule einrasten, klickt es.

# *Kapitel 8 CD/DVD-ROM-Laufwerk*

Je nach Modell ist Ihr **Notebook** entweder mit einem CD-ROM-Laufwerk (max. 32x) oder einem DVD-ROM-Laufwerk (8x) ausgestattet.

### 8.1 Bedienseite CD/DVD-ROM-Laufwerk

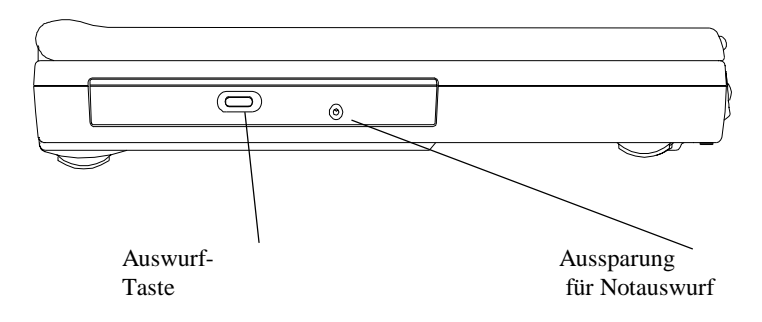

#### *Bedienseite CD/DVD-ROM-Laufwerk*

#### **Auswurftaste**

Drücken Sie diese Taste, um die Datenträgerschublade zu öffnen bzw. zu schließen. Bei Drücken der **Auswurftaste** wird ein Klickgeräusch hörbar, und die Schublade wird ausgefahren.

#### **Aussparung für Notauswurf**

Wenn das **Notebook** ausgeschaltet ist, funktioniert die **Auswurftaste** nicht. Um das CD-ROM- oder DVD-ROM-Laufwerk trotzdem zu öffnen, führen Sie einen Metallstift (etwa eine aufgebogene Büroklammer mit einem Durchmesser von bis zu 1,2 mm) in die vorgesehene Aussparung ein, und drücken Sie zum Öffnen der Schublade den Stift hinein.

Hinweis: Das äußere Erscheinungsbild des CD-ROM/DVD-ROM-Laufwerks hängt vom Modell ab.

### 8.2 Einlegen/Auswerfen einer CD bzw. DVD

### *Einlegen*

- Drücken Sie die Auswurftaste am Laufwerk.
- Ziehen Sie die Schublade vorsichtig bis zum Anschlag hinaus.
- Legen Sie die CD/DVD mit der beschrifteten Seite nach oben in die Schublade ein.
- Schließen Sie das Laufwerk, indem Sie die Schublade vorsichtig wieder zurückschieben.

### *Herausnehmen*

- Drücken Sie die Auswurftaste am Laufwerk.
- Ziehen Sie die Schublade vorsichtig bis zum Anschlag hinaus.
- Nehmen Sie die CD/CVD von der Schublade, und bewahren Sie sie in einer Schutzhülle auf.
- Schließen Sie das Laufwerk, indem Sie die Schublade vorsichtig wieder zurückschieben.

## 8.3 Pflege von CD-/DVD-Datenträgern

### Handhabung der Datenträger (CD/DVD)

Eine CD/DVD muss immer an ihren Rändern gehalte werden (s. Abb.). Die Datenoberfläche (die unbeschriftet Seite) ist sehr empfindlich gegen Berührung.

Um die CD/DVD vor Kratzern und Schmutz zu schützen, sollte sie immer in der Schutzhülle aufbewahrt werden, wenn sie nicht benutzt wird.

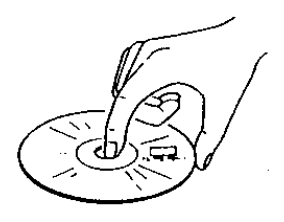

### *Reinigung der CD/DVD*

Wischen Sie eine CD/DVD immer von der Mitte nach außen ab. Vermeiden Sie kreisförmige Wischbewegungen. Ansonsten könnte eine Beschädigung die Folge sein. Setzen Sie Datenträger keinen hohen Temperaturen oder Druckbelastungen aus.

# *Kapitel 9 Externe Geräte*

An Ihr **Notebook** kann eine große Vielfalt an Zusatzgeräten angeschlossen werden. Jeder Anschluss wird im Folgenden beschrieben.

### 9.1 PS/2-Tastaturanschluß

Am **Notebook** befindet sich ein 6-poliger Mini-DIN-Anschluss. Hier lässt sich eine externe Tastatur oder eine PS/2-Maus anschließen.

### 9.2 Parallelschnittstelle

Die bidirektionale **Parallelschnittstelle** oder auch Druckerschnittstelle ist als 25-poliger Steckverbinder (D-Typ) ausgeführt. Hier können ein Pocket-LAN-Adapter, ein Drucker oder jedes andere EPP/ECP-Gerät angeschlossen werden. Diese Schnittstelle wird entweder über die BIOS-Einstellung oder über Anwendungsprogramme gesteuert. Weitere Informationen finden Sie unter **Parallelschnittstelle** in *Kapitel 11.6*.

### 9.3 Serielle Schnittstelle

An der **COM-Schnittstelle** können ein externes **Fax/Modem,** eine serielle **Maus** oder jedes andere Gerät nach dem Standard RS-232C angeschlossen werden. Diese Schnittstelle ist mit einem Hochgeschwindigkeitspuffer (16550-kompatibel) ausgestattet und unterstützt daher schnelle serielle Geräte wie etwa ein 28,8-Kb/s-Fax/Modem. Der Anschluss ist als 9-poliger Steckverbinder (D-Typ) ausgeführt. Sollte Ihr externes Gerät den größeren Anschluss mit 25 Polen erfordern, können Sie einen entsprechenden Adapter bei Ihrem Fachhändler beziehen.

## 9.4 USB-Schnittstelle

Hier lassen sich eine Vielzahl von Geräten nach dem USB-Standard anschließen, so etwa eine USB-Maus/Tastatur, eine digitale Kamera und andere.

### 9.5 VGA-Schnittstelle

Diese Schnittstelle (15-polig, D-Typ) dient dem Anschluss eines externen **VGA-** oder **Super-VGA-**Monitors. Bei Ihrem **Notebook** kann die Bildausgabe gleichzeitig auf dem LCD-Bildschirm und auf dem externen Monitor erfolgen.

### 9.6 S-Video-Schnittstelle

An die **S-Video**-Schnittstelle lässt sich ein Fernsehgerät anschließen. Die beiden gängigsten Fernsehprotokolle sind NTSC und PAL. Bevor Sie die Verbindung zu einem Fernseher herstellen, sollten Sie im BIOS-Setup unter **Main Setup** das Feld **TV Display** einstellen. Nähere Informationen hierzu finden Sie in *Kapitel 11.3*.

### 9.7 Sound-Anschlüsse

Das **Notebook** besitzt vier eingebaute **Sound-Anschlüsse** und einen **Lautstärkeregler**:

- **Mic In:** Ein Mikrofon kann zur Aufnahme von Sprache, Musik oder Klängen angeschlossen werden. Die Eingangsimpedanz beträgt 30 kOhm-100 kOhm.
- **Kopfhörer:** Hier lassen sich Kopfhörer, Lautsprecher oder Tuner anschließen. Die Ausgangsimpedanz beträgt 8 Ohm.

### 9.8 PCMCIA-Schnittstelle

Über den **PCMCIA**-Steckplatz können viele unterschiedliche Zusatzgeräte angeschlossen werden, wie etwa: Fax/Modem, Flash-Memory, SCSI-Adapter, Netzwerkkarte, Festplattenlaufwerk usw.

**Windows 95/98** bietet eingebaute Unterstützung für **PCMCIA**-Karten und erkennt jede "Plug and Play"-kompatible **PCMCIA**-Karte direkt nach dem Einsetzen. Bevor der **PCMCIA**-Steckplatz benutzt wird, müssen die mit dem **Notebook** ausgelieferten **PCMCIA**-Treiber installiert werden (siehe *Kapitel 10*). Andernfalls werden keine Karten vom **Notebook** erkannt.

### 9.9 IrDA-Schnittstelle

Die **IrDA-Schnittstelle** liefert ein Infrarot-Signal. Die Datenübertragung geschieht also mittels Infrarotstrahlung und daher völlig drahtlos. Sie brauchen lediglich die **IrDA-Schnittstellen** der beiden Geräte (z.B. ein **Notebook** und ein Drucker) aufeinander zu richten (typische Entfernung: 1 Meter bei ± 15°) und die **IrDA**-Software zu starten. Die Daten werden zwischen den Geräten durch Infrarotwellen übertragen. Die Übertragungsrate der **IrDA-Schnittstelle** erreicht bis zu 4 Mb/s.

### 9.10 Fax-Schnittstelle

Die **Fax/Modem-**Schnittstelle arbeitet mit einem RJ11-Anschluss, über den sich das **Notebook** mit dem Telefonnetz verbinden lässt. Mögliche Anwendungen: Internet, Faxgerät, Anrufbeantworter.

### 9.11 Fthernet LAN-Schnittstelle

Die **Ethernet LAN**-Schnittstelle arbeitet mit einem RJ45-Anschluss, über den sich das **Notebook** an das **LAN** (**Local Area Network**) anbinden lässt.

## 9.12 IEEE 1394-Schnittstelle (FireWire)

Sie können das System an Geräte anschließen, die Schnittstellen nach dem IEEE-1394- Standard unterstützen (auch unter der Bezeichnung "FireWire" bekannt).

# *Kapitel 10 Die CD-ROM*

Das **Notebook** unterstützt die neuesten Betriebssysteme, d.h. Windows 98™, Windows NT 4.0™ und Windows 2000™. Die mitgelieferte CD-ROM enthält Hilfsprogramme, Treiber und Programme für DOS und verschiedene Windows-Versionen.

### 10.1 DOS-Hilfsprogramme und -Treiber

Folgende DOS-Hilfsprogramme (Utilities) befinden sich auf der CD-ROM im Verzeichnis ..**DOS**":

- System BIOS Flash Utility
- Keyboard Controller (KBC) Flash Utility
- Utility zum Erstellen einer "Save-To-File"-Datei
- Treiber für CD-ROM
- Treiber für DVD-ROM
- Treiber für Touchpad

Nähere Hinweise zum Gebrauch dieser Hilfsprogramme befinden sich in den jeweiligen "**\*.doc**"-Dateien.

#### Die "Save-To-File"-Datei

Vor dem Ausführen eines "**Save-To-File"** muss zunächst eine "**Save-To-File"**-Datei erstellt werden. Hinweise zum Aktivieren von **Save-To-File (Tiefschlaf)** finden Sie in den *Kapiteln 6.6* und *11.6*. Bei **Save-To-File** wird der gesamte Speicherinhalt (Hauptund Grafikspeicher sowie Systemstatus) in dieser Datei gesichert. Eine Save-To-File-Datei belegt einen zusammenhängenden Bereich auf der Festplatte, der so groß ist wie die Summe aus Haupt- und Grafikspeicher plus einer Reserve. Nach dem Aufrüsten des Hauptspeichers muss deshalb die alte **Save-To-File**-Datei gelöscht und eine neue angelegt werden.

### 10.2 Windows 98: Treiber und Anwendungen

Bei Drucklegung dieses Handbuchs waren folgende Treiber und Anwendungen für Windows 98 verfügbar:

- Audiotreiber
- Grafiktreiber
- Treiber für Touchpad
- Treiber für Modem
- Anwendung zum Abspielen von DVDs
- Kombi-Modem-Treiber
- Kombi-LAN-Treiber
- SpeedStep-Treiber

Diese Treiber befinden sich auf der CD-ROM im Verzeichnis "WIN98". Nähere Hinweise zum Gebrauch dieser Hilfsprogramme befinden sich in den jeweiligen "**\*.doc**"-Dateien.

### 10.3 Windows NT 4.0: Treiber und Anwendungen

Zur Drucklegung dieses Handbuchs waren folgende Treiber und Anwendungen für Windows NT 4.0 verfügbar:

- Grafiktreiber
- Audiotreiber
- Treiber für Touchpad
- Treiber für Modem
- Kombi-Modem-Treiber
- Kombi-LAN-Treiber

Die Treiber für Windows NT 4.0 befinden sich auf der CD-ROM im Verzeichnis "**NT40**". Nähere Hinweise zum Gebrauch dieser Hilfsprogramme befinden sich in den jeweiligen ..\*.doc"-Dateien.

### 10.4 Windows 2000: Treiber und Anwendungen

Zur Drucklegung dieses Handbuchs waren folgende Treiber und Anwendungen für Windows 2000 verfügbar:

- Grafiktreiber
- Audiotreiber
- Touchpad-Treiber
- Modem-Treiber
- Kombi-Modem-Treiber
- Kombi-LAN-Treiber

Die Treiber für Windows 2000 befinden sich auf der CD-ROM im Verzeichnis "**WIN2000**". Nähere Hinweise zum Gebrauch dieser Hilfsprogramme befinden sich in den jeweiligen "\*.doc"-Dateien.

**Diese Seite wurde absichtlich leergelassen.**

# *Kapitel 11 Konfigurieren des Systems*

### 11.1 Konfigurations-Software

Das **Notebook** kann problemlos an Ihre persönlichen Erfordernisse angepasst werden. Mit Hilfe des eingebauten SETUP-Programms haben Sie Zugriff auf Standard- und erweiterte Parameter sowie auf die **Stromsparfunktionen**. Diese Informationen werden im batteriegepufferten CMOS-Speicher abgelegt und bleiben dort erhalten, auch wenn der Computer abgeschaltet wird. Die Konfigurations-Software wird als CMOS-Setup, BIOS-Setup oder auch einfach nur als SETUP bezeichnet.

#### **Hinweis:** Das SETUP kann nur durch Drücken der Taste **<F2>** während des Systemstarts aktiviert werden.

Führen Sie nach einer **Aktualisierung** bzw. **Umprogrammierung** des BIOS einmalig folgende Schritte durch:

- Drücken Sie während des Systemstarts die Taste **<F2>**, um SETUP erneut aufzurufen.
- Wählen Sie die Option **Auto Configuration with Defaults**.
- Drücken Sie die **Eingabetaste**, und geben Sie dann "**Y**" ein, gefolgt durch die **Eingabetaste**.
- Wählen Sie **Save Settings and Exit**, und drücken Sie die **Eingabetaste**.
- Geben Sie "**Y**" ein, und drücken Sie die **Eingabetaste**.
- Das System wird automatisch neugestartet. Drücken Sie während des Systemstarts die Taste **<F2>**, um SETUP erneut aufzurufen.
- Jetzt können Sie Ihre persönlichen BIOS-Einstellungen vornehmen.

Näheres zum BIOS-Setup erfahren Sie im Folgenden.

**Hinweis:** Wenden Sie sich zur Aktualisierung des BIOS an Ihren Fachhändler.

### 11.2 Setup ausführen

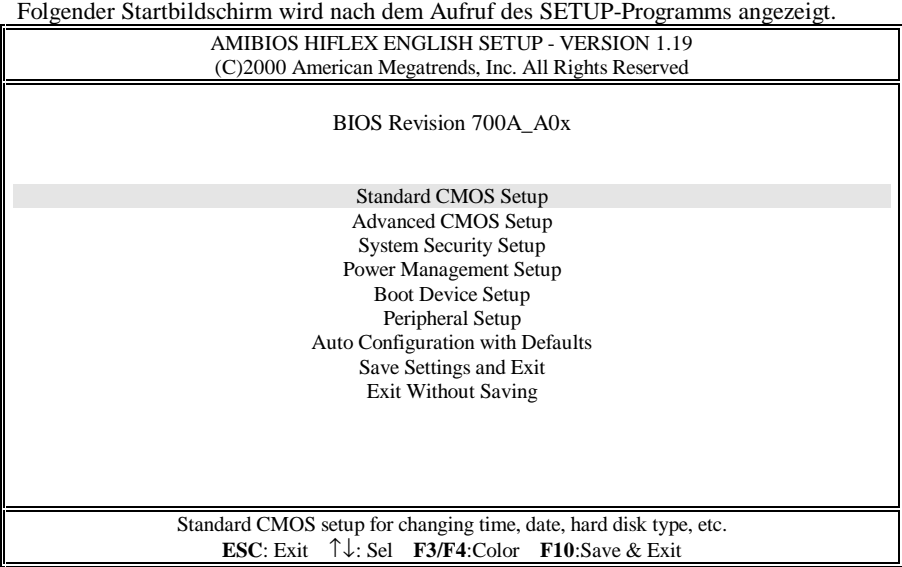

Dieser Bildschirm wird als **Setup-Startbildschirm** bezeichnet. Auf den nächsten Seiten wird auf die einzelnen Menüpunkte (Optionen) eingegangen.

### Navigieren innerhalb des SETUP

Um zwischen Feldern oder Menüs zu wechseln, verwenden Sie die Pfeiltasten ↑, ↓, ←, und →. Um den Wert eines Feldes zu ändern, verwenden Sie die Tasten **BildAuf** und **BildAb**. Wenn eine Option ausgewählt ist, wird sie grau hinterlegt dargestellt, und eine kurze Erklärung wird unten oder rechts auf dem Bildschirm angezeigt. Folgendes sind die am häufigsten benutzten Tasten:

- Durch Drücken von **<F3>** bzw. **<F4>** wird die Bildschirmfarbe geändert.
- Mit **<F10>** werden die Änderungen gesichert und das Programm verlassen.

• Wenn Sie sich in einem Untermenü befinden, gelangen Sie durch Drücken von **[Esc]** zum **Setup-Startbildschirm** zurück. Befinden Sie sich bereits innerhalb des **Setup-Startbildschirms**, können Sie über **[Esc]** das SETUP verlassen.

### 11.3 Standard-CMOS-Setup

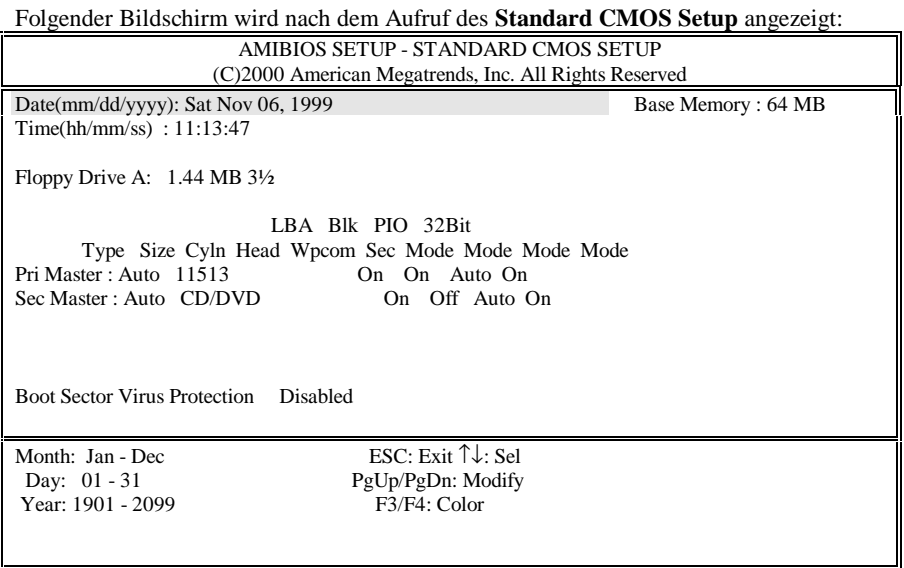

#### **Date** und **Time (Datum** und **Zeit):**

Verwenden Sie die Pfeiltasten ← und → , um zwischen den Feldern zu wechseln. Über die Tasten **BildAuf** und **BildAb** lassen sich die Einstellungen ändern.

#### **Floppy Drive A (Diskettenlaufwerk):**

Hier gibt es zwei Optionen: **1.44 MB 3½** und **Not Installed**. Hier sollte stets **1.44 MB 3½** eingestellt sein.

#### **Pri Master** und **32Bit Mode:**

Für Pri Master sollten Sie im Regelfall den Vorgabewert "Auto" nehmen, damit das System die IDE-Komponente (die Festplatte) automatisch erkennt. Bessere Systemleistung wird bei der Option **32 Bit Mode** mit der Einstellung **On** erreicht.

#### **Sec Master** und **32 Bit Mode:**

Für **Sec Master** sollten Sie den Vorgabewert "Auto" nehmen, damit das System automatisch das DVD-ROM-Laufwerk erkennt. Bessere Systemleistung wird bei der Option **32 Bit Mode** mit der Einstellung **On** erreicht.

#### **Boot Sector Virus Protect (Bootsektor-Virenschutz):**

Hier gibt es zwei Optionen: **Disabled (deaktiviert)** und **Enabled (aktiviert)**. Hier sollte **Enabled** eingestellt sein, um den Bootsektor des Systems vor Viren zu schützen.

## 11.4 Advanced CMOS Setup (Erweitertes CMOS-Setup)

Folgender Bildschirm wird nach dem Aufruf des Menüs **Advanced CMOS Setup** angezeigt:

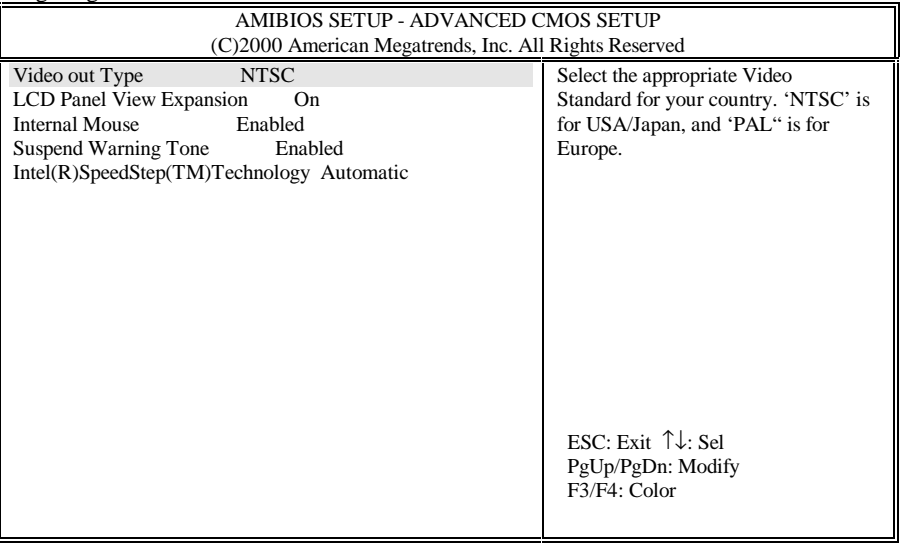

#### **Video Out Type (Typ des Videoausgangssignals):**

Hier gibt es zwei Optionen: **NTSC** und **PAL**. Treffen Sie Ihre Wahl je nach Land, auf das Ihr Fernsehgerät eingestellt ist**. NTSC** ist der Standard in Nordamerika und Japan. **PAL** ist der Standard in den meisten europäischen Ländern.

#### **LCD Panel View Expansion:**

Hier gibt es zwei Optionen: **On** und **Off**. Bei der Einstellung **Off** und einer Systemauflösung von 640x480 füllt der Bildinhalt beispielsweise nicht die gesamte Fläche des LCD-Bildschirms. Bei der Einstellung **On** und einer Systemauflösung von 640 x 480 hingegen wird der Inhalt auf die gesamte Fläche des LCD-Bildschirms erweitert. Die Qualität von Grafik/Text wird dabei möglicherweise ungünstig beeinflusst.

#### **Internal Mouse:**

Hier gibt es zwei Optionen: **Enabled** und **Disabled**. Im Allgemeinen sollte **Enabled** ausgewählt sein.

#### **Suspend Warning Tone:**

Hier gibt es zwei Optionen: **Enabled** und **Disabled**. Im Allgemeinen sollte **Enabled** ausgewählt sein, damit das System vor Eintreten in den Suspend-Modus einen Warnton ausgeben kann.

#### **Intel (R) SpeedStep (TM) Technology:**

Hier gibt es drei Optionen: **Automatic**, **Disabled** und **Battery opt.**. **SpeedStep** ist ein Rationierungsverfahren, das von Intel-CPUs mit dem Zusatz **SpeedStep** (Pentium III 600/650/700/750MHz) voll unterstützt wird. Statt nur einer gibt es zwei CPU-Geschwindigkeiten:

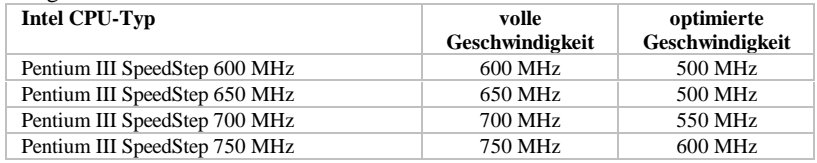

Je nach Art der Stromversorgung (Netzteil oder Akku) wechselt die **SpeedStep**-CPU ihre Geschwindigkeit, wenn Sie im SETUP die entsprechende Einstellung vornehmen:

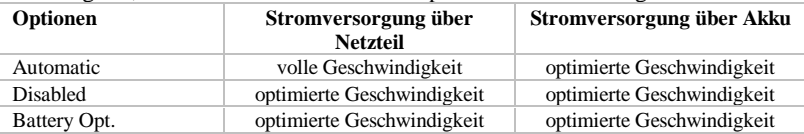

### 11.5 System Security Setup (Systemsicherheits-Setup)

Folgender Bildschirm wird nach dem Aufruf des Menüs **System Security Setup** angezeigt:

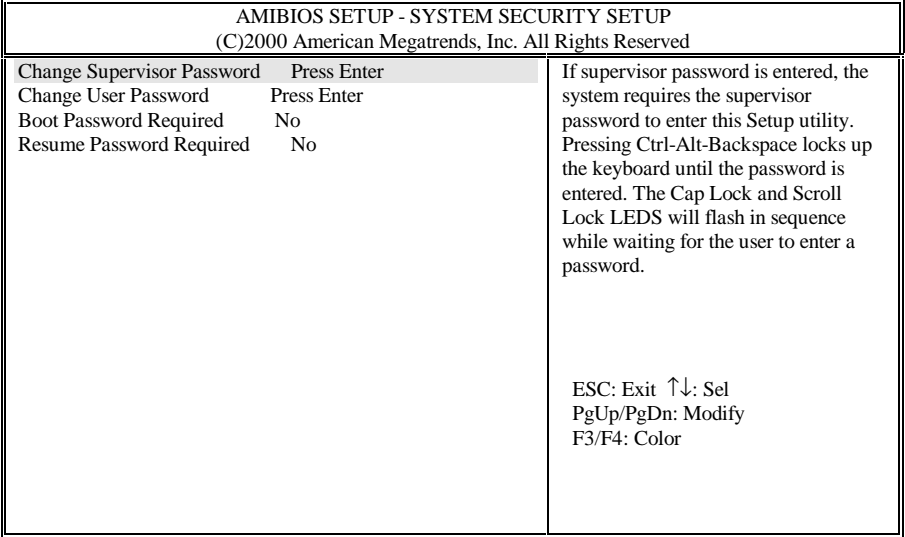

#### **Change Supervisor Password (Hauptpasswort):**

Das **Supervisor Password** eröffnet Zugang:

- zum SETUP;
- zum System während des Bootvorgangs, wenn **Boot Password** (s. *Kapitel 11.5*) aktiviert ist;
- zum System während der Rückkehr aus dem Suspend-Modus (s. **Suspend-Option,** *Kapitel 11.6*), wenn **Resume Password** (s. *Kapitel 11.5*) aktiviert ist;
- zur Tastatur, wenn diese durch Strg-Alt-Rücktaste gesperrt ist.

#### **Change User Password (Benutzerpasswort):**

Das **User Password** eröffnet Zugang:

- zum System während des Bootvorgangs, wenn **Boot Password** (s. *Kapitel 11.5*) aktiviert ist;
- zum System während der Rückkehr aus dem Suspend-Modus (s. **Suspend-Option,** *Kapitel 11.6*), wenn **Resume Password** (s. *Kapitel 11.5*) aktiviert ist;
- zur Tastatur, wenn diese durch Strg-Alt-Rücktaste gesperrt ist.

#### **Boot Password Required:**

Hier gibt es zwei Optionen: **No** und **Yes**. Wenn hier **Yes** steht und **Supervisor Password** und/oder **User Password** gesetzt sind, verlangt das System während des Bootvorgangs ein Kennwort. Sie müssen dann eines der gewählten Kennworte (**Supervisor Password** oder **User Password)** eingeben, da ansonsten das System nicht startet.

#### **Resume Password Required:**

Diese Option kann nur aktiviert werden, wenn auch die Option **Boot Password** aktiviert ist. Hier gibt es zwei Optionen: **No** und **Yes**. Wenn hier **Yes** gewählt ist und **Supervisor Password** und/oder **User Password** gesetzt sind, verlangt das System bei der Rückkehr aus dem Suspend-Modus (s. **Suspend-Option,** *Kapitel 11.6*) ein Kennwort. Sie müssen dann eines der gewählten Kennworte (**Supervisor Password** oder **User Password)** eingeben, da ansonsten das System nicht startet.

Folgender Bildschirm wird nach dem Aufruf des **Power Management Setup** angezeigt:

### 11.6 Power Management Setup (Stromspar-Setup)

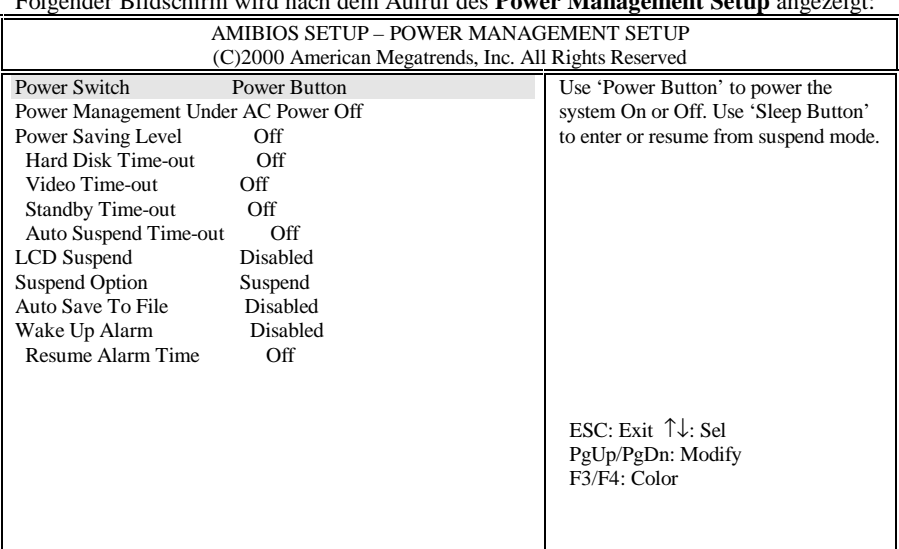

### **Power Switch:**

Hier gibt es zwei Optionen: **Power Button** und **Sleep Button**. Je nach gewählter Option besitzt der Betriebsschalter unterschiedliche Funktionen (s. *Kapitel 2.6* und *Kapitel 2.2*). Wenn **Power Button** gewählt ist, fungiert der **Betriebsschalter** als normaler Ein- /Ausschalter. Wenn **Sleep Button** gewählt ist, übernimmt der **Betriebsschalter** folgende 4 Funktionen:

- Wenn der **Betriebsschalter** länger als 4 Sekunden gedrückt gehalten wird, schaltet sich das System aus.
- Wenn der Betriebsschalter kürzer als 4 Sekunden gedrückt wird, wird die **Suspend-Option** auf **Suspend (**auch **STR** genannt**)** gestellt, und wenn das System in Betrieb ist, wird ein **Suspend-To-RAM** durchgeführt. Bei erneutem Betätigen des **Betriebsschalters** fährt das System wieder hoch. Diese Funktion des **Betriebsschalters** steht nur im APM-Modus von Windows NT und Windows 98 zur Verfügung.
- Wenn der Betriebsschalter kürzer als 4 Sekunden gedrückt wird, die **Suspend-Option** auf **STF** gestellt und das System in Betrieb ist, wird ein **Suspend-To-File (STF)** durchgeführt (Wechsel in den **Tiefschlaf-Modus)**, d. h. Inhalt des Arbeitsspeichers und Systemstatus werden in eine Systemdatei geschrieben. Bei erneutem Betätigen des **Betriebsschalters** fährt das System wieder hoch. Diese Funktion des **Betriebsschalters** steht nur im APM-Modus von Windows NT und Windows 98 zur Verfügung.
- Wenn der Betriebsschalter kürzer als 4 Sekunden gedrückt wird, während das System entweder im **STR**- oder im **STF**-Modus ist, fährt das System wieder hoch. Das Hochfahren aus dem **STR**-Modus erfolgt ohne Verzögerung. Das Hochfahren aus dem **STF**-Modus dauert einige Sekunden. Im **STF**-Modus verhält sich das System so, als wäre es ausgeschaltet.

**Hinweis:** Die genaue Lage des **Betriebsschalters** können Sie dem Schema in *Kapitel 2.2* entnehmen. Einzelheiten zur **Suspend-Option** entnehmen Sie *Kapitel 11.6*. Einzelheiten zu **Suspend** (auch **STR** genannt), **STF** und **APM** im Vergleich zu **ACPI** entnehmen Sie *Kapitel 6.6* und *Kapitel 6.7*.

**Hinweis:** Unter **ACPI**-Betriebssystemen (Windows 98 ACPI und Windows 2000) wird die Art des Suspend-Modus durch entsprechende Einstellungen des Betriebssystems festgelegt bzw. überschrieben.

#### **Power Management Under AC Power:**

Hier gibt es zwei Optionen: **Off** und **On**. Wenn das Netzteil die Stromversorgung übernimmt, werden die Stromsparfunktionen nicht unbedingt benötigt. Wenn Sie hier die Option **Off** wählen, werden bei Energieversorgung über das Netzteil alle Stromsparfunktionen deaktiviert. Wenn Sie die Option **On** wählen, bleiben die Stromsparfunktionen auch bei Energieversorgung über das Netzteil aktiv.

#### **Power Saving Level:**

Hier gibt es vier Optionen: **Off**, **Custom**, **High Perform** und **Longest Life**. Die Einstellung für **Power Saving Level** (Energiespar-Stufe) wirkt sich automatisch auf folgende Parameter aus: **CPU Speed Control**, **Hard Disk Time-out**, **Video Time-out**, **Standby Time-out** und **Auto Suspend Time-out**.

- Mit der Option **Off** werden alle diese Arten von zeitgesteuerter Abschaltung deaktiviert.
- Mit **Longest Life** werden die Zeitintervalle auf möglichst lange Betriebszeiten hin optimiert. So können Sie wesentlich länger ohne Netzteil arbeiten als mit der Option **High Perform**; diese ist auf möglichst hohe Systemleistung ausgelegt.
- Mit **Custom** bestimmt eine vom Benutzer auszufüllende Tabelle die Zeitintervalle bis zur Abschaltung; Sie können also alle Zeitintervalle individuell festlegen.

Wenn Ihr System im **APM**-(**Advanced Power Management)**-Modus betrieben wird, können Sie durch Drücken der Tastenkombination <**Fn**><**F7**> zwischen den 4 genannten **Power Saving Level**s wechseln. Der Vorteil dieser Tastenkombination besteht darin, dass Sie auch ohne einen Wechsel ins SETUP die Energiesparstufe ändern können. Mit der Tastenkombination <**Fn**><**F7**> durchlaufen Sie nacheinander alle 4 Energiespar-Stufen. Je nach Stufe, die Sie gerade aktiviert haben, hören Sie folgende Tonsignale:

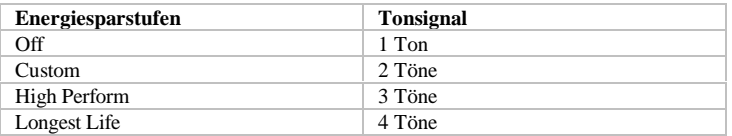

Nähere Informationen zu **APM-** und **ACPI-**Modus finden Sie in *Kapitel 6.7*.

#### **Hard Disk Time-out:**

Hierfür können Sie nur dann einen Wert eingeben, wenn unter **Power Saving Level** die Option **Custom** gewählt wurde. Legen Sie fest, nach welcher Zeit ohne Zugriff auf die Festplatte diese abgeschaltet werden soll. Wie lange die Festplatte benötigt, um von der Umdrehungszahl her wieder betriebsbereit zu sein, hängt vom Hersteller ab (etwa 3-5 Sekunden). Wenn Sie auf maximale Geschwindigkeit Wert legen, müssen Sie hier **Off** wählen.

#### **Video Time-out:**

Hierfür können Sie nur dann einen Wert eingeben, wenn unter **Power Saving Level** die Option **Custom** gewählt wurde. Legen Sie fest, nach welcher Zeit ohne Betätigung von Tastatur oder Maus der LCD-Bildschirm abgeschaltet werden soll. Durch Betätigen einer beliebigen Taste oder Bewegen der Maus wird der LCD-Bildschirm wieder eingeschaltet.

### **Standby Time-out:**

Hierfür können Sie nur dann einen Wert eingeben, wenn unter **Power Saving Level** die Option **Custom** gewählt wurde. Legen Sie fest, nach welcher Zeit ohne Systemaktivität in den **Standby**-Modus gewechselt werden soll. Im **Standby**-Modus wird der LCD-Bildschirm abgeschaltet. Durch Betätigen einer beliebigen Taste oder Bewegen der Maus wird der normale Betrieb wieder aufgenommen.

#### **Auto Suspend Time-out:**

Hierfür können Sie nur dann einen Wert eingeben, wenn unter **Power Saving Level** die Option **Custom** gewählt wurde. Legen Sie fest, nach welcher Zeit ohne Systemaktivität in den Suspend-Modus gewechselt werden soll. Die Art des Suspend-Modus wird in der **Suspend-Option** eingestellt. Die **Suspend-Option** bietet zwei Optionen: **Suspend** (auch **STR** genannt) und **STF**.

### **LCD Suspend:**

Hier gibt es zwei Optionen: **Disabled** und **Enabled**. Mit **Enabled** wechselt das System beim Herunterklappen des LCD-Bildschirms automatisch in den Suspend-Modus. Die Art des Suspend-Modus wird in der **Suspend-Option** eingestellt. Die **Suspend-Option** bietet zwei Optionen: **Suspend** (auch **STR** genannt) und **STF**.

### **Suspend Option:**

Hier gibt es zwei Optionen: **Suspend** und **STF**. Statt **Suspend** wird gelegentlich auch **Suspend-To-RAM (STR)** geschrieben. **STF** ist die Abkürzung von **Suspend-To-File** und wird auch als **Tiefschlaf**-Modus bezeichnet. Mit **STF** wird der Stromverbrauch auf Null reduziert (wie abgeschaltet). Mit **STR** ist die Stromersparnis zwar nicht ganz so hoch wie mit **STF**, aber immer noch höher als im **Standby**-Modus. Durch Betätigen des **Betriebsschalters** fährt das System sowohl aus **STR**- als auch **STF**-Modus wieder hoch. Dabei dauert das Hochfahren aus dem **STF**-Modus deutlich länger als aus dem **STR**-Modus.

### **Auto Save To File:**

Hier gibt es zwei Optionen: **Disabled** und **Enabled**. Wählen Sie hier **Enabled**, damit das System automatisch in den **Save-To-File** (**STF**)-Modus wechselt, nachdem es sich 30 Minuten ununterbrochen im **Suspend-To-RAM (STR)**-Modus befunden hat.

#### **Wake Up Alarm/ Resume Alarm Time:**

**Wake Up Alarm** und **Resume Alarm Time** arbeiten Hand in Hand. Für **Wake Up Alarm** gibt es zwei Optionen: **Disabled** und **Enabled**. Nur wenn **Wake Up Alarm** auf **Enabled** steht, kann überhaupt eine **Resume Alarm Time** festgelegt werden. Wenn nun die **Resume Alarm Time** beispielsweise auf **8:00AM** steht, dann wird das System um 8 Uhr morgens aus dem **Suspend**- oder **STF**-Modus in den normalen Betriebsmodus wechseln. Für das Hochfahren aus dem **STF**-Modus wird etwas mehr Zeit benötigt als aus dem **STR**-Modus.

**Hinweis:**Die Einstellungen für Zeitintervalle im **Power Management Setup** finden auf ACPI-Betriebssysteme keine Anwendung (Win98 ACPI und Windows 2000).

## 11.7 Boot Device Setup (Setup für Boot-Vorgang)

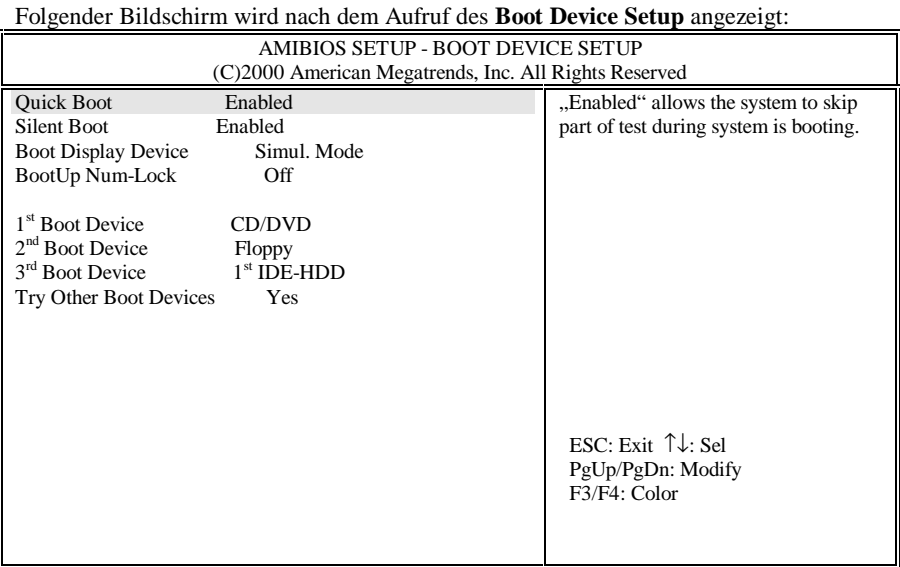

#### **Quick Boot:**

Hier stehen zwei Möglichkeiten zur Auswahl, **Enabled** und **Disabled**. Mit **Enabled** werden Teile des beim Systemstart automatisch durchgeführten Selbsttests (**POST**) übersprungen.

#### **Silent Boot:**

Hier stehen drei Möglichkeiten zur Auswahl, **Enabled, Disabled** und **Black**. Mit **Enabled** wird beim Hochfahren des Systems das **MAXDATA**-Logo angezeigt. Mit **Black** wird ein schwarzer Bildschirm angezeigt. Der Bildschirm bleibt dann für ca. 20 Sekunden schwarz, als würde das System nicht reagieren. Mit **Disable** werden die BIOS Informationen des Systems angezeigt.

#### **Boot Display Device:**

Hier gibt es drei Optionen: **Simul. Mode**, **LCD Only** und **CRT Only**. Mit **LCD Only** bzw. **CRT Only** wird beim Hochfahren des Systems nur ein Darstellungsmedium aktiviert: LCD-Bildschirm bzw. externer Monitor. Mit **Simul. Mode** werden LCD-Bildschirm und externer Monitor "simultan" zur Darstellung eingesetzt.

#### **BootUp Num-Lock:**

Hier gibt es zwei Optionen: **Off** und **On**. Mit **On** wird beim Hochfahren des Systems automatisch der **Num-Lock**-Modus aktiviert.

#### **1st Boot Device:**

Für das "1. Bootmedium" gibt es fünf Optionen: **Disabled**, **IDE HDD**, **Floppy**, **CD/DVD** und **Network**. Im Allgemeinen empfiehlt es sich, **CD/DVD** als erstes Bootmedium zu wählen.

#### **2nd Boot Device:**

Für das "2. Bootmedium" gibt es vier Optionen: **Disabled**, **IDE HDD**, **Floppy** und **CD/DVD**. Im Allgemeinen empfiehlt es sich, **Floppy** als zweites Bootmedium zu wählen.

#### **3rd Boot Device:**

Für das "3. Bootmedium" gibt es vier Optionen: **Disabled**, **IDE HDD**, **Floppy** und **CD/DVD**. Im Allgemeinen empfiehlt es sich, **IDE HDD** (d. h. die Festplatte) als erstes Bootmedium zu wählen.

#### **Try Other Boot Devices:**

Hier gibt es zwei Optionen: **Yes** und **No**. Mit **Yes** prüft das System, nachdem das Booten von allen 3 angegebenen Bootmedien fehlgeschlagen ist, noch andere Möglichkeiten wie z. B. die Netzwerkkarte oder PCMCIA-SCSI-Geräte.

# 11.8 Peripheral Setup (Peripherie-Setup)

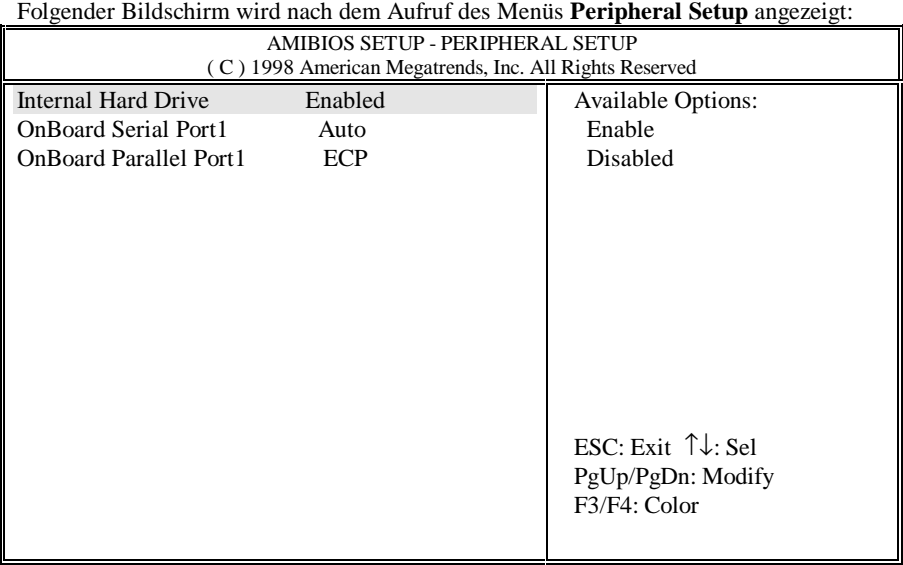

#### **Internal Hard Drive:**

Hier gibt es zwei Optionen: **Enabled** und **Disabled**. Im Allgemeinen sollte **Enabled** ausgewählt sein.

#### **OnBoard Serial Port1 (serielle Schnittstelle):**

Hier gibt es zwei Optionen: **Auto** und **Disabled**. Im Allgemeinen sollte **Auto** ausgewählt sein.

#### **OnBoard Parallel Port1 (Betriebsart der Parallelschnittstelle):**

Hier gibt es drei Optionen: **Normal**, **EPP** und **ECP**. Im Allgemeinen sollte **ECP** ausgewählt sein.

### 11.9 Auto Configuration With Defaults (Automatische Konfiguration mit Standardwerten)

Mit diesem Befehl können Sie alle im SETUP gemachten Änderungen durch die voreingestellten Standardwerte überschreiben.

**Warnung:** Wenn Sie das CMOS auf seine voreingestellten Werte zurücksetzen, gehen alle bisherigen Änderungen, auch die gespeicherten, verloren.

### 11.10 Save Settings and Exit (Einstellungen speichern und Setup verlassen)

Mit diesem Befehl werden die Änderungen gespeichert, bevor das SETUP beendet wird. Wenn Sie Änderungen an den bisherigen SETUP-Einstellungen vorgenommen haben, wählen Sie diesen Befehl, da ansonsten die Änderungen verloren gehen.

## 11.11 Exit Without Saving (Setup beenden ohne Speichern)

Mit diesem Befehl wird das SETUP beendet, ohne die Änderungen zu speichern. Wenn Sie vorgenommene Änderungen verwerfen möchten, wählen Sie diesen Befehl.

**Diese Seite wurde absichtlich leergelassen.**

# *Anhang A - Anschlüsse und Kontaktbelegungen*

### A.1 Anschluss für Tastatur oder PS/2-Maus

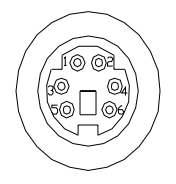

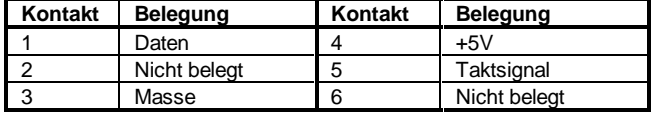

### A.2 Druckeranschluss

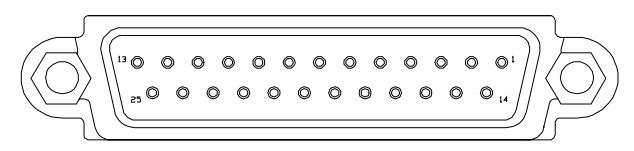

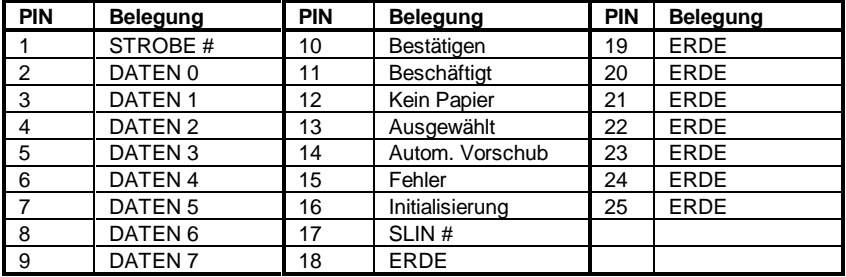

# A.3 COM-Anschluss

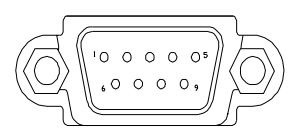

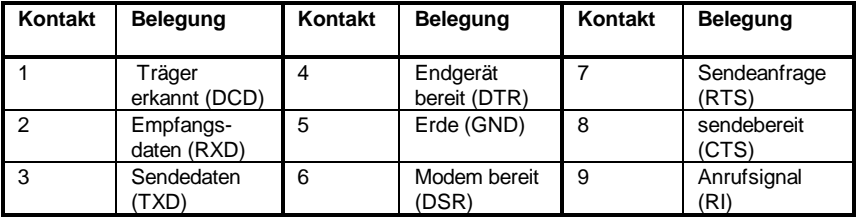

# A.4 USB-Anschluss

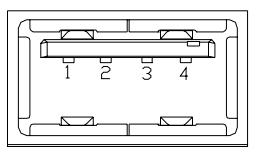

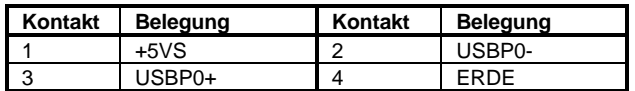

### A.5 VGA-Monitoranschluss

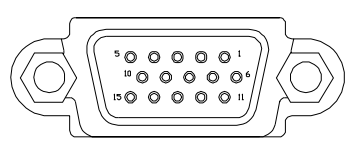

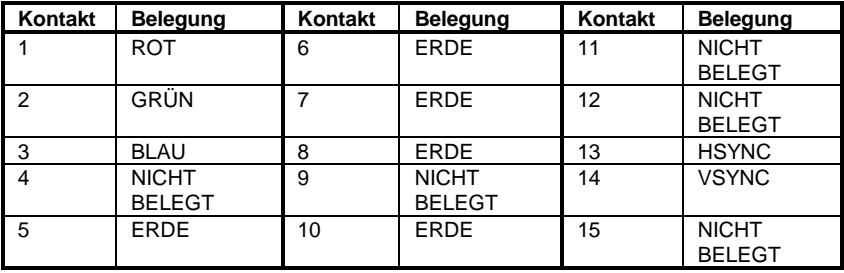

## A.6 Modem-/Telefon-Anschluss (RJ11)

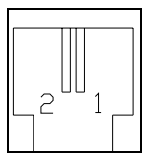

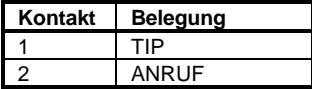

## A.7 Netzwerk-Anschluss(RJ45)

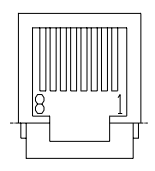

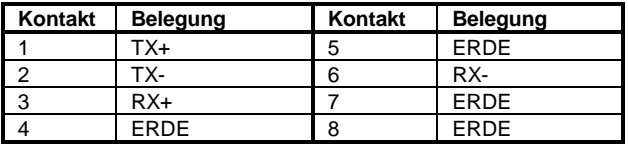

# A.8 S-Video-Anschluss

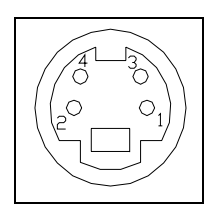

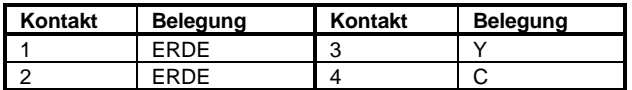

# A.9 IEEE 1394-Anschluss (FireWire)

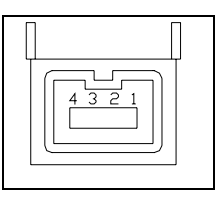

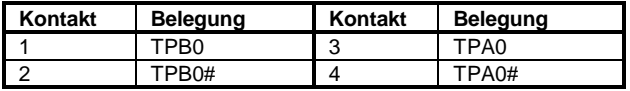
**Diese Seite wurde absichtlich leergelassen.**

# *Anhang B - Tastenkombinationen*

Nachfolgend werden die Funktionen beschrieben, die den einzelnen Tasten in Kombination mit gedrückt gehaltener Taste **<Fn>** zukommen (abhängig vom verwendeten Betriebssystem).

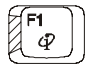

### **Internet-Mail**

Dieser Tastenkombination kann der Aufruf einer Internet-Mail-Anwendung zugeordnet werden.

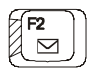

### **Mail**

Dieser Tastenkombination kann der Aufruf einer Mail-Anwendung zugeordnet werden.

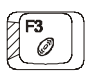

### **Audio-CD**

Dieser Tastenkombination kann der Aufruf einer Audio-CD-Anwendung zugeordnet werden.

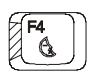

### **Suspend-To-RAM**

Auf diese Tastenkombination hin wechselt das System in den **Suspend-To-RAM**-Modus. Einzelheiten zu **Suspend-To-RAM** entnehmen Sie *Kapitel 6.6* und *Kapitel 11.6*.

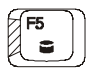

### **Suspend-To-Disk**

Auf diese Tastenkombination hin wechselt das System in den **Suspend-To-Disk**-Modus. Einzelheiten zu **Suspend-To-Disk** entnehmen Sie *Kapitel 6.6* und *Kapitel 11.6*.

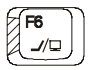

### **LCD-Bildschirm/externer Monitor**

Mit dieser Tastenkombination wechselt die Bildausgabe zwischen LCD-Bildschirm allein, externem Monitor allein, LCD-Bildschirm und externem Monitor gleichzeitig, Fernsehgerät allein.

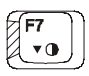

#### **Weniger Kontrast**

Mit dieser Tastenkombination können Sie den Kontrast des LCD-Bildschirms

verringern (nur DSTN-Typ).

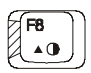

### **Mehr Kontrast**

Mit dieser Tastenkombination können Sie den Kontrast des LCD-Bildschirms erhöhen (nur DSTN-Typ).

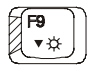

#### **Weniger Helligkeit**

Mit dieser Tastenkombination können Sie die Helligkeit des LCD-Bildschirms verringern.

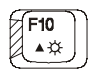

#### **Mehr Helligkeit** Mit dieser Tastenkombination können Sie die Helligkeit des LCD-Bildschirms erhöhen.

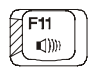

### **Leiser**

Mit dieser Tastenkombination stellen Sie die Soundausgabe leiser.

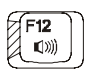

### **Lauter**

Mit dieser Tastenkombination stellen Sie die Soundausgabe lauter.

# *Anhang C - Glossar*

**ACPI A**dvanced **C**onfiguration **P**ower **I**nterface. Einer der neuesten Stromspar-Standards, gemeinsam entwickelt von Microsoft, Intel und Toshiba.

**APM A**dvanced **P**ower **M**anagement. Ein Stromsparstandard, der sowohl vom Betriebssystem als auch von Anwendungsprogrammen verwendet wird. Ihr **Notebook** ist zu diesem Standard voll kompatibel.

**BIOS** Das BIOS (Basic Input Output System) wird in diesem Handbuch häufig als Setup-Programm bezeichnet. Um die BIOS-Einstellungen zu ändern, müssen Sie während des Startvorgangs die Taste <**F2**> betätigen. Nähere Informationen hierzu finden Sie in *Kapitel 11*.

**Bit** Ein "Binary Digit" (Binärziffer); die kleinste vom Computer verwendete Maßeinheit für Informationsspeicherung. 8 Bit sind 1 Byte.

**Bootvorgang** Um den Computer zu starten, wird ein Programm bzw. Betriebssystem in den Arbeitsspeicher geladen. Dies wird als Bootvorgang bezeichnet.

**BUS** Elektrische Verbindung zum Übertragen von Daten zwischen den Systemkomponenten.

**BYTE** 8 Bit. 1024 Byte sind 1 KB. 1024 KB sind ein Megabyte (MB).

**Cache** Ein Speicher in der CPU. Hier werden vorübergehend Daten abgelegt, um seltener auf Festplattenund Diskettenlaufwerke zugreifen zu müssen. Zur weiteren Leistungssteigerung befindet sich

direkt auf der Systemplatine Ihres Notebooks ein externer 512-KB-Write-Through-Cache.

**CD-ROM** Compact Disc-Read Only Memory. Eine CD-ROM fasst Daten im Umfang von bis zu 650 MB.

**CMOS-Speicher C**omplementary **M**etal-**O**xide **S**emi-conductor. In diesem extrem stromsparenden Modul bleiben die Einstellungen des BIOS-Setup auch bei ausgeschaltetem **Notebook** gespeichert.

**CPU** Central Processing Unit. Ihr **Notebook** ist voll kompatibel zu Pentium® CPUs.

**CRT** (Abk. für: Cathode Ray Tube, deutsch Kathodenstrahl-Röhre). Damit wird ein ein Typ von externen Monitoren bezeichnet.

**DMA** Direct Memory Access. Ihr Notebook unterstützt zwei DMAs, und beide können benutzt werden.

**DOS** Disk Operating System (Platten-Betriebssystem).

**DRAM** Dynamic Random Access Memory, auch **RAM** genannt.

**DSTN** Dualscan Twist Neumatic. Diese Display-Technologie leistet doppelt so viel wie STN, aber weniger als TFT. **DSTN** wird auch als Dual-Scan-Farbdisplay bezeichnet.

**ECP** Extended Capabilities Port. Dieser bidirektionale Kommunikationsmodus ist schneller als EPP und SPP. Mit ECP können bis zu 7 Geräte über eine Parallelschnittstelle angeschlossen werden.

**EPP** Enhanced Parallel Port. Dieser bidirektionale Betriebsart der Parallelschnittstelle ist schneller als SPP, aber langsamer als ECP.

**Diskettenlaufwerk**Abkürzung: FDD (Floppy Diskette Drive). Sie können 3,5 Zoll-Disketten verwenden, deren Speicherkapazität bei 1,44 MB oder 720 KB liegt.

**Formatieren** Eine Diskette oder Festplatte für die Verwendung mit einem bestimmten Betriebssystem vorbereiten. Durch **Formatieren** werden alle Informationen auf der Diskette bzw. Festplatte gelöscht.

## **Festplattenlaufwerk**

Hard Disk Drive: Abkürzung für Festplattenlaufwerk.

**Tiefschlaf**-Modus, oder **Suspend To Disk**-Modus. Sichert den gesamten Arbeitsspeicher, so dass das System dort wieder gestartet werden kann, wo **Suspend To Disk** aufgerufen wurde.

**IDE** Gerätestandard. Wird in diesem **Notebook** für die Festplatten verwendet.

**I/O** Eingabe/Ausgabe. Wird für verschiedene Arten der Gerätekommunikation verwendet.

**IRQ** Interrupt Request. Englisch für Unterbrechungskanal. Jedes Gerät bekommt einen IRQ zugewiesen. Wenn zwei Geräte den gleichen IRQ benutzen, entsteht ein Ressourcenkonflikt, und keines der beiden Geräte funktioniert.

**IrDA** Infrared Data Association Ein Standard für die Datenübertragung via Infrarotstrahlen.

**ISA** Ein Standard für 8- und 16- Bit-Erweiterungskarten. Dieser Standard wird auch als AT-Bus bezeichnet. Die Taktfrequenz dieser Art Bus beträgt lediglich 8 MHz.

**KB** Kilobyte (1024 Byte).

**LAN** Lokales Netzwerk. Eine Anzahl von Computern, die zwecks gemeinsamer Nutzung von Informationen und Ressourcen miteinander verbunden sind. Es gibt eine Vielzahl von LAN-Standards (Ethernet, Token Ring u.a.).

**LCD** Liquid Crystal Display (Flüssigkristall-Bildschirm). Dieses **Notebook** ist mit einem LCD-Bildschirm ausgestattet.

**Lokalbus** Der Lokalbus ist wesentlich schneller als der AT-Bus (8MHz).

**MB** Megabyte (1024 KB).

**Maus** Zeigegerät für die Bewegung des Cursors. Dient dem Notebookbetrieb unter Windows.

**MPEG** Motion Picture Experts Group. Mit diesem Standard lassen sich voll-animierte Video- sowie Audiodaten in Echtzeit komprimieren und dekomprimieren.

**OS** Operating System (Betriebssystem). Ihr Notebook unterstützt alle gängigen Betriebssysteme wie MS-DOS, Windows, OS/2, UNIX usw.

Partition Eine logische Einheit auf der Festplatte, die vom Betriebssystem wie ein separates Laufwerk behandelt wird.

**Pixel** Die einzelnen Punkte, aus denen sich ein Bild am Bildschirm zusammensetzt.

**PCMCIA-Karte**. Nicht größer als eine Kreditkarte. Fungiert als Träger von Speichermodulen, Fax/ModemSchnittstelle, SCSI-Schnittstelle usw. Auch PC-Karte genannt.

**POST** Power On Self Test. Dieser Selbsttest (Self Test) wird bei jedem Einschalten (Power On) des **Notebooks** durchgeführt, um die korrekte Funktion des Systems sicherzustellen.

**RAM** Abkürzung für "Random Access Memory" (Arbeitsspeicher). Siehe **DRAM**.

**ROM** Read Only Memory. In diesem Speicher befindet sich das BIOS, welches wiederum sämtliche Informationen über das **Notebook** enthält.

**SPP** Standard Parallel Port (Standard-Parallelschnittstelle). Dieser bidirektionale Kommunikationsmodus ist langsamer als EPP und ECP. Siehe auch EPP und ECP.

**TFT** Thin Film Transistor. Eine Display-Technologie. In Darstellungsgeschwindigkeit und Auflösungsvermögen weit besser als **DSTN**-Bildschirme. **TFT** wird auch als Aktivmatrix bezeichnet.

**TouchPAD** Indem Sie mit dem Finger über das Touchpad gleiten, steuern Sie den Cursor.

**UART** Universal Asynchronous Receiver/Transmitter. Der UART-Chip Ihres **Notebooks** ist NS16550 kompatibel. Beschleunigt die Verbindungen über die serielle Schnittstelle.

**VGA** Video Graphics Array. Ein Standard für die 640x480-Auflösung. Die meisten Computer unterstützen eine höhere Auflösung: 800x600 oder 1024x768 (SVGA).

# *Anhang D - Port-Replicator*

Mit dem **Port -Replicator** können Sie das Notebook schnell und komfortabel an stationäre Peripheriegeräte anbinden. Außerdem erweitert der **Port-Replicator** Ihr **Notebook** um einen Game-Port.

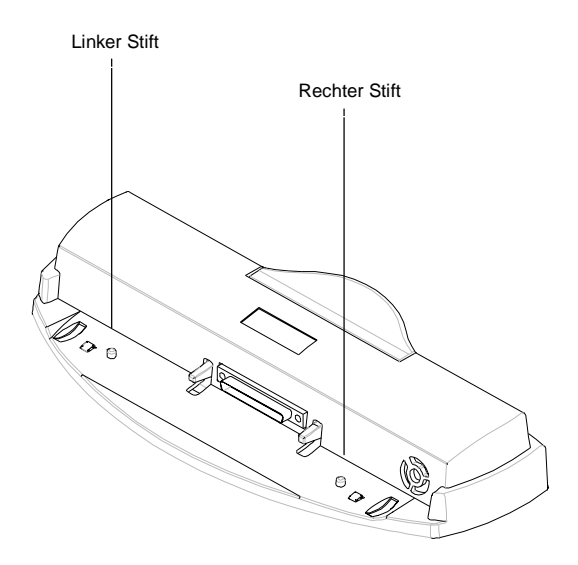

Am **Port-Replicator** sind zwei **Stifte** angebracht. Mit diesen **Stiften** wird der **Port-Replicator** in die entsprechenden **Löcher** an der Rückseite des Notebooks gesteckt und ist dann stabil befestigt. Die genaue Lage der **Stiftlöcher** entnehmen Sie der Abbildung in *Kapitel 6.8*.

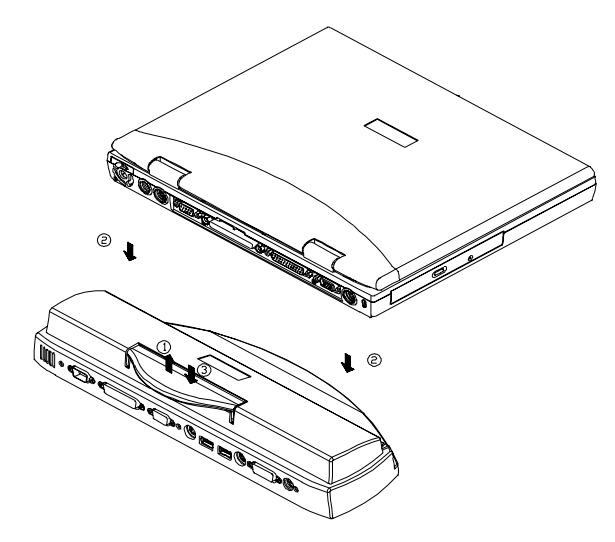

Gehen Sie folgendermaßen vor, um den **Port-Replicator** anzubringen:

- Ziehen Sie den Griff nach oben (**Pfeil 1**).
- Setzen Sie das Notebook auf (**Pfeil 2)**. Stellen Sie dabei sicher, dass sich die beiden **Stifte** in die **Stiftlöcher** an der Grundplatte des Notebooks fügen.
- Drücken Sie den Griff nach unten (**Pfeil 3**).

Um den **Port-Replicator** wieder vom Notebook zu trennen, führen Sie obige Schritte in umgekehrter Reihenfolge durch.

# *Anhang E- Weitere Tastaturen*

Für Ihr **Notebook** sind folgende weitere Tastaturen erhältlich:

- Französisch-Tastatur
- Deutsch-Tastatur
- Deutsch-Tastatur (Schweiz)
- UK-Tastatur (Großbritannien und Nordirland)
- US-International-Tastatur

Wenden Sie sich bei Interesse an Ihren Fachhändler.

**Diese Seite wurde absichtlich leergelassen.**

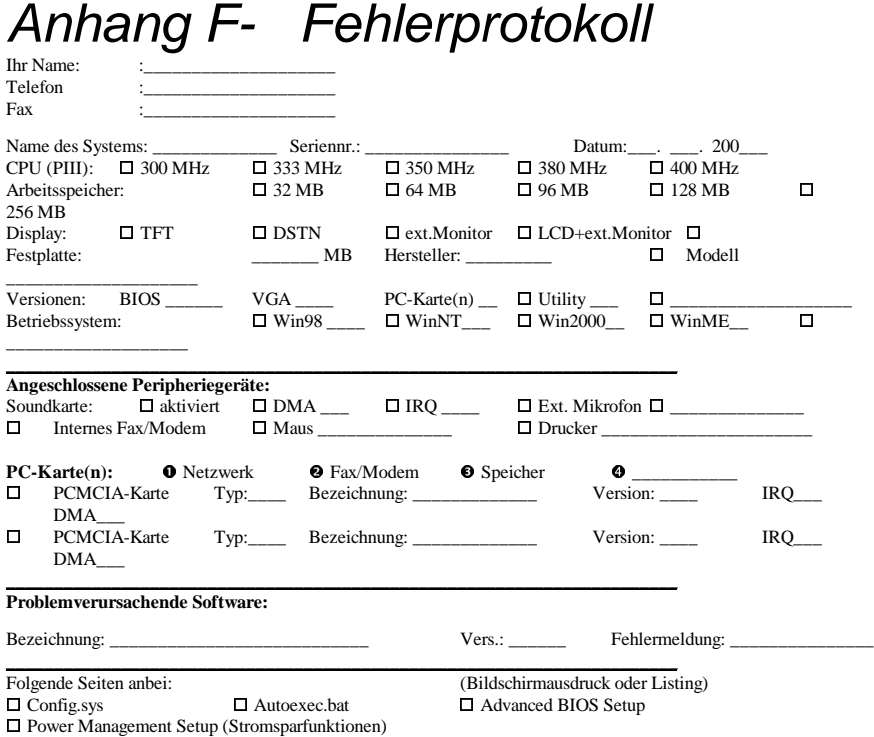

Falls Sie Probleme beim Notebookbetrieb haben - vor allem hard- oder softwareseitige Kompatibilitätsprobleme würden wir gern davon in Kenntnis gesetzt werden, damit wir künftig eine verbesserte Kompatibilität anbieten können. Füllen Sie daher ggf. dieses Fehlerprotokoll aus, und wenden Sie sich damit an Ihren Fachhändler.

**\_\_\_\_\_\_\_\_\_\_\_\_\_\_\_**\_\_\_\_\_\_\_\_\_\_\_\_\_\_\_\_**\_\_\_\_\_\_\_\_\_\_\_\_\_\_\_\_\_\_\_\_\_\_\_\_\_\_\_\_\_\_\_\_\_\_\_\_\_\_\_**

Falls Sie bereits andere Einstellungen oder Konfigurationen ausprobiert haben (IRQ, DMA, Bilddarstellungsgerät), sollten Sie diese mit angeben, damit wir das Problem mit genau der gleichen Konfiguration zu Testzwecken reproduzieren können.

Verwenden Sie nötigenfalls die Rückseite oder eine zweite Seite, wenn der Platz für das Fehlerprotokoll nicht ausreicht.

Vielen Dank für Ihre Unterstützung!

\_\_\_\_\_\_\_\_\_\_\_\_\_\_\_\_\_\_\_\_\_\_\_\_\_\_\_\_\_\_\_\_\_\_\_\_\_\_\_\_\_\_\_\_\_\_\_\_\_\_\_\_\_\_\_\_\_\_\_\_\_\_\_\_\_\_\_\_\_\_\_\_\_\_\_\_\_\_\_ \_\_\_\_\_\_\_\_\_\_\_\_\_\_\_\_\_\_\_\_\_\_\_\_\_\_\_\_\_\_\_\_\_\_\_\_\_\_\_\_\_\_\_\_\_\_\_\_\_\_\_\_\_\_\_\_\_\_\_\_\_\_\_\_\_\_\_\_\_\_\_\_\_\_\_\_\_\_\_ \_\_\_\_\_\_\_\_\_\_\_\_\_\_\_\_\_\_\_\_\_\_\_\_\_\_\_\_\_\_\_\_\_\_\_\_\_\_\_\_\_\_\_\_\_\_\_\_\_\_\_\_\_\_\_\_\_\_\_\_\_\_\_\_\_\_\_\_\_\_\_\_\_\_\_\_\_\_\_

#### **Problembeschreibung:**

# *Anhang G - Verbindliche Hinweise*

## G.1 Sicherheitshinweise

**Vorsicht!** Lesen Sie diese Sicherheitshinweise sorgfältig durch.

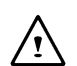

**Vorsicht!** Bewahren Sie dieses Handbuch für späteren Gebrauch auf.

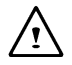

**Vorsicht!** Trennen Sie das Gerät von der Steckdose, bevor Sie es reinigen. Verwenden Sie zum Reinigen keine Flüssig- oder Sprühreiniger. Verwenden Sie ein angefeuchtetes Tuch.

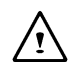

**Vorsicht!** Die verwendete Steckdose sollte nahe an Ihrem Arbeitsplatz liegen und frei zugänglich sein.

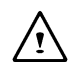

**Vorsicht!** Das Notebook darf nicht mit Feuchtigkeit in Berührung kommen.

**Vorsicht!** Das Notebook muss immer (auch zum Einbau von Komponenten) auf einer stabilen Oberfläche aufliegen. Ein Herunterfallen kann ernste Schäden verursachen.

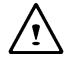

**WARNUNG!** Die Gehäuseöffnungen dienen der Belüftung und schützen das Gerät somit vor Überhitzung. Verdecken Sie die Öffnungen auf keinen Fall.

**Vorsicht!** Vergewissern Sie sich, dass die lokale Netzspannung für das Gerät geeignet ist, bevor Sie es an eine Steckdose anschließen.

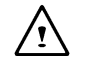

**WARNUNG!** Legen Sie keine Gegenstände auf das Netzkabel, und treten Sie nicht darauf.

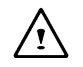

**Vorsicht!** Beachten Sie alle Warnhinweise auf dem Gerät.

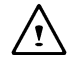

**WARNUNG!** Falls das Gerät über einen längeren Zeitraum nicht benutzt wird, sollten Sie es vom Netz trennen, um eine Beschädigung durch Spannungsspitzen zu vermeiden.

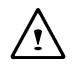

**WARNUNG!** Es dürfen keine Flüssigkeiten in das Geräteinnere gelangen, da es sonst zu elektrischen Schlägen bzw. zu Brandentwicklung kommen kann.

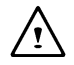

**WARNUNG!** Das Gerät darf aus Sicherheitsgründen nur von qualifiziertem Fachpersonal geöffnet werden. Ausnahme sind Anschlüsse und Deckel, deren Öffnung bzw. Entfernung in diesem Handbuch ausdrücklich beschrieben wird.

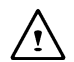

**Vorsicht!** Falls eine der folgenden Situationen auftritt, sollten Sie das Gerät von einem autorisierten Wartungstechniker untersuchen lassen:

- a) Das Netzkabel ist beschädigt.
- b) Flüssigkeiten sind in das Geräteinnere gelangt.
- c) Das Gerät war einer sehr hohen Luftfeuchtigkeit ausgesetzt.
- d) Das Gerät funktioniert nicht richtig bzw. nicht innerhalb der in der Dokumentation angegebenen Parameter.
- e) Das Gerät wurde fallengelassen oder beschädigt.
- f) Das Gerät weist Bruchstellen auf.

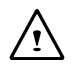

**Vorsicht!** Bewahren Sie das Gerät niemals in einer Umgebung mit einer Temperatur unter -20ºC bzw. über 60 ºC auf. Es kann sonst zu Schäden kommen.

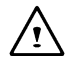

**WARNUNG!** Ziehen Sie das Modemkabel aus der Telefondose, während Sie das System installieren oder das Gerät öffnen. Damit vermeiden Sie elektrische Schläge.

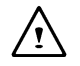

**WARNUNG!** Installieren Sie die Modem-/Telefon-Verkabelung keinesfalls bei Gewitter.

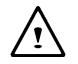

**WARNUNG!** Installieren Sie Modem-/Telefon-Buchsen keinesfalls in feuchter Umgebung, wenn die Buchse nicht ausdrücklich dafür geeignet ist.

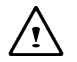

**WARNUNG!** Berühren Sie nie unisolierte Modem-/Telefonkabel bzw. - Anschlüsse. Ausnahme: wenn das Modem-/Telefonkabel von der Telefonbuchse getrennt wurde.

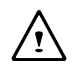

**Vorsicht!** Seien Sie vorsichtig, wenn Sie Modem-/Telefonleitungen installieren oder modifizieren.

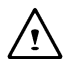

**WARNUNG!** Vermeiden Sie die Benutzung von Modem/Telefon (außer schnurloses Telefon) bei Gewittern. In die Telefonleitung einschlagende Blitze können zu elektrischen Schlägen führen.

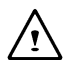

**WARNUNG!** Das **CD-ROM-/DVD-ROM**-Laufwerk in diesem Notebook arbeitet mit einem Laser-System.

- a) Lesen Sie die dem Produkt beigefügten Hinweise aufmerksam durch, und bewahren Sie sie auf.
- b) Eine Wartung darf nur vom Fachhändler durchgeführt werden.
- c) Der zweckentfremdete Einsatz, die Modifizierung oder der Betrieb außerhalb der angegebenen Parameter kann zum Austritt schädlicher Strahlung führen.
- d) Öffnen Sie auf keinen Fall das Gehäuse, um sich dem Laserstrahl nicht unmittelbar auszusetzen.

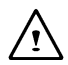

**Vorsicht!** Das eingebaute CD-ROM-/DVD-ROM-Laufwerk ist ein **Laser-Produkt der Klasse 1**. Das entsprechende Zertifizierungsetikett befindet sich auf der Oberseite des Laufwerks:

## **CLASS 1 LASER PRODUCT KLASSE 1 LASER PRODUKT**

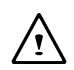

**WARNUNG!** Bei unsachgemäßem Austausch der Batterie besteht Explosionsgefahr. Ersatz nur durch denselben oder einen vom Hersteller empfohlenen gleichwertigen Typ. Entsorgen Sie gebrauchte Batterien nur nach Angaben des Herstellers. Schwermetallhaltige Batterien und Akkumulatoren gehören nicht in den Hausmüll.

Sie werden vom Hersteller, Händler oder deren Beauftragten kostenlos zurückgenommen, um sie einer Verwertung bzw. Entsorgung zuzuführen

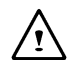

**WARNUNG!** In den Computer ist eine Lithium-Batterie eingebaut, die z. B. die Systemuhr versorgt. Wenn diese Batterie unsachgemäß ausgetauscht oder gehandhabt wird, besteht Explosions- und Verletzungsgefahr. Laden Sie diese Batterie nicht auf, zerlegen Sie sie nicht, und halten Sie Wasser und Feuer von ihr fern. Ein Austausch dieser Batterie muss vom Fachhändler vorgenommen werden.

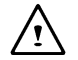

**WARNUNG!** Ihr Notebook ist mit einem NiMH- oder Li-Ion-Akku ausgestattet. Wenn dieser Akku unsachgemäß gehandhabt wird, besteht Feuer- und Verätzungsgefahr. Der Akku darf nicht auseinandergebaut, gestoßen, beschädigt, kurzgeschlossen, in Wasser oder Feuer geworfen oder Temperaturen über 60ºC ausgesetzt werden.

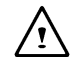

**WARNUNG!** Gehen Sie mit dem Akku äußerst vorsichtig um. Vermeiden Sie die Berührung der Metallflächen am Gehäuse.

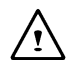

**Vorsicht!** Verwenden Sie zur Stromversorgung des Notebooks nur das dafür vorgesehene Netzteil. Durch ein falsches Netzteil können ernste Schäden am Notebook entstehen.

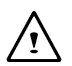

**Vorsicht!** Das Netzteil ist für Eingangsspannungen zwischen 100 und 240 V ausgelegt und lässt sich damit an fast alle weltweit üblichen Steckdosen anschließen. Ob der verfügbare Netzstrom zur Versorgung des Notebooks geeignet ist, erfahren Sie im Zweifelsfall über Ihren Fachhändler.

### **Garantie / Reparatur**

Die Garantiezeit für das Gerät beträgt 36 Monate. Im Schadensfall außerhalb der Garantie sehen wir für mindestens 5 Jahre die kostenpflichtige Reparatur der Geräte durch Originalersatzteile oder Baugruppentausch oder Gerätetausch vor.

### **Rücknahme der Geräte**

Wir nehmen alle unsere Produkte nach deren Gebrauch zurück, wenn der Zustand dem üblichen bestimmungsgemäßen Gebrauch entspricht. Zurückgenommene Geräte werden entweder einer Weiterverwendung zugeführt oder umweltgerecht zerlegt und verwertet. Die Rücknahme erfolgt über Ihren Fachhändler.

# G.2 Normen und Richtlinien

### **Europa**

Die CE-Zertifizierung bedeutet, dass dieses Produkt der EMV-Richtlinie (89/336/EEC) und der Niederspannungsrichtlinie (73/23/EEC) entspricht. Beide Richtlinien sind von der EU-Kommission erlassen.

Eine Entsprechung mit diesen Richtlinien beinhaltet die Erfüllung folgender europäischer Normen.

- EN55022 (CISPR 22) Radiowellen-Interferenz
- EN50082-1 (IEC801-1, IEC801-3, IEC801-4) Elektromagnetische Immunität
- EN60950 (IEC950) Produktsicherheit

# **NOTICE**

Specifications and information found in this manual are subject to change **without** notice. Any changes therefore will be incorporated in future editions. The manufacturer assumes **no** responsibility for errors or omissions in this document.

# **TRADEMARKS**

**MS-DOS**, **Windows 98**, **Windows 2000**, and **Windows Millennium** are trademarks of *Microsoft Corporation.*

Pentium III (, PIII), and SpeedStep are trademarks of *Intel Corporation.*

Other trademarks are properties of their respective owners.

# **Standards**

The following standards are adopted throughout this manual:

- n Notebook in **boldface** (with or without capitalization) refers to the notebook computer which you have purchased.
- n **Boldface** type is also used to highlight **important information** in this document.
- nThe messages which appear on the Notebook screen will be boxed when they are referenced.
- n Whenever extra caution is called for, the information will be boxed in a dark frame preceded by "**Note:**" or "**Warning:**"
- nUsually after performing a step-by-step instruction, you will be asked to:

Press the **Esc** key

Which means you should press the  $\frac{\text{F}}{\text{sec}}$  key located at the upper lefthand corner of the keyboard.

# **CONTENTS**

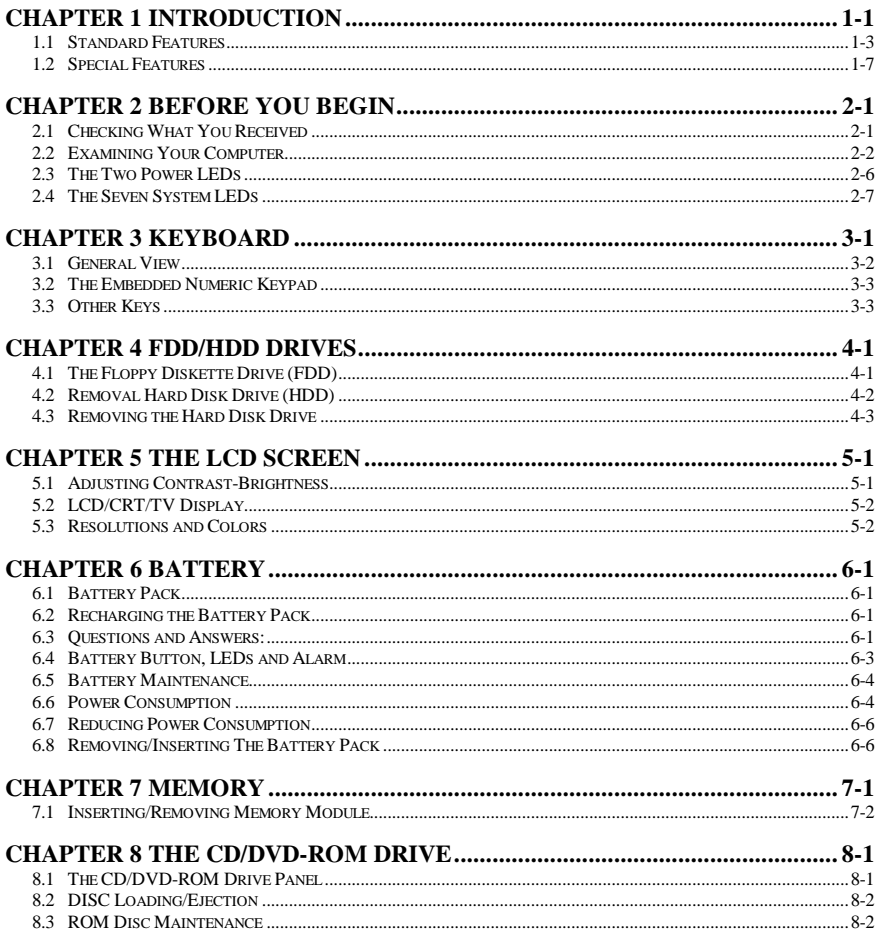

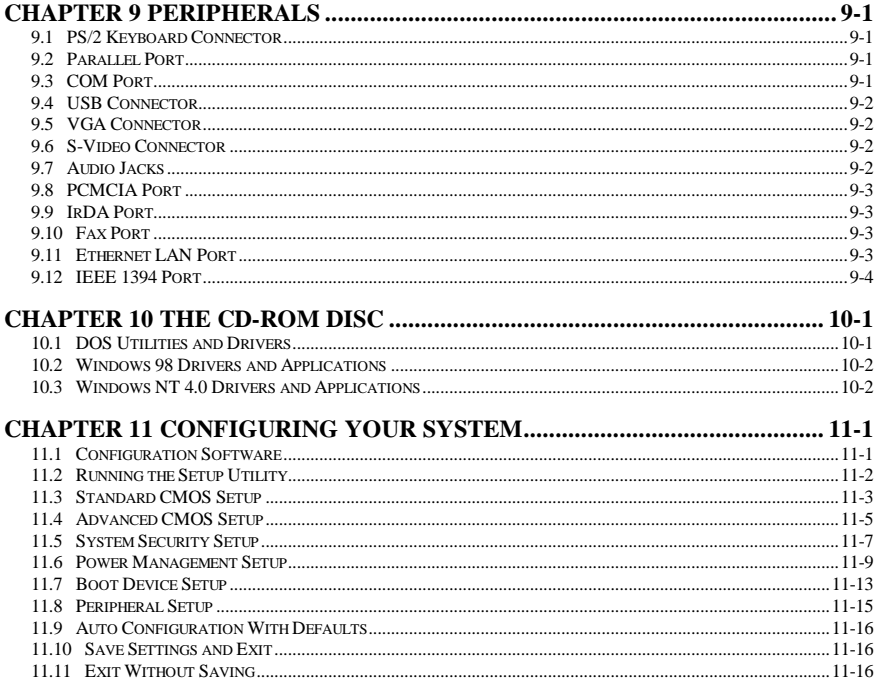

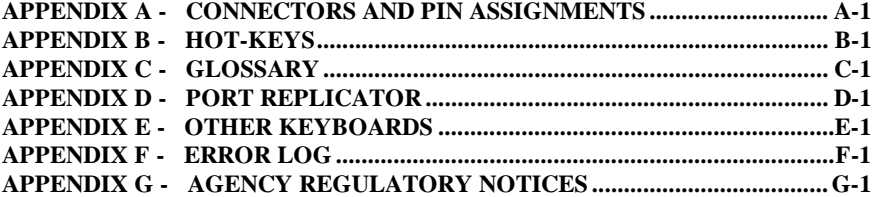

# *Chapter 1 Introduction*

Thank-you for purchasing our latest state-of-the-art Multimedia **notebook** computer! Whether you are a no-nonsense traveling business executive, who are occasionally tied down by your company's local area network, or a die-hard multiMedia fan who spends elaborated hours on the internet; you will find your investment on this **notebook** worth the money you have paid for a long time to come.

You are holding one of the most powerful, feature-rich and expandable **notebook** ever made. We encourage you to read over this manual to familiarize yourself with all the capabilities that your machine has to offer. For those of you who just cannot wait to get start, please take time to read the *Safety Instructions* at the very beginning of this manual, the *Overview* in this chapter, the basic operations in *Chapter 2,* and *Configuring Your System* as explained in *Chapter 11*. Then you can go ahead and get start with your new **notebook**!

## **Overview**

Internally, the **notebook** uses the Intel's latest generation of Pentium III SpeedStep processor, and Intel's premium North-Bridge/South-Bridge PCI bus architecture. The ATI's latest VGA chip-set together ESS's audio chip-set has made this **notebook** is an ideal choice for sober MultiMedia lovers. Externally, the **notebook** provides a wide choice of ports and connectivity; such as PCMCIA socket, USB ports, infrared port, internal fax/modem port (optional), LAN connection port (optional), external CRT, Television (NTSC/PAL), and many others. This would definitely make the life of a travel executive a lot easier, off-site, at home, and in the office.

With this **notebook**, upgrades have never been easier. You can switch CPU processor among the Intel's Pentium III 400MHz to 700MHz. Your system memory is easily upgradeable from 64MB up to 512MB. The hard disk system can handle most of the 9.5mm or 12.7mm IDE industry standard drives, giving you virtually unlimited storage capability.

Battery life (or more appropriately the duration of which a **notebook** unit be able to operate without an AC outlet) is an important issue. Knowing this, we have incorporated the latest **Advanced Power Management** (APM) and/or **Advanced Configuration Power Interface** (ACPI) for energy saving.

While we hope that this overview has made you aware of some the most exciting features of your new computer, there is still much more to the **notebook**. The remainder of this manual is dedicated to helping you get the most out of your new **notebook**. Please read each chapter carefully and we recommend you to explore each of the explained functions.

Now, read on to find out more about what the amazing **notebook** can do for you!

## 1.1 Standard Features

## *SYSTEM*

- Intel µPGA-II Pentium III 400MHz to 700MHz with 64KB L1 cache and 128KB/256KB L2 cache.
- Core Logic: North Bridge, Intel AGPset FW82443ZXM-100. South Bridge, Intel PCIset PIIX4 FW82371.
- Two S.O. DIMM memory sockets upgradeable from the basic 32MB to 256MB memory.
- 256Kb Flash ROM contains BIOS and is easily user upgradeable.
- Hard Disk Drive (HDD) is conveniently user changeable.

## *DISPLAY*

- ATI RAGE Mobility-M1 PCI/AGP 1x/2x with MCM memory 8MB.
- LCD only, CRT only, TV only, and LCD/CRT simultaneous.
- Display Panel: TFT 13.3" XGA, 1024\*768 TFT 14.1" XGA, 1024\*768

## *STORAGE DEVICE*

- User changeable industry standard 9.5mm hard disk drive, or latest Ultra DMA 33 hard disk drive.
- Industry standard 3.5inch 1.44MB floppy disk drive.
- 32x CD-ROM, or 8x DVD-ROM drive.

## *KEYBOARD*

- 87 full keys, including 2 Windows keys, and embedded numerical keypad.
- External PS/2 keyboard connector located on the back of **notebook**.
- •

## *CONNECTIVITY and EXPANSION*

- Built-in TouchPad, IBM PS/2 mouse compatible.
- One Serial D-type 9-pin COM1 connector.
- One 6-pin mini DIN external keyboard, or PS/2 mouse connector.
- One 15-pin D-type connector for external VGA monitor.
- One parallel port 25-pin D-type for printer, or pocket LAN. High-speed bidirectional port under either hardware or software control (EPP/ECP compliance).
- Two type 2 PCMCIA slots.
- Two USB connectors.
- One earphone connector.
- One external microphone-in connector (mono).
- One S-Video jack for television connection.
- One RJ11 Fax/Modem connector.
- One RJ45 LAN connector.
- One IEEE 1394 connector.
- One IrDA port.

## *POWER*

- One battery slot to support 3000mAH Lithium Ion (Li-Ion), or 4500mAH Nickel Metal Hydride (NiMH) battery pack.
- Offline battery charging time is around two-and-a-half hours.
- Full range 100 to 240V auto-switch AC adapter.

## *PHYSICAL*

Weight (TFT color,  $14.1$ ") :  $3.2kg$ Length/Width/Height : 305.0mm/250.0mm/39.5mm

**Note:** Weight and height might change due to different configurations and models.

## *ENVIRONMENT*

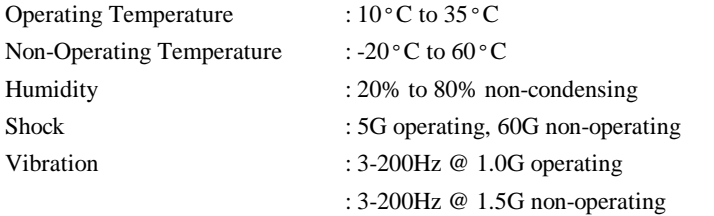

## **Warning:** Don't expose your **notebook** to excessive heat or coldness (frost). Don't drop, spill fluids or open the exterior of the case. This can damage the **notebook** and void the warranty.

## *POWER MANAGEMENT*

Industry standard **A**dvanced **P**ower **M**anagement (**APM**) 1.2, and **A**dvanced **C**onfiguration **P**ower **I**nterface (**ACPI**) 1.0.

## *OPERATING SYSTEM*

Windows 98 SE (ACPI or APM), Windows NT, Windows 2000, and Windows Millennium.

## *OPTIONS*

- Standard SDRAM S.O. DIMM self-fresh 32MB, 64MB, and 128MB memory module for expansion from 32MB to 256MB.
- Additional Lithium Ion (Li-Ion), or Nickel Metal Hydride (NiMH) battery pack.
- LAN/Modem Combo Card for Ethernet LAN connection and Fax/Modem connection.

## 1.2 Special Features

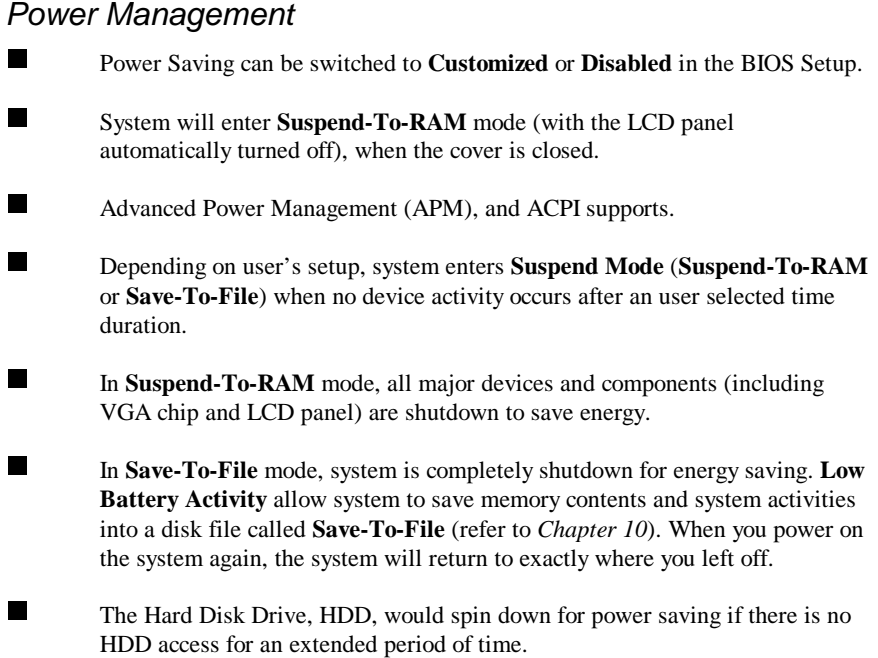

## *Memory Expansion*

System Memory, upgradeable from 32MB to 256MB. For more information, refer to *Chapter 7*.

## *Hot Keys*

Please see *Appendix B* for all available **Hot Key** functions; such as Contrast and Brightness adjustment, and **Suspend-To-RAM** and **Save-To-File** etc.

## *TouchPad*

The TouchPad is conveniently located, making it easily accessible to both left and right handed people. There are two buttons at the bottom of the TouchPad, emulating the right and left mouse buttons. Use your finger as a mouse pointer to draw lines or point to an item as needed. Double click (tap) on the TouchPad to simulate mouse button clicking.

**Note:** You are advised to clean your TouchPad with a dry cloth in a regular basis. Grease, dirt, and moisture on the TouchPad can lead to abnormal mouse operations.

## *PCMCIA*

PCMCIA card provides many powerful features for your **notebook**. Many cards are available today such as: Fax/Modems, Network Adapter, and SCSI Adapters. The PCMCIA unit in your **notebook** provides connections to one type 2 (5mm height).

## *SOUND SYSTEM*

This internal sound card provides you 16-bit CD-quality stereo sound, and it is Sound Blaster Pro compatible. The **notebook** includes built-in stereo speakers, microphone, and connectors for line-in, line-out, microphone-in, and earphone.

# *Chapter 2 Before You Begin*

Please read this section before you start using your computer.

## 2.1 Checking What You Received

Your **notebook** package should contain the following items:

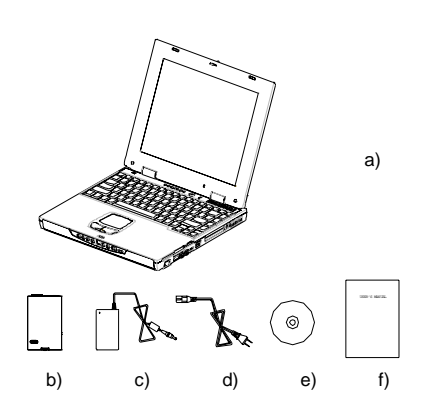

- a) The **notebook** (without Battery Pack).
- b) Battery Pack
- c) AC Adapter
- d) AC Power Cable
- e) CD-ROM Disc (for Drivers/ Utilities)
- f) User's Manual

**Note:** You should keep the original factory carton and packing materials in case you need to ship the unit back for servicing.

## 2.2 Examining Your Computer

Before you start using your computer, you need to get acquainted with your **notebook**'s main features and interfaces:

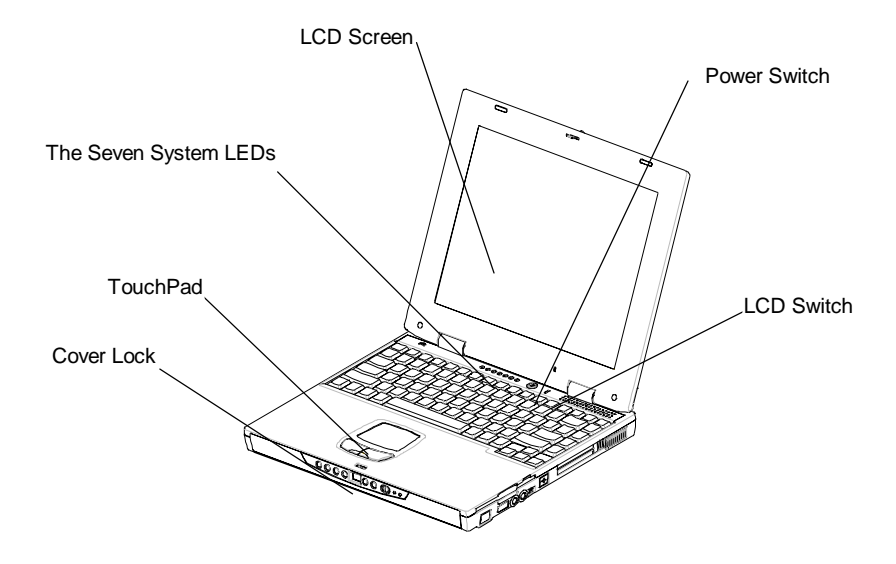

*A Panoramic View of the notebook*

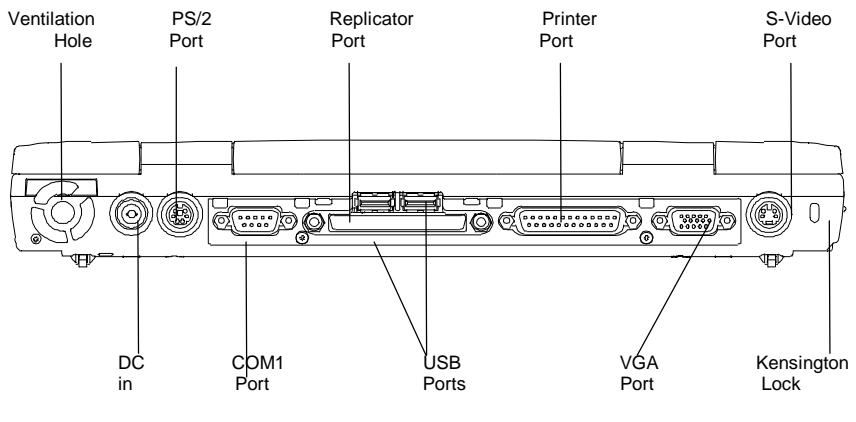

*Rear View*

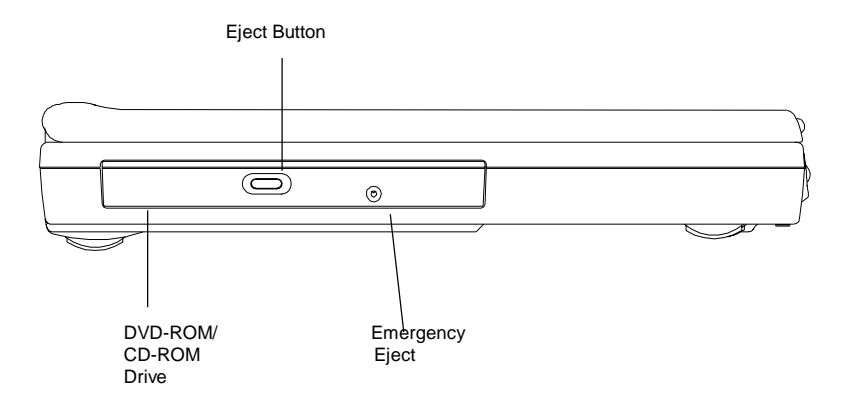

*View of the Left Panel*

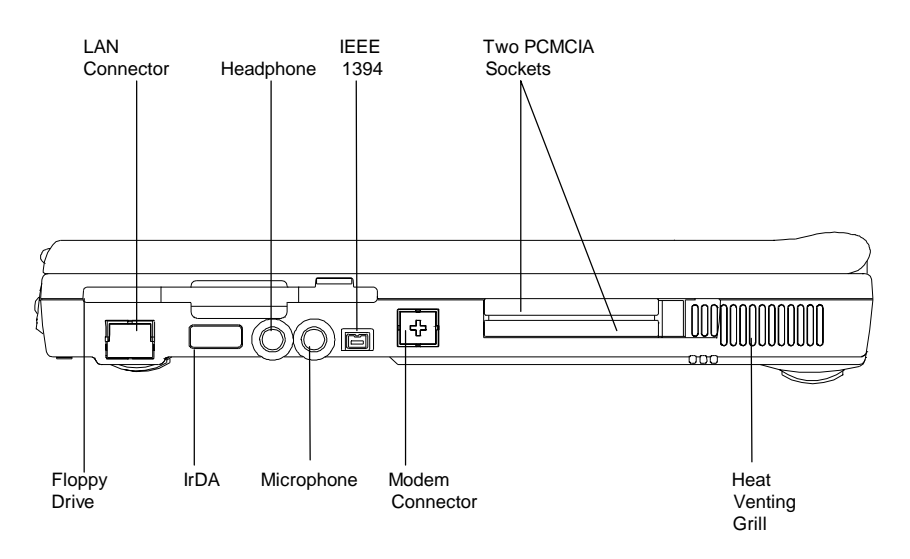

*View of the Right Panel*

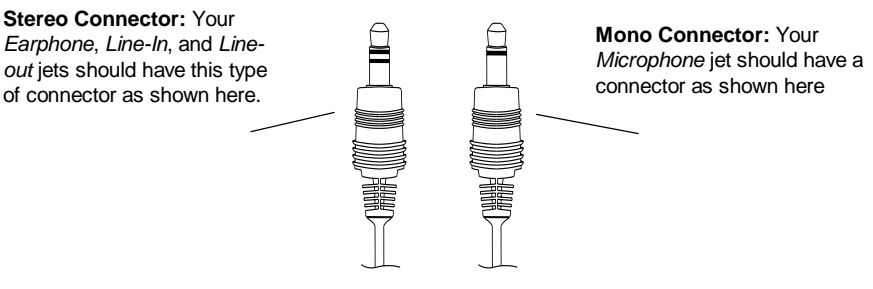

*Two Types of Audio Jet*

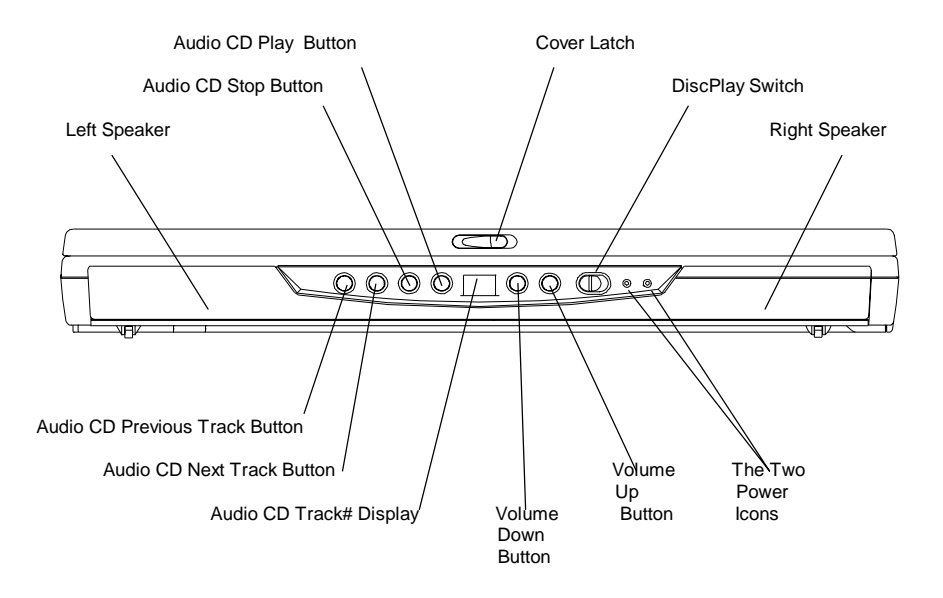

*View of the Front Panel*

### **The DiscPlay Function**

Your **notebook** supports a state-of-the-art **DiscPlay** Function, whereby you can playback audio CD without booting up the system. With a fully charged battery, the system can continuous play audio CD for several hours. The buttons listed below work only when the system is in **DiscPlay** mode:

- Audio CD Play Button
- Audio CD Stop Button
- Audio CD Previous Track Button
- Audio CD Next Track Button
- Volume Up Button
- Volume Down Button

You can switch the **DiscPlay Function** on/off by pressing the **Discplay Switch** to the right. The **DiscPlay** can be switched ON only when the system is not booted up, or when the system is in **Suspend-To-File** (**STF**) mode.
# 2.3 The Two Power LEDs

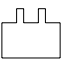

### **The Battery Pack LED**

- LED on-The battery pack is being recharged
- LED off- The battery pack is fully recharged
- LED flashes  $(1/2 \text{ second on}; \frac{1}{2} \text{ second off})$  The battery pack is either in **Battery LOW-2** stage, or the battery pack is in **pre-charge**.
- LED flashes (1 second on; 2 second off)- The battery pack is bad

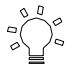

### **The Power On LED**

- LED on-The system is powered on
- LED off- The system is powered off
- LED flashes- The system is in Suspend-To-RAM (S2R)

**Note:** For exact location of the Two Power LEDs, please refer to the **View of the Front Panel** diagram in *Chapter 2.2*. For more information on **Battery Low-2** and **pre-charge**, please refer to *Chapter 6*.

# 2.4 The Seven System LEDs

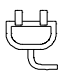

### **The AC Adapter LED**

This LED would be lit when the **notebook** is power by the AC power source.

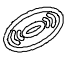

#### **The CD-ROM/DVD-ROM LED**

This LED would be lit when the **notebook** is accessing the CD-ROM, or the DVD-ROM drive.

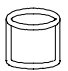

#### **The HDD LED**

This LED would be lit when the **notebook** is accessing the HDD drive.

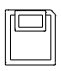

#### **The FDD LED**

This LED would be lit when the **notebook** is accessing the FDD drive.

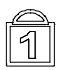

#### **The NUM Lock LED**

This LED would be lit when the keyboard is in Num Lock mode. In this mode, all the embedded numeric keypads can be used.

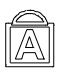

### **The CAPS Lock LED**

This LED would be lit when the keyboard is in Caps Lock mode. In this mode, all alphabet characters you type are in upper case.

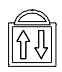

#### **The Scroll Lock LED**

This LED would be lit when the keyboard is in Scroll Lock mode. In this mode, you can lock cursor position while scrolling a document with the arrow-scroll keys.

**Note:** The **Seven System LEDs** are located somewhere between the LCD panel and the keyboard. For exact location, please refer to the **Panoramic View** diagram in *Chapter 2.2*.

**This page is left blank intentionally.**

# *Chapter 3 Keyboard*

The **notebook** features an enhanced keyboard that incorporates the functions of a fullfeatured desktop keyboard. An embedded numeric keypad, accessed via the **NumLock** key is included. The screen control keys are conveniently located near the right side and lower right corner of the keyboard.

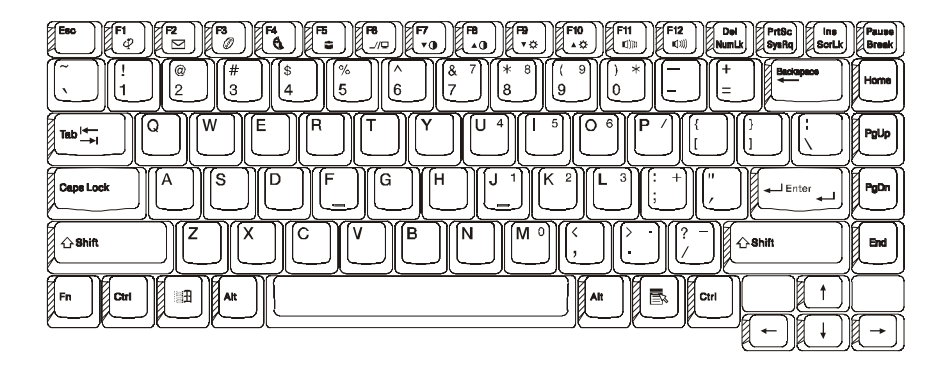

*US Keyboard Layout*

# 3.1 General View

The keyboard has a total of 87 keycaps, including 2 Windows keys . Some keycaps have multiple symbols on them. Their functions can be accessed via different key combinations:

### EXAMPLE:

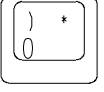

To access the "0", press the key only. To access the ")", press the **shift** and the key. To access the "\*", press the **NumLock** first, then press the key.

#### **F1** to **F12** keys are Function Keys

### CapsLock Key:

When the CapsLock indicator light is on, the letters are typed in upper-case. When the CapsLock indicator light is off, all letters are typed in lower-case.

### Print Screen Key:

By pressing the **PrintScreen** key, the characters or text shown on the screen will be printed on your printer.

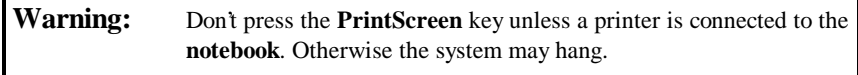

# 3.2 The Embedded Numeric Keypad

The figure below shows the embedded numeric keypads which can be activated via the **NumLock** key.

The **NumLock** key which is located near the upper right corner of the keyboard is printed in blue color, and the keys on the embedded numeric keypad are also in blue color.

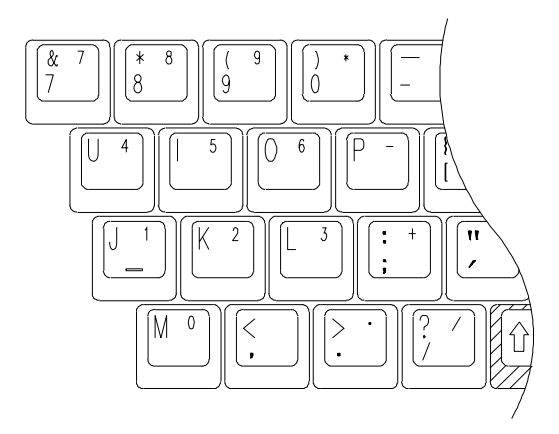

# 3.3 Other Keys

### The Fn Key:

The (Function) **Fn** key is located at the bottom-left corner of the keyboard. This key is used to access the **notebook**'s system "**Hot Keys**" or "function keys". For example, to change the **notebook** into a simultaneous video mode, you hold down the **Fn** key while pressing the **F6** key.

For more information on the **Fn** or **Hot Keys**, see *Appendix B*.

## The Ctrl (Control) Key:

Both **Ctrl** keys have the same function. Holding down the **Ctrl** key together with another key can activate certain functions of an application program; such as **Excel** or **Word**.

## The Alt (Alternate) Key:

Both **Alt** keys have the same function. Holding down the **Alt** key together with another key can activate certain functions of an application program; such as **Excel** or **Word**.

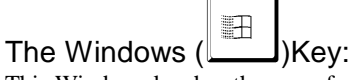

This Windows key has the same function as selecting the **START** icon in Windows OS.

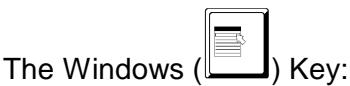

This Windows key has the same function as clicking the right mouse button, when in Windows OS. This key can activate certain functions of an application program; such as **Excel** or **Word**.

# *Chapter 4 FDD/HDD Drives*

Your **notebook** comes with a factory-assembled Floppy Disk Drive (FDD), and removable Hard Disk Drive (HDD). For their exactly external feature and position, please refer to *Chapter 4.1* and *Chapter 4.2*. *Chapter 4.3* describes how the removable HDD can be taken out.

# 4.1 The Floppy Diskette Drive (FDD)

The FDD is used to transfer data to and from your hard disk via 3.5 inch diskettes. It can read and write files from both 720KB and 1.44MB (2HD) floppies formatted for IBM compatible computers. In order to use a diskette for the first time, it needs to be formatted; otherwise the computer cannot read or write to it.

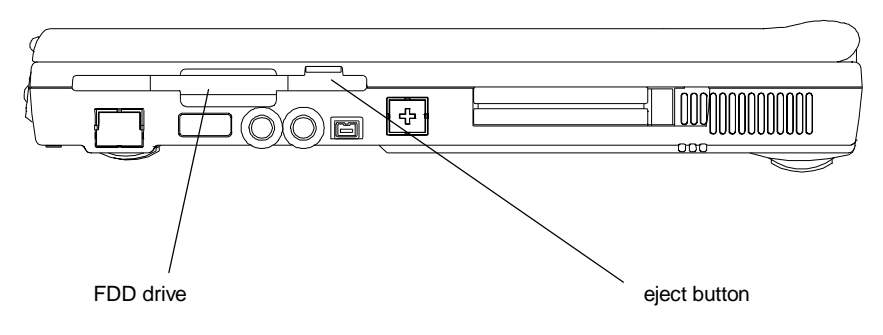

*The Left View of notebook*

**Note:** By formatting a diskette, all information in the diskette will be lost!

# 4.2 Removal Hard Disk Drive (HDD)

Your **notebook** is equipped with a replaceable HDD. The HDD can easily be upgraded to higher capacities. Your **notebook** is compatible with most industry standard 9.5mm IDE interface hard disk drives. Consult your dealer for more information.

When the **notebook** is accessing the HDD, the HDD LED (*Chapter 2.4*) would be lit. The hard disk would spin-down if there is no disk access for an extended period of time. Disk accessing will wake the drive up, but reading or writing is enabled after the motor spins back to normal speed. "Spin up" needs about 4~5 seconds to reach normal speed.

**Note: CAUTION!** Always keep a backup of your files on HDD to prevent data loss.

# 4.3 Removing the Hard Disk Drive

Your Hard disk drive is easily removable and can be replaced or upgraded. There are many advantages to having more than one hard disk. For example, separate hard disk for each person that uses the computer, or separate hard disks for different purposes.

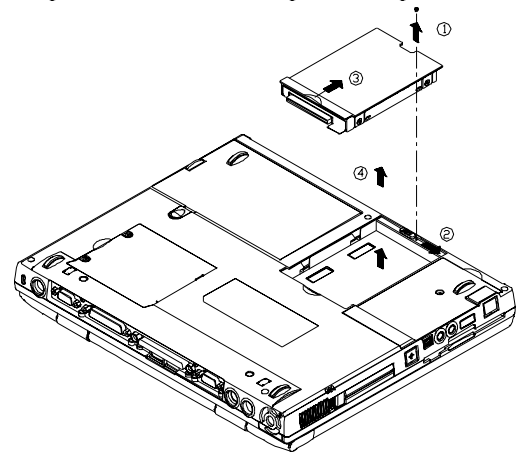

Follow these steps to remove the hard disk drive.

- **Make sure the system is powered off.**
- Remove the screw as shown by **arrow 1**.
- Press the handle to the right as shown by **arrow 2**.
- Press the handle up as shown by **arrow 3**.
- Lift the HDD drive up as shown by **arrow 4**.
- •

**Note:** Reverse the above steps to install a hard disk drive. If you have just changed a HDD, don't forget to change the settings in **Pri Master** of the **Main Setup**, unless you have **Pri Master** set to **Auto**. For detail, see *Chapter 11.3*.

**This page is left blank intentionally.**

# *Chapter 5 The LCD Screen*

The **notebook** has several screen options: DSTN (Dual Scan)/TFT (Active Matrix) with resolution/color in 800x600x64K (SVGA) and 1024x768x64K (XGA).

## 5.1 Adjusting Contrast-Brightness

The **notebook** uses "**Hot Key**s" to adjust contrast and brightness.

### Contrast Control:

Press and hold down the Function key couple <**Fn**> <**F7**> together or <**Fn**> <**F8**> together to adjust the Contrast.

**Note:** Contrast cannot be changed on the TFT models!

### Brightness Control:

Press and hold down the Function key couple <**Fn**> <**F9**> together or <**Fn**> <**F10**> together to adjust the Brightness.

# 5.2 LCD/CRT/TV Display

By pressing and holding down the Function key couple <**Fn**> <**F2**> together, you can switch your display between: LCD only , CRT only, and LCD/CRT simultaneous. By pressing and holding down the Function key couple <**Fn**> <**F6**> together, you can switch your display between LCD and TV.

**Note:** When you switch your display from **CRT Only** to LCD/CRT (**simul**), the following symptoms may occur:

- Depends on your CRT, the size of the screen may be different from (smaller/larger than) the size CRT displayable area.
- The displayed screen is off-centered.

- The screen flickers.

The symptoms are caused by the lower CRT refresh rate when **simul** display is selected. This problem is usually more severe in DSTN than in TFT. If you want a better display, you should select **CRT Only**.

## 5.3 Resolutions and Colors

### TFT:

Depending on the different drivers under Windows, DOS or other operating systems; you can have different resolutions with different fonts and colors. For more information on Display Modes, run the utility software supplied with your **notebook**. See *Chapter 10*, for installation procedure.

### CRT:

The resolutions on the CRT depends on both the CRT and its driver program. The VGA driver supplied can display up to 1024x768 (non-interlaced) under the Windows environment.

**Note:** To get the fastest speed and most colors under Windows, you need to install the VGA drivers that comes along with your **notebook**. For more information on how to install the drivers, see *Chapter 10*.

# *Chapter 6 Battery*

## 6.1 Battery Pack

Depending on model, included with the **notebook** is one high energy rechargeable **Lithium Ion (Li-Ion)**, or **Nickel Metal Hydride (NiMH)** battery pack. In general, a fully charged battery pack can support around 2-3 hours of operation, with Power Management option enabled. However, difference in configuration (CPU, HDD, Memory etc.) and system utilization (especially I/O activities) can affect the operation time greatly.

# 6.2 Recharging the Battery Pack

Your **notebook** supports both on-line and off-line recharge. Follow the procedure below to recharge battery:

- Make sure the battery pack is installed in the **notebook**.
- Connect the AC Adapter to the **notebook** and to an electrical outlet.

When a battery pack is being recharged, its **Battery Pack LED** would be "ON". For detail on the LEDs, please refer to *Chapter 2.3* and *Chapter 2.4*. While the **notebook** is OFF, a depleted Li-Ion (NiMH) battery pack will take three hours (two hours) to recharge.

## 6.3 Questions and Answers:

- Q: I can feel the heat next to the **TouchPad** during recharge. Is it normal?
- A: The battery will generate heat during recharging and discharging. There is protection circuit inside the **notebook** to prevent overheating. User needs not to worry.
- Q: My battery operation time isn't as long as it should be. Why?
- A: The battery is heat sensitive and can only be charged to its maximum if the battery and its environmental temperature is within 15-25°C (59-77°F). The more the temperature deviates from this range during recharging, the less chance there is for the battery to be fully charged. In order to recharge the pack to its full capacity, users are requested to cool down the unit by unplugging the AC Adapter. Wait until it is cooled down, then plug in the AC Adapter to start recharging again.
- Q: I didn't use my spare battery for a few days. Even though it was fully recharged, there wasn't as much power left as a newly charged one. Why?
- A: The batteries will self-discharge (2-5% per day for NiMH, and 1% per day for Li-Ion) when they are not being recharged. To make sure a battery pack is fully charged, recharge before use. Always keep the battery inside the **notebook** and have the AC adapter connected whenever possible.
- Q: I didn't use my spare battery for months. I have problem in recharging it.
- A: If you happen to leave your battery pack to go through an extended period of selfdischarge, say more than three months, the battery voltage level will become too low and needs to be **Pre-Charged** (to bring the battery voltage level high enough) before it can automatically (for Li-Ion only) resume its normal **Fast Charge**. **Pre-Charge** may take 30 minutes. **Fast Charge** usually takes 2~3 hours.

After completion of **Pre-Charge**, NiMH battery pack will exhibit some abnormal behavior during **Fast Charge**. This is the characteristics all NiMH rechargeable battery. What you experience is a pre-matured termination of recharge. After leaving your battery pack un-used (in storage) for months, the first couple of (**Pre-Charge**) recharge will last for a relatively short while, say 10 minutes, and recharge will terminate prematurely and indicate incorrectly that the pack is fully charged. In reality, the battery is not fully recharged. If this happens, take the battery pack out and return it back for recharging. Repeat this take-out and return-back operation until the pack is actually being recharged. A rule of thumb to tell if the recharge is "real" or "fake" is as follows. A "real" recharge will generate heat, while a "fake" recharge will not.

# 6.4 Battery Button, LEDs and Alarm

After you battery pack is removed from the battery pack compartment, you can find the battery pack is equipped with a battery button, and four LEDs, with each **LED** signifying approximately 25 percent energy level. For detail, refer to table below.

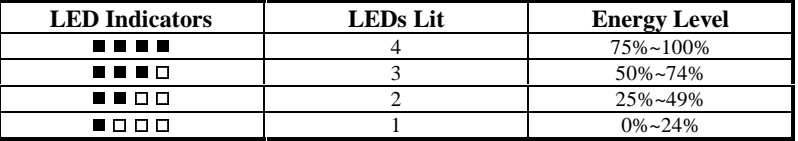

The **LED**s will be lit up only when the battery button is pressed. Once you let go of the battery button, the LEDs would be off. The LED on the extreme left is red in color. Depends on the type of battery pack (Li-Ion, or NiMH) being used in your **notebook**, the external outlook and exact position of the battery button and LEDs may be different. However, the following rule of thumb governs.

### **Battery LOW 1**

When the battery charge is depleted to approximately its 10-15% level, the **notebook** is said to reach the **Battery LOW 1** state. The system will give out three long beeps. And the system will continue to draw power from the battery pack until the battery pack reaches **Battery Low 2** level.

### **Battery LOW 2**

The **notebook** is said to reach the **Battery LOW 2** state, when the battery is depleted to approximately 5-10% level. In this case, the system will give out a continuous beep. If **Save-To-Disk file** has been created and **Suspend Mode** (refer to *Chapter 11.6*) set to **Save-To-Disk**, **Save-To-Disk** will be performed automatically by the system. For detail on **Save-To-Disk file**, refer to *Chapter 10.1*. Without the **Save-To-Disk file**, you are having the risk of running out of power soon. If you haven't

saved your work, now is definitely a good time to do so. Otherwise all modifications you have made since last *save* will be lost.

# 6.5 Battery Maintenance

To maintain the battery pack's maximum capacity, you should occasionally let the **notebook** deplete its battery power completely before recharging.

To carry out a complete depletion of the battery, disconnect the AC adapter and let your **notebook** consume the remaining battery power. To speed up the depletion, use the FDD and HDD as much as possible, and the LCD be set as bright as possible. When the battery is empty, wait for the **notebook** to cool down (especially the battery). The temperature should be within  $15{\text -}25^{\circ}\text{C}$  (59-77°F). Then insert the AC adapter to recharge the battery.

## 6.6 Power Consumption

The **notebook**'s Power Management System reduces power consumption when the computer is running. Power reduction is accomplished via an activity monitor which reduces CPU's clock speeds and puts peripheral devices in low power consumption stage during periods of "inactivity" (i.e. power is ON but the computer is idle). In general, these power saving functions work independent of any DOS or Windows applications.

## *LCD Cover Switch*

If the **LCD Suspend** in the SETUP's **Power Setup** sub-menu is set to **enabled**, the **notebook** will automatically enter **Suspend Option** when you have the display flipped down. For detail on **LCD Suspend** and **Suspend Option**, please refer to *Chapter 11.6*.

## *Hard Disk Time Out*

Depending on the timer setting in the **Power Setup** (See *Chapter 11.6*), HDD will spindown; thus consumes less power. When there is any disk accessing, HDD will automatically wake itself up before performing any disk accessing. The wake-up, or spin-up, time varies from HDD manufacturers to manufacturers.

## *Suspend-To-RAM*

There are three ways to enter **Suspend-To-RAM** mode:

- Press the **Hot Keys** <**Fn**> <**F4**>.
- Allow the system to invoke this action, by setting the **Auto Suspend Time Out**, and setting the **Suspend Mode** to **Suspend(-To-RAM)** in *Chapter 11.6*.
- With **Suspend Mode** set to **Suspend(-To-RAM)** in *Chapter 11.6*, flip down the LCD panel.

When in this mode, electrical power is removed from the LCD display panel. Only content of the **RAM** is maintained. To wake the system from **Suspend-To-RAM**, just press any key on the keyboard.

## *Save-To-File (Hibernation Mode)*

There are four ways to perform **Save-To-File (STF)**:

- Press the **Hot Keys** <**Fn**> <**F5**>.
- Allow the system to invoke this action, by setting the **Auto Suspend Time Out**, and setting the **Suspend Mode** to **Save-To-File (STF)** in *Chapter 11.6*.
- Press the system's power switch for less than 4 seconds.
- System would perform **Save-To-File (STF)** automatically when system entering **Battery LOW 2**. For detail on **Battery LOW 2**, refer to *Chapter 6.4*.

When **Save-To-File (STF)** is invoked, all data in memory and system status will be saved to the **Save-To-Disk file** (refer to *Chapter 10.1*). The system will shut the power down automatically. When you power-on the computer again, you will return exactly where you left off.

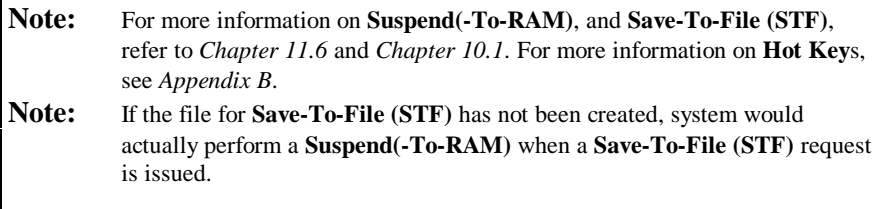

# 6.7 Reducing Power Consumption

Although power conservation is a built-in function of your **notebook**, there are measures you can take to reduce the power consumption:<br>● I Ise the AC power whenever possible (for

- Use the AC power whenever possible (for battery only).
- é Lower the intensity of the LCD backlight. A very bright screen translates to higher power usage.
- é Try to use the HDD or the PCMCIA drive to read and write files, rather than using the FDD.

# 6.8 Removing/Inserting The Battery Pack

Your battery can easily be removed and replaced. Make sure that the computer is powered off before changing. If you would like to change the battery while power is on, make sure the AC Adapter is inserted or that you have saved your work via the **Save-To-Disk** feature.

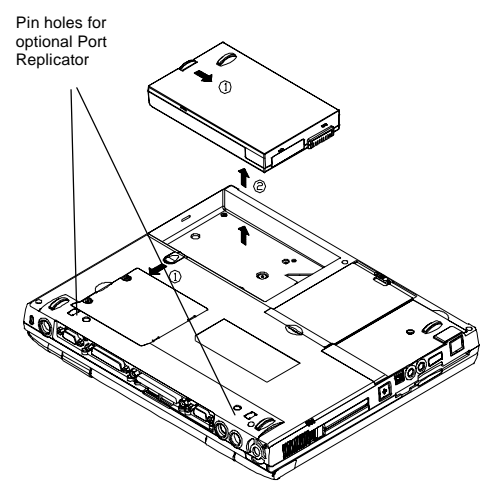

Follow these steps to remove the battery pack:

- Press the handle to the down-left directions as shown by **arrow 1**. At the same time, press another handle to down-right direction as shown by **arrow 1**.
- Lift the battery pack up as shown by **arrow 2**.

To insert battery, reverse the steps above.

# *Chapter 7 Memory*

Your **notebook** is equipped with a highly configurable memory sub-unit. Industry standard SDRAM S.O. DIMM memory modules, 32MB/64/128MB, are available for memory upgrade from 32MB up to 256MB. There are two memory sockets: both on the bottom side of system board. The table below illustrates some of the most popular way that system memory can be configured.

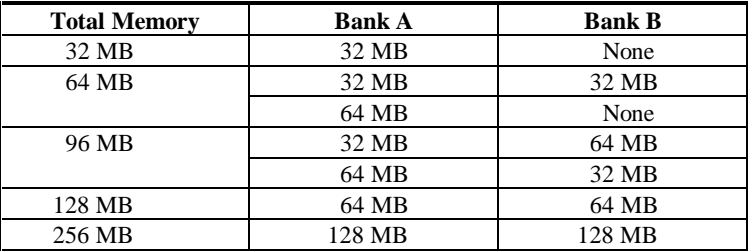

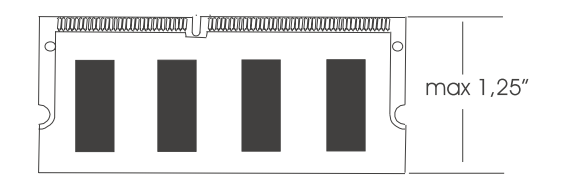

*SDRAM S.O. DIMM Memory Module*

# 7.1 Inserting/Removing Memory Module

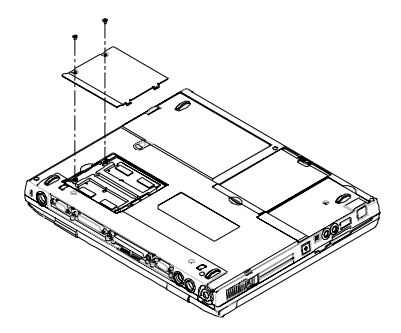

The diagram on the left shows where the two memory sockets are located; and how the compartment door is opened**.**

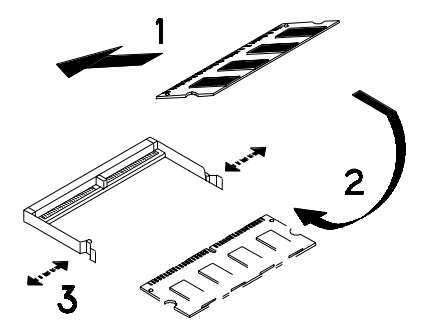

The diagram on the left shows the procedure on how individual memory modules be inserted into its socket:

- When inserting, the module should have an angle of 45° with the motherboard.
- Gently press the module down as shown by **arrow 2**.
- You will hear a clicking sound when the spring-locks (as shown by **arrow 3**) bent outward and then bend inward to lock the memory module.

# *Chapter 8 The CD/DVD-ROM Drive*

Depending on the model you have, your **notebook** is equipped with either a (32x max) CD-ROM drive, or a (8x) DVD-ROM drive.

# 8.1 The CD/DVD-ROM Drive Panel

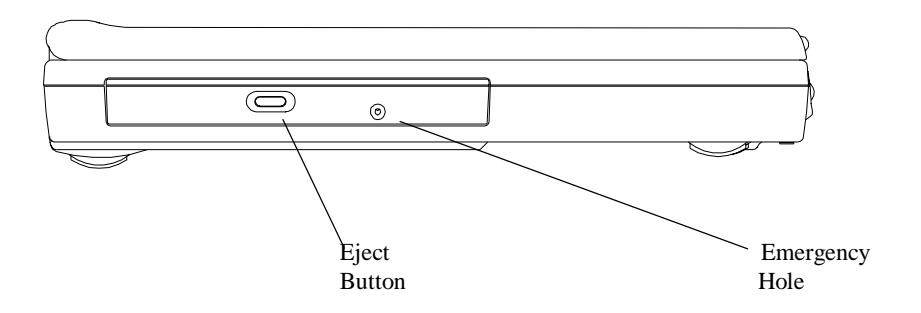

*CD/DVD-ROM Drive Panel*

### **Eject Button**

Press this button to open or close the disk tray. When the **Eject Button** is pressed, you will hear a clicking sound and the disk tray will eject.

### **Emergency Hole**

When the **notebook** is powered off, the **Eject Button** does not function. To open the CD-ROM or DVD-ROM drive, insert a metal rod (an extended large paper clip with diameter of 1.2 mm or less is suitable) into this hole, then push the rod to eject the drive.

**Note**: Different CD-ROM/DVD-ROM models may have different front panel.

# 8.2 DISC Loading/Ejection

## Disc Loading

- Press the Eject button on the front panel to release the disc tray.
- Gently pull the disc tray to its fullest extend.
- Place the disc on the tray with its labeled side facing up.
- Gently push the disc tray back into the drive.

## Disc Ejection

- Press the Eject button on the front panel to release the disc tray.
- Gently pull the disc tray to its fullest extend.
- Remove the disc from the disc tray, and put it in its protective case.
- Gently push the disc tray back into the drive.

# 8.3 ROM Disc Maintenance

## Disc Handling

When removing a disc from its protective case or loading a disc to a drive, hold it by its edges as shown in figure below. **NEVER** touch the disc's data surface (non labeled side.)

To protect the disc against scratches and dirt, keep it in its protective case when not in use.

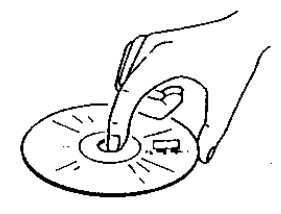

## Disc Cleaning

When cleaning the disc, be sure to wipe it from center to edge. Don't wipe the disc in a clockwise/counter clockwise direction. Otherwise, this can damage the disc. Keep the discs away from high temperature and high pressure.

# *Chapter 9 Peripherals*

You can attach a great variety of accessories to your **notebook**'s ports. Each port will be described below.

## 9.1 PS/2 Keyboard Connector

The **notebook** includes a 6-pin mini DIN Connector. You can use this connector to attach an external keyboard, or PS/2 mouse.

## 9.2 Parallel Port

The **Parallel Port**, also known as the Printer port, uses a standard D-type 25-pin connector. You can connect either a pocket LAN adapter, a printer or any EPP/ECP device to this bi-directional port. This port can be controlled either through BIOS setup or application programs. For detail, refer to **Parallel Port** in *Chapter 11.6*.

## 9.3 COM Port

This **COM Port** allows external **Fax/Modem,** serial **Mouse**, or any other standard RS-232C devices to be connected to your **notebook**. Since this port is equipped with a high speed buffer (16550 compatible), it supports high-speed serial devices, such as 28.8 Kbps Fax/Modem. This port is a 9-pin D-type standard connector. If your peripheral uses the larger 25-pin connection, ask your local dealer for a 9-pin to 25-pin converter.

# 9.4 USB Connector

You can attach a great variety of industry standard USB devices, including the nowadays more popular USB mouse, USB keyboard, digital camera, and others.

# 9.5 VGA Connector

You can attach a **VGA** or **Super VGA** Monitor (CRT) to the standard 15-pin D-type **VGA Connector**. The **notebook** has the capability to display to the LCD and the external Monitor (CRT) at the same time.

# 9.6 S-Video Connector

The **S-Video** port provides video-out connection to television. The most two popular television protocols are NTSC and PAL. Before making the connection to any television, you are advised to set the **TV Display** field of the **Main Setup** of the BIOS SETUP. For detail, please refer to *Chapter 11.3*.

## 9.7 Audio Jacks

The **notebook** has four built-in **Sound Jacks** and one **Volume Dial**:

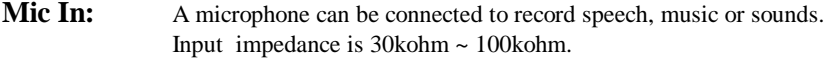

**Earphone:** You can connect your earphones, speakers or tuner system. Output impedance is 8ohm.

## 9.8 PCMCIA Port

The **PCMCIA** slot gives you wide variety of connection to different options such as: Fax/Modem, Flash Memory, SCSI Adapter, LAN connection, HDD, and etc.

Even **Win95/Win98** has built-in support for **PCMCIA** cards and will recognize any "plug and play" compatible **PCMCIA** cards after its insertion. Before inserting a card into the **PCMCIA** slot, be sure that you have installed the **PCMCIA** drivers (*Chapter 10*) that come with the **notebook**. Otherwise, the **notebook** may not be able to recognize that a card has been inserted.

## 9.9 IrDA Port

The **IrDA** provides infrared transmission rather than via an attached cable. With this feature, you can transfer data without cable attachment. Just place the **IrDA Port** of the two devices (e.g. a **notebook** and a printer both equipped with **IrDA Port**) within line of sight distance (typical: 1.0meter;  $\pm 15^{\circ}$ ), and run the **IrDA** software. And data will be transmitted between the two devices through infrared rays. This **IrDA Port** has a transmission rate up to 4Mb/s baud.

# 9.10 Fax Port

The **Fax/Modem** Port uses RJ11 connector that lets you connect your **notebook** to the public telephone network for various applications such as: internet, fax machine emulation, and telephone answering machine functions.

## 9.11 Ethernet LAN Port

The **Ethernet LAN** Port uses RJ45 connector that lets you connect your **notebook** to the **LAN** (**Local Area Network**).

# 9.12 IEEE 1394 Port

You can connect the system to equipment that supports the IEEE 1394 industry standard interface.

# *Chapter 10 The CD-ROM Disc*

This **notebook** is designed to support the latest operating systems which include Windows 98™, Windows NT 4.0™, Windows 2000™. The CD-ROM Disc inside your **notebook** package contains utilities, drivers, and programs for DOS and different Windows operating systems.

## 10.1 DOS Utilities and Drivers

The following DOS Utilities are located in the directory "**DOS"** of the CD-ROM Disc:

- System BIOS Flash Utility
- Keyboard Controller (KBC) Flash Utility
- **"Save-To-File"** File Creation Utility
- CD-ROM Driver
- DVD-ROM Driver
- Touchpad Driver

On detail on how to run these utilities, please refer to the respective "**\*.doc**" files.

#### The "Save-To-File" file

In order for the system to be able to perform the "**Save-To-File"**, the "**Save-To-File"** File needs to be created first. For detail on how the **Save-To-File (hibernation)** can be activated, refer to *Chapter 6.6* and *Chapter 11.6*. When being activated, the **Save-To-File** would actually save all the memory settings (system memory, video memory, and system status) to this file. When this file is being created, it will take up contiguous sectors in the HDD whose size would equal to the sum of the system memory, and video memory plus some overhead. Therefore, if you have just upgraded your system memory, you are requested to remove your old **Save-To-File** File, and then re-create a new one.

## 10.2 Windows 98 Drivers and Applications

At the time of this manual is written, the following Windows 98 Drivers and applications are available:

- Audio Driver
- Video Driver
- Touchpad Driver
- Modem Driver
- DVD Player Application
- Combo Modem Driver
- Combo LAN Driver
- SpeedStep Driver

These drivers are located in the directory "**WIN98**" of the CD-ROM disc. On detail on how to run these utilities, please refer to the respective "**\*.doc**" files.

## 10.3 Windows NT 4.0 Drivers and Applications

At the time of this manual is written, the following Windows NT 4.0 Drivers and applications are available:

- Video Driver
- Audio Driver
- Touchpad Driver
- Modem Driver
- Combo Modem Driver
- Combo LAN Driver

The Windows NT 4.0 drivers are located in the directory "**NT40**" of the CD-ROM disc. On detail on how to run these utilities, please refer to the respective "**\*.doc**" files.

## 10.4 Windows 2000 Drivers and Applications

At the time of this manual is written, the following Windows 2000 Drivers and applications are available:

- Video Driver
- Audio Driver
- Touchpad Driver
- Modem Driver
- Combo Modem Driver
- Combo LAN Driver

The Windows 2000 drivers are located in the directory "**Win2000**" of the CD-ROM disc. On detail on how to run these utilities, please refer to the respective "**\*.doc**" files.

**This page is left blank intentionally.**

# *Chapter 11 Configuring Your System*

## 11.1 Configuration Software

The **notebook** can easily be configured to suit your personal needs. The built-in SETUP program allows you to setup standard and advanced parameters as well as the **Power Management Features**. The information is stored in a battery-backed CMOS memory; so when the power is turned off, your setup is retained. This Configuration Software is sometimes refer to as CMOS Setup, BIOS Setup, or simply the SETUP.

**Note:** The SETUP can only be activated by pressing **<F2>** during system boot-up.

You are requested to perform the following one-time procedure immediately after you have **upgraded/reprogrammed** your BIOS:

- Press **<F2>** during system boot-up to get into the SETUP.
- Choose **Auto Configuration with Defaults**.
- Press **Enter**, and then select "**Y**" followed by **Enter**.
- Choose **Save Settings and Exit**, then **Enter**.
- Answer "**Y**" followed by **Enter**.
- The system will boot-up automatically. Press **<F2>** during system bootup to get into the SETUP.
- Now, you can customize the BIOS for your personal needs.

For detail on the BIOS SETUP, read on.

**Note:** For information on the BIOS upgrade, contact your local **notebook** dealer.

# 11.2 Running the Setup Utility

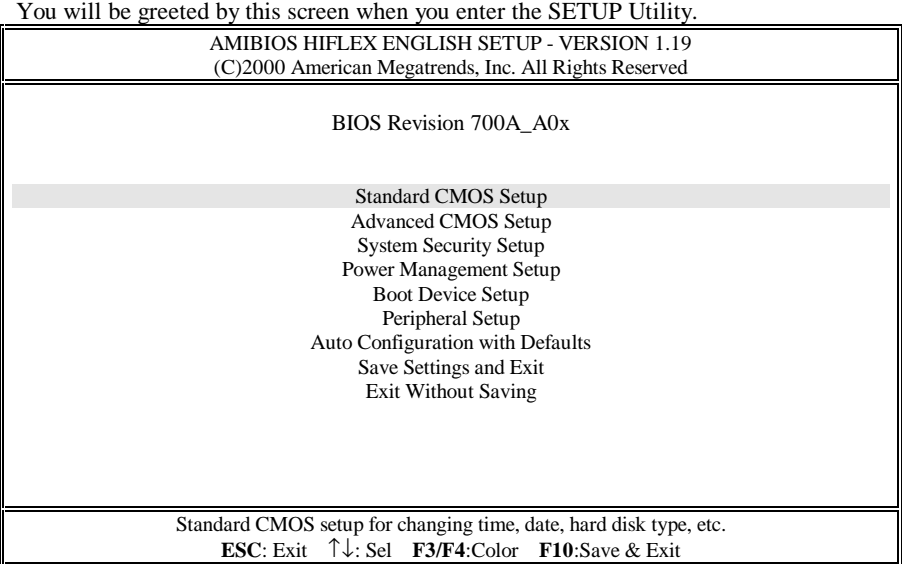

The above display screen will be referred to as **Setup Entry Screen**. Detail on the above major sub-menus (options) will be described on the following pages.

## **Movement within the SETUP utility**

To move between the different item fields or to move between the sub-menus, use the arrow keys  $\uparrow, \downarrow, \leftarrow$ , and  $\rightarrow$ . To change the value of a field press the **PgUp** and **PgDn** keys. When you select one item, that item will be highlighted (in gray background) and a brief explanation will be displayed the near bottom or on the right side of the screen. The followings are some of the most commonly used keys:

- Pressing **<F3>**, **<F4>** will change the color of the screen.
- Pressing <F10> will save changes on settings and exit.
- Pressing **[Esc]** will get you to the **Setup Entry Screen** if you are in the sub-menu. If you are already in the **Setup Entry Screen**, pressing **[Esc]** will allow you to exit the SETUP utility.

## 11.3 Standard CMOS Setup

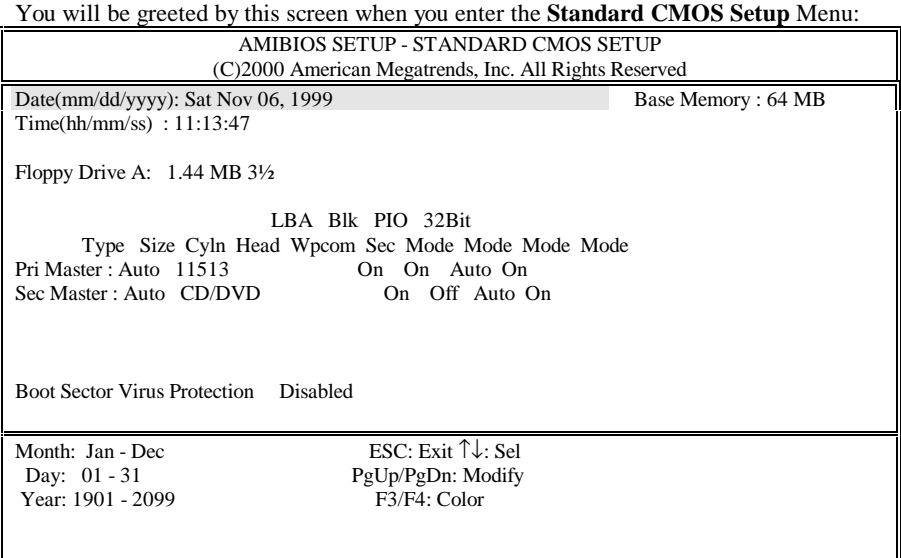

### **Date** and **Time:**

Use the arrow keys  $\leftarrow$  and  $\rightarrow$  to move among these fields to modify the settings. Use **PgUp** and **PgDn** keys to modify settings.

### **Floppy Drive A:**

There are two options to this field: **1.44 MB 3½**, and **Not Installed**. In general, you should choose **1.44 MB 3½**.

### **Pri Master**, and **32Bit Mode:**

For **Pri Master** in general, you should choose the default value "**Auto**" to let the system automatically detect the IDE device you have in the system. For better performance, you should choose **On** for **32 Bit Mode** option.

### **Sec Master** and **32 Bit Mode:**

For **Sec Master**, you should choose the default value "**Auto**" to let the system automatically detect the DVD-ROM drive you have in the system. For better performance, you should choose **On** for **32 Bit Mode** option.

### **Boot Sector Virus Protect:**

There are two options to this field: **Disabled**, and **Enabled**. You should choose **Enabled** so as to protect the system's boot sector from virus infection.

# 11.4 Advanced CMOS Setup

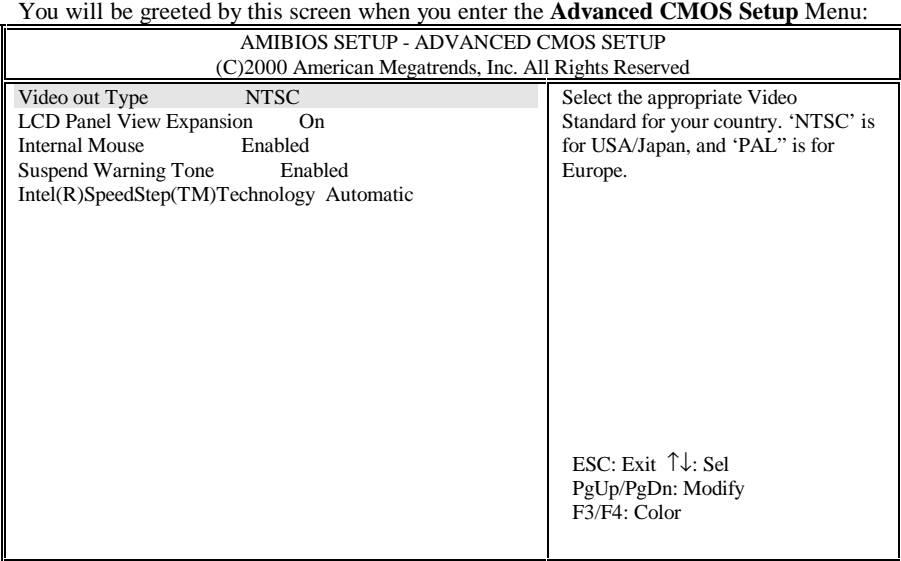

### **Video Out Type:**

There are two options to this field: **NTSC**, and **PAL**. Depending on the type of television set used in your country, choose either **NTSC** or **PAL**. **NTSC** is commonly used in North America and Japan. And **PAL** is the most accepted standard in the European countries.

### **LCD Panel View Expansion:**

There are two options to this field: **On** and **Off**. For example, if this field is set to **Off** and when the system resolution is set to 640x480, the display content would not be a full panel display. However, if this field is set to **On** and when the system resolution is set to 640x480, the display content would be expanded to full panel display. However, the quality of graphic/text of the expanded display may be adversely affected.
### **Internal Mouse:**

There are two options to this field: **Enabled**, and **Disabled**. In general, you should choose **Enabled**.

### **Suspend Warning Tone:**

There are two options to this field: **Enabled**, and **Disabled**. In general, you should choose Enabled to allow system to issue Suspend Warning Tone during/before entering suspend.

### **Intel (R) SpeedStep (TM) Technology:**

There are three options to this field: **Automatic**, **Disabled**, and **Battery opt.**. This is a state-of-the-art power rationing feature supported by Intel's latest **SpeedStep** CPU (Pentium III 600/650/700/750MHz) whereby the CPU would be able to switch between full speed and optimized, as defined below:

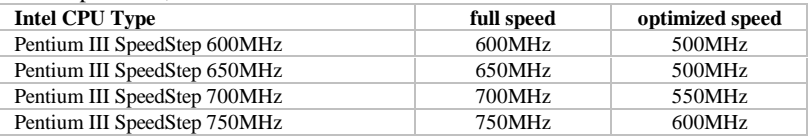

Depending on how the system is powered, either by AC source or by battery pack, the **SpeedStep** CPU would switch its CPU speed as according to the three options listed below:

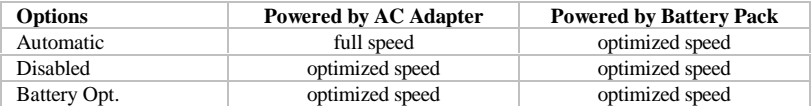

## 11.5 System Security Setup

#### You will be greeted by this screen when you enter the **System Security Setup** Menu:

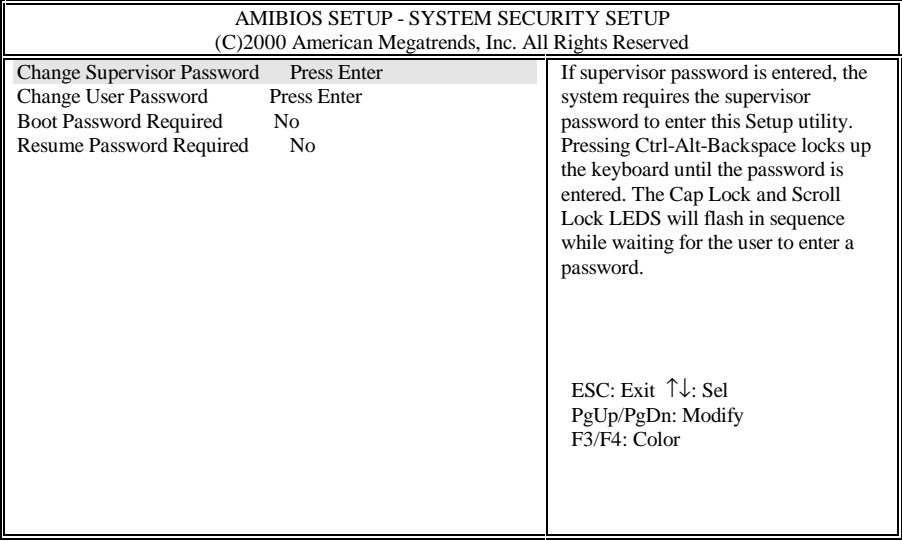

### **Change Supervisor Password:**

The **Supervisor Password** provides access:

- to the SETUP Utility.
- to the system during system boot up, if **Boot Password** (refer to below in *Chapter 11.5*) is enabled.
- during resume from suspend (see **Suspend Option** in *Chapter 11.6*), if the **Resume Password** (refer to below in *Chapter 11.5*) is enabled.
- to unlock the keyboard, if keyboard is locked by pressing Ctrl-Alt-Backspace.

### **Change User Password:**

The **User Password** provides access:

• to the system during system boot up, if **Boot Password** (refer to below in *Chapter 11.5*) is enabled.

- during resume from suspend (see **Suspend Option** in *Chapter 11.6*), if the **Resume Password** (refer to below in *Chapter 11.5*) is enabled.
- to unlock the keyboard, if keyboard is locked by pressing Ctrl-Alt-Backspace.

### **Boot Password Required:**

There are two options to this field: **No**, and **Yes**. If this option is set to **Yes** and when **Supervisor Password** and/or **User Password** have been set, system would prompt for password during system boot up. In order to access the system, you need to enter either the **Supervisor Password** or the **User Password**.

### **Resume Password Required:**

This option can be set only if the **Boot Password** is enabled. There are two options to this field: **No**, and **Yes**. If this option is set to **Yes** and when **Supervisor Password** and/or **User Password** have been set, system would prompt for password when resuming from suspend (see **Suspend Option** in *Chapter 11.6*). In order to access the system, you need to enter either the **Supervisor Password** or the **User Password**.

## 11.6 Power Management Setup

You will be greeted by this screen when you enter the **Power Management Setup** Menu:

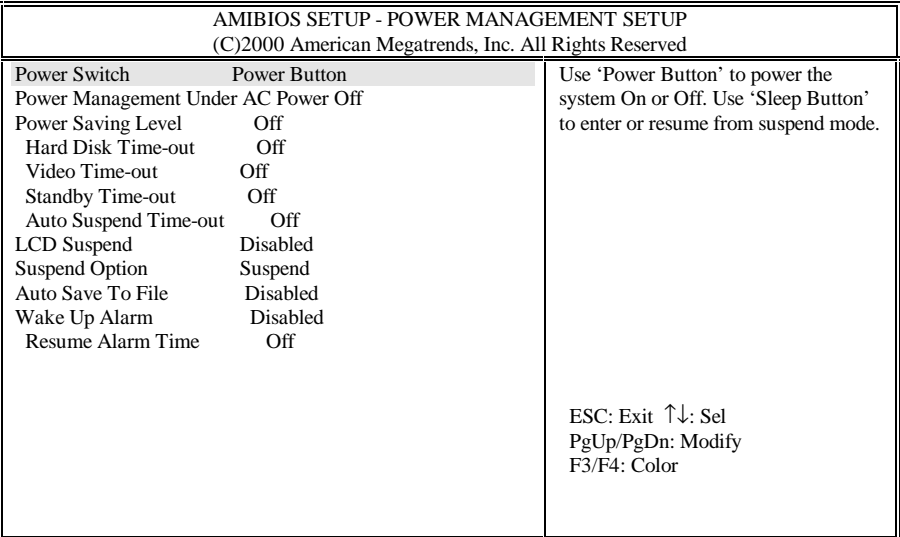

### **Power Switch:**

There are two options to this field: **Power Button**, and **Sleep Button**. This field is for programming the Power Switch (see *Chapter 2.6* and then *Chapter 2.2*). If this field is set to **Power Button**, the **Power Switch** would behave as a normal power On/Off button. If this field is set to **Sleep Button**, there are four scenarios:

- If the **Power Switch** is pressed continuously for 4 seconds or more, the system would power off.
- If the **Power Switch** is pressed for less than 4 seconds, the **Suspend Option** is set to **Suspend** (also referred to as **STR**), and when system is operating: system would perform **Suspend-To-RAM**; whereby system can be woke up by **Power Switch**. This scenario is applicable only to WinNT's and Win98's APM mode.
- If the **Power Switch** is pressed for less than 4 seconds, the **Suspend Option** is set to **STF**, and when system is operating: system would perform **Suspend-To-File (STF)** or

sometimes refered to as **hibernate/hibernation**; whereby system would save its system memory and status into a system file. System can be woke up by the **Power Switch**. This scenario is applicable only to WinNT's and Win98's APM mode.

- If the **Power Switch** is pressed for less than 4 seconds when system is either in **STR** or **STF** mode, system would wake up from one of these two suspend modes. Waking up from **STR** is immediate. Waking up from **STF** take a little while. System appears to be powered off when it is in **STF** mode.
- **Note:** For exact location of **Power Switch**, refer to diagram in *Chapter 2.2*. For detail on **Suspend Option**, refer to the **Suspend Option** below in *Chapter 11.6*. For detail on **Suspend** (also referred to as **STR**), **STF** and **APM vs ACPI**, refer to *Chapter 6.6* and *Chapter 6.7*.
- **Note:** In **ACPI** operating systems (Windows 98 ACPI, and Windows 2000), the type of suspend the system would enter is determined and overridden by the related settings in the respective operating systems.

### **Power Management Under AC Power:**

There are two options to this field: **Off** and **On**. When you have access to AC power, power management is not vitally important. For this reason, you might like to choose **Off**; by which all the "time-out" power management functions below would not be effective, if your system is powered by the AC power source. When **On** is chosen, the Power Management level is the same whether the AC power is connected, or not.

### **Power Saving Level:**

There are four options to this field: **Off**, **Custom**, **High Perform**, and **Longest Life**. The setting of this field control the settings of the fields below: **CPU Speed Control**, **Hard Disk Time-out**, **Video Time-out**, **Standby Time-out**, and **Auto Suspend Time-out**.

- Setting this field to **Off** effectively sets these time-outs to **Off** as well.
- The **Longest Life** effectively set these time-outs to shorter time durations than those set by **High Perform**. Thus when **Longest Perform** is chosen, system is able operate without AC power source much longer than when is **High Perform** chosen.
- **Custom** provides you a power management template. You can use this template as a basis to customize your CPU- time-outs scheme.

If your system is running on **APM** (**Advanced Power Management**) mode, you can switch between these 4 **Power Saving Level**s by pressing <**Fn**><**F7**>. The advantage of using  $\langle$ **Fn** $>\rangle$ **F7** $>$  is that you do not have to go through the trouble of entering the SETUP to switch between these levels. And <**Fn**><**F7**> is a cyclical switch that allows you to loop back to your original setting by pressing <**Fn**><**F7**> repeatedly. You would hear the following beeps when you enter the levels below:

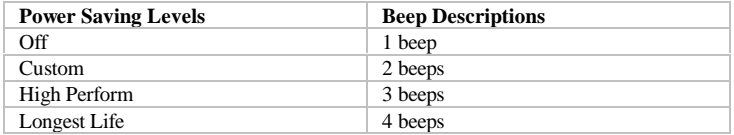

For more information on **APM** and **ACPI** modes, please refer to *Chapter 6.7*.

### **Hard Disk Time-out:**

You would be able to set this field only when the **Power Saving Level** is set to **Custom**. Select the time duration of which the hard disk would idle before spinning down. The amount of time for the hard disk to spin-up to its normal operating speed depends on its manufacturer and is around  $3\nu$ -5 seconds. If you are a performance-conscious user, you may like to set this field to **Off**.

### **Video Time-out:**

You would be able to set this field only when the **Power Saving Level** is set to **Custom**. Select the time duration of which both the keyboard and mouse have no activity before turning off the LCD display. Any activities from keyboard or mouse would turn on the display immediately.

### **Standby Time-out:**

You would be able to set this field only when the **Power Saving Level** is set to **Custom**. Select the time duration of which the system has no activity before entering **Standby**. In **Standby** mode, the LCD display would be turned off. Any activities from keyboard or mouse would resume the system to its normal operation immediately.

### **Auto Suspend Time-out:**

You would be able to set this field only when the **Power Saving Level** is set to **Custom**. Select the time duration of which the system has no activity before entering the type of

suspend mode, as determined by the setting in **Suspend Option** below. **Suspend Option** has two option: **Suspend** (also referred to as **STR**) and, **STF**.

### **LCD Suspend:**

There are two options to this field: **Disabled**, and **Enabled**. If this field is set to **Enabled**, system would enter the type of suspend mode (as determined by the setting in **Suspend Option**), when the LCD display is closed. **Suspend Option** has two option: **Suspend** (also referred to as **STR**) and, **STF**.

### **Suspend Option:**

There are two options to this field: **Suspend**, and **STF**. **Suspend** can also be referred to as **Suspend-To-RAM** (**STR**). **STF** stands for **Suspend-To-File**, and can also be referred to as **hibernate**/**hibernation**. **STF** provides as much as a power saving as if the system had been powered off. While **STR** provides less power saving than **STF**, **STR** saves more power than when the system is in **Standby** mode. The way to trigger a resumption from **STR** and **STF** are the same; by pressing the **Power Switch**. However resuming from **STF** takes a significantly more time than resuming from **STR**.

### **Auto Save To File:**

There are two options to this field: **Disabled**, and **Enabled**. With this field set to **Enabled**, system would automatically enter **Save-To-File** (**STF**) mode after the system has been in **Suspend-To-RAM (STR)** mode continuously for 30 minutes.

### **Wake Up Alarm/ Resume Alarm Time:**

**Wake Up Alarm** and **Resume Alarm Time** work hand-in-hand with one another. There are two options to **Wake Up Alarm**: **Disabled**, and **Enabled**. You would be able to set the **Resume Alarm Time** only if **Wake Up Alarm** has been set to **Enabled**. For example with these two fields set to **Enabled** and **8:00AM** respectively, the system would be able to wake (resume) itself from **Suspend** (also referred to as **STR**) or **STF** to normal operation at 8:00AM. The amount of time required to wake up from **STF** is somewhat longer than **STR**.

**Note:** The time-out settings in the **Power Management Setup** is not applicable to ACPI OS's: Win98 ACPI and Win 2000.

## 11.7 Boot Device Setup

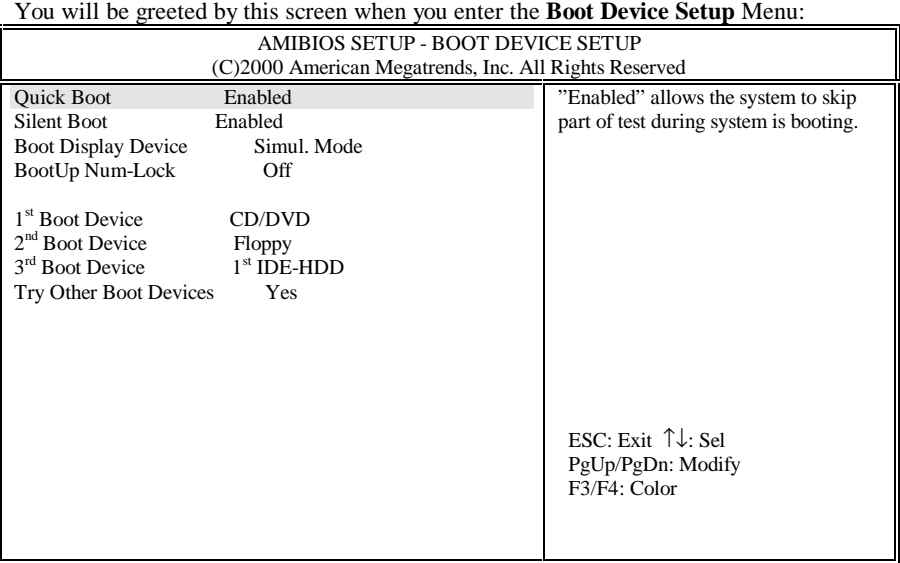

### **Quick Boot:**

There are two options to this field, **Enabled** and **Disabled**. **Enabled** allows the system to skip part of the **Power On Self Test** (**POST**) during system boot up.

### **Silent Boot:**

There are three options to this field, **Enabled**, **Disable**, and **Black**. **Enabled** allows the system to display the **MAXDATA** logo screen during system boot up. Otherwise, a "**black**" screen would be displayed. This "black" screen would last for about 20 seconds, and would appears as if the system has no response. The Disable screen lists the systems BIOS information.

### **Boot Display Device:**

There are three options to this field: **Simul. Mode**, **LCD Only**, and **CRT Only**. As names of these options imply, **LCD Only** and **CRT Only** have the system boot up with the designated display device "only". When **Simul. Mode** is chosen, both the LCD and CRT would be displayed "simultaneously" if a CRT is connected to the system.

### **BootUp Num-Lock:**

There are two options to this field: **Off**, and **On**. If **On** is selected, system would automatically enable **Num-Lock** during System boot up.

### **1st Boot Device:**

There are five options to this field: **Disabled**, **IDE HDD**, **Floppy**, **CD/DVD**, and **Network**. In general, you should use **CD/DVD** as the system's first choice of boot device.

### **2nd Boot Device:**

There are four options to this field: **Disabled**, **IDE HDD**, **Floppy**, and **CD/DVD**. In general, you should use **Floppy** as the system's second choice of boot device.

### **3rd Boot Device:**

There are four options to this field: **Disabled**, **IDE HDD**, **Floppy**, and **CD/DVD**. In general, you should use **IDE HDD** as the system's third choice of boot device.

### **Try Other Boot Devices:**

There are two options to this field: **Yes**, and **No**. If **Yes** has been selected and all 3 **Boot Devices** above fail to boot the system, system would attempt to boot from other devices: such as through LAN card, and PCMCIA SCSI devices.

# *11.8 Peripheral Setup*

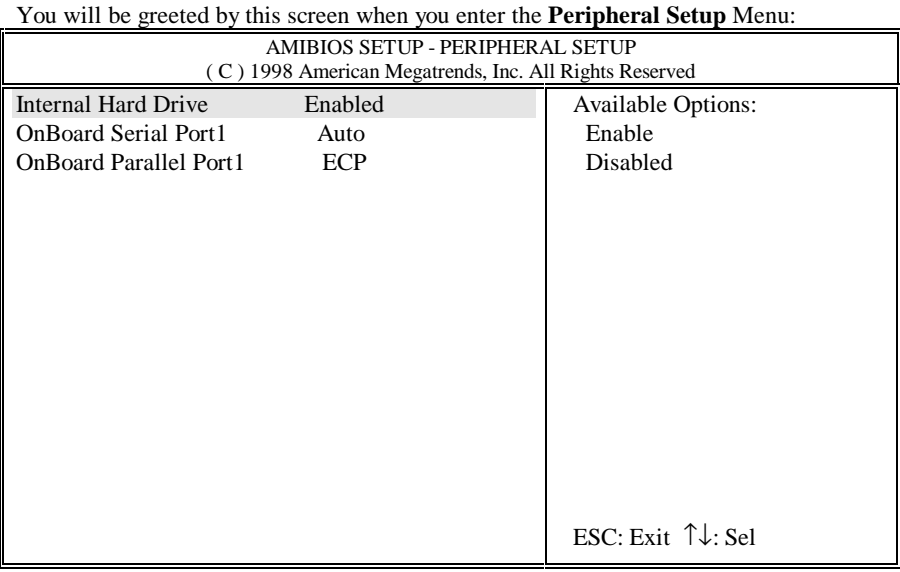

### **Internal Hard Drive:**

There are two options to this field: **Enable**, and **Disabled**. In general, you should choose **Enabled**.

### **OnBoard Serial Port1:**

There are two options to this field: **Auto**, and **Disabled**. In general, you should choose **Auto**.

### **OnBoard Parallel Port1:**

There are three options to this field: Normal, EPP and **ECP**. In general, you should choose **ECP**.

## 11.9 Auto Configuration With Defaults

This mini menu allows you to reload the SETUP to its preset default values.

**Warning:** After loading the COMS to its preset values, the previous changes you had made and saved in SETUP will be lost.

## 11.10 Save Settings and Exit

This mini menu allows you to save the changes you have just made before exiting the SETUP. If you have made changes to the SETUP settings, you should use this option. Otherwise, the changes would be lost.

## 11.11 Exit Without Saving

This mini menu allows you to exit the SETUP without saving the changes you have just made. If you have made changes to the SETUP settings and you want to discard such changes, you should use this option.

# *Appendix A - Connectors and Pin Assignments*

## A.1 Keyboard or PS/2 Mouse Connector

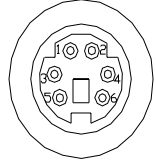

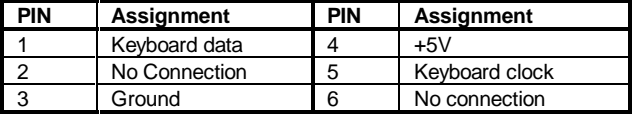

## A.2 Printer Port Connector

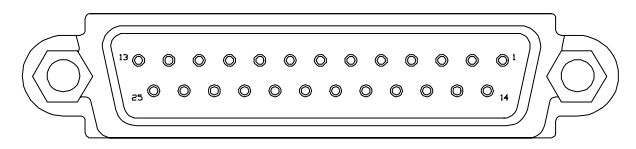

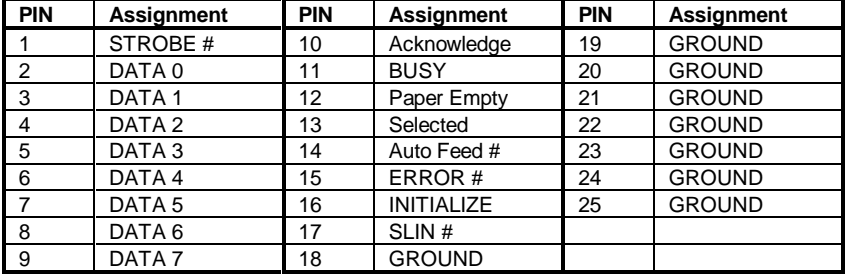

## A.3 Communication Port Connector

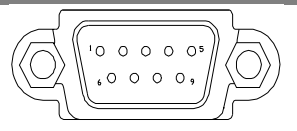

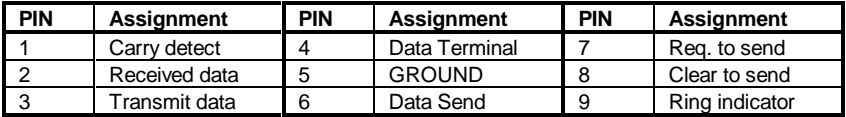

## A.4 USB Port Connector

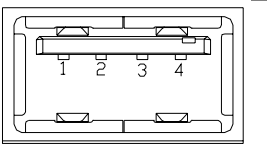

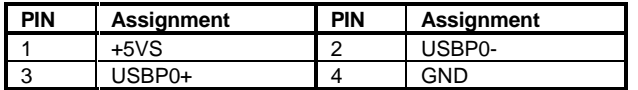

## A.5 VGA Monitor Connector

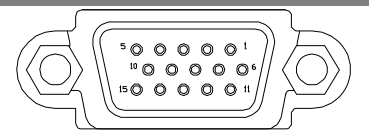

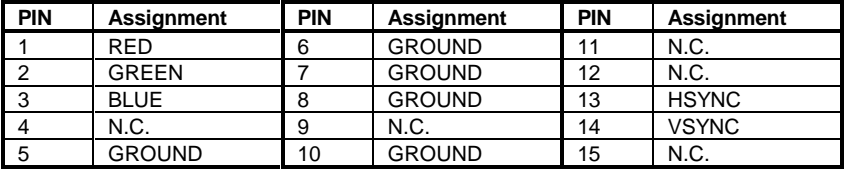

## A.6 Modem/Phone Connector (RJ11)

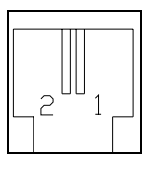

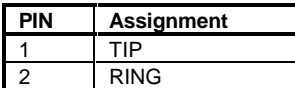

## A.7 LAN Connector (RJ45)

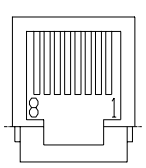

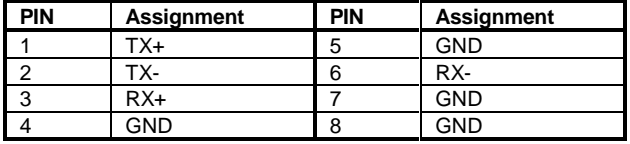

## A.8 S-Video Connector

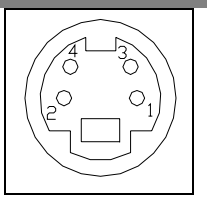

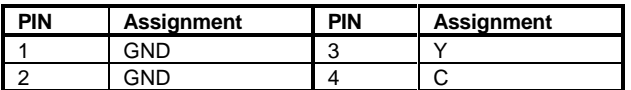

## A.9 IEEE 1394 Connector

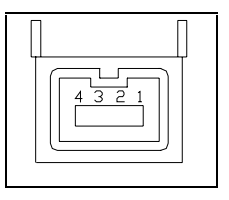

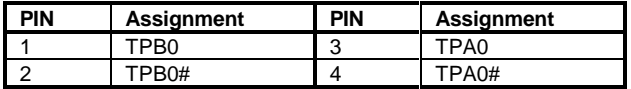

# *Appendix B - Hot-Keys*

To use the **Hot Keys**, press and hold down **<Fn>** together with the key described below (depends on the operation system):

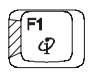

#### **Internet Mail Hot Key**

User can program this Hot Key to activate an Internet Mail application.

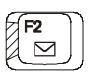

**Mail Hot Key** User can program this Hot Key to active a Mail application.

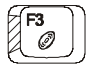

**Audio CD Hot Key** User can program this Hot Key to active an Audio CD application.

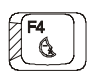

### **Suspend-To-RAM Hot Key**

Press this Hot Key to let system enter **Suspend-To-RAM** mode. For more detail on **Suspend-To-RAM**, refer to *Chapter 6.6*, and *Chapter 11.6*.

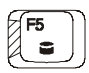

**Suspend-To-Disk Hot Key** Press this Hot Key to let system enter **Suspend-To-Disk** mode. For more detail on **Suspend-To-Disk**, refer to *Chapter 6.6*, and *Chapter 11.6*.

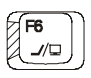

**LCD/CRT Hot Key** Press this Hot Key to switch between LCD only, CRT only, LCD/CRT simultaneous, and TV only displays.

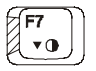

**Contrast Decrease Hot Key** Press this Hot Key to decrease the contrast of the DSTN (LCD) display.

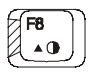

**Contrast Increase Hot Key** Press this Hot Key to increase the contrast of the DSTN (LCD) display.

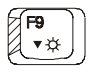

**Brightness Decrease Hot Key** Press this Hot Key to decrease the brightness of the LCD display.

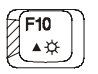

**Brightness Increase Hot Key** Press this Hot Key to increase the brightness of the LCD display.

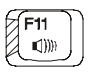

**Volume Decrease Hot Key** Press this Hot Key to decrease volume.

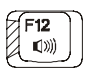

**Volume Increase Hot Key** Press this Hot Key to increase volume.

# *Appendix C - Glossary*

**ACPI A**dvanced **C**onfiguration **P**ower **I**nterface. A latest power management standard jointly developed by Microsoft, Intel, and Toshiba.

**APM A**dvanced **P**ower **M**anagement. An operating and application level of power management. Your **notebook** is fully compatible with this standard.

**BIOS** Basic Input Output System. In the manual, we refer the BIOS as Setup. To change the BIOS, press <**F2**> during system re-boot. For more information, see *Chapter 11*.

**BIT** A binary digit. The smallest unit of measure used in a computer. It takes 8 bits to make a byte.

**BOOT** To load a program or operating system into the memory to start the computer.

**BUS** Electrical circuit within the system used to transmit data from one device to another.**BYTE** 8 bits. 1,024 Bytes is called 1KB. A million Bytes is called a megabyte, or MB.

**CACHE** A place in the CPU where the computer can temporarily store data to avoid accessing the HDD and FDD drives. There is also an external onboard 512KB fast write-through cache in your **notebook** to improve performance.

**CD-ROM** Compact Disc-Read Only Memory. It stores up to 640MB of information per disc.

**CMOS C**omplementary **M**etal-**O**xide **S**emi-conductor. This low-power consumption module is capable of keeping the BIOS setup even the **notebook** is powered off.

**CPU** Central Processing Unit. Your **notebook** is compatible with Pentium® CPUs.

**CRT** Cathode Ray Tube. Another name is for an external monitor.

**DMA** Direct Memory Access. Your **notebook** supports two DMA's and both can be used.

**DOS** Disk Operating System.

**DRAM** Dynamic Random Access Memory, also known as **RAM**.

**DSTN** Dualscan Twist Neu-matic. Double the performance compared to STN, but less than TFT. **DSTN** also known as Dual-Scan color.

**ECP** Extended Capabilities Port. This bi-directional communication mode is faster than the EPP, and SPP mode; and allows the system to connect up to seven devices through parallel interface.

**EPP** Enhanced Parallel Port. This bi-directional communication mode is faster than the SPP, but slower than the ECP mode.

**FDD** Floppy Diskette Drive. You can use any 3.5" diskette that has a storage capacity of 1.44MB or 720KB.

**FORMAT** Preparing a disk (floppy) or HDD) for use in an OS. **Format**ting erases all the information on the disk.

**HDD** Hard Disk Drive.

**HIBERNATION** mode, or **Suspend To Disk** mode, saves all memory, so system can re-start at where **Suspend To Disk** was invoked. **IDE** Integrated (or Intelligent) Drive Electronics. Standard HDD type used in **notebook**s.

**I/O** Input/Output, used for different kind of communications between devices.

**IRQ** Interrupt Request, every device has an IRQ number. If two devices share the same number, there will be a conflict and then none of the devices will work.

**IrDA** Infrared Data Association, a standard for infrared ray data transmission.

**ISA** A standard for 8 and 16-bit expansion cards. This standard is also referred as AT-bus. The speed on the bus is 8MHz.

**KB** Kilo Byte (1024 bytes).

**LAN** Local Area Network. A group of computers connected together to share information and resources. There are many different standards for LAN: ETHERNET, Token Ring, etc...

**LCD** Liquid Crystal Display. A common name for your **notebook**'s screen.

**Local-Bus** The speed of Local-Bus is vastly superior than the AT-Bus (8MHz).

**MB** Mega Byte (1 million bytes).

**Mouse** A pointing device to move your cursor under certain software, such as Windows, and OS/2.

**MPEG** A stands for Motion Picture Experts Group. It supports real-time, full-motion video, audio data compression and decompression.

**OS** Operating System. There are many different types like: MS-DOS, Windows, OS/2, UNIX, etc...

**PARTITION** A logical unit created on the HDD, which is seen to the OS as a separate drive.

**PIXEL** Image elements (small points), that compose a screen image.

**PCMCIA** Personal Computer Memory Card International Association. A small credit-card size accessory that can contain memory, Fax/ Modem, SCSI adapter, etc... Also known as PC card.

**POST** Power-On-Self-Test. Everytime you power on the **notebook**,

**POST** runs many different tests to insure the system will operating properly.

**RAM** Random Access Memory. See **DRAM**.

**ROM** Read Only Memory. This memory contains the BIOS where all the information about your **noteboo**k is stored.

**SPP** Standard Parallel Port. This bi-directional communication mode is slower than the EPP and ECP modes. Also see EPP and ECP.

**TFT** Thin Film Transistor. The speed and resolution is better than the **DSTN** display. **TFT** is also known as Active Matrix.

**TouchPAD** A pointing device that uses your finger to glide the cursor.

**UART** Universal Asynchronous Receiver/Transmitter. The UART is compatible to NS16550. Used for high speed serial port connections.

**VGA** Video Graphics Array. A standard for 640x480 resolution. Most computers have higher resolution: 800x600 or 1024x768 (SVGA).

**This page is left blank intentionally.**

# *Appendix D - Port Replicator*

The **Port Replicator** is a convenient device if you do travel a lot with your **notebook**, and yet you like to establish quick connections to your host of external devices; whether you be at home, or in the office. In addition, the **Port Replicator** provides one more connector, the game port, that is not available to your standard notebook.

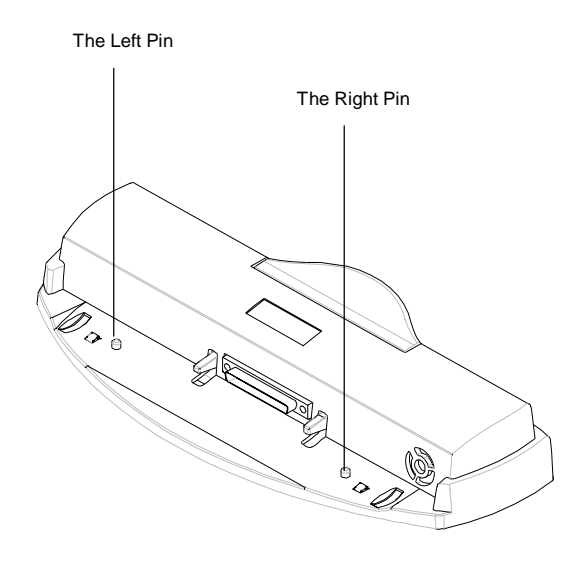

There are two **pins** on the **Port Replicator**. The purpose of these **pins** is to station the **notebook** onto the **Port Replicator** by pegging into the two **pin holes** on the back of the **notebook**. For exact location of the two **pin holes**, refer to diagram in *Chapter 6.8*.

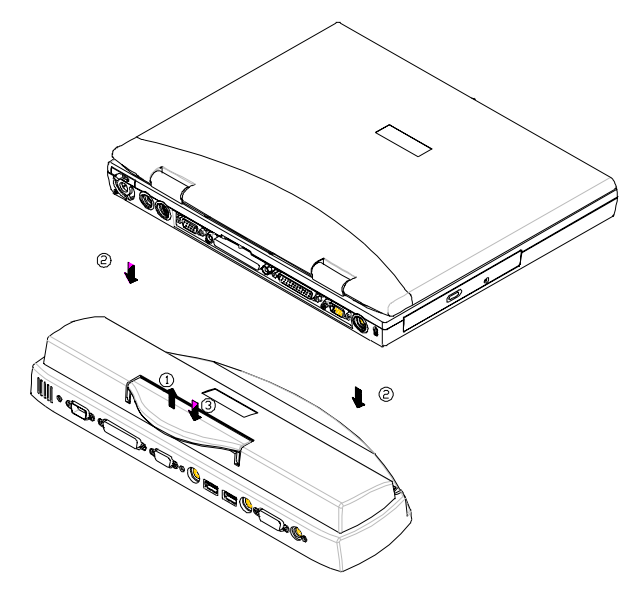

Follow the steps below to engage the **Port Replicator**:

- Lift up the handle as shown by **arrow 1**.
- Put the notebook system down as shown by **arrow 2**. Make sure the 2 **pins** are pegged into the **pin holes** that are located on the chassis of the system unit.
- Press the handle down as shown by **arrow 3**.

Reverse the steps above to disengage the **Port Replicator**.

# *Appendix E - Other Keyboards*

The following keyboards are also available to your **notebook**:

- French Keyboard
- German Keyboard
- Swiss German Keyboard
- UK Keyboard
- US International Keyboard

Please consult your dealer on the above keyboards.

**The page is left blank intentionally.**

# *Appendix F - Error Log*

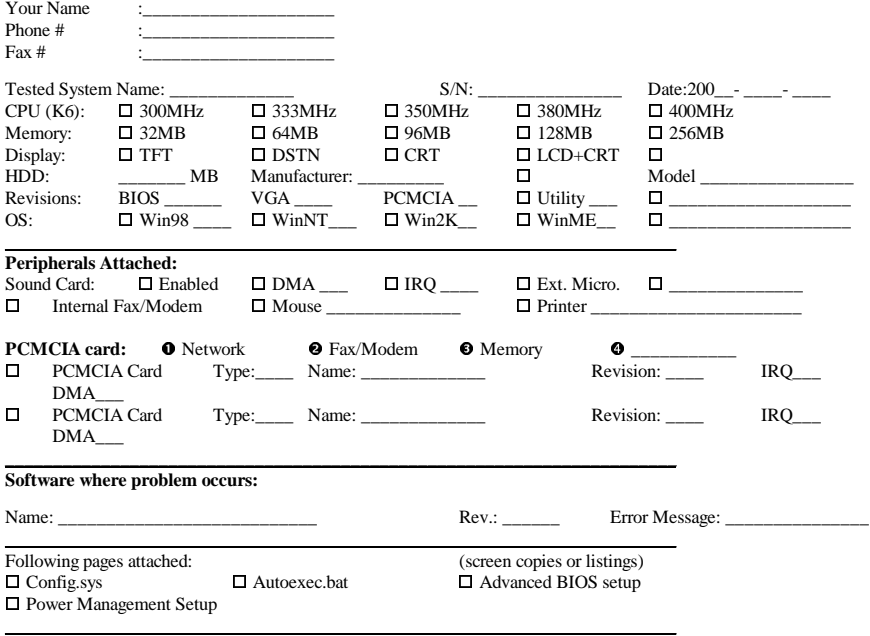

If you have any problems with your **notebook**, especially with software or hardware compatibility we would like to hear from you so we can maintain 100% compatibility. Therefore if you find any problem, please fill-out this report and fax to your local dealer for technical support.

If you have tried many different settings or configurations, like IRQ, DMA, LCD or CRT, mark all of them so that we can repeat the problem under the same configuration(s).

Attach another page with detail description of your problem or use the backside.

Your cooperation is most appreciated!

\_\_\_\_\_\_\_\_\_\_\_\_\_\_\_\_\_\_\_\_\_\_\_\_\_\_\_\_\_\_\_\_\_\_\_\_\_\_\_\_\_\_\_\_\_\_\_\_\_\_\_\_\_\_\_\_\_\_\_\_\_\_\_\_\_\_\_\_\_\_\_\_\_\_\_\_\_\_\_

\_\_\_\_\_\_\_\_\_\_\_\_\_\_\_\_\_\_\_\_\_\_\_\_\_\_\_\_\_\_\_\_\_\_\_\_\_\_\_\_\_\_\_\_\_\_\_\_\_\_\_\_\_\_\_\_\_\_\_\_\_\_\_\_\_\_\_\_\_\_\_\_\_\_\_\_\_\_\_

#### Problem description:

# *Appendix G - Agency Regulatory Notices*

## G.1 Safety Instructions

**CAUTION:** Please read these safety instructions carefully.

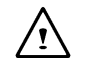

 $\prime$ 

**CAUTION:** Please keep this User's Manual for future reference.

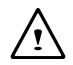

**CAUTION:** Please disconnect this equipment from AC outlet before cleaning. DO NOT use liquid or sprayed detergent for cleaning. Use a clean moistened cloth.

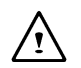

**CAUTION:** The wall socket used should be positioned near the equipment and should be easily accessible.

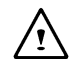

**CAUTION:** Please keep this equipment free from humidity.

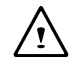

**CAUTION:** Place the equipment on a reliable surface at all times. A drop or fall can cause severe damage.

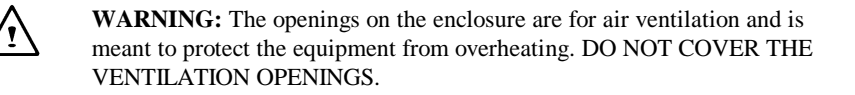

**CAUTION:** Verify the voltage of the power source before connecting the unit to any power outlet.

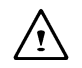

**WARNING:** DO NOT step on or place anything over the power cord.

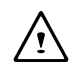

**CAUTION:** All cautions and warnings on the equipment should be noted.

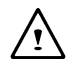

**WARNING:** If the equipment is not used for a long period of time, disconnect the equipment from the power source to avoid damage from power spikes.

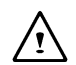

**WARNING:** NEVER pour any liquid into any openings; a fire or electrical shock is possible.

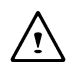

**WARNING:** For safety reasons; other than pre-designated ports and doors, the equipment should be opened only by qualified service personnel.

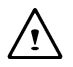

**CAUTION:** If one of the following situations should arise, the equipment should be checked by an authorized technician:

- a. The power cord or plug is damaged.
- b. Liquid has penetrated into the equipment.
- c. The equipment has been exposed to excessive moisture.
- d. The equipment does not work well or you can not get it to work according to user's manual.
- e. The equipment has been dropped or damaged.
- f. The equipment has obvious signs of breakage.

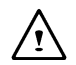

**CAUTION:** DO NOT LEAVE THIS EQUIPMENT IN TEMPERATURES BELOW -20ºC(-4ºF) OR ABOVE 60ºC(140ºF). IT MAY CAUSE DAMAGE TO THE EQUIPMENT.

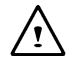

**WARNING:** To reduce the risk of electrical shock, always ensure that the modem line is disconnected from the telephone network while installing your system or when opening the equipment's enclosure.

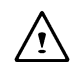

**WARNING:** Never install modem/telephone wiring during a lightning storm.

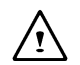

**WARNING:** Never install modem/telephone jacks in wet locations unless the jack is specially designed for wet locations.

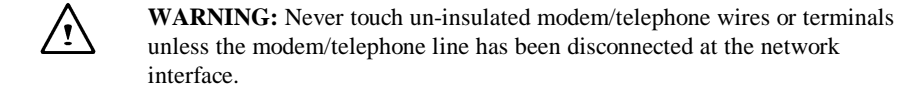

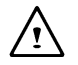

**CAUTION:** Use caution when installing or modifying modem/telephone lines.

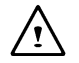

**WARNING:** Avoid using a modem/telephone (other than a cordless type) during an electrical storm. There may be a remote risk of electric shock from lighting.

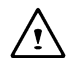

#### **WARNING:** THE **CD-ROM/DVD-ROM** IN THIS **NOTEBOOK** EMPLOYS A **LASER** SYSTEM.

- a. To ensure proper use of this product, please read the relevant instructions carefully and retain for future reference.
- b. Should the unit ever require maintenance, contact your local dealer.
- c. Use of controls, adjustments or the performance of procedures other than those specified may result in hazardous radiation exposure.
- d. To prevent direct exposure to Laser Beam, do no try to open the enclosure.

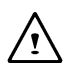

**CAUTION:** The internal CD-ROM/DVD-ROM drive is classified as a **CLASS 1 LASER PRODUCT**. Label is located on the outside of the CD-ROM/DVD-ROM drive with the following wordings:

### **CLASS 1 LASER PRODUCT KLASSE 1 LASER PRODUKT**

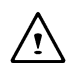

WARNING: Danger of explosion if battery is incorrectly replaced. Replace only with the same or equivalent type recommended by the manufacturer. Dispose of used batteries according to the manufacturer's instructions.

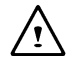

**WARNING:** This computer contains an internal lithium battery-powered real-time circuits. There is a risk of explosion and injury if the battery is incorrectly replaced or handled. Do not attempt to recharge, disassembled, immerse in water, or dispose of it in fire. Replacement should be done by your note dealer.

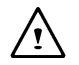

**WARNING:** Your notebook contains a NiMH or Li-Ion battery pack. There is a risk of fire and chemical burn if the battery pack is handled improperly. Do not disassemble, crush, puncture, short external contact, dispose of in water or file, or expose it to temperature higher than  $60^{\circ}$ C.

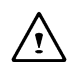

**WARNING:** Handle the battery pack very carefully. Avoid touching the metal leads on the connector of the battery case.

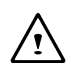

**CAUTION:** Use only approved AC Adapter with your notebook. Using the wrong type of AC Adapter may cause serious damage to your notebook.

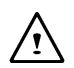

**CAUTION:** The AC Adapter can accept a line voltage ranging from 100V to 240V and is compatible with most international power sources. If you are unsure whether your power source is compatible, please contact the local dealer for a assistance.

## G.2 Agency Notice

### **Declaration of Conformity - United States Only**

This device complies with Part 15 of the FCC Rules. Operation is subject to the following two conditions: (1) this device may not caused harmful interference, and (2) this device must accept any interference received, including interference that may cause undesired operation.

### **Federal Communications Commission Notice**

This equipment has been tested and found to comply with the limits for a Class B digital device, pursuant to part 15 of the FCC Rules. These limits are designed to provide reasonable protection against harmful interference in a residential installation. This equipment generates, uses and can radiate radio frequency energy and, if not installed and used in accordance with the instructions, may cause harmful interference to radio communications.

However, there is no guarantee that interference will not occur in a particular installation. If this equipment does cause harmful interference to radio or television reception, which can be determined by turning the equipment off and on, the user is encouraged to try to correct the interference by one or more of the following measures:

- Reorient or relocate the receiving antenna.
- Increase the separation between the equipment and receiver.
- Connect the equipment into an outlet on a circuit different from that to which the receiver is connected.
- Consult the dealer or an experienced radio or television technician for help.

### **Modifications**

The FCC requires the user to be notified that any changes or modifications made to this device that are not expressly approved by the manufacturer responsible for compliance may void the user's authority to operate the equipment.

### **Cables**

Connections to this device must be made with shielded cables with metallic RFI/EMI connector hoods to maintain compliance with FCC Rules and Regulations.

#### **Canadian Notice**

This Class B digital apparatus meets all requirements of the Canadian Interference-Causing Equipment Regulations.

#### **Avis Canadien**

Cet appareil numérique de la classe B respecte toutes les exigences du Règlement sur le matériel brouilleur du Canada.

#### **European Notice**

Product with the CE Marking comply with both the EMC Directive (89/336/EEC) and the Low Voltage Directive (73/23/EEC) issued by the Commission of the European Community.

Compliance with these directives implies conformity to the following European Norms:

- EN55022 (CISPR 22) Radio Frequency Interference
- EN50082-1 (IEC801-1, IEC801-3, IEC801-4) Electromagnetic Immunity
- EN60950 (IEC950) Product Safety

### **U.S. Regulations Governing the Use of Modems**

This equipment complies with Part 68 of the FCC Rules. On this equipment is a label that contains, among other information, the FCC registration number and Ringer Equivalence Number (REN) for this equipment. You must, upon request, provide this information to your telephone company.

If your telephone equipment causes harm to the telephone network, the Telephone Company may discontinue your service temporarily. If possible, they will notify in advance. But, if advance notice is not practical, you will be notified as soon as possible. You will be informed of your right to file a compliant with the FCC.

Your telephone company may make changes in its facilities, equipment, operations, or procedures that could affect proper operation of your equipment. If they do, you will be notified in advance to give you an opportunity to maintain uninterrupted telephone service.

The FCC prohibits this equipment to be connected to party lines or cointelephone service.

In the event that this equipment should fail to operate properly, disconnect the equipment from the phone line to determine if it is causing the problem. If the problem is with the equipment, discontinue use and contact your dealer or vendor.

The FCC also requires the transmitter of a FAX transmission be properly identified (per FCC Rules Part 68, Sec 68.381 (C) (3)).

### **U.K. Modem Compliance Information**

This modem is approved by the secretary of state at the Department of Trade and Industry for connection to a single exchange line of the public switched telephone network run by certain licensed public telecommunication operators or system connected there to (Direct exchange lines only, not shared service or 1-1 carrier systems).

This modem is also suitable for connection to Private Automatic Branch Exchange (PABX's) which return secondary proceed indication.

If this modem is to be used with a PBX which has extension wiring owned by BT, connection of the modem the PBX can only be carried out by BT; or by the authorized maintainer of the PBX unless the authorized maintainer has been given 14 days written notice that the connection is to be made by another person; and that period of notification has expired.

This modem is suitable for use only on telephone lines proved with Loop Disconnect or Multi-Frequency Dialing Facilities.

Users of this modem are advised that the approval is for connection to the PSTN via the telephone line interface supplied with it. Connection of a modem to the PSTN by any other means will invalidate the approval.

There is no guarantee of correct working in all circumstances. Any difficulties should be referred to your supplier.

Some network operators require that intended users of their network request permission to connect and for the installation of an appropriate socket.

The Ringer Equivalence Number (REN) of this modem is 1. REN is guide to the maximum number of apparatus that can simultaneously be connected to one telephone line. The REN value of each apparatus is added together, and should not exceed 4. Unless otherwise marked, a telephone is assumed to have a REN of 1.

This modem is only approved for use of the following facilities:

- Storage of telephone numbers for retrieval by a predator mined code.
- Detection of initial proceed indication.
- Automatic calling/ automatic answering.
- Tone detection.
- Loud-speaking facility.

This modem is not approved for connection to U.K./private speech-band services. This modem does not support an automatic re-dial function. Any other usage will invalidate the approval of your modem, if as a result, it then ceases to confirm to the standards against which approval was granted. The approval of this modem is invalidated if the apparatus us subject to modification in any material way not authorized by the BABT or if it is used with, or connected to external software that have not been formally accepted by BABT.
# **Ter kennisgeving**

De specificaties en informatie in deze handleiding kunnen **zonder voorafgaande waarschuwing** gewijzigd worden. Eventuele wijzigingen zullen in toekomstige edities worden opgenomen. De fabrikant kan **niet** aansprakelijk worden gesteld voor fouten of weglatingen in dit document.

# **Handelsmerken**

**MS-DOS**, **Windows 98**, **Windows 2000** en **Windows Millennium** zijn handelsmerken van *Microsoft Corporation.*

Pentium III (PIII), en SpeedStep zijn handelsmerken van *Intel Corporation.*

Andere handelsmerken zijn het eigendom van hun respectievelijke eigenaars.

# **Standaarden**

De volgende standaarden worden door heel deze handleiding aangehouden:

- n Notebook in **vet** (met of zonder hoofdletter) refereert aan de notebookcomputer die u hebt aangeschaft.
- n **Vette** tekst wordt ook gebruikt om **belangrijke informatie** in dit document te benadrukken.
- n Waar er aan meldingen die in het scherm van de notebook verschijnen wordt gerefereerd, worden deze omkaderd getoond.
- n Waar extra voorzichtig te werk moet worden gegaan, zal de informatie in een donker kader worden getoond en worden voorafgegaan door 'Opmerking:' of door 'Waarschuwing:' .
- n U zult na het uitvoeren van stap voor stap omschreven instructies soms de volgende opdracht zien:

#### Druk op de toets **Esc**

Hiermee wordt bedoeld dat u op de toets  $\frac{1}{2}$  moet drukken, die links boven op het toetsenbord te vinden is.

# Inhoudsopgave

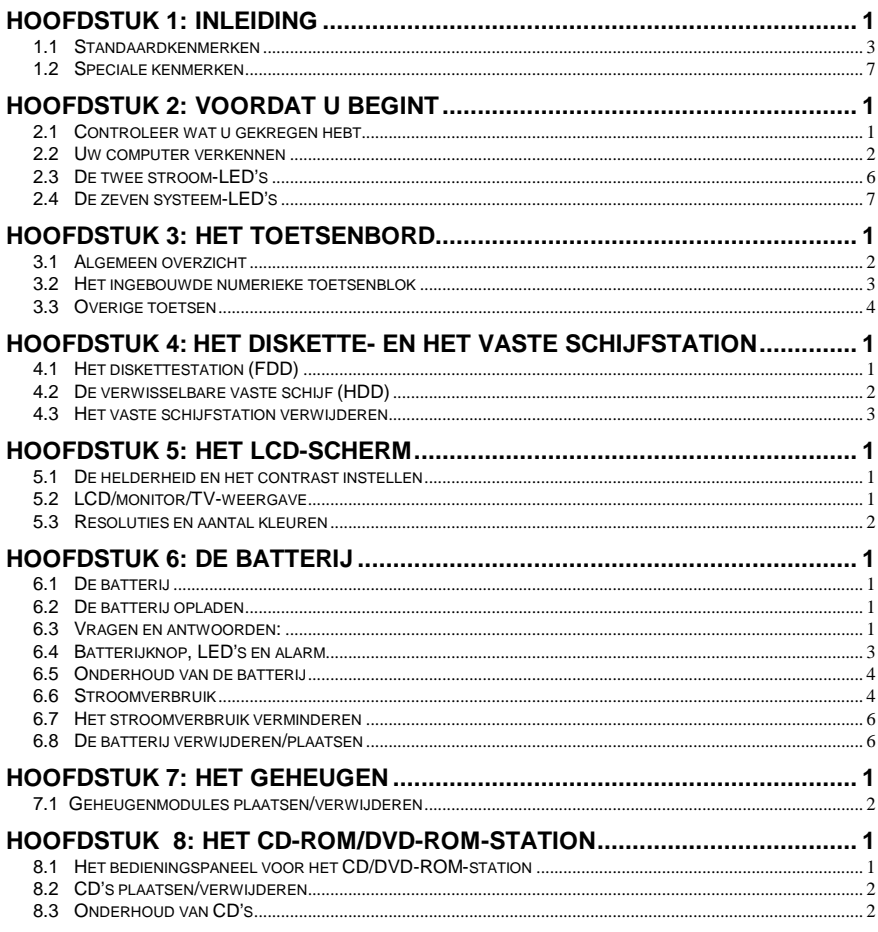

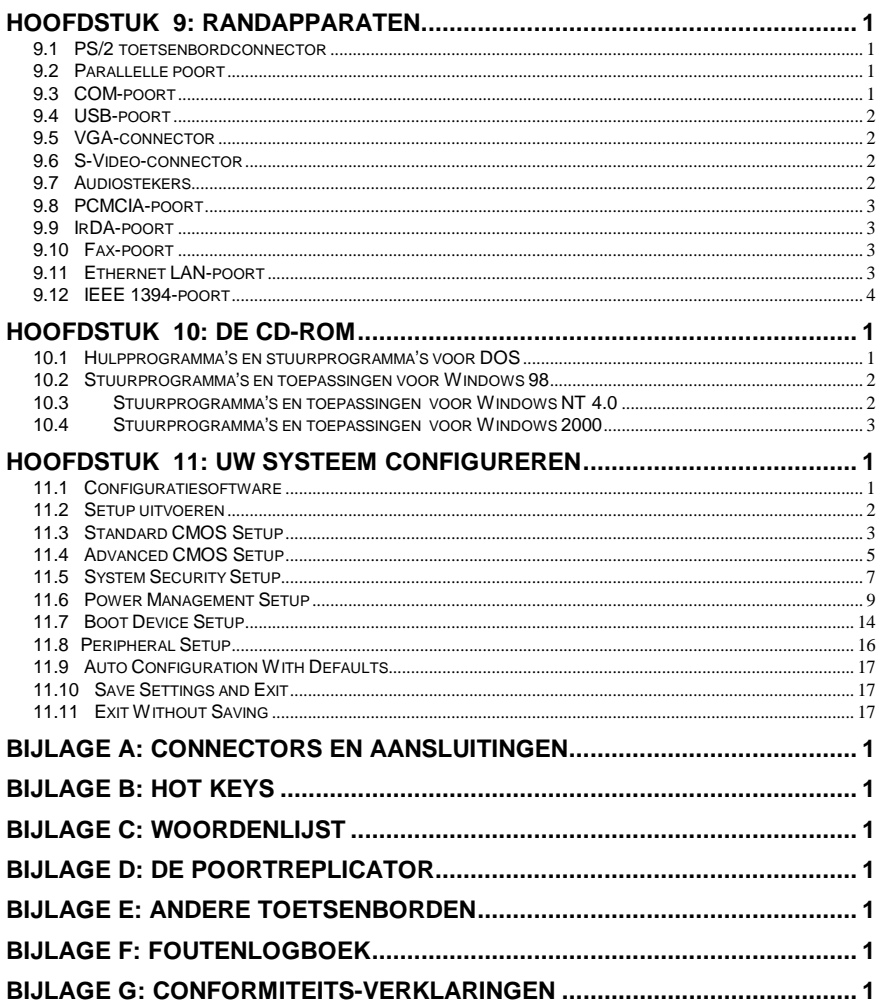

# Hoofdstuk 1: Inleiding

Wij danken u voor het aanschaffen van onze nieuwste, state-of-the-art multimedia **notebook** computer. Of u nu een reizende zakenman of -vrouw bent die af en toe met het lokale netwerk van uw bedrijf verbonden is of een doorgewinterde multimedia-fan die lange uren op Internet doorbrengt, u zult merken dat uw investering in deze **notebook** het geld dat u ervoor betaald hebt nog lang waard zal zijn.

U bent nu in het bezit van een van de krachtigste, meest geavanceerde **notebooks** met de meeste uitbreidingsmogelijkheden die er ooit gemaakt is. We raden u aan deze handleiding door te lezen om uzelf bekend te maken met alle mogelijkheden die uw machine te bieden heeft. Voor diegenen onder u die gewoon niet kunnen wachten aan de slag te gaan, neem alstublieft de tijd de *Veiligheidsvoorschriften* achterin deze handleiding, het *Overzicht* van dit hoofdstuk, de basisbewerkingen in *Hoofdstuk 2* en *Uw systeem configureren*, zoals uitgelegd in *Hoofdstuk 11*, door te lezen. Daarna kunt u met uw nieuwe **notebook** aan de slag!

#### **Overzicht**

De notebook maakt intern gebruik van de nieuwste generatie Pentium III SpeedStepprocessors van Intel en van de geavanceerde North-Bridge/South-Bridge PCI-busarchitectuur van Intel. De nieuwste VGA-chipset van ATI maakt deze **notebook**, samen met de audio-chipset van ESS, tot een ideale keuze voor gematigde multimedialiefhebbers. De notebook biedt een brede keuze aan externe poorten en verbindingsmogelijkheden, zoals een PCMCIA-sleuf, USB-poorten, een (optioneel) intern fax/modem, een (optionele) LAN-verbindingspoort, een externe monitor, TV (PAL/NTSC) en nog veel meer. Dit zal het leven van een reizende zakenman zeker makkelijker maken, of dat nu thuis, op het werk of onderweg is.

Het uitbreiden is nog nooit zo makkelijk geweest als met deze **notebook**. U kunt de processor makkelijk vervangen door een Intel Pentium III van 400 tot 700 Mhz. Het systeemgeheugen kan makkelijk worden uitgebreid van 64 Mb tot aan 512 Mb. Het vaste schijfsysteem kan vrijwel elk industriestandaard 9,5 mm of 12,7 mm IDE-station aan, wat u een vrijwel onbeperkte opslagcapaciteit biedt.

De informatie in dit document kan zonder voorafgaande waarschuwing worden gewijzigd! Pagina 1-1

Het is van groot belang hoe lang een **notebook** op batterijstroom kan werken, zonder met een stopcontact verbonden te zijn. We hebben daarom de nieuwste **Advanced Power Management** (APM) en/of **Advanced Configuration Power Interface** (ACPI) opgenomen voor het energiebeheer.

Hoewel we hopen dat dit overzicht u op enkele van de meest opwindende kenmerken van uw nieuwe computer opmerkzaam heeft gemaakt, is er nog veel meer over de notebook te zeggen. De rest van deze handleiding is er op gericht u te helpen alles uit uw nieuwe **notebook** te halen. Lees elk hoofdstuk nauwgezet door. We bevelen u ook aan elk van de uitgelegde functies zelf uit te proberen.

Lees verder om te weten te komen wat deze verbazingwekkende **notebook** voor u kan doen!

## 1.1 Standaardkenmerken

### *Systeem*

- Intel µPGA-II Pentium III 400 MHz tot 700 MHz met 64 Kb L1 cache en 128 Kb/256 Kb L2 cache.
- Basislogica: North Bridge, Intel AGPset FW82443ZXM-100. South Bridge, Intel PCIset PIIX4 FW82371.
- Twee S.O. DIMM-geheugensleuven, uitbreidbaar van de basis 32 Mb tot aan 256 Mb geheugen.
- De BIOS bevindt zich in 256 Kb Flash ROM en kan makkelijk door de gebruiker bijgewerkt worden.
- De vaste schijf (HDD) kan makkelijk door de gebruiker vervangen worden.

### *Weergave*

- ATI RAGE Mobility-M1/M3 PCI/AGP 1x/2x met 8 Mb en 16 Mb MCM-geheugen.
- Alleen LCD, alleen monitor (CRT), alleen TV en LCD/monitor tegelijk.
- Weergavepaneel: TFT 13,3" XGA, 1024\*768 TFT 14,1" XGA, 1024\*768

## *Opslagapparaten*

- Door de gebruiker verwisselbare, industriestandaard 9,5 mm vaste schijfstation of het nieuwste type Ultra DMA 33 vaste schijfstation.
- Industriestandaard 3,5 inch 1,44 Mb diskettestation.
- 32x CD-ROM-station of 8x DVD-ROM-station.

## *Toetsenbord*

- 87 toetsen, waaronder 2 Windows-toetsen, met ingebouwd numeriek toetsenblok.
- Externe PS/2 toetsenbord-connector, achter op de notebook .

### *Verbindingen en uitbreidingen*

- Ingebouwde TouchPad, compatibel met een IBM PS/2-muis.
- Een seriële 9-pins D-type COM1-connector.
- Een 6-pins mini DIN-connector voor een extern toetsenbord of een PS/2-muis.
- Een 15-pins D-type connector voor een externe VGA-monitor.
- Een 25-pins D-type parallelle poort voor een printer of een pocket LAN. Hoge snelheids bidirectionele poort met hardware- of software-besturing (voldoet aan EPP/ECP).
- Twee type 2 PCMCIA-sleuven.
- Twee USB-connectors.
- Een oortelefoonaansluiting.
- Een connector voor een externe microfoon (mono).
- Een S-Video-steker voor verbinding naar een TV-toestel.
- Een RJ11 fax/modem-connector.
- Een RJ45 LAN-connector.
- Een IEEE 1394-connector.
- Een IrDA-poort.

### *Stroom*

• Een batterijvak voor een 3000 mAH Lithium Ion (Li-Ion) of een 4500 mAH Nikkelmetaalhydride (NiMH) batterijblok.

- Off-line laadtijd voor de batterij is ongeveer 2½ uur.
- Automatisch omschakelende netstroomadapter voor 100 tot 240V.

## *Fysiek*

Gewicht (TFT,  $14.1$ " kleur) :  $3.2$  Kg Lengte/breedte/hoogte : 305,0 mm / 250,0 mm / 39,5 mm

**Opmerking:** Het gewicht en de hoogte kunnen verschillen, wegens verschillende configuraties en modellen.

## *Omgeving*

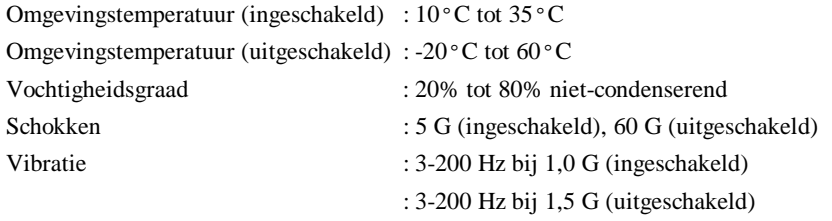

**Waarschuwing:** Stel uw **notebook** niet bloot aan overmatige hitte of koude (onder het vriespunt). Voorkom contact met vloeistoffen en open de behuizing niet. Dit kan de notebook beschadigen en de garantie laten vervallen.

## *Energiebeheer*

Industriestandaard **A**dvanced **P**ower **M**anagement (**APM**) 1.2 en **A**dvanced **C**onfiguration **P**ower **I**nterface (**ACPI**) 1.0.

### *Besturingssysteem*

Windows 98 SE (ACPI of APM), Windows 2000 en Windows Millennium.

## *Opties*

- Standaard SDRAM S.O. DIMM zichzelf verversende 32 Mb, 64 Mb en 128 Mb geheugenmodules voor uitbreiding van 32 Mb tot aan 256 Mb.
- Extra Lithium Ion (Li-Ion), of Nikkel-metaalhydride (NiMH) batterijblok.
- LAN/Modem combinatiekaart voor een Ethernet LAN-verbinding en een fax/modem-verbinding.

## 1.2 Speciale kenmerken

#### *Energiebeheer*

n

n

- n Het energiebeheer kan in de BIOS Setup tussen **Customized** en **Disabled** geschakeld worden.
- n Het systeem zal in de modus **Suspend-To-RAM** gaan (waarbij het LCDscherm automatisch uitgeschakeld wordt) als het deksel gesloten wordt.
- n Advanced Power Management (APM) en ACPI worden ondersteund.
	- Het systeem zal, afhankelijk van de instellingen van de gebruiker, na een door de gebruiker ingestelde tijdsduur in de **slaapstand** (**Suspend Mode** – **Suspend-To-RAM** of **Save-To-File**) gaan als er geen apparaatactiviteit optreedt.
- n Alle belangrijke apparaten en onderdelen (waaronder de VGA-chip en het LCD-scherm) worden in de modus **Suspend-To-RAM** uitgeschakeld om energie te besparen.
- n Het systeem wordt in de modus **Save-To-File** volledig uitgeschakeld om energie te besparen. Het systeem kan de inhoud van het geheugen en de systeemtoestand in een schijfbestand opslaan dat het **Save-To-File**-**bestand** genoemd wordt (zie *Hoofdstuk 10*) als de batterij bijna leeg is. Het systeem zal precies daar verder gaan waar u opgehouden bent zodra u het systeem opnieuw inschakelt.
	- De vaste schijf zal automatisch uitgeschakeld worden om energie te besparen als deze gedurende een langere periode niet gebruikt wordt.

### *Geheugenuitbreiding*

Het systeemgeheugen kan uitgebreid worden van 32 Mb tot aan 256 Mb. Zie *Hoofdstuk 7* voor meer informatie.

## *Hot Keys*

Zie *Bijlage B* voor alle beschikbare **Hot Key**-functies, zoals het instellen van het contrast en de helderheid, **Suspend-To-RAM** en **Save-To-File**, enzovoort.

## *TouchPad*

De TouchPad bevindt zich op een plaats waar hij makkelijk toegankelijk is voor zowel links- als rechtshandige mensen. Er bevinden zich twee knoppen onder de TouchPad, die de linker en rechter muisknop emuleren. Gebruik uw vinger als een muisaanwijzer om lijnen te tekenen of items aan te wijzen. Dubbelklik (tik) op de TouchPad om het klikken met de muisknop te simuleren.

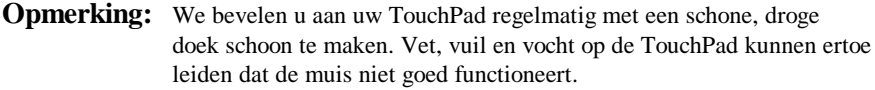

## *PCMCIA*

PCMCIA-kaarten bieden veel krachtige kenmerken voor uw **notebook**. Er zijn tegenwoordig veel verschillende kaarten beschikbaar, zoals: fax/modems, netwerkadapters en SCSI-adapters. De PCMCIA-eenheid in uw **notebook** maakt het mogelijk een type 2 PCMICIA-kaart (met een hoogte van 5 mm) aan te sluiten.

### *Geluidssysteem*

De interne geluidskaart biedt u 16-bits stereogeluid in CD-kwaliteit en is compatibel met de Sound Blaster Pro. De notebook heeft ingebouwde stereoluidsprekers, een ingebouwde microfoon en connectors voor line-in, line-out, microfoon-in en oortelefoon.

# Hoofdstuk 2: Voordat u begint

Lees dit hoofdstuk door voordat u met uw nieuwe computer aan de slag gaat.

## 2.1 Controleer wat u gekregen hebt

De verpakking van uw **notebook** moet de volgende items bevatten:

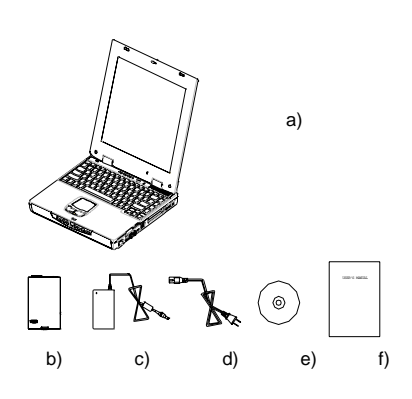

- a) De notebook (zonder batterijblok)
- b) Batterijblok
- c) Netstroomadapter
- d) Stroomkabel
- e) CD-ROM (voor stuurprogramma's en hulpprogramma's)
- f) Gebruikershandleiding

**Opmerking:** Bewaar de originele doos en de verpakkingsmaterialen, voor het geval u het apparaat terug moet sturen voor onderhoud of reparatie.

## 2.2 Uw computer verkennen

U moet uzelf bekend maken met de belangrijkste kenmerken en interfaces van uw **notebook**, voordat u begint uw computer te gebruiken:

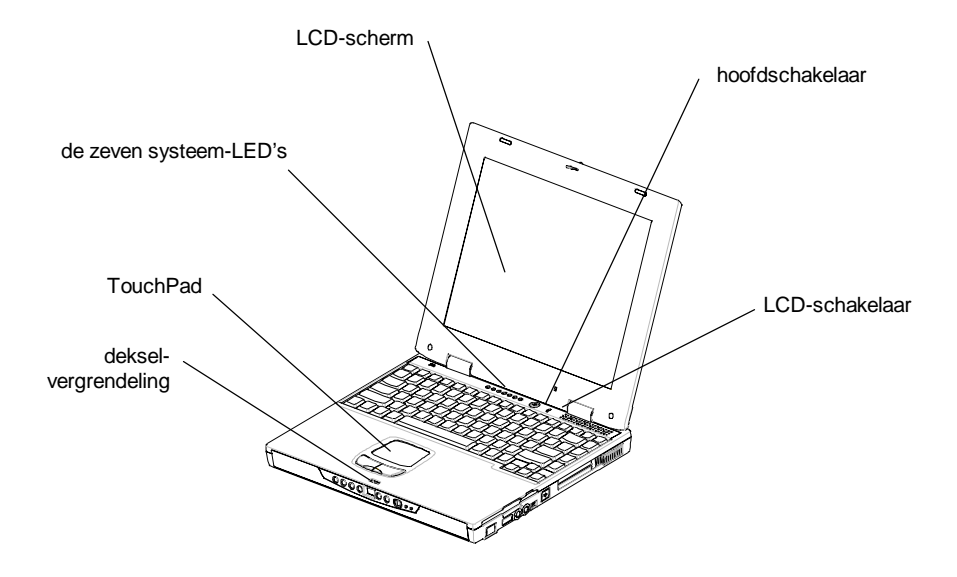

*Een panoramisch overzicht van de notebook*

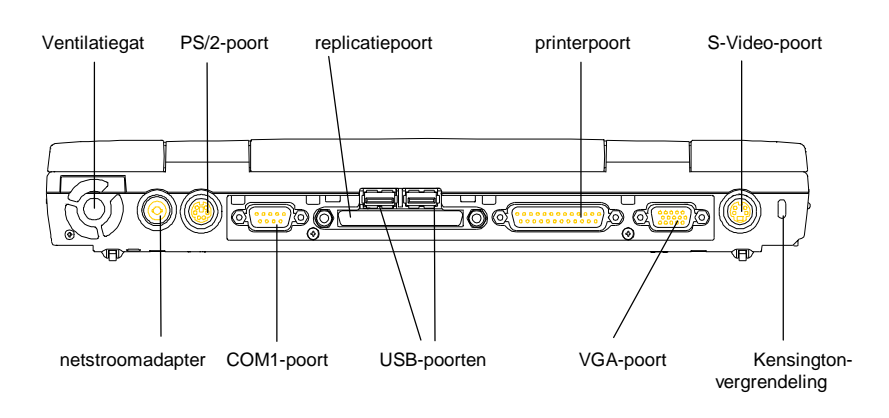

*Achterkant*

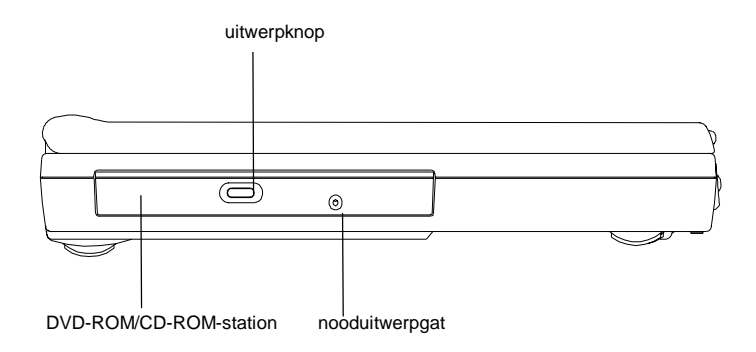

### *Linker zijkant*

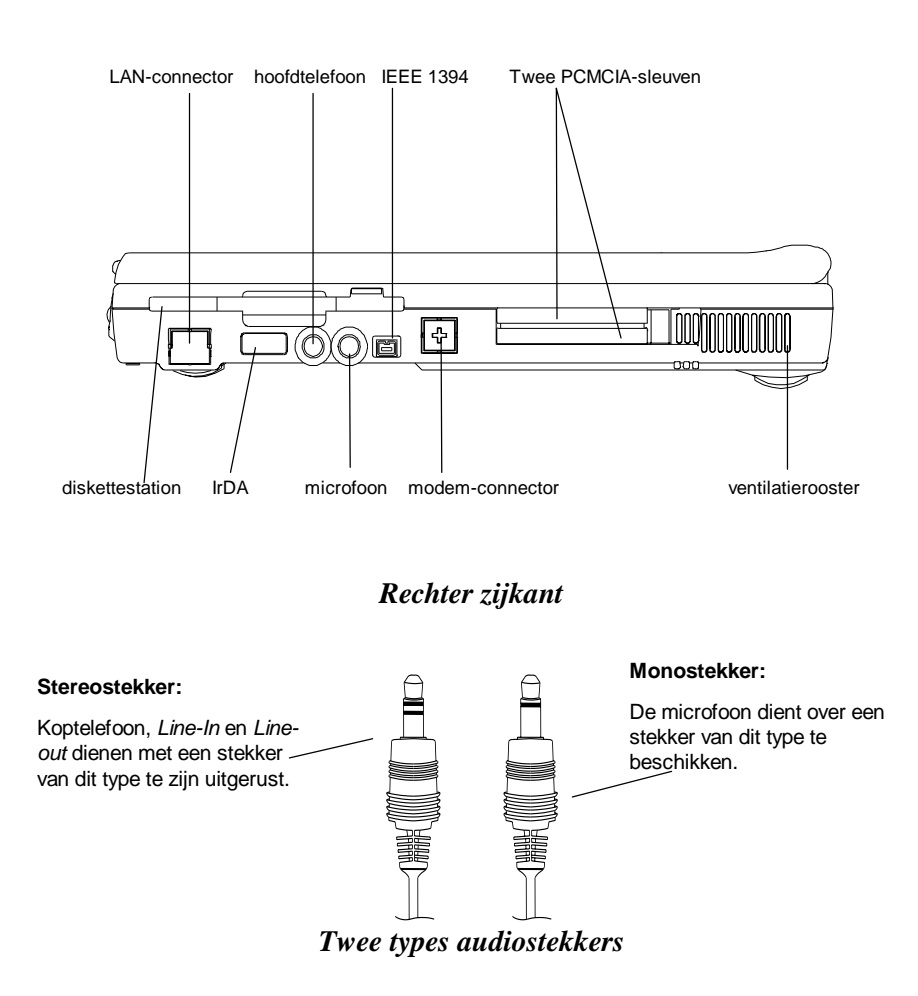

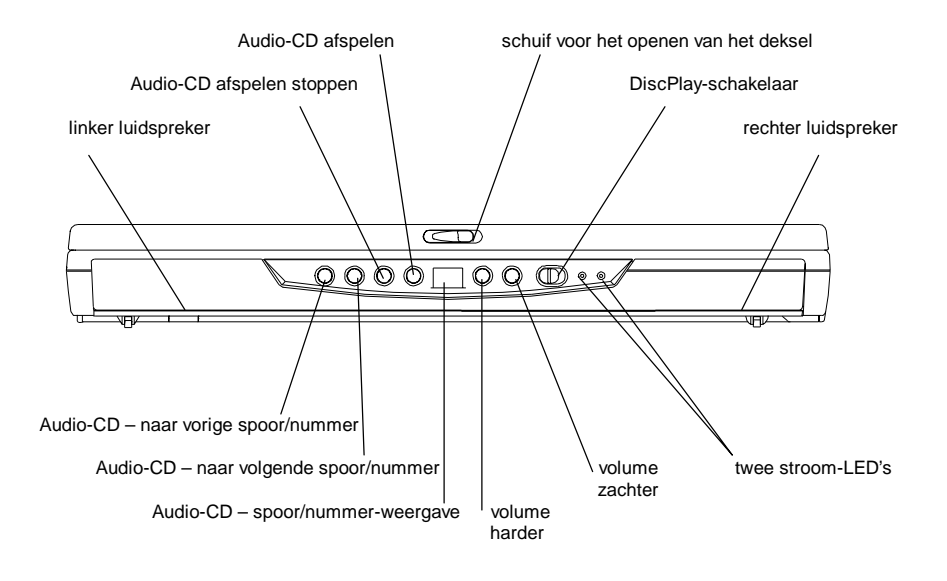

### *Voorkant*

#### **De functie DiscPlay**

Uw **notebook** beschikt over een zgn. **DiscPlay**-functie waarmee u audio-CD's kunt afspelen zonder het systeem aan te zetten. Het systeem kan, met een volledig opgeladen batterij, meerdere uren lang audio-CD's afspelen. De onderstaande knoppen werken alleen als het systeem zich in de modus **DiscPlay** bevindt:

- Audio-CD afspelen
- Audio-CD afspelen stoppen
- Audio-CD naar vorige spoor/nummer
- Audio-CD naar volgende spoor/nummer
- Volume harder
- Volume zachter

U kunt de functie **DiscPlay** aan-/uitschakelen door op de **Discplay-schakelaar** aan de rechter kant te drukken. De functie **DiscPlay** kan alleen ingeschakeld worden als het systeem niet gestart is of als het systeem zich in de modus **Suspend-To-File** (**STF**) bevindt.

## 2.3 De twee stroom-LED's

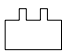

#### **De batterij-LED**

- LED aan de batterij wordt opgeladen.
- LED uit de batterij is volledig opgeladen.
- LED knippert ( $\frac{1}{2}$  seconde aan,  $\frac{1}{2}$  seconde uit) de batterij is ontladen tot aan **ontladingsniveau 2** of de batterij wordt **vooraf geladen**.
- LED knippert (1 seconde aan, 2 seconden uit) de batterij werkt niet goed.

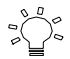

#### **De systeem-LED**

- LED aan het systeem is ingeschakeld.
- LED uit het systeem is uitgeschakeld.
- LED knippert het systeem bevindt zich in de modus Suspend-To-RAM (STR).

**Opmerking:** Zie het diagram met de **Voorkant** in *Hoofdstuk 2.2* om te zien waar de twee stroom-LED's zich precies bevinden. Zie *Hoofdstuk 6* voor meer informatie over **ontladingsniveau 2** en **vooraf laden**.

## 2.4 De zeven systeem-LED's

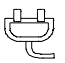

#### **De netstroomadapter-LED**

Deze LED zal oplichten als de notebook op netstroom werkt.

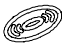

#### **De CD-ROM/DVD-ROM-LED**

Deze LED zal oplichten als de notebook het CD-ROM- of het DVD-ROM-station aanspreekt.

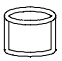

#### **De vaste schijf-LED**

Deze LED zal oplichten als de notebook de vaste schijf aanspreekt.

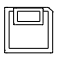

#### **De diskettestation-LED**

Deze LED zal oplichten als de notebook het diskettestation aanspreekt.

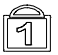

#### **De NUM Lock-LED**

Deze LED zal oplichten als het toetsenbord zich in de modus NUM Lock bevindt. In deze modus kan gebruik worden gemaakt van het ingebouwde numerieke toetsenblok.

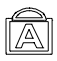

#### **De CAPS Lock-LED**

Deze LED zal oplichten als het toetsenbord zich in de modus CAPS Lock bevindt. Alle alfabetische tekens die u typt worden in deze modus omgezet in hoofdletters.

#### **De Scroll Lock-LED**

Deze LED zal oplichten als het toetsenbord zich in de modus Scroll Lock bevindt. U kunt de cursorpositie in deze modus vergrendelen terwijl u met de pijltjestoetsen door een document bladert.

**Opmerking:** De **zeven systeem-LED's** bevinden zich ergens tussen het LCD-paneel en het toetsenbord. Zie het diagram met **Panoramisch overzicht** in *Hoofdstuk 2.2* om te zien waar de systeem-LED's zich precies bevinden.

## **Deze pagina is opzettelijk leeg gelaten.**

# Hoofdstuk 3: Het toetsenbord

De notebook heeft een uitgebreid toetsenbord dat alle functies van een volledig computertoetsenbord omvat. Er is een ingebouwd numeriek toetsenblok, dat kan worden ingeschakeld met de toets **NumLock**. De toetsen voor de schermbesturing bevinden zich op een handige plaats, rechts onder op het toetsenbord.

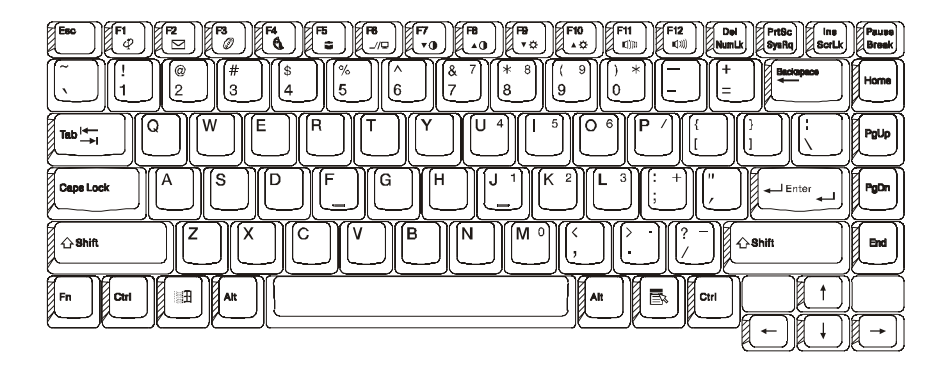

*US toetsenbordindeling*

## 3.1 Algemeen overzicht

Het toetsenbord omvat in totaal 87 toetsen, waaronder twee Windows-toetsen. Sommige toetsen tonen meer symbolen. De functies van deze toetsen kunnen bereikt worden via verschillende toetsencombinaties:

Voorbeeld:

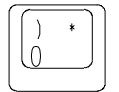

Druk de toets alleen in om de '0' te typen. Druk **Shift** plus de toets in om de ')' te typen. Druk eerst op **NumLock** dan op de toets om de '\*' te typen.

De toetsen **F1** tot en met **F12** zijn functietoetsen.

#### De toets CapsLock:

Alle getypte letters zijn hoofdletters als de CapsLock-indicator oplicht. Alle getypte letters zijn kleine letters als de CapsLock-indicator uit is.

#### De toets PrintScreen:

Alle in het scherm getoonde tekst en tekens zullen op uw printer afgedrukt worden als de toets **PrintScreen** ingedrukt wordt (alleen onder DOS).

**Waarschuwing:** Druk de toets **PrintScreen** niet in, tenzij er een printer met de notebook verbonden is. Het systeem kan anders vastlopen.

## 3.2 Het ingebouwde numerieke toetsenblok

De onderstaande afbeelding toont het ingebouwde numerieke toetsenblok, dat kan worden ingeschakeld met de toets **NumLock**.

De toets **NumLock**, die zich rechts boven op het toetsenbord bevindt, heeft een blauw opschrift. De toetsen van het ingebouwde numerieke toetsenblok hebben eveneens blauwe opschriften.

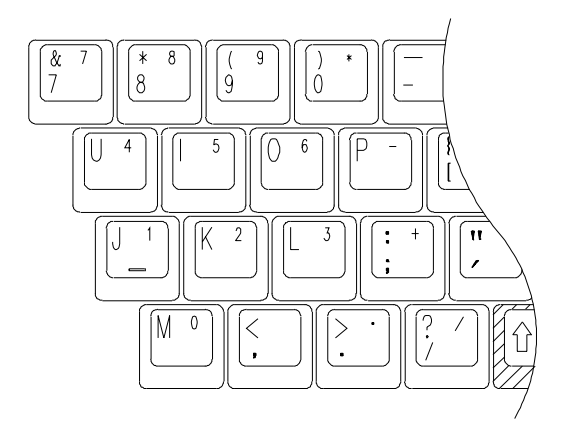

## 3.3 Overige toetsen

#### De toets Fn:

De toets **Fn** (Functie) bevindt zich links onder op het toetsenbord. Deze toets wordt gebruikt om toegang te krijgen tot de '**Hot Keys**' of de 'functietoetsen' van de notebook -systeem. U schakelt de notebook bijvoorbeeld in de modus voor het simultaan weergeven van video door **Fn** ingedrukt te houden terwijl u op de toets **F6** drukt.

Zie *Bijlage B* voor meer informatie over de toets **Fn** en over de **Hot Keys**.

#### De toets Ctrl (Control):

Beide **Ctrl**-toetsen hebben dezelfde functie. Er kunnen bepaalde functies van toepassingen zoals **Excel** of **Word** ingeschakeld worden door de toets **Ctrl** ingedrukt te houden terwijl u een andere toets indrukt.

#### De toets Alt (Alternate):

Beide **Alt**-toetsen hebben dezelfde functie. Er kunnen bepaalde functies van toepassingen zoals **Excel** of **Word** ingeschakeld worden door de toets **Alt** ingedrukt te houden terwijl u een andere toets indrukt.

#### De Windows-toets (

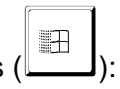

Deze Windows-toets heeft dezelfde functie als het selecteren van het pictogram START onder het besturingssysteem Windows.

### De Windows-toets

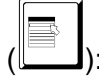

Deze Windows-toets heeft dezelfde functie als het klikken met de rechter muisknop terwijl u onder het besturingssysteem Windows werkt. Deze toets kan bepaalde functies van een toepassing zoals **Excel** of **Word** activeren.

# Hoofdstuk 4:Het diskette- en het vaste schijfstation

Uw **notebook** is standaard voorzien van een diskettestation (FDD) en een verwisselbare vaste schijf (HDD). In *Hoofdstuk 4.1* en *Hoofdstuk 4.2* kunt u zien waar de stations zich precies bevinden n hoe ze eruit zien. *Hoofdstuk 4.3* beschrijft hoe de verwisselbare vaste schijf kan worden verwijderd.

## 4.1 Het diskettestation (FDD)

Het diskettestation wordt gebruikt voor het uitwisselen van gegevens van en naar uw vaste schijf via 3,5 inch diskettes. Het station kan zowel 720 Kb als 1,44 Mb (2HD) diskettes lezen en schrijven die voor IBM-compatibele computers zijn geformatteerd. Een diskette moet geformatteerd worden voordat deze voor het eerst gebruikt wordt – de computer kan er anders niet van lezen of naar schrijven.

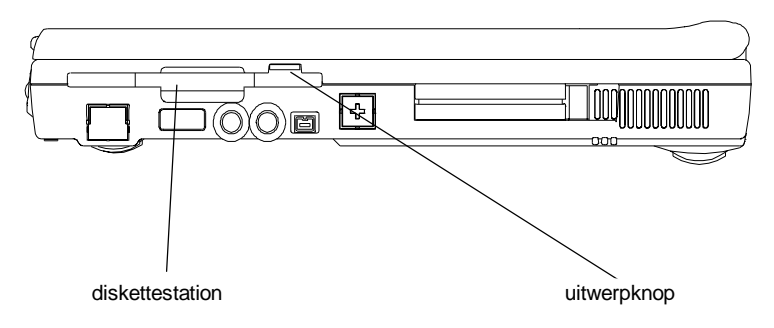

### *De linker zijkant van de notebook*

**Opmerking:** Alle bestaande informatie op een diskette zal verloren gaan als deze geformatteerd wordt!

## 4.2 De verwisselbare vaste schijf (HDD)

Uw **notebook** is uitgerust met een verwisselbare vaste schijf. Deze vaste schijf kan makkelijk vervangen worden door een andere vaste schijf met een grotere capaciteit. Uw notebook is compatibel met de meeste industriestandaard 9,5 mm vaste schijfstations met een IDE-interface. Neem contact op met uw leverancier voor meer informatie.

De vaste schijf-LED (*Hoofdstuk 2.4*) licht op terwijl de vaste schijf door de notebook aangesproken wordt. De vaste schijf schakelt zichzelf uit als er gedurende een langere tijdsduur geen schijfactiviteit optreedt. Het vaste schijfstation wordt automatisch weer ingeschakeld zodra de vaste schijf weer wordt aangesproken. Er kan dan echter enige vertraging bij het lezen of schrijven optreden, daar het vaste schijfstation eerst weer op snelheid moet komen. Dit kan ongeveer vier à vijf seconden duren.

**Opmerking:** LET OP! Bewaar altijd een reservekopie van de bestanden op uw vaste schijf om verlies van gegevens te voorkomen.

## 4.3 Het vaste schijfstation verwijderen

Uw vaste schijfstation kan makkelijk verwijderd en vervangen worden. Het kan handig zijn meer dan één vaste schijf te hebben. U kunt bijvoorbeeld een afzonderlijke vaste schijf hebben voor elke persoon die deze computer gebruikt of verschillende vaste schijven voor verschillende gebruiksdoelen.

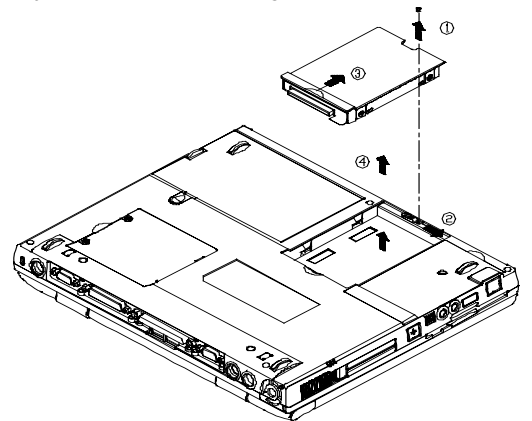

Volg deze stappen om het vaste schijfstation te verwijderen.

- **Zorg dat het systeem is uitgeschakeld.**
- Verwijder de schroef, zoals getoond door **pijl 1**.
- Druk het handvat naar rechts, zoals getoond door **pijl 2**.
- Druk het handvat omhoog, zoals getoond door **pijl 3**.
- Til het vaste schijfstation op, zoals getoond door **pijl 4**.

**Opmerking:** Voer de bovenstaande stappen in omgekeerde volgorde uit om een vaste schijf te installeren. Vergeet niet de instellingen onder **Pri Master** in de **BIOS Setup** te wijzigen als u net een vaste schijf vervangen hebt, tenzij u **Pri Master** op **Auto** hebt ingesteld. Zie *Hoofdstuk 11.3* voor meer informatie.

**Deze pagina is opzettelijk leeg gelaten.**

# Hoofdstuk 5: Het LCD-scherm

Er zijn diverse opties voor het scherm van de notebook : DSTN (Dual Scan)/TFT (Active Matrix) met een resolutie/aantal kleuren van 800x600x64K (SVGA) en 1024x768x64K (XGA).

## 5.1 De helderheid en het contrast instellen

De notebook gebruikt '**Hot Key**s' voor het instellen van het contrast en de helderheid.

#### Het contrast instellen:

U wijzigt het contrast door de beide functietoetsen <**Fn**> en <**F7**> of <**Fn**> en <**F8**> samen in te drukken en vast te houden.

**Opmerking:** Het contrast kan niet gewijzigd worden op de TFT-modellen!

#### De helderheid instellen:

U wijzigt de helderheid door de beide functietoetsen <**Fn**> en <**F9**> of <**Fn**> en <**F10**> samen in te drukken en vast te houden.

## 5.2 LCD/monitor/TV-weergave

U kunt de weergave tussen de volgende modi schakelen door de beide functietoetsen <**Fn**> en <**F2**> samen in te drukken: alleen LCD, alleen monitor (CRT) en LCD/monitor tegelijk. U kunt de weergave tussen LCD en TV schakelen door de beide functietoetsen <**Fn**> en <**F6**> samen in te drukken.

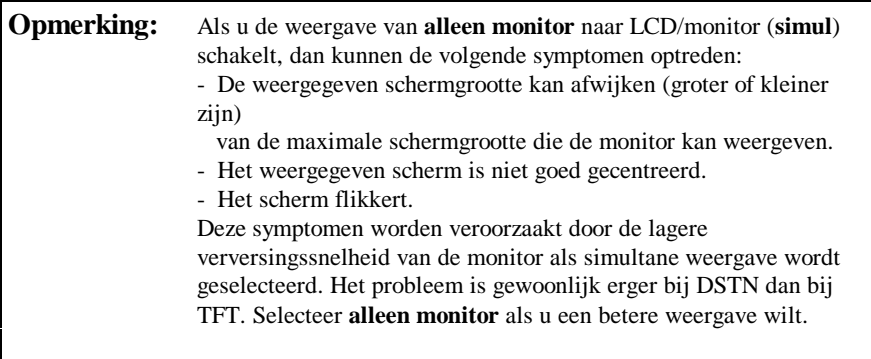

## 5.3 Resoluties en aantal kleuren

### TFT:

U kunt verschillende resoluties met verschillende lettertypen en aantallen kleuren hebben, afhankelijk van de verschillende stuurprogramma's die onder Windows, DOS of andere besturingssystemen worden gebruikt. Voer het bij uw **notebook** geleverde hulpprogramma uit voor meer informatie over weergavemodi. Zie *Hoofdstuk 10* voor de installatieprocedure.

### Monitor (CRT):

De weergaveresoluties van de monitor zijn zowel afhankelijk van de monitor als van het stuurprogramma daarvoor. Het bij de notebook geleverde VGA-stuurprogramma kan maximaal 1024x768 (non-interlaced) weergeven onder de Windows-omgeving.

**Opmerking:** U moet de bij uw **notebook** geleverde VGA-stuurprogramma's installeren om de maximale snelheid en het grootste aantal kleuren onder Windows te krijgen. Zie *Hoofdstuk 10* voor informatie over het installeren van de stuurprogramma's.

# Hoofdstuk 6: De batterij

## 6.1 De batterij

De notebook wordt, afhankelijk van het model, geleverd met een geavanceerde, oplaadbare **Lithium Ion (Li-Ion)** of een **Nikkel-metaalhydride (NiMh)** batterij. U kunt over het algemeen 2 tot 3 uur werken met een volledig opgeladen batterij, als de optie voor het energiebeheer is ingeschakeld. Verschillen in de configuratie (CPU, vaste schijf, geheugen, enzovoort) en het gebruik van het systeem (en vooral van invoer- /uitvoeractiviteiten) kunnen echter sterk van invloed zijn op de werkduur.

## 6.2 De batterij opladen

Uw **notebook** ondersteunt zowel het on-line als het off-line opladen. Volg de onderstaande procedure om de batterij op te laden:

- Zorg ervoor dat de batterij in de notebook is geplaatst.
- Verbind de netstroomadapter met de notebook en een stopcontact.

De **batterij-LED** is 'aan' terwijl de batterij wordt opgeladen. Zie *Hoofdstuk 2.3* en *Hoofdstuk 2.4* voor meer informatie over de LED's. Het opladen van een lege Li-Ion (NiMH) batterij zal drie uur (twee uur) duren als de notebook uit staat.

## 6.3 Vragen en antwoorden:

- *Vraag*: Ik voel tijdens het opladen warmte naast de **TouchPad**. Is dit normaal?
- *Antwoord*: De batterij wordt warm tijdens het op- en ontladen. De notebook heeft een ingebouwde beveiliging om oververhitting te voorkomen. U hoeft zich hier geen zorgen over te maken.
- *Vraag*: Ik kan niet zo lang op batterijstroom werken als zou moeten kunnen. Waar komt dat door?
- *Antwoord*: De batterij is temperatuurgevoelig en kan alleen maximaal opgeladen worden bij een omgevingstemperatuur tussen 15 en 25°C (59 en 77°F). Hoe meer de temperatuur hiervan afwijkt tijdens het opladen, des te groter is de

kans dat de batterij niet volledig opgeladen zal worden. Wilt u de batterij tot aan de maxi-male capaciteit opladen, dan wordt aanbevolen het apparaat te laten afkoelen door de netstroomadapter te ontkoppelen. Wacht tot het apparaat afgekoeld is en sluit de netstroomadapter dan opnieuw aan om door te gaan met het opladen.

- *Vraag*: Ik heb mijn reservebatterij gedurende een paar dagen niet gebruikt. Hoewel deze volledig opgeladen was, bevat deze nu niet meer zoveel stroom als een nieuw opgeladen batterij. Waar komt dat door?
- *Antwoord*: De batterij zal zichzelf ontladen (met 2 tot 5% per dag voor NiMh en 1% per dag voor Li-Ion) als deze niet opgeladen wordt. Laad de batterij opnieuw op voor gebruik, om er zeker van te zijn dat deze volledig opgeladen is. Laat de batterij altijd in de notebook zitten en laat de netstroomadapter zo mogelijk aangesloten.
- *Vraag*: Ik heb mijn reservebatterij een paar maanden niet gebruikt. Ik heb problemen bij het opladen hiervan.
- *Antwoord*: Als de batterij een al te lange periode van zelfontlading ondergaat, laten we zeggen, meer dan drie maanden, dan daalt het energieniveau van de batterij te ver en moet deze **vooraf geladen** worden (om het energieniveau ver genoeg omhoog te brengen), voordat (alleen voor Li-Ion) automatisch kan worden doorgegaan met het gewone **snel laden**. Het **vooraf laden** kan tot 30 minuten duren. Het **snel laden** neemt gewoonlijk 2 tot 3 uur in beslag.

NiMh-batterijen zullen een abnormaal gedrag vertonen tijdens het **snel laden** nadat het **vooraf laden** afgesloten is. Dit is een kenmerk van alle oplaadbare NiMh-batterijen. Wat er gebeurt, is dat het opladen voortijdig afgebroken wordt. Is een batterij maandenlang niet gebruikt (opgeslagen), dan zal het opladen (**vooraf laden**) de eerste paar keer maar korte tijd duren, bijvoorbeeld 10 minuten, waarna het opladen voortijdig afgesloten zal worden en er onjuist zal worden aangegeven dat de batterij volledig opgeladen is. De batterij is in werkelijkheid niet volledig opgeladen. Mocht dit gebeuren, verwijder de batterij dan, plaats deze opnieuw en begin opnieuw met opladen. Herhaal dit verwijderen en opnieuw plaatsen tot de batterij werkelijk wordt opgeladen. U kunt aan de hand van de volgende vuistregel bepalen of er 'echt' wordt opgeladen: bij het 'echte' opladen wordt warmte geproduceerd, bij het onjuist laden gebeurt dit niet.

## 6.4 Batterijknop, LED's en alarm

Als u de batterij uit het batterijcompartiment verwijdert, dan zult u merken dat het batterijblok van een batterijknop en vier LED's voorzien is. Elk van de **LED**'s geeft een energieniveau van ongeveer 25% aan. Zie de onderstaande tabel voor meer informatie.

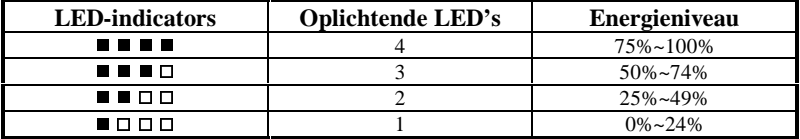

De **LED**'s zullen alleen oplichten als de batterijknop ingedrukt wordt. De LED's zullen uit gaan zodra u de batterijknop weer loslaat. De meest rechtse LED heeft een rode kleur. Het uiterlijk en de exacte plaatsing van de batterijknop en de LED's kunnen verschillen, afhankelijk van het in uw **notebook** gebruikte type batterij (Li-Ion of NiMh). De volgende vuistregel geldt echter.

#### **Ontladingsniveau 1**

Is de lading van de batterij gedaald tot op 10 tot 15% van het maximale niveau, dan wordt gezegd dat de notebook **ontladingsniveau 1** heeft bereikt. Het systeem zal drie lange pieptonen laten horen, waarna het verder zal werken op batterijstroom, tot de batterij **ontladingsniveau 2** bereikt.

#### **Ontladingsniveau 2**

Er wordt gezegd dat de notebook **ontladingsniveau 2** heeft bereikt als de batterij tot op 5 tot 10% van het maximale niveau is ontladen. Het systeem zal in dat geval een aanhoudende pieptoon laten horen. Is het **Save-To-Disk-bestand** gemaakt en is de **slaapstand** (**Suspend Mode**) ingesteld op **Save-To-Disk**, dan zal het systeem automatisch een **Save-To-Disk** uitvoeren. Zie *Hoofdstuk 10.1* voor meer informatie over het **Save-To-Disk-bestand**. U loopt zonder **Save-To-Diskbestand** het gevaar na korte tijd zonder stroom te komen te zitten. Hebt u uw werk nog niet opgeslagen, dan is nu zeker een goed moment om dat alsnog te doen. Alle wijzigingen die u hebt uitgevoerd sinds u voor het laatst hebt opgeslagen kunnen anders verloren gaan.

## 6.5 Onderhoud van de batterij

Wilt u de maximale capaciteit van de batterij behouden, dan moet u uw **notebook** af en toe door blijven gebruiken tot de batterij volledig leeg is, voordat u deze opnieuw oplaadt.

U laat de batterij geheel leeglopen door de netstroomadapter los te koppelen en de resterende batterijstroom door uw **notebook** te laten verbruiken. U versnelt het proces door zoveel mogelijk gebruik te maken van het diskettestation en de vaste schijf en door het LCD-scherm zo helder mogelijk in te stellen. Wacht als de batterij leeg is tot de notebook (en vooral de batterij) afgekoeld is. De temperatuur moet tussen 15 en 25°C (59 en 77°F) liggen. Sluit daarna de netstroomadapter aan om de batterij weer op te laden.

## 6.6 Stroomverbruik

Het energiebeheersysteem van de notebook vermindert het stroomgebruik terwijl de computer werkt. De stroomvermindering wordt bereikt via een activiteitenmonitor die tijdens perioden van 'inactiviteit' (met andere woorden, terwijl de computer ingeschakeld is, maar niets staat te doen) de kloksnelheid van de CPU verlaagt en randapparaten in een toestand met een laag stroomgebruik zet. Deze functies voor de stroombesparing werken over het algemeen onafhankelijk van welke DOS- of Windowstoepassing dan ook.

## *LCD-dekselschakelaar*

Is **LCD Suspend** in het submenu **Power Setup** van SETUP ingesteld op **enabled**, dan zal de notebook automatisch naar de slaapstand (**Suspend Option**) schakelen als het deksel wordt gesloten. Zie *Hoofdstuk 11.6* voor meer informatie over **LCD Suspend** en **Suspend Option**.

## *Vaste schijf time-out*

De vaste schijf zal automatisch uitgeschakeld worden ('spin-down') aan de hand van de timer-instelling onder **Power Setup** (zie *Hoofdstuk 11.6*), waardoor deze minder stroom zal verbruiken. De vaste schijf zal zichzelf automatisch weer inschakelen als deze wordt aangesproken, voordat deze enigerlei schijftoegang toestaat. De tijd voor het wekken ('spin-up') varieert van vaste schijffabrikant tot fabrikant.

### *Suspend-To-RAM*

Er zijn drie manieren waarop u naar de modus **Suspend-To-RAM** kunt schakelen:

- Druk op de **Hot Keys** <**Fn**> <**F4**>.
- Sta het systeem toe deze actie uit te voeren door **Auto Suspend Time Out** in te stellen en **Suspend Mode** in te stellen op **Suspend(-To-RAM)** (zie *Hoofdstuk 11.6*).
- Klap het LCD-scherm omlaag terwijl **Suspend Mode** is ingesteld op **Suspend(-To-RAM)** (zie *Hoofdstuk 11.*6).

Het LCD-scherm wordt in deze modus uitgeschakeld om stroom te besparen. Alleen de inhoud van het werkgeheugen (**RAM**) wordt bewaard. Druk op een willekeurige toets op het toetsenbord om het systeem uit **Suspend-To-RAM** te wekken.

## *Save-To-File (slaapstand/hibernation)*

Er zijn vier manieren waarop u een **Save-To-File (STF)** kunt uitvoeren:

- Druk op de **Hot Keys** <**Fn**> <**F5**>.
- Om het systeem deze actie uit te kunnen laten voeren moet u **Auto Suspend Time Out** instellen en **Suspend Mode** instellen op **Save-To-File (STF)** (zie *Hoofdstuk 11.6*).
- Druk de hoofdschakelaar van het systeem korter dan vier seconden in.
- Het systeem zal automatisch een **Save-To-File (STF)** uitvoeren als het systeem **ontladingsniveau 2** bereikt, zie *Hoofdstuk 6.4*.

Alle gegevens in het geheugen en de systeemtoestand zullen in het **Save-To-Diskbestand** worden opgeslagen als een **Save-To-File (STF)** wordt uitgevoerd (zie *Hoofdstuk 10.1*). Het systeem zal automatisch worden uitgeschakeld. U zult precies daar verder kunnen gaan waar u gebleven was als u de computer weer inschakelt.

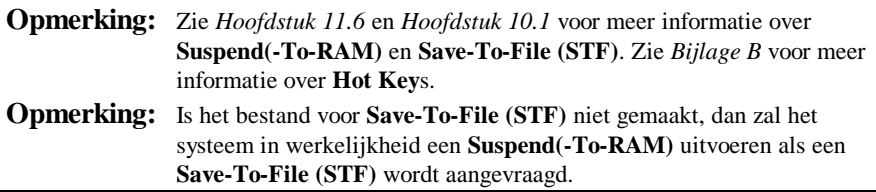

## 6.7 Het stroomverbruik verminderen

Hoewel het energiebeheer een ingebouwde functie van uw **notebook** is, kunt u zelf ook maatregelen nemen om het stroomverbruik te verminderen: é

- Gebruik waar mogelijk netstroom (alleen voor de batterij).
- é Verminder de intensiteit van de LCD-verlichting. Een zeer helder scherm betekent een hoger stroomverbruik.
- é Probeer het vaste schijfstation of een PCMCIA-station te gebruiken voor het lezen en schrijven van bestanden, in plaats van het diskettestation te gebruiken.

## 6.8 De batterij verwijderen/plaatsen

De batterij kan makkelijk worden verwijderd en vervangen. Zorg dat de computer is uitgeschakeld, voordat u de batterij verwisselt. Wilt u de batterij verwisselen terwijl de computer is ingeschakeld, zorg er dan voor dat de netstroomadapter is aangesloten, of dat u uw werk hebt opgeslagen met het kenmerk **Save-To-Disk**.

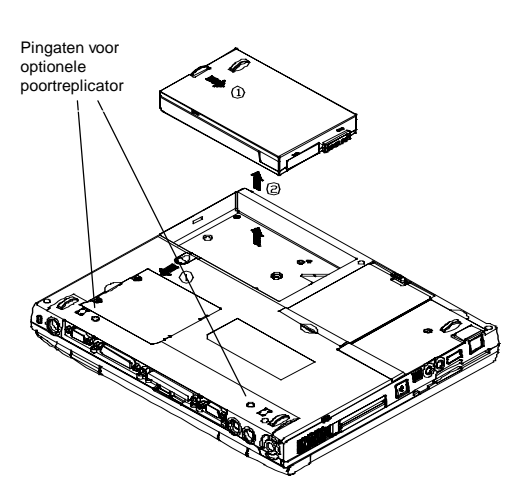

Volg deze stappen om het batterijblok te verwijderen:

- Druk het handvat naar links en omlaag, zoals getoond door **pijl 1**. Druk tegelijkertijd een ander handvat naar rechts en omlaag, zoals getoond door **pijl 1**.
- Neem het batterijblok uit, zoals getoond door **pijl 2**.

Voer de bovenstaande stappen in omgekeerde volgorde uit om de batterij te plaatsen.
# Hoofdstuk 7: Het geheugen

Uw **notebook** is uitgerust met een geheugen-subsysteem met veel configuratiemogelijkheden. Er zijn industriestandaard SDRAM S.O. DIMM-geheugenmodules van 32 Mb tot 256 Mb beschikbaar voor het uitbreiden van het geheugen. Er zijn twee sleuven voor geheugenmodules, die zich beide aan de onderkant van de systeemkaart bevinden. De onderstaande tabel toont een aantal populaire manieren waarop het systeemgeheugen kan worden geconfigureerd.

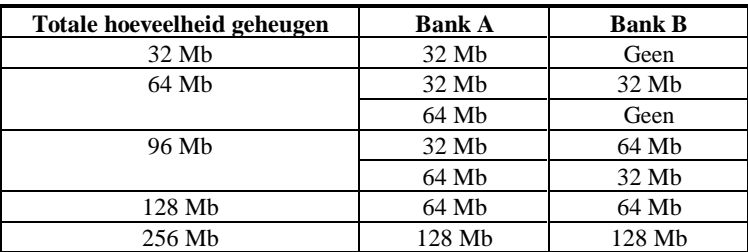

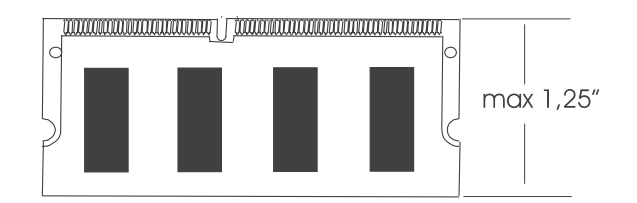

*SDRAM S.O. DIMM-geheugenmodule*

### 7.1 Geheugenmodules plaatsen/verwijderen

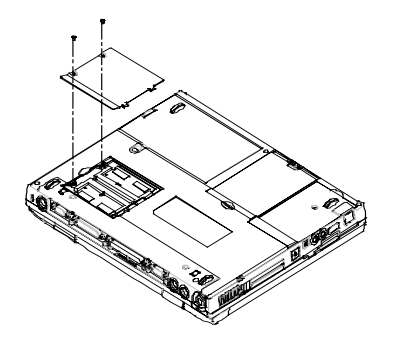

Het diagram links hiervan toont u waar de twee sleuven voor de geheugenmodules zich bevinden en hoe het deksel van het compartiment wordt geopend.

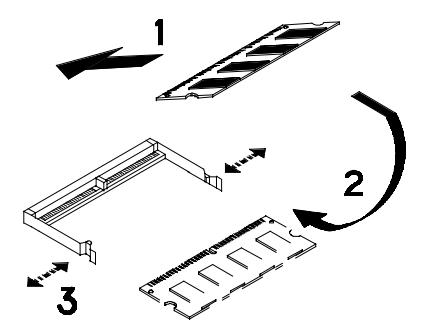

Het diagram links hiervan toont de procedure voor het in de sleuf plaatsen van afzonderlijke geheugenmodules:

- Houd de module onder een hoek van 45ºmet het moederbord terwijl u deze in de sleuf plaatst (**pijl 1**).
- Druk de module voorzichtig omlaag, zoals aangegeven door **pijl 2**.
- U zult een klik horen als de (door **pijl 3** aangegeven) veersluitingen naar buiten en dan weer naar binnen worden gebogen om de geheugenmodule op zijn plaats te vergrendelen.

# Hoofdstuk 8: Het CD-ROM/DVD-ROMstation

Uw **notebook** is, afhankelijk van welk model u hebt, uitgerust met een (maximaal 32x) CD-ROM-station of een (8x) DVD-ROM-station.

### 8.1 Het bedieningspaneel voor het CD/DVD-ROMstation

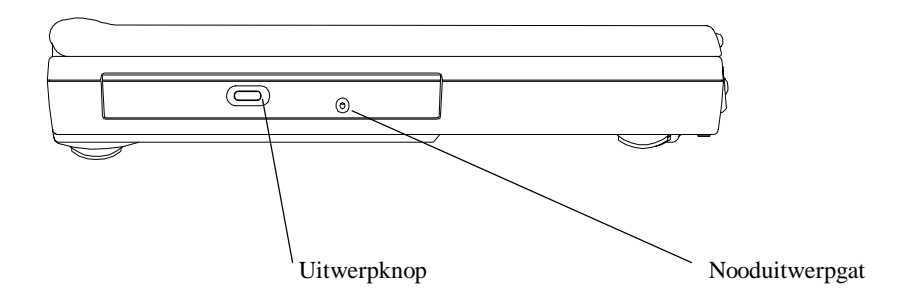

### *Het bedieningspaneel van het CD-ROM/DVD-ROM-station*

#### **Uitwerpknop**

Druk op deze knop om de schijflade te openen of te sluiten. U zult na een druk op de **uitwerpknop** een klikgeluid horen, waarna de schijflade naar buiten zal schuiven.

#### **Nooduitwerpgat**

De **uitwerpknop** werkt niet als de notebook is uitgeschakeld. U kunt de schijflade openen door een metalen pin (zoals een opengevouwen paperclip met een diameter van 1,2 mm of minder) in dit gat te steken en te duwen.

**Opmerking**: Verschillende modellen CD-ROM/DVD-ROM-stations kunnen verschillende voorpanelen hebben.

## 8.2 CD's plaatsen/verwijderen

### Een CD plaatsen

- Druk op de uitwerpknop op het voorpaneel om de schijflade te openen.
- Trek de schijflade voorzichtig zo ver mogelijk naar buiten.
- Plaats de CD in de lade, met de labelkant naar boven.
- Schuif de schijflade voorzichtig terug in het station.

### Een CD uitwerpen

- Druk op de uitwerpknop op het voorpaneel om de schijflade te openen.
- Trek de schijflade voorzichtig zo ver mogelijk naar buiten.
- Neem de CD uit de schijflade en plaats deze in het bijbehorende CD-doosje.
- Schuif de schijflade voorzichtig terug in het station.

## 8.3 Onderhoud van CD's

### Met CD's omgaan

Pak een CD altijd op de in de afbeelding hiernaast getoonde manier aan de randen vast als u deze uit het bijbehorende CD-doosje neemt. Raak **nooit** het gegevensoppervlak (de niet gelabelde kant) van de CD aan.

Bewaar de CD als deze niet in gebruik is in het bijbehorende CD-doosje om de CD tegen krassen en vuil te beschermen.

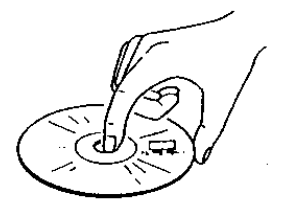

### CD's schoonmaken

Veeg bij het schoonmaken van een CD altijd van het middelpunt tot aan de rand. Veeg niet met de wijzers van de klok mee of tegen de wijzers van de klok in, daar dit de CD kan beschadigen. Stel CD's niet bloot aan hoge temperaturen of een hoge druk.

## Hoofdstuk 9: Randapparaten

U kunt allerlei accessoires met de poorten van uw **notebook** verbinden. Elk van de poorten wordt hier besproken.

### 9.1 PS/2 toetsenbordconnector

De notebook omvat een 6-pins mini DIN-connector. U kunt deze connector gebruiken om een extern toetsenbord of een PS/2-muis aan te sluiten.

### 9.2 Parallelle poort

De **parallelle poort**, die ook wel de printerpoort wordt genoemd, gebruikt een standaard 25-pins D-type connector. U kunt naar keuze een pocket LAN-adapter, een printer of een willekeurig ECP/EPP-apparaat op deze bidirectionele poort aansluiten. Deze poort kan door de Bios Setup of door een toepassing worden bestuurd. Zie **De parallelle poort** in *Hoofdstuk 11.6* voor meer informatie.

### 9.3 COM-poort

Deze **COM-poort** maakt het mogelijk een extern **fax/modem**, een seriële muis of een willekeurig ander standaard RS-232C-apparaat met uw **notebook** te verbinden. Seriële apparaten met een hoge snelheid, zoals een 28,8 Kbps fax/modem, worden ondersteund, aangezien deze poort met een buffer met een hoge snelheid is uitgerust (16550 compatibel). Deze poort is een standaard 9-pins D-type connector. Gebruikt uw apparaat de grotere 25-pins connector, vraag uw leverancier dan naar een 9-naar-25-pins verloopsteker.

## 9.4 USB-poort

U kunt allerlei industriestandaard USB-apparaten aansluiten, waaronder de tegenwoordig steeds populairder wordende USB-muis, een USB-toetsenbord, een digitale camera, enzovoort.

### 9.5 VGA-connector

U kunt een **VGA**- of een **Super VGA**-monitor (CRT) met de standaard 15-pins D-type **VGA-connector** verbinden. De notebook heeft de mogelijkheid het beeld tegelijk op de LCD en de externe monitor (CRT) weer te geven.

### 9.6 S-Video-connector

De **S-Video**-poort biedt een video-uit verbinding naar een TV-toestel. De twee meest populaire TV-formaten zijn NTSC en PAL. We bevelen u aan het veld **TV Display** van de **Main Setup** van de BIOS Setup in te stellen, voordat u de verbinding naar een TVtoestel legt. Zie *Hoofdstuk 11.3* voor meer informatie.

### 9.7 Audiostekers

De notebook heeft vier ingebouwde **audiostekers** en een **volumedraaiknop**:

- **Mic In:** Er kan een microfoon aangesloten worden om spraak, muziek of andere geluiden op te nemen. De ingangimpedantie is 30 KOhm ~ 100 KOhm.
- **Earphone:** U kunt een oortelefoon, een hoofdtelefoon, luidsprekers of een tunersysteem aansluiten. De uitgangimpedantie is 8 Ohm.

### 9.8 PCMCIA-poort

De **PCMCIA**-sleuf biedt u een brede keuze aan verbindingsmogelijkheden, zoals: een fax/modem, Flash-geheugen, een SCSI-adapter, een LAN-verbinding, een vaste schijf, enzovoort.

Zelfs **Windows 95/98** heeft een ingebouwde ondersteuning voor **PCMCIA**-kaarten en zal alle 'plug and play'-compatibele **PCMCIA**-kaarten herkennen zodra deze zijn geplaatst. Zorg dat u de bij de notebook geleverde **PCMCIA**-stuurprogramma's installeert (zie *Hoofdstuk 10*) voordat u een kaart in de **PCMCIA**-sleuf plaatst. De notebook zal anders misschien niet herkennen dat er een kaart is geplaatst.

### 9.9 IrDA-poort

De **IrDA**-poort biedt infrarode overdracht, in plaats van overdracht via een verbonden kabel. U kunt met dit kenmerk gegevens overdragen zonder een kabel aan te hoeven sluiten. Plaats de **IrDA**-poorten van twee apparaten (zoals een **notebook** en een printer die beide van een **IrDA-poort** zijn voorzien) binnen zichtafstand van elkaar (gewoonlijk 1,0 meter, ±15°) en voer de **IrDA** software uit. De gegevens zullen daarop tussen de beide apparaten worden uitgewisseld via een infraroodverbinding. De **IrDA-**poort heeft een overdrachtsnelheid van maximaal 4 MegaBaud/seconde.

### 9.10 Fax-poort

De **fax/modem**-poort gebruikt een RJ11-connector waarmee u uw **notebook** met het publieke telefoonnetwerk kunt verbinden voor toepassingen zoals: Internet, het emuleren van een faxmachine en het functioneren als telefoonbeantwoorder.

### 9.11 Ethernet LAN-poort

De **Ethernet LAN**-poort gebruikt een RJ45-connector waarmee u uw **notebook** met het **LAN** (**Local Area Network**) kunt verbinden.

### 9.12 IEEE 1394-poort

U kunt het systeem met apparaten verbinden die de industriestandaard interface IEEE 1394 ondersteunen.

## Hoofdstuk 10: De CD-ROM

Deze **notebook** is ontworpen om de nieuwste besturingssystemen te ondersteunen, waaronder Windows 98™, Windows NT 4.0™ en Windows 2000™. De CD-ROM die u in de verpakking van uw **notebook** vindt bevat hulpprogramma's, stuurprogramma's en programma's voor DOS en voor verschillende versies van het besturingssysteem Windows.

### 10.1 Hulpprogramma's en stuurprogramma's voor DOS

De volgende hulpprogramma's voor DOS bevinden zich in de map '**DOS**' op de CD-ROM:

- Flash Utility voor de systeem-BIOS.
- Flash Utility voor de Keyboard Controller (KBC).
- Hulpprogramma voor het maken van het **'Save-To-File'**-bestand.
- CD-ROM-stuurprogramma.
- DVD-ROM-stuurprogramma.
- Stuurprogramma voor de Touchpad.

Zie de respectievelijke '**\*.doc**'-bestanden voor meer informatie over het uitvoeren van deze hulpprogramma's.

#### Het 'Save-To-File'-bestand

Er moet eerst een **'Save-To-File'**-bestand worden gemaakt, voordat het systeem de functie **'Save-To-File'** kan uitvoeren. Zie *Hoofdstuk 6.6* en *Hoofdstuk 11.6* voor meer informatie over het inschakelen van de functie **Save-To-File** (**slaapstand**). Is de functie **Save-To-File** ingeschakeld, dan zullen alle instellingen in het geheugen (het werkgeheugen, het videogeheugen en de systeemtoestand) in dit bestand worden opgeslagen. Als dit bestand wordt gemaakt, zal het opeenvolgende sectoren op de vaste schijf in beslag nemen en de grootte ervan zal overeenkomen met de som van de grootte van het systeemgeheugen en de grootte van het videogeheugen, plus wat overhead. U wordt dan ook verzocht uw oude **Save-To-File**-bestand te verwijderen en een nieuw bestand te maken als u uw systeemgeheugen net heeft uitgebreid.

### 10.2 Stuurprogramma's en toepassingen voor Windows 98

De volgende stuurprogramma's en toepassingen voor Windows 98 waren beschikbaar op het moment dat deze handleiding werd geschreven:

- Audiostuurprogramma
- Videostuurprogramma
- Touchpad-stuurprogramma
- Modem-stuurprogramma
- Toepassing voor het afspelen van DVD's
- Combo Modem-stuurprogramma
- Combo LAN-stuurprogramma
- SpeedStep-stuurprogramma

Deze stuurprogramma's bevinden zich in de map '**WIN98**' op de CD-ROM. Zie de respectievelijke '**\*.doc**'-bestanden voor meer informatie over het uitvoeren van deze hulpprogramma's.

## 10.3 Stuurprogramma's en toepassingen voor Windows NT 4.0

De volgende stuurprogramma's en toepassingen voor Windows NT 4.0 waren beschikbaar op het moment dat deze handleiding werd geschreven:

- Videostuurprogramma
- Audiostuurprogramma
- Touchpad-stuurprogramma
- Modem-stuurprogramma
- Combo Modem-stuurprogramma
- Combo LAN-stuurprogramma

De stuurprogramma's voor Windows NT 4.0 bevinden zich in de map '**NT40**' op de CD-ROM. Zie de respectievelijke '**\*.doc**'-bestanden voor meer informatie over het uitvoeren van deze hulpprogramma's.

### 10.4 Stuurprogramma's en toepassingen voor Windows 2000

De volgende stuurprogramma's en toepassingen voor Windows 2000 waren beschikbaar op het moment dat deze handleiding werd geschreven:

- Videostuurprogramma
- Audiostuurprogramma
- Touchpad-stuurprogramma
- Modem-stuurprogramma
- Combo Modem-stuurprogramma
- Combo LAN-stuurprogramma

De stuurprogramma's voor Windows 2000 bevinden zich in de map '**WIN2000**' op de CD-ROM. Zie de respectievelijke '**\*.doc**'-bestanden voor meer informatie over het uitvoeren van deze hulpprogramma's.

**Deze pagina is opzettelijk leeg gelaten.**

# Hoofdstuk 11: Uw systeem configureren

## 11.1 Configuratiesoftware

De notebook kan makkelijk overeenkomstig uw persoonlijke eisen geconfigureerd worden. Met het ingebouwde programma SETUP kunt u standaard en geavanceerde parameters instellen, evenals de kenmerken voor het **energiebeheer**. Deze informatie wordt opgeslagen in CMOS-geheugen met een eigen batterij. Uw instellingen blijven daardoor bewaard als de stroom wordt uitgeschakeld. Deze configuratiesoftware wordt soms ook wel de CMOS Setup, de BIOS Setup of simpelweg SETUP genoemd.

**Opmerking:** SETUP kan alleen worden bereikt door tijdens het starten van het systeem op <**F2**> te drukken.

U wordt verzocht de volgende procedure eenmalig uit te voeren, meteen nadat u uw BIOS hebt **bijgewerkt/opnieuw hebt geprogrammeerd**:

- Druk tijdens het starten van het systeem op **<F2>** om in SETUP te komen.
- Kies **Auto Configuration with Defaults**.
- Druk op **Enter**, selecteer daarna '**Y**' en druk opnieuw op **Enter**.
- Kies **Save Settings and Exit** en druk op **Enter**.
- Antwoord met '**Y**' en druk op **Enter**.
- Het systeem zal automatisch opnieuw starten. Druk tijdens het starten op **<F2>** om in SETUP te komen.
- U kunt de BIOS nu aan uw persoonlijke eisen aanpassen.

Lees verder voor meer informatie over de BIOS SETUP.

**Opmerking:** Neem contact op met uw **notebook**-leverancier voor informatie over de BIOS-upgrade.

### 11.2 Setup uitvoeren

U ziet het volgende scherm als u SETUP start.

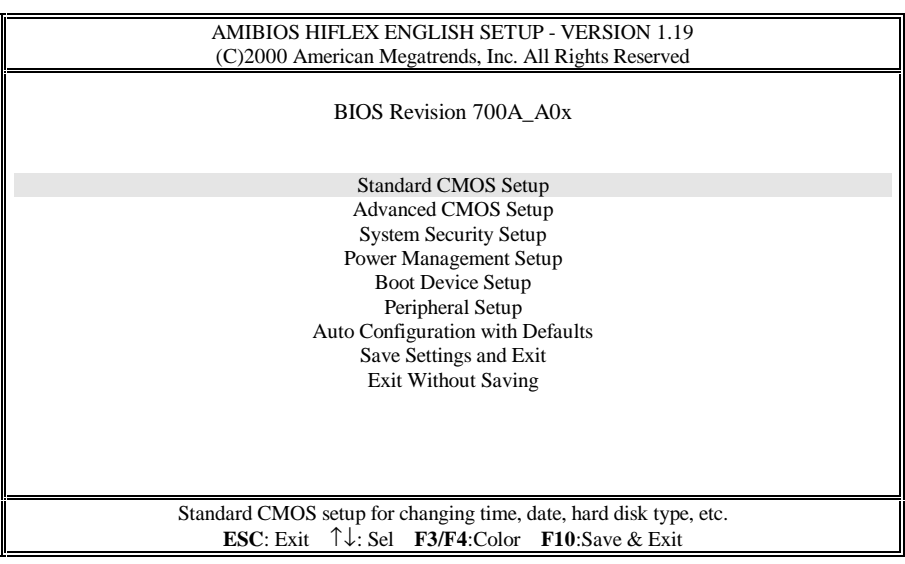

We zullen het hier getoonde scherm het **Setup-beginscherm** noemen. De bovenstaande submenu's (opties) worden in de volgende pagina's verklaard.

### **Binnen het hulpprogramma SETUP bewegen**

U beweegt tussen de verschillende itemvelden of tussen de submenu's met de pijltjestoetsen ↑, ↓, ← en →. U wijzigt de waarde van een veld door de toets **PgUp** of de toets **PgDn** in te drukken. Als u een item selecteert, dan zal dat item met een grijze achtergrond benadrukt worden en er zal een korte verklaring van het item onder of rechts in het scherm worden getoond. Hier volgen enkele van de meest gebruikte toetsen:

• Druk op **<F3>** of **<F4>** om de kleur van het scherm te wijzigen.

- Druk op <**F10**> om de gewijzigde instellingen op te slaan en Setup te verlaten.
- Druk op **[Esc]** om terug te gaan naar het **Setup-beginscherm** als u zich in een submenu bevindt. Als u op [**Esc**] drukt terwijl u zich al in het **Setup-beginscherm** bevindt, dan zult u het hulpprogramma SETUP kunnen verlaten.

### 11.3 Standard CMOS Setup

U ziet het volgende scherm als u het menu **Standard CMOS Setup** selecteert:

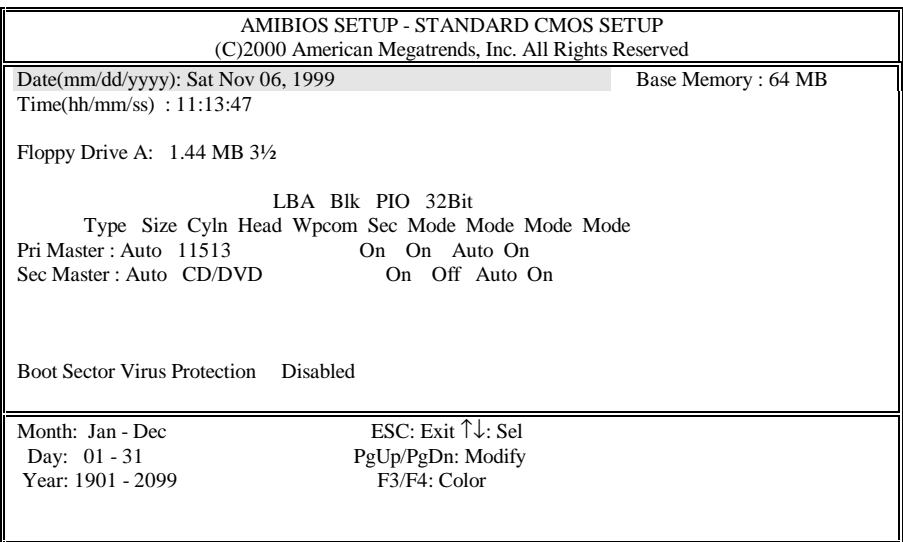

#### **Date** en **Time:**

Gebruik de pijltjestoetsen ← en → om tussen deze velden te schakelen. Gebruik **PgUp** en **PgDn** om de instellingen te wijzigen.

### **Floppy Drive A:**

Er zijn twee opties voor dit veld: **1.44 MB 3½**, en **Not Installed**. U moet normaliter **1.44 MB 3½** kiezen.

#### **Pri Master** en **32Bit Mode:**

U moet normaliter de standaardwaarde '**Auto**' kiezen voor **Pri Master**, zodat het systeem automatisch het in het systeem geïnstalleerde IDE-apparaat kan detecteren. Kies **On** voor de optie **32Bit Mode** om betere prestaties te krijgen.

#### **Sec Master** en **32Bit Mode:**

U moet normaliter de standaardwaarde '**Auto**' kiezen voor **Sec Master**, zodat het systeem automatisch het in het systeem geïnstalleerde DVD-ROM-station kan detecteren. Kies **On** voor **32Bit Mode** om betere prestaties te krijgen.

#### **Boot Sector Virus Protect:**

Er zijn twee opties voor dit veld: **Disabled** en **Enabled**. Kies **Enabled** om de boot-sector van het systeem tegen infecties door virussen te beschermen.

### 11.4 Advanced CMOS Setup

U ziet het volgende scherm als u het menu **Advanced CMOS Setup** selecteert:

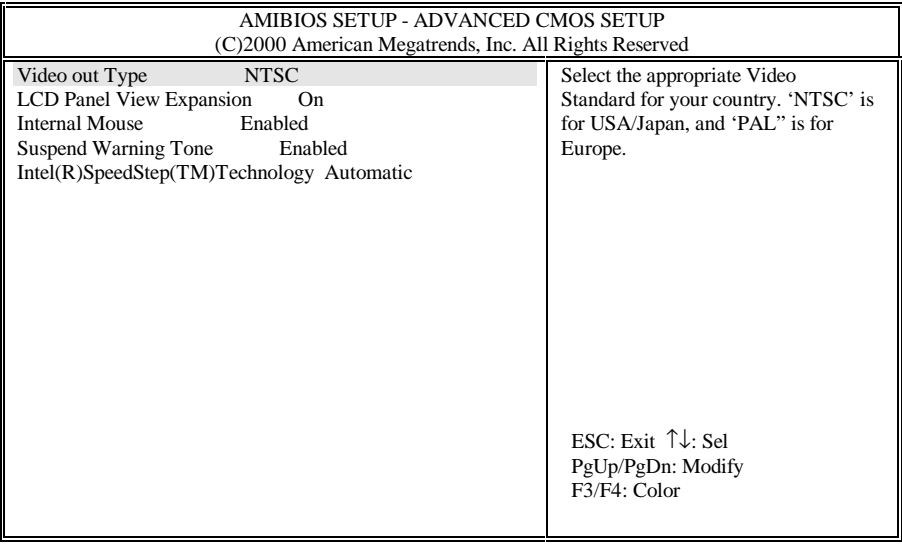

#### **Video Out Type:**

Er zijn twee opties voor dit veld: **NTSC** en **PAL**. Kies NTSC of PAL, afhankelijk van welk soort TV-toestel er in uw land gebruikt wordt. **NTSC** wordt voornamelijk in Noord Amerika en Japan gebruikt, terwijl **PAL** de standaard is die in de meeste Europese landen gebruikt wordt.

#### **LCD Panel View Expansion:**

Er zijn twee opties voor dit veld: **On** en **Off**. Is dit veld bijvoorbeeld ingesteld op **Off** en is de systeemresolutie ingesteld op 640x480, dan zal de weergegeven inhoud het weergavepaneel niet in zijn geheel vullen. Is dit veld echter ingesteld op **On** en is de systeemresolutie ingesteld op 640x480, dan zal de weergegeven inhoud uitgebreid worden om het weergavepaneel in zijn geheel te vullen. Dit kan echter een nadelige invloed hebben op de kwaliteit van afbeeldingen en tekst in de uitgebreide weergave.

#### **Internal Mouse:**

Er zijn twee opties voor dit veld: **Enabled** en **Disabled**. U moet normaliter **Enabled** kiezen.

#### **Suspend Warning Tone:**

Er zijn twee opties voor dit veld: **Enabled** en **Disabled**. U moet normaliter **Enabled** kiezen, zodat het systeem een waarschuwingstoon kan laten horen voordat/terwijl naar de slaapstand (suspend) geschakeld wordt.

#### **Intel (R) SpeedStep (TM) Technology:**

Er zijn drie opties voor dit veld: **Automatic**, **Disabled** en **Battery opt.** Dit is een stateof-the-art kenmerk voor het energiebeheer, dat door de nieuwste **SpeedStep** CPU's van Intel (Pentium III 600/650/700/750MHz) wordt ondersteund en waarbij de CPU op de onder-staande manier tussen de volledige snelheid en een geoptimaliseerde snelheid kan schakelen:

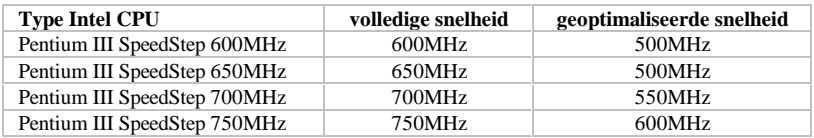

De **SpeedStep** CPU zal de snelheid van de CPU overeenkomstig de onderstaande drie opties schakelen, afhankelijk van of het systeem op netstroom of op batterijstroom werkt:

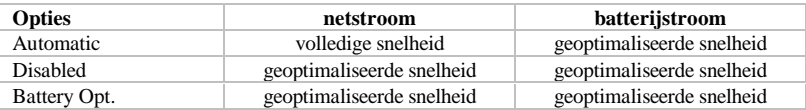

## 11.5 System Security Setup

U ziet het volgende scherm als u het menu **System Security Setup** selecteert:

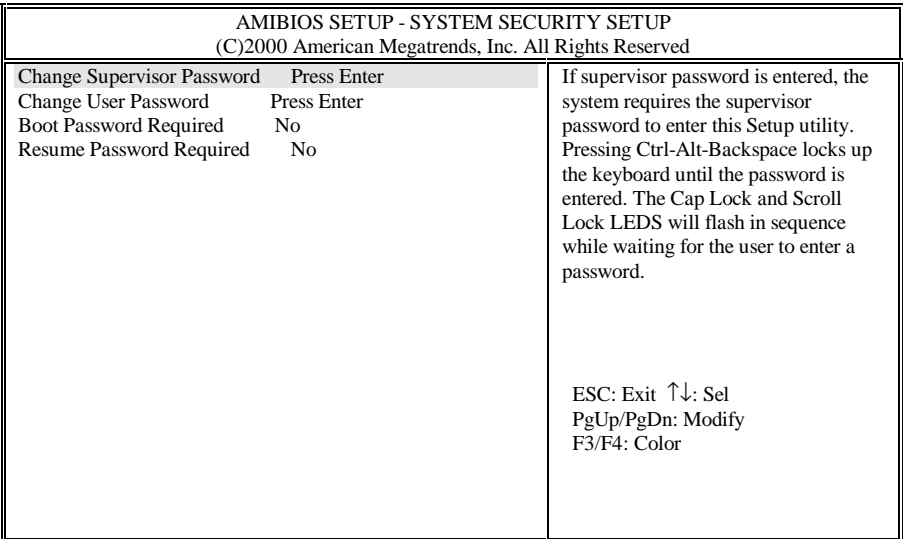

#### **Change Supervisor Password:**

Het **Supervisor Password** biedt toegang:

- tot het hulpprogramma SETUP.
- tot het systeem tijdens het starten van het systeem, als **Boot Password** is ingeschakeld (zie verderop, in *Hoofdstuk 11.5*).
- tijdens het wekken vanuit de slaapstand (zie **Suspend Option** in *Hoofdstuk 11.6*), als het **Resume Password** (zie verderop, in *Hoofdstuk 11.5*) is ingeschakeld.
- tot het ontgrendelen van het toetsenbord, als het toetsenbord is vergrendeld door Ctrl-Alt-Backspace in te drukken.

### **Change User Password:**

Het **User Password** biedt toegang:

- tot het systeem tijdens het starten van het systeem, als **Boot Password** is ingeschakeld (zie verderop, in *Hoofdstuk 11.5*).
- tijdens het wekken vanuit de slaapstand (zie **Suspend Option** in *Hoofdstuk 11.6*), als het **Resume Password** (zie verderop, in *Hoofdstuk 11.5*) is ingeschakeld.
- tot het ontgrendelen van het toetsenbord, als het toetsenbord is vergrendeld door Ctrl-Alt-Backspace in te drukken.

### **Boot Password Required:**

Er zijn twee opties voor dit veld: **No** en **Yes**. Is deze optie ingesteld op **Yes** en is het **Supervisor Password** en/of het **User Password** ingesteld, dan zal het systeem tijdens het starten naar het wachtwoord vragen. U moet het **Supervisor Password** of het **User Password** invoeren om toegang tot het systeem te krijgen.

#### **Resume Password Required:**

Deze optie kan alleen worden ingesteld als het **Boot Password** is ingeschakeld. Er zijn twee opties voor dit veld: **No** en **Yes**. Is deze optie ingesteld op **Yes** en is het **Supervisor Password** en/of het **User Password** ingesteld, dan zal het systeem naar het wachtwoord vragen als het systeem uit de slaapstand wordt gewekt (zie **Suspend Option** in *Hoofdstuk 11.6*) U moet het **Supervisor Password** of het **User Password** invoeren om toegang tot het systeem te krijgen.

### 11.6 Power Management Setup

U ziet het volgende scherm als u het menu **Power Management Setup** selecteert:

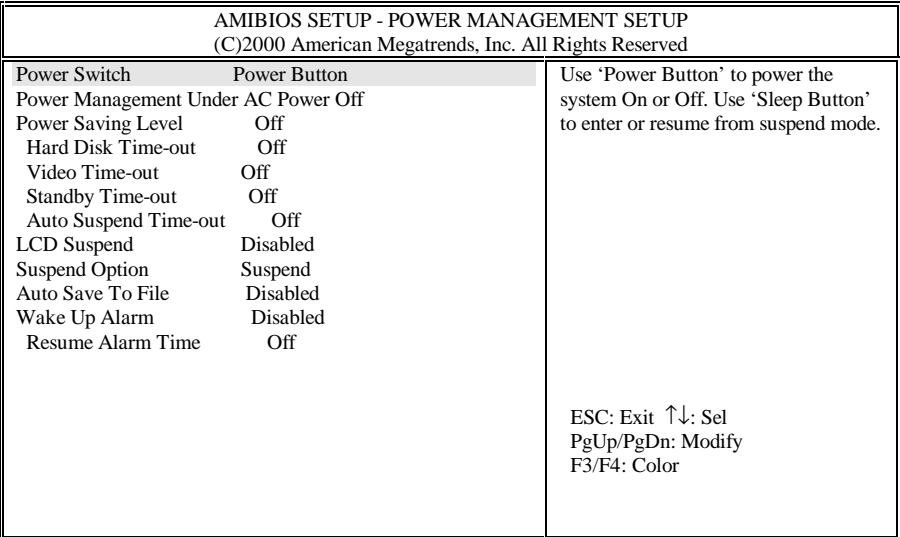

#### **Power Switch:**

Er zijn twee opties voor dit veld: **Power Button** en **Sleep Button**. Dit veld is bedoeld voor het programmeren van de hoofdschakelaar (zie *Hoofdstuk 2.6* en dan *Hoofdstuk 2.2*). Is dit veld ingesteld op **Power Button**, dan zal de **hoofdschakelaar** zich als een gewone aan-/uitschakelaar gedragen. Is dit veld ingesteld op **Sleep Button**, dan zijn er vier scenario's:

- Wordt de **hoofdschakelaar** vier seconden of langer ingedrukt gehouden, dan zal het systeem uitgeschakeld worden.
- Wordt de **hoofdschakelaar** korter dan vier seconden ingedrukt, is de optie **Suspend Option** ingesteld op **Suspend** (ook wel **STR** genoemd) en is het systeem ingeschakeld, dan zal het systeem een **Suspend-To-RAM** uitvoeren – het systeem kan daarna weer gewekt worden door op de **hoofdschakelaar** te drukken. Dit

scenario is alleen van toepassing op de modus APM van Windows NT en Windows 98.

- Wordt de **hoofdschakelaar** korter dan vier seconden ingedrukt, is de optie **Suspend Option** ingesteld op **STF** en is het systeem ingeschakeld, dan zal het systeem een **Suspend-To-File** (**STF**) uitvoeren (dit wordt soms ook wel **hibernation** of **slaapstand** genoemd) – het systeem zal zijn systeemgeheugen en systeemtoestand hierbij in een systeembestand opslaan. Het systeem kan weer gewerkt worden door op de **hoofdschakelaar** te drukken. Dit scenario is alleen van toepassing op de modus APM van Windows NT en Windows 98.
- Wordt de **hoofdschakelaar** korter dan vier seconden ingedrukt terwijl het systeem zich in de modus **STR** of de modus **STF** bevindt, dan zal het systeem uit de respectievelijke slaapstand ontwaken. Het systeem ontwaakt onmiddellijk uit **STR**. Het ontwaken uit **STF** neemt enige tijd in beslag. Het systeem lijkt uitgeschakeld terwijl het zich in de modus **STF** bevindt.

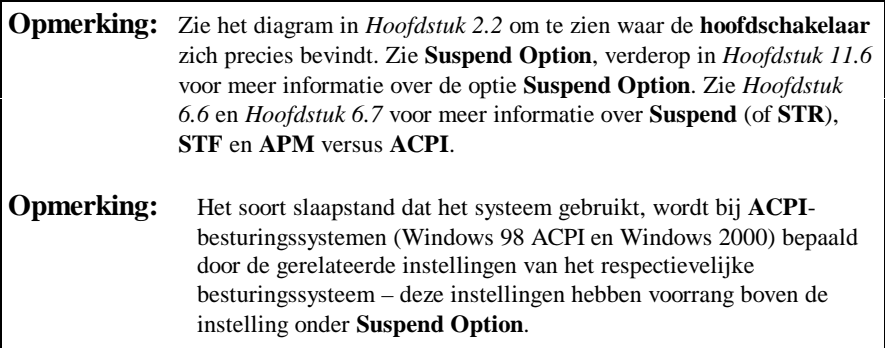

### **Power Management Under AC Power:**

Er zijn twee opties voor dit veld: **Off** en **On**. Het energiebeheer is niet uitzonderlijk belangrijk als u met netstroom werkt. U zult hier daarom misschien **Off** willen kiezen, waardoor alle 'time-out'-functies voor het energiebeheer worden uitgeschakeld als het systeem op netstroom werkt. Wordt **On** ingesteld, dan zal het niveau aan energiebeheer hetzelfde zijn, of het systeem nu op netstroom werkt of niet.

#### **Power Saving Level:**

Er zijn vier opties voor dit veld: **Off**, **Custom**, **High Perform** en **Longest Life**. De instelling van dit veld bepaalt de instellingen van de onderstaande velden: **CPU Speed Control**, **Hard Disk Time-out**, **Video Time-out**, **Standby Time-out** en **Auto Suspend Time-out**.

- Wordt dit veld ingesteld op **Off**, dan worden deze time-outs effectief gezien ook op **Off** ingesteld (uitgeschakeld).
- De instelling **Longest Life** stelt deze time-outs effectief gezien in op kortere tijdperioden dan bij de instelling **High Perform**. Het systeem kan dan ook veel langer zonder netstroom werken als de instelling **Longest Life** gekozen is dan als de instelling **High Perform** gekozen is.
- **Custom** levert u een sjabloon voor het energiebeheer. U kunt deze sjabloon als de basis voor een eigen time-out-schema gebruiken.

Werkt uw systeem in de modus **APM** (**Advanced Power Management**), dan kunt u tussen deze vier **energiebesparingniveaus** schakelen door <**Fn**><**F7**> in te drukken. Het voordeel van het gebruik van <**Fn**><**F7**> is dat u niet de moeite hoeft te doen naar SETUP te gaan om tussen deze niveaus te kunnen schakelen. <**Fn**><**F7**> schakelt cyclisch door alle modi, zodat u naar uw originele instelling terug kunt gaan door <**Fn**><**F7**> herhaald in te drukken. U zult de volgende pieptonen horen als u de volgende niveaus bereikt:

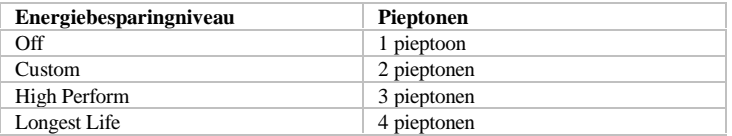

Zie *Hoofdstuk 6.7* voor meer informatie over de modi **APM** en **ACPI**.

### **Hard Disk Time-out:**

U zult dit veld alleen kunnen instellen als **Power Saving Level** is ingesteld op **Custom**. Selecteer de tijdsduur gedurende welke de vaste schijf inactief moet zijn, voordat deze automatisch wordt uitgeschakeld. Hoe lang het duurt voordat de vaste schijf weer op snelheid is als deze weer wordt ingeschakeld, is afhankelijk van de fabrikant. Dit duurt

normaliter 3 tot 5 seconden. U zult dit veld misschien op **Off** willen instellen als u een prestatiebewuste gebruiker bent.

#### **Video Time-out:**

U zult dit veld alleen kunnen instellen als **Power Saving Level** is ingesteld op **Custom**. Selecteer de tijdsduur gedurende welke zowel het toetsenbord als de muis inactief moeten zijn, voordat het LCD-scherm automatisch wordt uitgeschakeld. Het scherm zal onmiddellijk weer ingeschakeld worden zodra het toetsenbord of de muis wordt gebruikt.

#### **Standby Time-out:**

U zult dit veld alleen kunnen instellen als **Power Saving Level** is ingesteld op **Custom**. Selecteer de tijdsduur gedurende welke het systeem inactief moet zijn, voordat het systeem in de modus **Standby** wordt geschakeld. Het LCD-scherm zal uitgeschakeld worden in de modus **Standby**. Het systeem zal onmiddellijk weer in de normale toestand terugkeren zodra het toetsenbord of de muis wordt gebruikt.

### **Auto Suspend Time-out:**

U zult dit veld alleen kunnen instellen als **Power Saving Level** is ingesteld op **Custom**. Selecteer de tijdsduur gedurende welke het systeem inactief moet zijn, voordat het systeem in de slaapstand wordt geschakeld, zoals ingesteld onder **Suspend Option**, verderop. Er zijn twee opties voor **Suspend Option**: **Suspend** (wordt ook wel **STR** genoemd) en **STF**.

### **LCD Suspend:**

Er zijn twee opties voor dit veld: **Disabled** en **Enabled**. Is dit veld ingesteld op **Enabled**, dan zal het systeem in de slaapstand worden geschakeld (zoals ingesteld onder **Suspend Option**) als het deksel wordt gesloten. Er zijn twee opties voor **Suspend Option**: **Suspend** (wordt ook wel **STR** genoemd) en **STF**.

### **Suspend Option:**

Er zijn twee opties voor dit veld: **Suspend** en **STF**. **Suspend** wordt ook wel **Suspend-To-RAM** (**STR**) genoemd. **STF** is de afkorting van **Suspend-To-File** en wordt soms ook wel **hibernation** of **slaapstand** genoemd. **STF** bespaart evenveel energie als wanneer het systeem zou zijn uitgeschakeld. Hoewel **STR** minder energie bespaart dan **STF**, bespaart **STR** meer energie dan wanneer het systeem zich in de modus **Standby**

bevindt. Het wekken van het systeem vanuit **STR** en vanuit **STF** gaat op dezelfde manier: door op de **hoofdschakelaar** te drukken. Het wekken van het systeem vanuit **STF** duurt echter aanzienlijk langer dan het wekken vanuit **STR**.

#### **Auto Save To File:**

Er zijn twee opties voor dit veld: **Disabled** en **Enabled**. Is dit veld ingesteld op **Enabled**, dan zal het systeem automatisch in de modus **Save-To-File** (**STF**) worden geschakeld als het systeem zich ononderbroken gedurende 30 minuten in de modus **Suspend-To-RAM** (**STR**) heeft bevonden.

#### **Wake Up Alarm/ Resume Alarm Time:**

**Wake Up Alarm** en **Resume Alarm Time** werken samen. Er zijn twee opties voor **Wake Up Alarm**: **Disabled** en **Enabled**. U zult **Resume Alarm Time** alleen kunnen instellen als **Wake Up Alarm** is ingesteld op **Enabled**. Zijn deze twee velden bijvoorbeeld respectievelijk ingesteld op **Enabled** en **8:00AM**, dan zal het systeem zichzelf om 8:00 uur 's morgens uit de slaapstand (**Suspend/STR** of **STF**) wekken. Het duurt wat langer om het systeem vanuit **STR** te wekken dan vanuit **STF**.

**Opmerking:** De time-out-instelingen in de **Power Management Setup** zijn niet van toepassing op ACPI-besturingssystemen: Windows 98 ACPI en Windows 2000.

## 11.7 Boot Device Setup

U ziet het volgende scherm als u het menu **Boot Device Setup** selecteert:

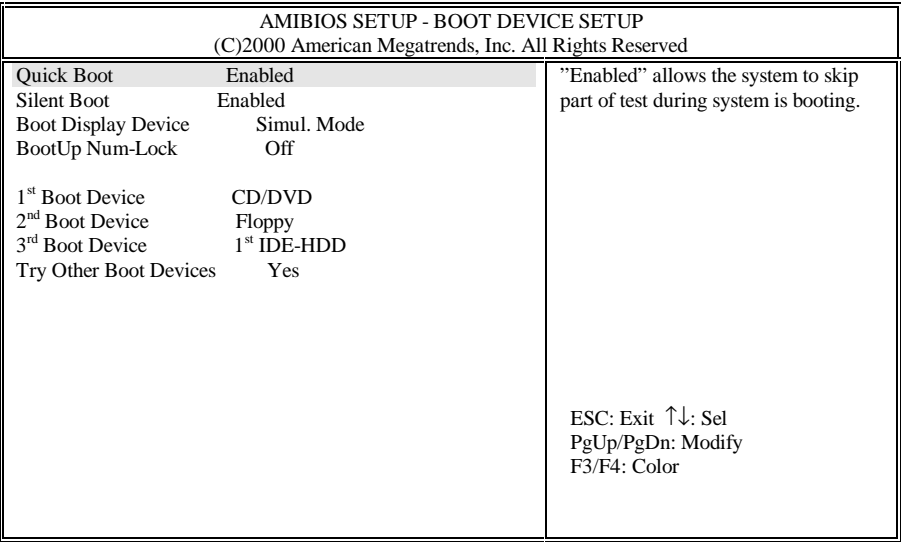

#### **Quick Boot:**

Er zijn twee opties voor dit veld: **Enabled** en **Disabled**. Is **Enabled** geselecteerd dan kan het systeem een deel van de **Power On Self Test** (**POST**) overslaan tijdens het starten.

#### **Silent Boot:**

Er zijn drie opties voor dit veld: **Enabled**, **Disable e**n **Black**. Is **Enabled** geselecteerd, dan zal het systeem het **MAXDATA** logo-scherm tonen tijdens het starten van het systeem. Er zal anders een zwart ('**black**') scherm worden getoond. Het zwarte scherm zal ongeveer 20 seconden blijven staan, wat de indruk kan wekken dat het systeem niet reageert. De optie **Disabled** is vrijwel identiek aan de optie **Black**.

#### **Boot Display Device:**

Er zijn drie opties voor dit veld: **Simul. Mode**, **LCD Only** en **CRT Only**. Zoals de namen van deze opties al aangeven, wordt met de opties **LCD Only** en **CRT Only** 'alleen' het aangegeven weergaveapparaat ingeschakeld tijdens het starten van het systeem. Wordt **Simul. Mode** gekozen, dan zal de weergave via zowel het LCD-scherm als de monitor (CRT) worden ingeschakeld, als er een monitor met het systeem is verbonden.

#### **BootUp Num-Lock:**

Er zijn twee opties voor dit veld: **Off** en **On**. Is **On** geselecteerd, dan zal het systeem **Num-Lock** automatisch inschakelen tijdens het starten van het systeem.

### **1st Boot Device:**

Er zijn vijf opties voor dit veld: **Disabled**, **IDE HDD**, **Floppy**, **CD/DVD** en **Network**. U moet over het algemeen **CD/DVD** kiezen als de eerste keuze voor het apparaat waarvan het systeem wordt gestart.

### **2nd Boot Device:**

Er zijn vier opties voor dit veld: **Disabled**, **IDE HDD**, **Floppy** en **CD/DVD**. U moet over het algemeen **Floppy** kiezen als de tweede keuze voor het apparaat waarvan het systeem wordt gestart.

#### **3rd Boot Device:**

Er zijn vier opties voor dit veld: **Disabled**, **IDE HDD**, **Floppy** en **CD/DVD**. U moet normaliter **IDE HDD** kiezen als de derde keuze voor het apparaat waarvan het systeem wordt gestart.

#### **Try Other Boot Devices:**

Er zijn twee opties voor dit veld: **Yes** en **No**. Is **Yes** geselecteerd en is het starten van het systeem vanaf alle 3 **Boot Devices** mislukt, dan zal het systeem proberen vanaf andere apparaten te starten, zoals via de LAN-kaart en vanaf PCMCIA SCSI-apparaten.

# 11.8 Peripheral Setup

U ziet het volgende scherm als u het menu **Peripheral Setup** selecteert:

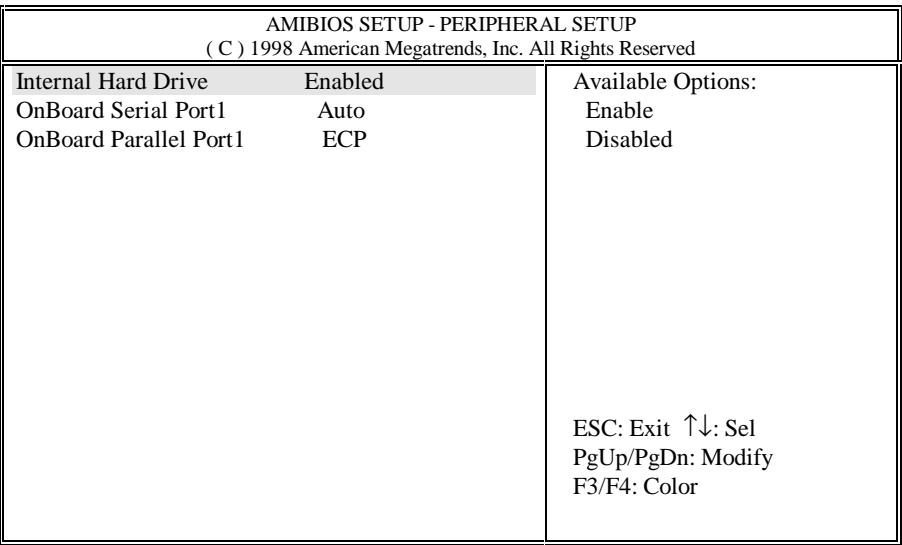

#### **Internal Hard Drive:**

Er zijn twee opties voor dit veld: **Enable** en **Disabled**. U moet normaliter **Enable** kiezen.

### **OnBoard Serial Port1:**

Er zijn twee opties voor dit veld: **Auto** en **Disabled**. U moet normaliter **Auto** kiezen.

#### **OnBoard Parallel Port1:**

Er zijn drie opties voor dit veld: **Normal**, **EPP** en **ECP**. U moet normaliter **ECP** kiezen.

### 11.9 Auto Configuration With Defaults

Dit minimenu maakt het u mogelijk SETUP opnieuw in te stellen op de vooraf ingestelde standaardwaarden.

**Waarschuwing:** Alle voorgaande wijzigingen die u in SETUP hebt uitgevoerd en opgeslagen zullen verloren gaan als u SETUP opnieuw op de standaardwaarden instelt.

## 11.10 Save Settings and Exit

Dit minimenu maakt het u mogelijk de wijzigingen die u net hebt uitgevoerd op te slaan, voordat u SETUP verlaat. Gebruik deze optie als u instellingen van SETUP hebt gewijzigd – uw wijzigingen zullen anders verloren gaan.

### 11.11 Exit Without Saving

Dit minimenu maakt het u mogelijk SETUP te verlaten zonder enigerlei wijzigingen die u hebt uitgevoerd op te slaan. Gebruik deze optie als u wijzigingen in de instellingen van SETUP hebt uitgevoerd en deze wilt annuleren.

**Deze pagina is opzettelijk leeg gelaten.**

# Bijlage A: Connectors en aansluitingen A.1 Connector voor toetsenbord of PS/2-muis

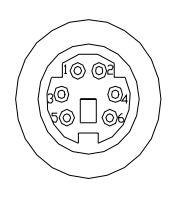

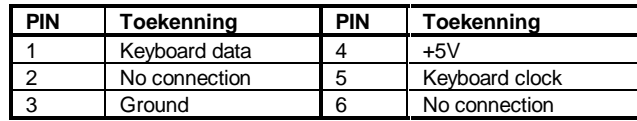

### A.2 Connector voor printerpoort

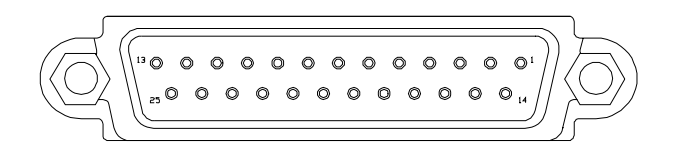

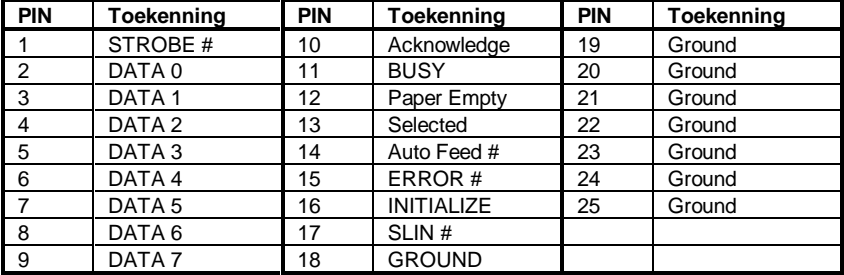

### A.3 Connector voor communicatiepoort

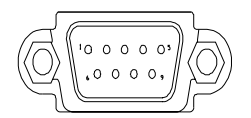

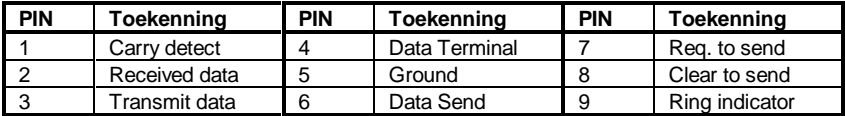

# A.4 Connector voor USB-poort

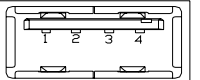

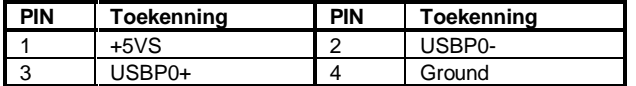

## A.5 VGA monitor-connector

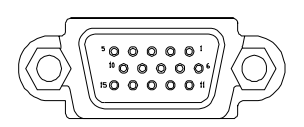

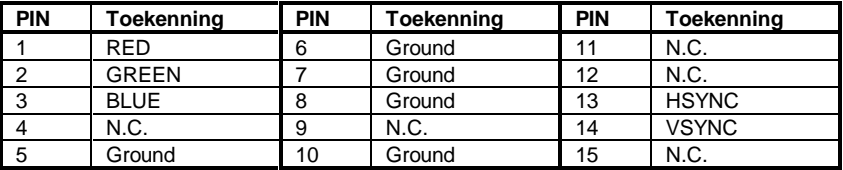

## A.6 Modem/telefoonconnector (RJ11)

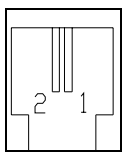

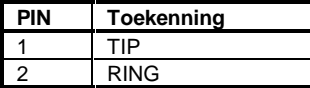

# A.7 LAN-connector (RJ45)

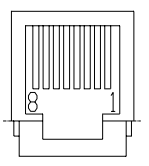

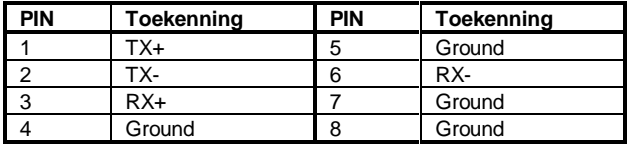

### A.8 S-Video-connector

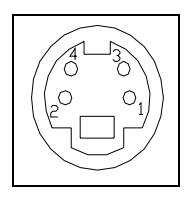

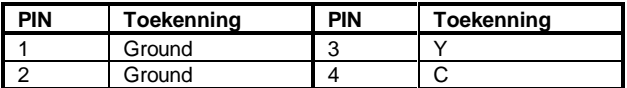

## A.9 IEEE 1394-connector

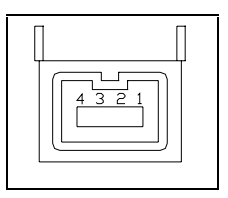

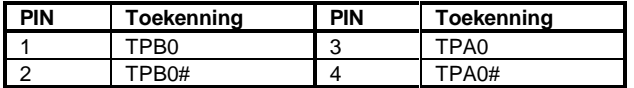

# Bijlage B: Hot Keys

U gebruikt de **Hot Keys** door de toets <**Fn**> in te drukken en vast te houden terwijl u een van de onderstaande toetsen indrukt (afhankelijk van het besturingssystem):

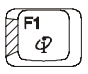

#### **Internet Mail Hot Key**

De gebruiker kan deze Hot Key programmeren om een toepassing voor Internet email te starten.

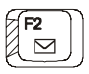

#### **Mail Hot Key**

De gebruiker kan deze Hot Key programmeren om een toepassing voor e-mail te starten.

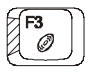

#### **Audio-CD Hot Key**

De gebruiker kan deze Hot Key programmeren om een toepassing voor het afspelen van audio-CD's te starten.

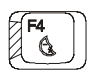

#### **Suspend-To-RAM Hot Key**

Druk op deze Hot Key om het systeem in de modus **Suspend-To-RAM** te schakelen. Zie *Hoofdstuk 6.6* en *Hoofdstuk 11.6* voor meer informatie over de modus **Suspend-To-RAM**.

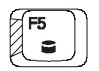

#### **Suspend-To-Disk Hot Key**

Druk op deze Hot Key om het systeem in de modus **Suspend-To-Disk** te schakelen. Zie *Hoofdstuk 6.6* en *Hoofdstuk 11.6* voor meer informatie over de modus **Suspend-To-Disk**.

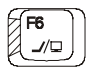

#### **LCD/monitor Hot Key**

Druk op deze Hot Key om de weergave tussen alleen LCD, alleen monitor, LCD en monitor tegelijk en alleen TV te schakelen.

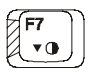

#### **Contrast verminderen Hot Key**

Druk op deze Hot Key om het contrast van het DSTN (LCD) scherm te verminderen.

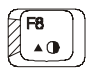

**Contrast vergroten Hot Key** Druk op deze Hot Key om het contrast van het DSTN (LCD) scherm te vergroten.

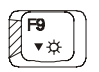

**Helderheid verminderen Hot Key** Druk op deze Hot Key om de helderheid van het LCD-scherm te vergroten.

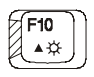

**Helderheid vergroten Hot Key** Druk op deze Hot Key om de helderheid van het LCD-scherm te verminderen.

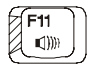

**Volume verminderen Hot Key** Druk op deze Hot Key om het volume te verminderen.

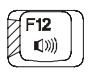

**Volume vergroten Hot Key** Druk op deze Hot Key om het volume te vergroten.
# Bijlage C: Woordenlijst

**ACPI A**dvanced **C**onfiguration **P**ower **I**nterface. De nieuwste, door Microsoft, Intel en Toshiba samen ontwikkelde standaard voor energiebeheer.

#### **APM A**dvanced **P**ower

**M**anagement. Energiebeheer op het niveau van het besturingssysteem en de toepassingen. Uw **notebook** is volledig compatibel met deze standaard.

**BIOS** Basic Input Output System. We noemen de BIOS in deze handleiding vaak ook Setup. Druk tijdens het starten van het systeem op <**F2**> als u de instellingen van de BIOS veranderen wilt. Zie *Hoofdstuk 11* voor meer informatie.

**BIT** Een binair cijfer. De kleinste in een computer gebruikte maateenheid. Een byte bestaat uit 8 bits.

**BOOTEN** Het in het geheugen laden van een programma of een besturingssysteem om de computer te starten

**BUS** Elektrisch circuit in het systeem waarmee gegevens van het ene naar het andere apparaat overgedragen worden.

**BYTE** 8 bits. 1.024 bytes worden 1 Kb genoemd. Een miljoen bytes (of eigenlijk 1024x1024 bytes) worden een Megabyte of een Mb genoemd.

**CACHE** Een plaats in de CPU waar de computer tijdelijk gegevens kan opslaan om toegang tot het diskettestation en het vaste schijfstation te vermijden. Uw **notebook** bevat ook een externe cache van 512 Kb fast writethrough geheugen om de prestaties te verbeteren.

**CD-ROM** Compact Disc-Read Only Memory. Slaat tot aan 640 Mb aan informatie per schijf op.

**CMOS C**omplementary **M**etal-**O**xide **S**emi-conductor. Deze module met een laag stroomverbruik is in staat de BIOS-instellingen te bewaren, zelfs als de notebook uitgeschakeld is.

**CPU** Central Processing Unit (of centrale verwerkingseenheid). Uw **notebook** is compatibel met Pentium® CPU<sub>s</sub>

**CRT** Cathode Ray Tube. Een andere naam voor een externe monitor.

**DMA** Direct Memory Access. Uw **notebook** ondersteunt twee DMA's en beide kunnen gebruikt worden.

**DOS** Disk Operating System.

**DRAM** Dynamic Random Access Memory, wordt ook wel kortweg **RAM** genoemd.

**DSTN** Dualscan Twist Neumatic. Tweemaal betere prestaties dan STN, maar minder dan TFT. Wordt ook wel Dual-Scan Color genoemd.

**ECP** Extended Capabilities Port. Deze bidirectionele communicatiemodus is sneller dan de modus EPP en de modus SPP en biedt het systeem de mogelijkheid via de parallelle poort met tot aan zeven apparaten te communiceren.

**EPP** Enhanced Parallel Port. Deze bidirectionele communicatiemodus is sneller dan de modus SPP, maar langzamer dan de modus ECP.

**FDD** Floppy Diskette Drive – het diskettestation. U kunt 3,5" diskettes gebruiken met een opslagcapaciteit van 720 Kb of 1,44 Mb.

**FORMAT** Het voorbereiden van een schijf (diskette of vaste schijf) voor gebruik door een besturingssysteem Het formatteren wist **alle** bestaande informatie op de schijf.

**HDD** Hard Disk Drive – het vaste schijfstation.

**HIBERNATION** Deze modus. die ook wel **Suspend-To-Disk** wordt genoemd, slaat de inhoud van het geheugen op schijf op, zodat het systeem na de start verder kan gaan waar het was gebleven toen **Suspend To Disk** werd aangeroepen.

**IDE** Integrated (of Intelligent) Drive Electronics. Het standaardtype vaste schijf dat in **notebooks** wordt gebruikt.

**I/O** Input/Output (invoer/uitvoer). Wordt gebruikt voor verschillende soorten communicatie tussen apparaten.

**IRQ** Interrupt Request. Elk apparaat heeft een IRQ-nummer. Als twee apparaten hetzelfde nummer delen, dan zal er een conflict optreden en geen van de apparaten zal werken.

**IrDA** Infrared Data Association. Een standaard voor gegevensoverdracht via een infrarode lichtstraal.

**ISA** Een standaard voor 8- en 16-bits uitbreidingskaarten. Deze standaard wordt ook wel AT-bus genoemd. De snelheid van deze bus is 8 MHz.

**Kb** Kilobyte (1024 bytes).

**LAN** Local Area Network. Een groep onderling verbonden computers die dezelfde informatie en bronnen delen. Er zijn veel verschillende standaarden voor LAN: ETHERNET, Token Ring, enzovoort.

**LCD** Liquid Crystal Display. Een algemene naam voor het scherm van uw **notebook**.

**Local-Bus** De snelheid van Local-Bus is veel groter dan die van de AT-Bus (8 Mhz).

**Mb** Megabyte (1024x1024 bytes).

**Muis** Een aanwijsapparaat waarmee u de cursor onderbepaalde software zoals Windows en OS/2 kunt bewegen.

**MPEG** De afkorting van Motion Picture Experts Group. Een formaat dat real-time full-motion video en gecomprimeerde audio ondersteunt.

**OS** Operating System – het besturingssysteem. Er zijn veel verschillende soorten, zoals MS-DOS, Windows, OS/2, UNIX, enzovoort.

**PARTITIE** Een op de vaste schijf gemaakte logische eenheid die door het besturingssysteem als een afzonderlijk station wordt gezien.

**PIXEL** Een schermelement (beeldpunt) waaruit schermafbeeldingen zijn opgebouwd.

**PCMCIA** Personal Computer Memory Card International Association. Een randapparaatje ter grootte van een kredietkaart dat geheugen, een fax/ modem, een SCSIadapter, enzovoort kan bevatten. Wordt ook wel PC-Card genoemd.

**POST** Power-On-Self-Test. De **POST** zal telkens als u de notebook inschakelt diverse tests uitvoeren om te controleren of het systeem juist werkt.

**RAM** Random Access Memory. Zie **DRAM**.

**ROM** Read Only Memory. Dit geheugen bevat de BIOS, waarin alle informatie over uw **notebook** is opgeslagen.

**SPP** Standaard Parallelle Poort. Deze bidirectionele communicatiemodus is langzamer dan de modi EPP en ECP. Zie ook EPP en ECP.

**TFT** Thin Film Transistor. De snelheid en resolutie is beter dan die van een **DSTN**-scherm. **TFT** wordt ook wel Active Matrix genoemd.

**TouchPAD** Een aanwijsapparaat waarmee u de cursor kunt bewegen door met de vinger over de TouchPad te bewegen.

**UART** Universal Asynchronous Receiver/Transmitter. De UART is compatibel met de NS16550. Wordt gebruikt voor hoge snelheidsverbindingen via de seriële poort.

**VGA** Video Graphics Array. Een standaard voor de resolutie 640x480. De meeste computers hebben een hogere resolutie: 800x600 of 1024x768 (SVGA).

# Bijlage D: De poortreplicator

De **poortreplicator** is een handig apparaat als u veel met uw **notebook** reist en u toch snel verbinding wilt kunnen opnemen met uw externe apparaten, of u nu thuis of op kantoor bent. De **poortreplicator** biedt bovendien een extra connector die niet op de standaard **notebook** beschikbaar is, namelijk de spelpoort.

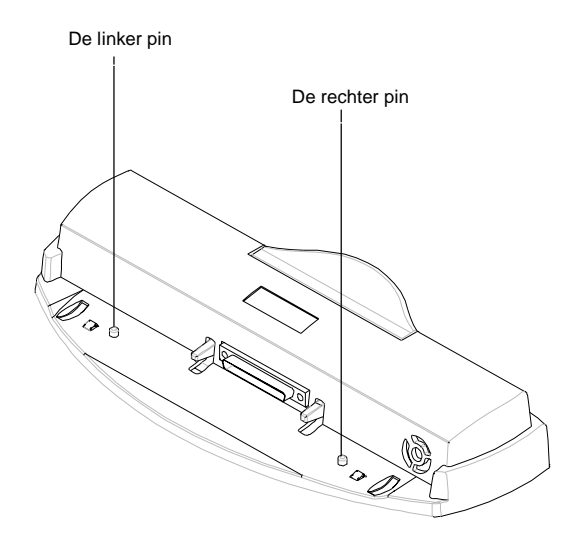

Er bevinden zich twee **pinnen** op de **poortreplicator**. Deze **pinnen** zijn bedoeld om de notebook op de **poortreplicator** te kunnen plaatsen door de twee **pinnen** in de **pingaten** in de achterkant te laten vallen. Zie het diagram in *Hoofdstuk 6.8* om te zien waar de **pingaten** zich precies bevinden.

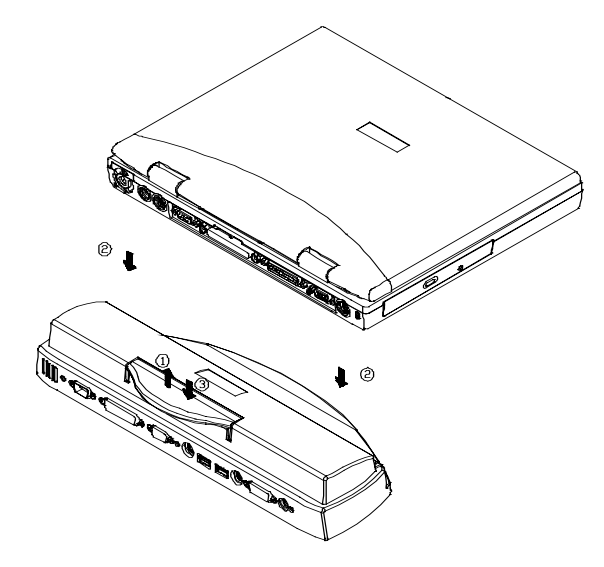

Volg deze stappen om de **poortreplicator** aan te sluiten:

- Til het handvat op, zoals getoond door **pijl 1**.
- Plaats de notebook bovenop de **poortreplicator**, zoals getoond door **pijl 2**. Zorg ervoor dat de **2 pinnen** in de **pingaten** in het chassis van de systeemeenheid vallen.
- Druk het handvat omlaag, zoals getoond door **pijl 3**.

Voer de bovenstaande stappen in omgekeerde volgorde uit om de **poortreplicator** los te koppelen.

# Bijlage E: Andere toetsenborden

De volgende toetsenborden zijn ook beschikbaar voor uw **notebook**:

- Duits toetsenbord
- Frans toetsenbord
- UK Engels toetsenbord
- US Internationaal toetsenbord
- Zwitsers Duits toetsenbord

Neem contact op met uw leverancier voor meer informatie over de bovenstaande toetsenborden.

**Deze pagina is opzettelijk leeg gelaten.**

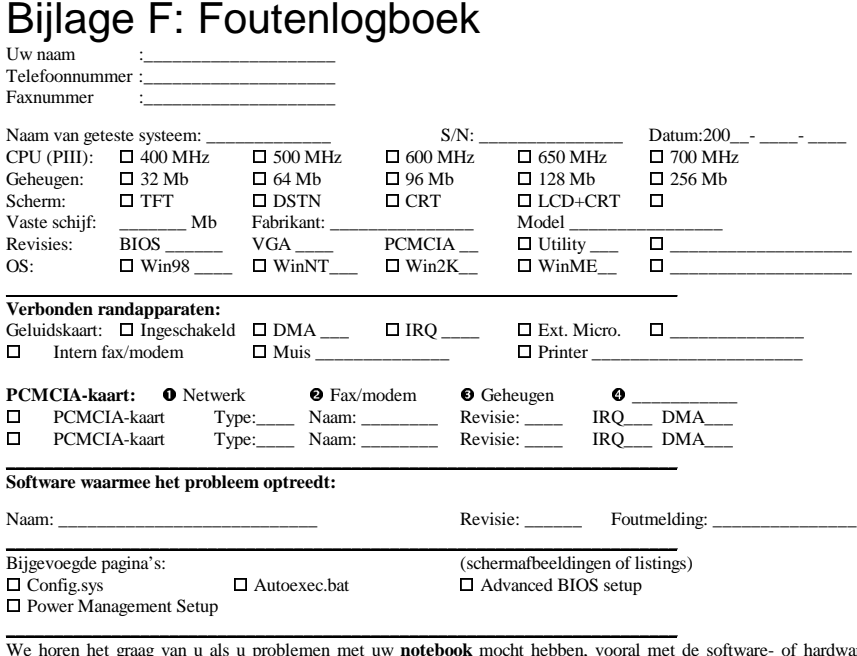

We horen het graag van u als u problemen met uw **notebook** mocht hebben, vooral met de software- of hardwarecompatibiliteit, zodat we een volledige compatibiliteit kunnen bewaren. Mocht u een probleem opmerken, vul dan alstublieft dit formulier in en fax het naar uw plaatselijke leverancier voor technische ondersteuning.

Hebt u veel verschillende instellingen of configuraties uitgeprobeerd, zoals IRQ, DMA, LCD of CRT, geef ze dan allemaal op, zodat we het probleem met dezelfde configuratie(s) kunnen uitproberen.

Voeg een tweede pagina met een gedetailleerde omschrijving van uw probleem toe of gebruik de achterkant van deze pagina.

Uw medewerking wordt op prijs gesteld!

\_\_\_\_\_\_\_\_\_\_\_\_\_\_\_\_\_\_\_\_\_\_\_\_\_\_\_\_\_\_\_\_\_\_\_\_\_\_\_\_\_\_\_\_\_\_\_\_\_\_\_\_\_\_\_\_\_\_\_\_\_\_\_\_\_\_\_\_\_\_\_\_\_\_\_\_\_\_\_

\_\_\_\_\_\_\_\_\_\_\_\_\_\_\_\_\_\_\_\_\_\_\_\_\_\_\_\_\_\_\_\_\_\_\_\_\_\_\_\_\_\_\_\_\_\_\_\_\_\_\_\_\_\_\_\_\_\_\_\_\_\_\_\_\_\_\_\_\_\_\_\_\_\_\_\_\_\_\_

#### **Omschrijving van het probleem:** \_\_\_\_\_\_\_\_\_\_\_\_\_\_\_\_\_\_\_\_\_\_\_\_\_\_\_\_\_\_\_\_\_\_\_\_\_\_\_\_\_\_\_\_\_\_\_\_\_\_\_

# Bijlage G: Conformiteits-verklaringen

### G.1 Veiligheidsvoorschriften

Let op: Lees deze veiligheidsvoorschriften nauwgezet door.

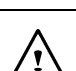

Let op: Bewaar deze gebruikershandleiding als naslagwerk.

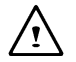

Let op: Verwijder de stekker uit het stopcontact voordat u het apparaat schoonmaakt. Gebruik **geen** vloeibare schoonmaakmiddelen of sproeimiddelen voor het schoonmaken. Gebruik een schone, vochtige doek.

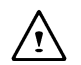

Let op: Het gebruikte stopcontact moet zich in de buurt van de apparatuur bevinden en moet makkelijk toegankelijk zijn.

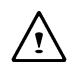

Let op: Houd het apparaat vochtvrij.

Let op: Plaats het apparaat altijd op een stevig, betrouwbaar oppervlak. Een val kan zware schade aanrichten.

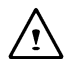

**Waarschuwing:** De openingen in de behuizing zijn bedoeld voor ventilatie, om het apparaat tegen oververhitting te beschermen. DEK DE VENTILATIE-OPENINGEN NIET AF.

Let op: Controleer het voltage van de netstroom voordat u het apparaat met een stopcontact verbindt.

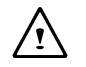

**Waarschuwing:** Trap niet op de stroomkabel en plaats niets op de stroomkabel.

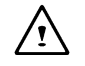

Let op: Houd rekening met alle opmerkingen en waarschuwingen op het apparaat.

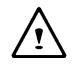

**Waarschuwing:** Trek de stekker uit het stopcontact als het apparaat gedurende lange tijd niet wordt gebruikt om het apparaat tegen beschadigingen door stroomstoringen te beschermen.

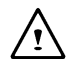

**Waarschuwing:** Laat NOOIT vloeistof in welke opening dan ook lopen – dat kan tot brand of een elektrische schok leiden.

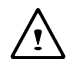

**Waarschuwing:** Het apparaat mag, afgezien van daarvoor bedoelde poorten en kleppen, om veiligheidsredenen alleen worden geopend door een daartoe bevoegde reparateur.

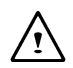

**Waarschuwing:** Het apparaat moet door een daartoe bevoegde technicus worden gecontroleerd als een van de volgende situaties mocht optreden:

a. De stroomkabel of stroomstekker is beschadigd.

- b. Er is vloeistof in het apparaat terechtgekomen.
- c. Het apparaat is blootgesteld aan overmatige vochtigheid.
- d. Het apparaat werkt niet goed of niet zoals in de gebruikershandleiding beschreven.
- e. Het apparaat is gevallen of beschadigd.
- f. Het apparaat voortoont duidelijke beschadigingen.

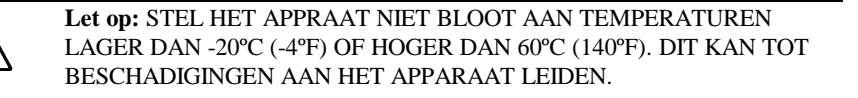

**Waarschuwing:** Zorg dat bij het installeren van het systeem of het openen van de behuizing altijd de modemlijn van het telefoonnetwerk is losgekoppeld om het risico van een elektrische schok te verminderen.

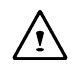

**Waarschuwing:** Sluit nooit modem/telefoonkabels aan tijdens een onweer.

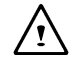

**Waarschuwing:** Sluit nooit modem/telefoonstekers aan op natte plaatsen, tenzij de stekers speciaal voor natte plaatsen zijn ontworpen.

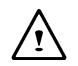

**Waarschuwing:** Raak nooit niet geïsoleerde modem/telefoondraden of stekers aan, tenzij de modem/telefoonlijn van de netwerkinterface is losgekoppeld.

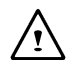

Let op: Wees voorzichtig bij het installeren of wijzigen van modem/ telefoonlijnen.

**Waarschuwing:** Vermijd het gebruik van een modem/telefoon (afgezien van draadloze types) tijdens een onweer. Er bestaat een kleine kans op een elektrische schok door blikseminslag.

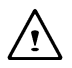

#### **Waarschuwing:** HET **CD-ROM/DVD-ROM**-STATION IN DEZE **NOTEBOOK** MAAKT GEBRUIK VAN EEN **LASER**-SYSTEEM.

- a. Lees de relevante instructies nauwgezet door en bewaar deze ter naslag om op de juiste manier met het product te kunnen werken.
- b. Neem contact op met uw plaatselijke leverancier als het apparaat ooit onderhoud mocht vereisen.
- c. Het gebruik van andere bedieningselementen of regelaars of het uitvoeren van andere dan de hier opgegeven procedures kan tot blootstelling aan gevaarlijke straling leiden.
- d. Probeer niet de behuizing te openen, om blootstelling aan de laserstraal te voorkomen.

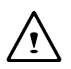

Let op: Het interne CD-ROM/DVD-ROM-station is geclassificeerd als een **KLASSE 1 LASER-PRODUCT**. U vindt een label op de buitenkant van het CD-ROM/DVD-ROM-station met de volgende tekst:

#### **CLASS 1 LASER PRODUCT KLASSE 1 LASER PRODUKT**

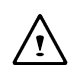

**Waarschuwing:** Er bestaat explosiegevaar als de batterij op een onjuiste manier vervangen wordt. Vervang de batterij alleen door hetzelfde of een soortgelijk, door de fabrikant aanbevolen type. Houd u bij het opruimen van gebruikte batterijen aan de instructies van de fabrikant.

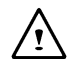

**Waarschuwing:** Deze computer bevat interne real-time circuits die op een interne lithium-batterij werken. Er bestaat explosiegevaar en gevaar voor verwondingen als deze batterij op een onjuiste manier vervangen of behandeld wordt. Probeer niet deze batterij uit elkaar te halen of deze op te laden en stel de batterij niet bloot aan water of vuur. Het vervangen van deze batterij moet door uw notebook-leverancier gedaan worden.

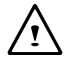

**Waarschuwing:** Uw notebook bevat een NiMh- of een Li-Ion-batterijblok. Er bestaat gevaar voor brand en chemische verbrandingen als het batterijblok op de verkeerde manier wordt behandeld. Neem het batterijblok niet uit elkaar, stel het niet bloot aan druk, prik er geen gaten in, sluit de aansluitingen niet kort en stel het batterijblok niet bloot aan water, vuur of temperaturen hoger dan 60ºC.

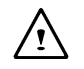

**Waarschuwing:** Behandel het batterijblok zeer voorzichtig. Vermijd het de metalen aansluitingen op de connector van het batterijblok aan te raken.

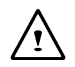

Let op: Gebruik alleen een goedgekeurde netstroomadapter met uw notebook. Het gebruik van een verkeerd type netstroomadapter kan tot zware schade aan uw notebook leiden.

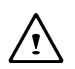

Let op: De netstroomadapter werkt met een netstroom van 100 tot 240V en is compatibel met netstroom zoals die in de meeste landen wordt gebruikt. Neem contact op met uw plaatselijke leverancier voor hulp als u er niet zeker van mocht zijn of de netstroom in uw geval compatibel is.

## G.2 Conformiteitsverklaring

#### **Verklaring voor Europa**

Een product met de CE-markering voldoet zowel aan het door de Commissie voor de Europese Gemeenschap uitgevaardigde EMC-directief (89/336/EEC) als het Laag Voltage-directief (72/23/EEC)

Het conformeren aan deze directieven impliceert dat aan de volgende Europese normen wordt voldaan:

- EN55022 (CISPR 22) Radiofrequentie-interferentie
- EN50082-1 (IEC801-1, IEC801-3, IEC801-4) Elektromagnetische invloeden
- EN60950 (IEC950) Veiligheid van het product

#### **Conformiteitsverklaring – alleen voor Verenigde Staten**

Dit apparaat voldoet aan deel 15 van de FCC-regels. De werking is onderhevig aan de volgende voorwaarden: (1) dit apparaat mag geen schadelijke interferentie veroorzaken en (2) dit apparaat moet alle eventueel ontvangen interferentie aankunnen, inclusief interferentie die tot een onjuiste werking kan leiden.

#### **FCC-verklaring**

Dit apparaat is gecontroleerd en voldoet aan de grenzen voor een Klasse B digitaal apparaat, volgens deel 15 van de FCC-regels. Deze regels zijn ontworpen om een redelijke bescherming tegen schadelijke interferentie in een woonomgeving te bieden. Deze apparatuur genereert en gebruikt radiofrequentie-energie en kan radiofrequentieenergie uitstralen. Deze apparatuur kan tot schadelijke interferentie met radiocommunicatie leiden als deze onjuist geïnstalleerd of niet volgens de aanwijzigen gebruikt wordt.

Er wordt echter niet gegarandeerd dat er geen interferentie zal optreden in een specifieke installatie. Mocht dit apparaat tot schadelijke interferentie aan de radio- of TV-ontvangst leiden, wat kan worden bepaald door het apparaat in en uit te schakelen, dan wordt de gebruiker aanbevolen te proberen de interferentie te verhelpen door een of meer van de volgende maatregelen:

• Wijzig de richting van de ontvangstantenne of verplaats deze.

- Vergroot de afstand tussen het apparaat en de ontvanger.
- Verbind het apparaat met een stopcontact dat zich op een ander circuit bevindt dan het stopcontact waarmee de ontvanger is verbonden.
- Consulteer de leverancier of een ervaren radio- of TV-reparateur voor hulp.

#### **Wijzigingen**

De FCC vereist dat de gebruiker gewaarschuwd wordt dat eventuele aan dit apparaat uitgevoerde wijzigingen of modificaties die niet uitdrukkelijk door de voor de conformering verantwoordelijke fabrikant zijn toegestaan ertoe kunnen leiden dat de toestemming voor de gebruiker om het apparaat te mogen bedienen kan vervallen.

#### **Kabels**

Verbindingen naar dit apparaat moeten met afgeschermde kabels met metalen RFI/EMIkappen worden gemaakt om aan de regels en voorschriften van het FCC te blijven voldoen.

#### **Verklaring voor Canada**

Dit klasse B digitale apparaat voldoet aan alle vereisten van de Canadese regelgeving voor interferentie veroorzakende apparaten.

#### **Verenigde Staten – regelgeving betreffende het gebruik van modems**

Dit apparaat voldoet aan deel 68 van de FCC-regels. Er is een label op het apparaat aangebracht dat, onder andere, het FCC-registratienummer en het Ringer Equivalence Number (REN) voor dit apparaat bevat. U moet deze informatie aan uw telefoonmaatschappij leveren als u daarom wordt gevraagd.

Mocht uw telefoonapparatuur een schadelijke invloed op het telefoonnetwerk hebben, dan kan het telefoonbedrijf uw service tijdelijk opschorten. Ze zullen u zo mogelijk van te voren waarschuwen. Mocht een voorafgaande waarschuwing echter niet praktisch zijn, dan zult u zo snel mogelijk worden geïnformeerd. U zult worden geïnformeerd over uw recht een klacht bij de FCC in te dienen.

Uw telefoonbedrijf kan wijzigingen uitvoeren in zijn faciliteiten, apparatuur, werkwijze of procedures die van invloed kunnen zijn op de juiste werking van uw apparatuur. U zult in dat geval vooraf geïnformeerd worden om u de kans te geven ononderbroken van de telefoondienst gebruikt te kunnen blijven maken.

De FCC verbiedt het verbinden van dit apparaat met party-lijnen of munttelefoons.

Mocht dit apparaat onjuist blijken te werken, verbreek dan de verbinding van dit apparaat met de telefoonlijn om te bepalen of deze het probleem veroorzaakt. Ligt het probleem bij het apparaat, gebruik het dan niet meer en neem contact op met uw leverancier of leverancier.

De FCC vereist ook dat de afzender van een FAX-overdracht op de juiste wijze wordt geïdentificeerd (zoals bepaald in deel 68, sectie 68.381 (C) (3) van de FCC-regels).

#### **Conformiteitverklaring voor het Verenigd Koningrijk (U.K.)**

Deze modem is door de staatssecretaris voor het Department of Trade and Industry goedgekeurd voor verbinding met een enkele telefoonlijn van het publieke telefoonnetwerk van een daartoe bevoegde telecommunicatiedienst of een daarmee verbonden systeem (alleen direct verbonden lijnen, geen gedeelde diensten of 1-1 carrier-systemen).

Deze modem is ook geschikt voor verbinding met Private Automatic Branch Exchange (PABX's) die secundaire voortgangsinformatie leveren.

Zal deze modem met een PBX gebruikt worden met bedrading waarvan BT de eigenaar is, dan mag het verbinden van de modem alleen door BT worden uitgevoerd of door degene die geautoriseerd is de PBX te onderhouden, tenzij degene die geautoriseerd is de PBX te onderhouden 14 dagen van te voren schriftelijk gemeld wordt dat de verbinding door een andere persoon zal worden uitgevoerd en deze meldingsperiode is verlopen.

Deze modem is alleen geschikt voor gebruik met telefoonlijnen die zijn voorzien van Loop Disconnect of Multi-Frequency Dialing Facilities.

Gebruikers van deze modem wordt medegedeeld dat de goedkeuring voor verbinding met de PSTN alleen geldig is voor verbinding via de bij het apparaat geleverde telefoonkabel. Het op een andere manier verbinden van een modem met de PSTN leidt ertoe dat deze goedkeuring vervalt.

Een juiste werking wordt niet onder alle omstandigheden gegarandeerd. Neem in geval van problemen contact op met uw leverancier.

Sommige netwerk-operators vereisen dat mensen die van hun netwerk gebruik willen maken toestemming moeten vragen voor het maken van een verbinding en dat een passende wandcontactdoos geïnstalleerd is.

Het Ringer Equivalence Number (REN) van deze modem is 1. Het REN is een richtlijn voor het aantal apparaten dat tegelijkertijd met een enkele telefoonlijn verbonden kan zijn. De REN-waarden van alle apparaten bij elkaar opgeteld mag niet groter zijn dan vier. Tenzij anders is aangegeven wordt aangenomen dat een telefoon een REN van 1 heeft.

Deze modem is alleen goedgekeurd voor gebruik van de volgende faciliteiten:

- Opslag van telefoonnummers die via een persoonlijke code opgevraagd kunnen worden.
- Detectie van eerste voortgangindicatie.
- Automatisch bellen/automatisch opnemen.
- Toondetectie.
- Luidsprekerfaciliteit.

Deze modem is niet goedgekeurd voor verbinding met U.K./private speech-band services. Deze modem ondersteunt geen functie voor automatische nummerherhaling. Elk ander gebruik zal er toe leiden dat de goedkeurig van uw modem vervalt als dit gebruik er toe leidt dat het apparaat niet meer aan de standaarden voldoet op basis waarvan de goedkeuring verleend is. De goedkeuring van de modem vervalt als het apparaat op enigerlei substantiële manier wordt gewijzigd die niet door het BABT is geautoriseerd of als deze met software gebruikt of met externe software verbonden wordt die niet formeel door het BABT is erkend.

## **AVERTISSEMENT**

Toutes les spécifications et informations figurant dans ce manuel peuvent être modifiées sans avis préalable. Toute modification éventuelle sera incorporée dans les futures éditions. Le fabricant n'assume aucune responsabilité pour les erreurs ou omissions pouvant figurer dans ce document.

## **MARQUES COMMERCIALES**

**MS-DOS**, **Windows 98**, **Windows 2000** et **Windows Millennium** sont des marques commerciales de *Microsoft Corporation.*

Pentium III (PIII) et SpeedStep sont des marques déposées de *Intel Corporation*. Les autres marques commerciales appartiennent à leurs propriétaires respectifs.

# **Conventions typographiques utilisées dans ce mode d'emploi**

Voici les conventions typographiques qui régissent la lecture de ce mode d'emploi:

- nLe terme .. Ordinateur portable " ou .. Ordinateur " en **gras** (avec ou sans capitale) se rapporte à l'ordinateur portable que vous avez acheté.
- n Les **caractères gras** type sont également utilisés dans ce document pour mettre en valeur des **informations importantes**.
- n Les messages qui apparaissent sur l'écran de l'ordinateur portable sont encadrés lorsqu'ils sont référencés.
- n Lorsqu'il est nécessaire d'agir avec précaution, l'information relative à cette procédure est entourée d'un cadre noir et précédée du mot "**Note :**" ou "**Avertissement :**"
	- Il vous sera fréquemment demandé, après avoir suivi une procédure quelconque décrite étape par étape, de :

Appuyer sur la touche **Echap**

Ce qui signifie qu'il vous faudra appuyer sur la touche  $\frac{1}{2}$  aui se trouve dans le coin supérieur gauche du clavier.

n

# **SOMMAIRE**

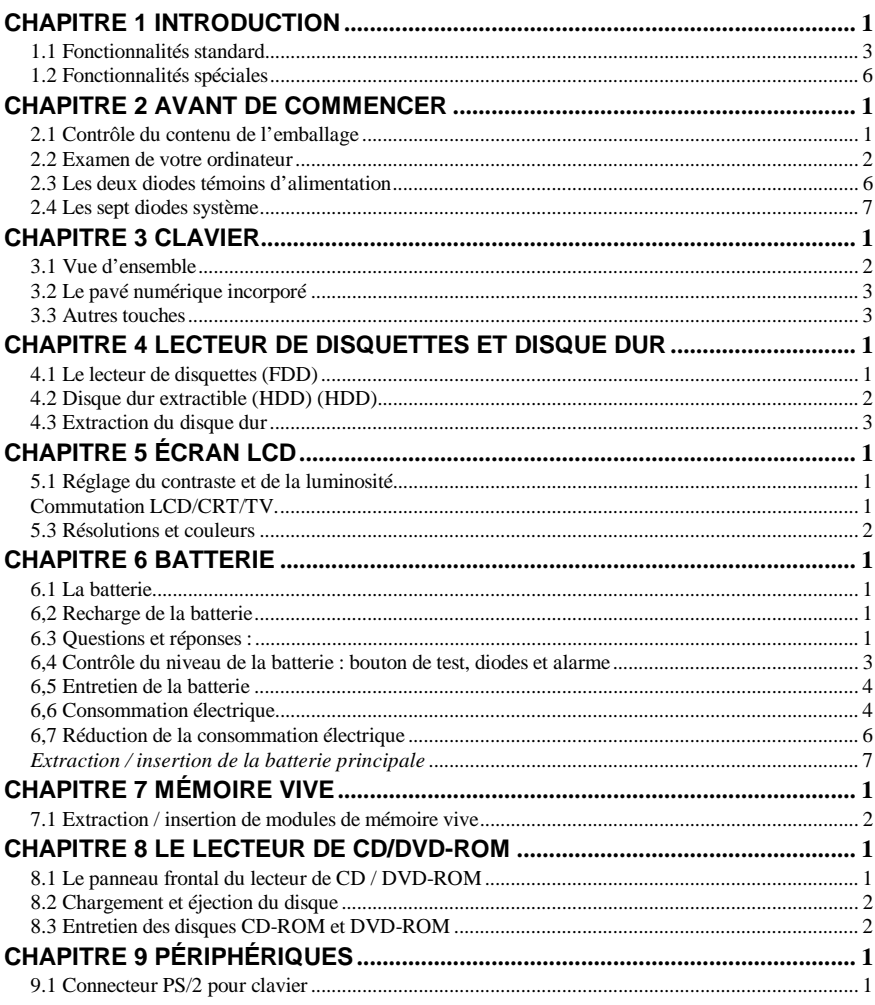

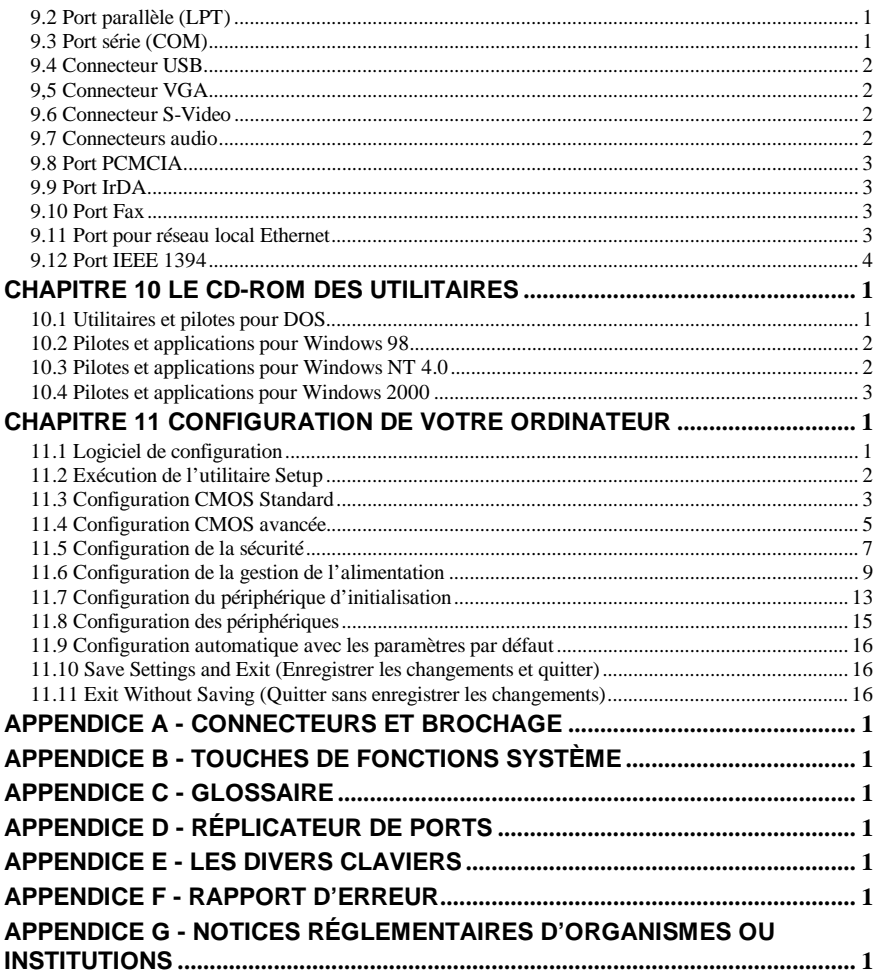

# *Chapitre 1 Introduction*

Nous vous remercions d'avoir acheté notre dernier modèle d'**ordinateur portable** multimédia, doté des plus récentes innovations technologiques! Que vous soyez un travailleur itinérant au service d'une grande entreprise, et qui devra à l'occasion se raccorder au réseau local de sa société, ou un indomptable passionné de Multimédia qui passe des heures sur l'Internet, vous découvrirez peu à peu que l'investissement que vous avez consenti en achetant cet **ordinateur portable** s'avérera rentable pendant très longtemps encore.

Vous avez entre les mains l'un des **ordinateurs portables** les plus sophistiqués, les plus puissants et les plus extensibles qui aient jamais été fabriqués. Nous vous encourageons à lire entièrement ce mode d'emploi, afin de vous familiariser avec toutes les possibilités que cet ordinateur vous offre. Que ceux d'entre vous qui n'ont pas la patience d'attendre plus longtemps prennent au moins le temps de lire les *Instructions sur la sécurité* au tout début de ce mode d'emploi, la *Vue d'ensemble,* plus bas dans ce chapitre, l'*utilisation de base* au *Chapitre 2* et la *Configuration de l'ordinateur* expliquée au *Chapitre 11*. Vous pourrez ensuite vous laisser aller à votre impatience et commencer à utiliser votre nouvel **ordinateur portable** !

#### **Vue d'ensemble**

Du point de vue des composants internes, votre **ordinateur portable** utilise la toute dernière génération de microprocesseurs III SpeedStep d'Intel, avec une architecture de bus PCI North-Bridge/South-Bridge. Doté du tout dernier circuit d'affichage VGA d'ATI et du circuit audio d'ESS, cet **ordinateur portable** est un choix idéal pour tous les amoureux du Multimédia. Du point de vue des composants externes, votre **ordinateur portable** offre un vaste choix de ports et de connecteurs, tels que les connecteurs PCMCIA, les ports USB, le port infrarouge, le port interne pour fax/modem (en option), le port réseau (en option), le raccordement à un moniteur externe ou à un téléviseur (NTSC / PAL) et de nombreux autre types de connecteurs. La vie quotidienne d'un cadre itinérant en sera facilitée de façon définitive, hors site, à la maison ou au bureau.

Avec cet **ordinateur portable**, il n'a jamais été plus facile d'effectuer une mise à niveau. Vous pouvez échanger le microprocesseur en choisissant dans la gamme Pentium III d'Intel, entre 400 MHz et 700 MHz. De plus, la mémoire vive est facilement extensible de 64 Mo à 512 Mo. Le contrôleur de disque dur peut prendre en charge la plupart des disques durs IDE aux standards 9,5 mm ou 12,7 mm de l'industrie, ce qui vous assure une capacité de stockage pratiquement illimitée.

L'autonomie de la batterie (ou, pour être plus précis, la durée pendant laquelle un **ordinateur portable** sera en mesure de fonctionner sans être raccordé au secteur) est un point important. C'est pourquoi nous avons incorporé à cet ordinateur les versions les plus récentes des interfaces APM (*Advanced Power Management*) et / ou ACPI (*Advanced Configuration Power Interface*).

Nous espérons que cette présentation d'ensemble vous a permis de prendre conscience de certaines des caractéristiques les plus passionnantes de votre nouvel ordinateur, mais il reste bien des choses à dire à propos de votre **ordinateur portable**. Le reste de ce mode d'emploi est destiné à vous aider à obtenir le meilleur usage de votre nouvel **ordinateur portable**. Nous vous suggérons de lire avec attention chaque chapitre, et d'explorer chacune des fonctions qui y sont présentées.

Maintenant, à vous de découvrir tout ce que votre étonnant **ordinateur portable** peut faire pour vous !

### 1.1 Fonctionnalités standard

### *ORDINATEUR*

- Microprocesseur Intel µPGA-II Pentium III 400 MHz à 700 MHz avec 64 Ko de cache de niveau 1 et 128 Ko / 256 Ko de cache de second niveau.
- Logique de base : North Bridge, Intel AGPset FW82443ZXM-100. South Bridge, Intel PCIset PIIX4 FW82371.
- Deux emplacements pour barrettes de mémoire vive S.O. DIMM, avec extension possible de 32 Mo (mémoire de base) à 256 Mo.
- Une Flash ROM de 256 Ko contient le BIOS, dont la mise à jour par l'utilisateur est très facile.
- Le disque dur est aisément interchangeable par l'utilisateur.

### *AFFICHAGE*

- Circuit ATI RAGE Mobility-M1 PCI/AGP 1x/2x avec mémoire MCM de 8 Mo.
- Cinq modes d'affichage : LCD seul, moniteur externe seul, téléviseur externe seul, et TV/Moniteur simultanés.
- Panneau d'affichage : TFT 13,3" SVGA ou 1024" XGA TFT 14,1" SVGA ou 1024" XGA

### *MÉMOIRE DE MASSE*

- Disque dur interchangeable au standard 9.5 mm, ou disque dur Ultra DMA 33.
- Lecteur de disquettes standard, 3,5", capacité 1,44 Mo.
- Lecteur de CD-ROM 32x, ou lecteur DVD-ROM 8x.

### *CLAVIER*

- 87 touches standard (dont 2 touches Windows) avec pavé numérique incorporé.
- Connecteur PS/2 pour clavier externe, situé à l'arrière de l'**ordinateur portable**.

### *CONNECTIVITÉ ET EXTENSIONS*

- Pavé tactile (TouchPad) incorporé, compatible IBM PS/2.
- Un connecteur série type D à 9 broches (COM1).
- Un connecteur PS/2 à 6 broches mini DIN pour clavier externe ou souris.
- Un connecteur type D à 15 broches pour raccordement à un moniteur VGA externe.
- Un connecteur parallèle type D à 25 broches (LPT1) pour imprimante ou adaptateur réseau externe. Port bidirectionnel à haute vitesse sous contrôle matériel ou logiciel (conforme EPP / ECP).
- Deux connecteurs pour cartes PCMCIA de type 2.
- Deux connecteurs USB.
- Un connecteur pour casque d'écoute.
- Un connecteur pour Microphone externe (mono).
- Un connecteur S-Video pour téléviseur.
- Un connecteur RJ11 (Fax/Modem interne).
- Un connecteur RJ45 (réseau local).
- Un connecteur IEEE 1394.
- Un port IrDA.

### *ALIMENTATION*

- Batterie Metal Hydride (NiMH).
- Temps de charge de la batterie lorsque l'ordinateur n'est pas sous tension : environ 2h30.
- Adaptateur secteur 100 à 240 V à commutation automatique.

#### *DIMENSIONS ET POIDS*

Poids *(écran TFT couleur 14,1*"*)* : 3,2kg Largeur / Profondeur / Hauteur : 305,0 mm / 250,0 mm / 39,5 mm

**Note :** Le poids et l'épaisseur peuvent être différents suivant les configurations et les modèles.

#### *CONDITIONS D'ENVIRONNEMENT*

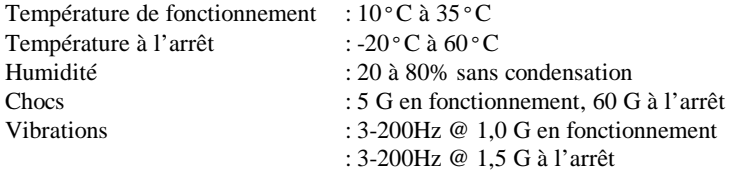

**Avertissement :** N'exposez pas votre **ordinateur portable** à des températures excessives (chaleur et gel). Évitez de le faire tomber, d'y renverser des liquides ou d'ouvrir le boîtier. Cela pourrait endommager votre **ordinateur portable** et invalider sa garantie.

#### *GESTION DE L'ALIMENTATION*

APM (*Advanced Power Management*) 1.2 et ACPI (*Advanced Configuration Power Interface*) 1.0.

#### *SYSTÈME D'EXPLOITATION*

Windows 98 SE (ACPI ou APM), Windows NT, Windows 2000 et Windows Millennium.

#### *OPTIONS*

- Modules de mémoire vive standard SDRAM S.O. DIMM à rafraîchissement auto, de 32, 64 et 128 Mo pour des capacités d'extension de 32 Mo à 256 Mo.
- Batterie supplémentaire Lithium Ion (Li-Ion) ou Metal Hydride (NiMH).
- Carte combinée Lan / Modem pour connexions à un réseau local et par Fax/Modem.

### 1.2 Fonctionnalités spéciales

# **Gestion de la consommation**<br>■ 1.a gestion de l'alimentation électric

- La gestion de l'alimentation électrique peut être réglée sur **Personnalisée** ou **Désactivée** dans le programme de configuration du BIOS (Setup).
- n L'ordinateur passe en mode Mise en veille avec conservation des données en mémoire vive (**Suspend-To-RAM),** avec écran LCD automatiquement éteint, lors de la fermeture du couvercle du boîtier.
- n Prise en charge des fonctionnalités APM (*Advanced Power Management*) et ACPI.
- n Selon le paramétrage effectué par l'utilisateur, l'ordinateur passe en mode Mise en veille avec conservation des données en mémoire vive ou sur le disque dur (respectivement *Suspend-To-RAM* ou *Save-To-File*) lorsque aucune activité d'un périphérique n'a été détectée après un délai défini par l'utilisateur.
- n En mode **Suspend-To-RAM**, les principaux périphériques et composants (y compris le circuit d'affichage VGA et l'écran LCD) sont éteints pour économiser l'énergie.
- n En mode **Save-To-File**, la totalité des éléments de l'ordinateur sont éteints pour économiser l'énergie. En cas de **batterie faible,** l'ordinateur enregistre le contenu intégral de la mémoire vive et les activités système dans un fichier sur le disque dur (**Save-To-File,** voir le *chapitre 10*). Lorsque l'ordinateur est remis sous tension, il retrouve exactement son état antérieur.
- n La rotation du disque dur est interrompue pour économiser l'énergie s'il n'y a pas eu d'accès au disque dur pendant une période prédéterminée.

#### *Extension mémoire*

Mémoire système, extensible de 32 Mo à 256 Mo. Pour plus d'informations, reportezvous au *Chapitre 7*.

#### *Touches de fonctions système*

Veuillez consulter l'*Appendice B* pour trouver la liste de toutes les fonctions de **touches de raccourcis**, la exemple le réglage du contraste et de la luminosité et les fonctions **Suspend-To-RAM** et **Save-To-File,** etc.

### *TouchPad*

La dalle tactile (TouchPad) incorporée est placée de façon ergonomique, et est aisément accessible pour les gauchers comme pour les droitiers. Les deux boutons qui se trouvent à la base du TouchPad remplissent la fonction des boutons droit et gauche d'une souris traditionnelle. Utilisez un doigt comme pointeur de souris pour tracer des traits ou pointer sur un élément. Pour obtenir l'effet d'un double-clic, donnez une légère tape d'un doigt sur l'écran du TouchPad.

**Note :** Il est conseillé de nettoyer régulièrement votre TouchPad, à l'aide d'un tissu sec et non pelucheux. La graisse, la poussière et l'humidité peuvent entraîner des dysfonctionnements du TouchPad.

### *PCMCIA*

Les cartes au standard PCMCIA apportent de nombreuses possibilités supplémentaires à votre **ordinateur portable**. Il existe de nombreuses cartes disponibles sur le marché, par exemple : Fax/Modems, adaptateurs réseau et adaptateurs SCSI. Le logement PCMCIA de votre **ordinateur portable** permet de connecter deux cartes du type 2 (de 5 mm de hauteur).

### *SYSTÈME SONORE*

La carte audio interne offre un son stéréo de qualité CD sur 16 bits ; de plus, elle est entièrement compatible Sound Blaster Pro. Votre **ordinateur portable** comporte deux haut-parleurs stéréo incorporés, un microphone interne et des connecteurs pour entrée ligne, sortie ligne, entrée microphone et sortie casque.

# *Chapitre 2 Avant de commencer*

Lisez cette section avant de commencer à utiliser votre ordinateur.

### 2.1 Contrôle du contenu de l'emballage

L'emballage de votre **ordinateur portable** doit contenir les éléments suivants :

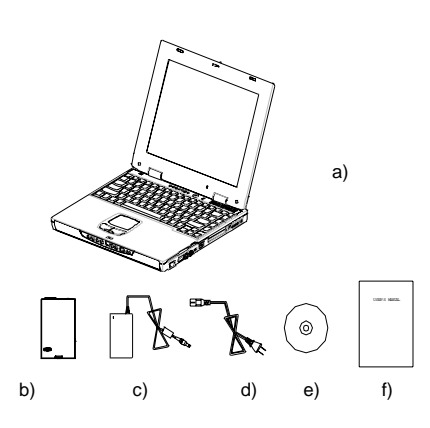

- a) L'**ordinateur** (sans batterie).
- b) Batterie
- c) Adaptateur secteur
- d) Câble d'alimentation secteur
- e) CD-ROM (Pilotes et utilitaires)
- f) Manuel de l'utilisateur

**Note :** Conservez tous les éléments de l'emballage original en lieu sûr, pour le cas où vous devriez renvoyer l'appareil pour le faire réparer.

### 2.2 Examen de votre ordinateur

Avant de commencer à utiliser votre ordinateur, faites la connaissance de ses éléments et de ses interfaces :

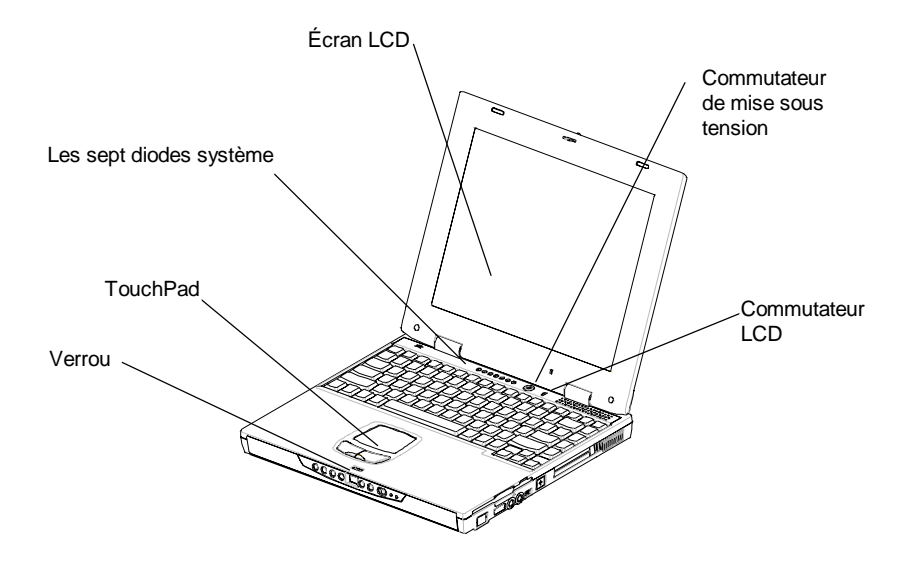

*Vue panoramique de votre ordinateur portable*

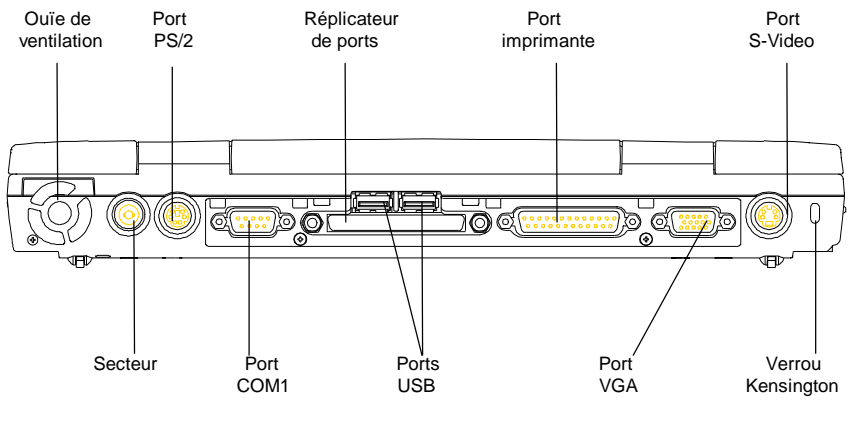

*Vue arrière*

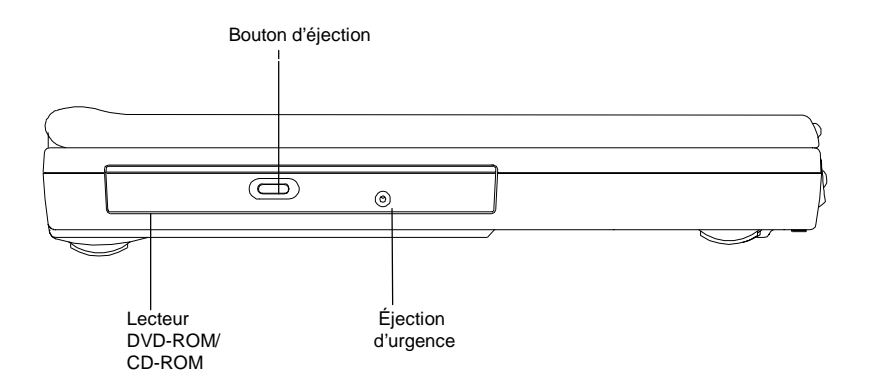

#### *Vue du côté gauche*

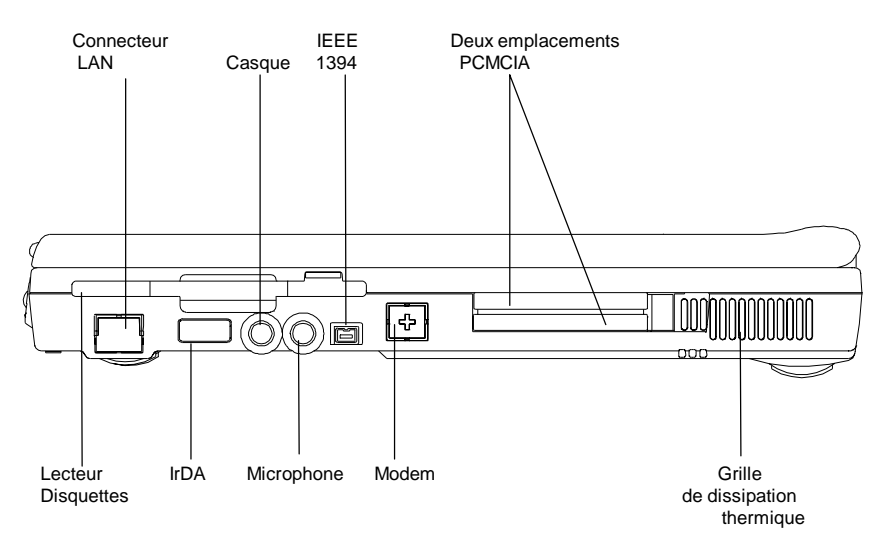

*Vue du côté droit*

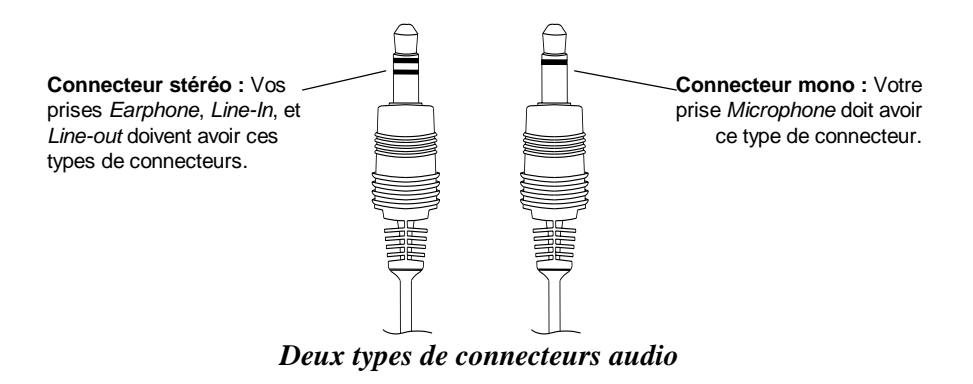

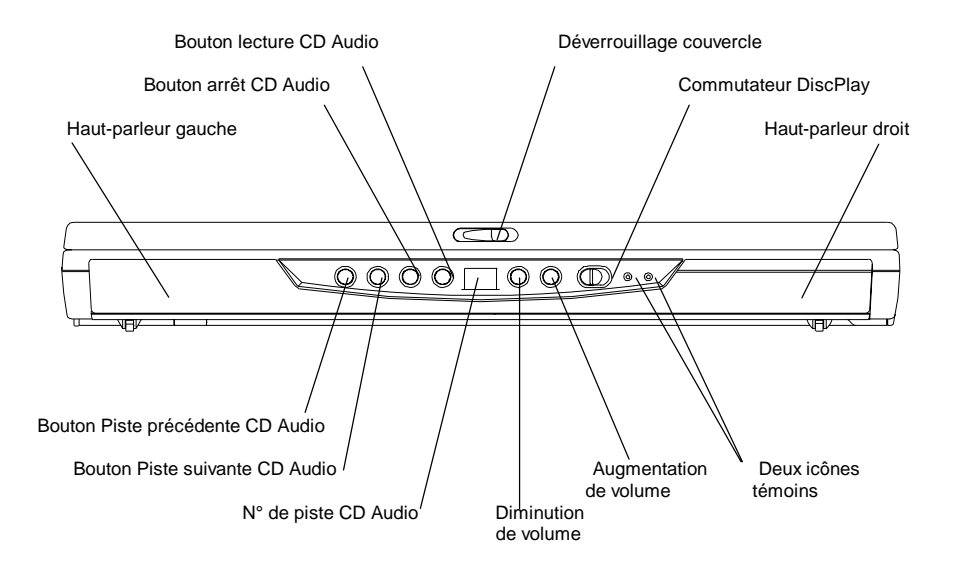

*Vue de la face avant*

#### **La fonction DiscPlay**

Votre **ordinateur portable** est doté d'une fonction d'avant-garde, **DiscPlay**, qui vous permet d'écouter un CD audio lors du démarrage de l'ordinateur. Avec une batterie en pleine charge, l'ordinateur peut lire en continu des CD audio pendant plusieurs heures. Les boutons indiqués dans la liste suivante ne fonctionnent que lorsque l'ordinateur est en mode **DiscPlay** :

- Bouton de lecture CD Audio
- Bouton d'arrêt CD Audio
- Bouton de retour à la piste précédente du CD Audio
- Bouton d'avance à la piste suivante du CD Audio
- Bouton d'augmentation de volume
- Bouton de diminution de volume

Vous pouvez activer ou désactiver la fonction **DiscPlay** en appuyant sur le bouton **Discplay** à droite. La fonction **DiscPlay** ne peut être activée que lorsque l'ordinateur n'est pas en cours de démarrage, ou lorsqu'il est en mode **Suspend-To-File** (**STF**).
# 2.3 Les deux diodes témoins d'alimentation

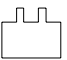

#### **La diode de la batterie**

- Allumée : la batterie est en cours de recharge
- Éteinte : la batterie est chargée
- clignotante (1/2 seconde allumée, ½ seconde éteinte) : la batterie est soit en état **Batterie faible 2**, soit en état de **pré-charge**.
- clignotante (1 seconde allumée, 1 seconde éteinte) : la batterie est en mauvais état

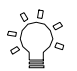

#### **La diode de mise sous tension**

- Allumée : l'ordinateur est sous tension.
- Éteinte : l'ordinateur est éteint.
- Clignotante : l'ordinateur est en mode Suspend-To-RAM (S2R)

**Note :** Pour connaître l'emplacement exact des deux diodes, reportez-vous au diagramme de la **Vue de la face avant,** au *chapitre 2.2*. Pour plus d'informations sur les états **Batterie faible 2** et **pré-charge** de la batterie, veuillez vous reporter au *chapitre 6*.

# 2.4 Les sept diodes système

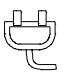

#### **La diode de l'adaptateur secteur**

Cette diode s'allume lorsque l'ordinateur est alimenté par le secteur.

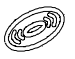

#### **La diode du lecteur de CD-ROM / DVD-ROM** Cette diode s'allume lorsque l'ordinateur accède au lecteur de CD-ROM ou de DVD-ROM.

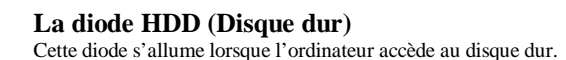

# **La diode FDD (Lecteur de disquettes)**

Cette diode s'allume lorsque l'ordinateur accède au lecteur de disquettes.

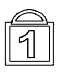

#### **La diode de verrouillage du pavé numérique**

Cette diode s'allume lorsque le clavier est en verrouillage numérique Num Lock. Dans ce mode, tous les chiffres du pavé numérique sont utilisables.

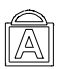

#### **La diode de verrouillage des majuscules**

Cette diode s'allume lorsque le clavier est en verrouillage des majuscules (Caps Lock). Dans ce mode, tous les caractères sont en majuscule.

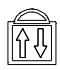

#### **La diode de verrouillage de défilement**

Cette diode s'allume lorsque le clavier est en verrouillage de défilement. Dans ce mode, vous pouvez verrouiller la position du curseur tout en faisant défiler un document à l'aide des touches fléchées.

#### **Note :** Les **sept diodes système** sont placées entre l'écran et le clavier. Pour connaître leur emplacement exact, reportez-vous au diagramme de la **Vue panoramique,** au *chapitre 2.2*.

**Cette page est intentionnellement vierge.**

# *Chapitre 3 Clavier*

Votre **ordinateur portable** comporte un clavier étendu qui incorpore toutes les fonctions du clavier standard d'un ordinateur de bureau. Il possède un pavé numérique incorporé, qui peut être activé à l'aide de la touche **Verrouillage numérique (***NumLock***)**. Les touches de contrôle de l'écran sont placées, de façon ergonomique, à proximité du côté droit et du coin inférieur droit du clavier.

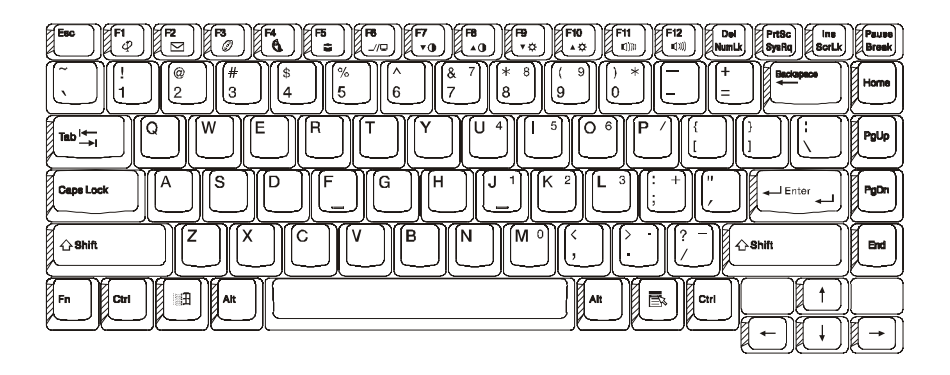

*Clavier (configuration US)*

# 3.1 Vue d'ensemble

Le clavier compte un total de 87 touches, dont deux touches dédiées à Windows. Certaines touches affichent plusieurs symboles. Dans ce cas, leurs diverses fonctions sont accessibles à l'aide de différentes combinaisons de touches :

#### EXEMPLE :

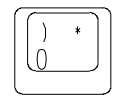

Pour taper "0", appuyez sur la touche. Pour taper ")", appuyez sur **Maj** puis sur la touche. Pour taper "\*", appuyez sur **NumLock** d'abord, puis sur la touche.

Les touches **F1** à **F12** sont des touches de fonctions

# *Touche CapsLock (Verrouillage majuscules) :*

Lorsque le témoin lumineux de la touche CapsLock est allumé, toutes les lettres sont saisies en majuscules. Lorsque le témoin lumineux de la touche CapsLock est éteint, toutes les lettres sont saisies en minuscules.

### *Touche Print Screen (Impression écran) :*

Si vous appuyez sur la touche **PrintScreen**, le texte qui apparaît à l'écran est envoyé à votre imprimante.

**Avertissement :** N'appuyez pas sur la touche **PrintScreen** s'il n'y a pas d'imprimante connectée à votre **ordinateur portable**. Faute de quoi, le fonctionnement de l'ordinateur pourrait être suspendu.

# 3.2 Le pavé numérique incorporé

L'illustration ci-dessous montre le pavé numérique incorporé, qui peut être activé à l'aide de la touche **NumLock**.

La touche **NumLock**, qui se trouve dans le coin supérieur droit du clavier, est imprimée en bleu, et les valeurs numériques des touches du pavé numérique incorporé sont également imprimées en bleu.

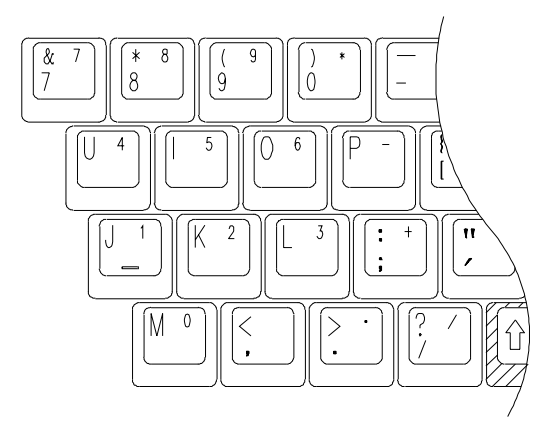

# 3.3 Autres touches

# *La touche de fonctions système (Fn):*

La touche **Fn** (Fonction) se trouve dans le coin inférieur droit du clavier. Cette touche permet d'accéder aux fonctions système de votre **ordinateur portable** à l'aide de ce que l'on appelle des "**Hot Keys**" ou "Touches de fonctions système". Par exemple, pour faire passer l'affichage de l'**ordinateur portable** en mode vidéo simultané, maintenez la touche **Fn** enfoncée tout en appuyant sur la touche **F6**.

Pour plus d'informations sur les touches **Fn** ou **Touches de fonctions système**, consultez l'*Appendice B*.

### *La touche Ctrl (Control) :*

Les deux touches **Ctrl**, de part et d'autre de la barre d'espacement, ont la même fonction. En maintenant une touche **Ctrl** enfoncée pendant que vous appuyez sur une autre touche du clavier, vous activez certaines fonctions dans des applications telles que **Excel** ou **Word**.

### *La touche Alt (Alternate) :*

Les deux touches Alt, de part et d'autre de la barre d'espacement, ont la même fonction. En maintenant une touche **Alt** enfoncée pendant que vous appuyez sur une autre touche du clavier, vous activez certaines fonctions dans des applications telles que **Excel** ou **Word**.

### La touche Windows (

詽

Cette touche spéciale Win95 a la même fonction que lorsque vous cliquez sur l'icône **DÉMARRER** dans le système d'exploitation Windows.

$$
La touche Windows (
$$

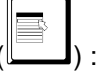

Cette touche spéciale a la même fonction que lorsque vous cliquez à l'aide du bouton droit dans Windows. Cette touche peut activer certaines fonctions dans des applications telles que **Excel** ou **Word**.

# *Chapitre 4 Lecteur de disquettes et disque dur*

Votre **ordinateur portable** comporte un lecteur de disquettes monté d'origine, ainsi qu'un disque dur extractible. Pour connaître l'aspect extérieur et l'emplacement exact de ce lecteur, veuillez vous reporter aux *chapitre 4.1* et *chapitre 4.2*. Le *chapitre 4,3* décrit comment enlever le disque dur extractible.

# 4.1 Le lecteur de disquettes (FDD)

Le lecteur de disquettes est avant tout utilisé pour transférer des données vers et depuis votre disque dur, *via* des disquettes standard de 3,5 pouces. Il permet de lire et enregistrer des fichiers sur des disquettes de 720 Ko et 1,44 Mo (2HD), formatées pour les ordinateurs compatibles IBM PC. La première fois que vous utilisez une nouvelle disquette, elle doit avoir été formatée au préalable, faute de quoi l'ordinateur ne pourra pas la lire ou y accéder.

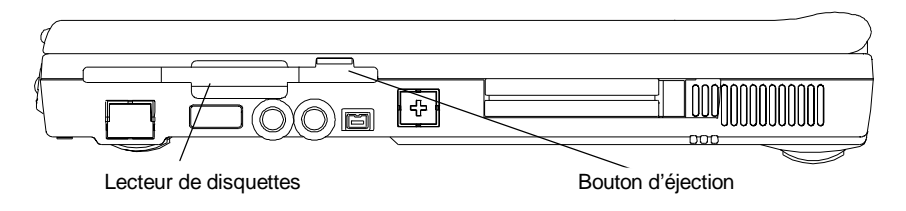

### *Vue gauche de l'ordinateur portable*

**Note :** Lorsque vous formatez une disquette, toutes les données qui figurent éventuellement sur cette disquette sont effacées !

# 4.2 Disque dur extractible (HDD) (HDD)

Votre **ordinateur portable** est équipé d'un disque dur extractible. Le disque dur peut ainsi être aisément remplacé par un autre disque dur de capacité supérieure. Votre **ordinateur portable** est compatible avec la plupart des disques dur standard de l'industrie, de 9,5mm d'épaisseur et dotés d'une interface IDE. Consultez votre revendeur pour plus d'informations.

Lorsque le système d'exploitation de l'**ordinateur portable** accède au disque dur, la diode témoin (*Chapitre 2.4*) de celui-ci s'allume. La rotation du disque dur est interrompue pour économiser l'énergie s'il n'y a pas eu d'accès au disque dur pendant une période prédéterminée. Tout accès au disque dur le remettra en rotation, mais la lecture ou l'écriture ne seront possibles que lorsque le moteur aura atteint sa vitesse de rotation normale. Lorsque le disque dur est à l'arrêt, il lui faut environ 4 à 5 secondes pour atteindre sa vitesse de rotation normale.

**Note :** DANGER ! Conservez toujours une copie de sauvegarde des fichiers de votre disque dur, pour éviter toute perte de données en cas de défaillance.

# 4.3 Extraction du disque dur

Il est facile de déposer votre disque dur, pour le remplacer ou le mettre à niveau par exemple. Le fait de disposer de plusieurs disques durs offre de nombreux avantages. Par exemple, vous pouvez avoir un disque dur séparé pour chaque personne qui utilise l'ordinateur, ou plusieurs disques durs pour différentes activités.

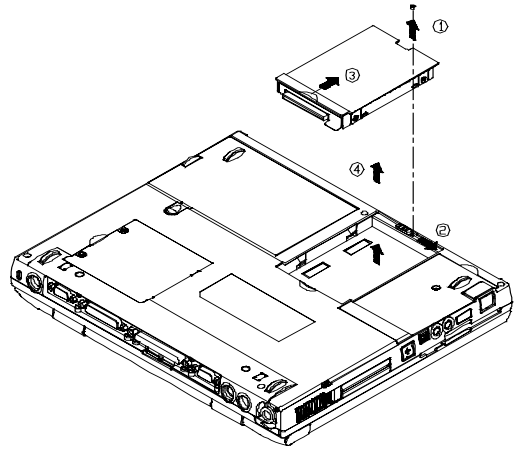

Pour déposer le disque dur, procédez comme décrit ci-dessous.

- **Assurez-vous que l'ordinateur est totalement éteint.**
- Démontez la vis indiquée par la **flèche 1**.
- Poussez vers la droite comme indiqué par la **flèche 2**.
- Poussez vers le haut comme indiqué par la **flèche 3**.
- Dégagez le disque dur comme indiqué par la **flèche 4**.
- •

**Note :** Pour installer un disque dur, inversez les étapes décrites ci-dessus. Lorsque vous changez de disque dur, n'oubliez pas de changer le type de disque dur dans l'utilitaire de configuration du BIOS (Setup), sauf si le paramètre **Pri Master** du BIOS est sur **Auto**. Pour plus de détails, consultez le *chapitre 11.3*. **Cette page est intentionnellement vierge.**

# *Chapitre 5 Écran LCD*

Votre **ordinateur portable** offre plusieurs options d'affichage : écrans DSTN (" *Dual Scan* ", ou matrice passive) ou TFT (matrice active) avec des combinaisons de résolution et de couleur de 800 x 600 points en 64 K (SVGA) et 1024 x 768 points en 64 K (XGA).

### 5.1 Réglage du contraste et de la luminosité

L'**ordinateur portable** vous permet de régler le contraste et la luminosité à l'aide des "**Touches de fonctions système**".

#### *Réglage du contraste :*

Maintenez enfoncée la combinaison de touches <**Fn**> + <**F7**> ou <**Fn**> + <**F8**> pour régler le contraste.

**Note :** le contraste ne peut pas être réglé sur les écrans TFT !

### *Contrôle de la luminosité :*

Maintenez enfoncée la combinaison de touches <**Fn**> + <**F9**> ou <**Fn**> <**F10**> pour régler la luminosité.

# Commutation LCD/CRT/TV.

Maintenez enfoncée la combinaison de touches  $\langle \mathbf{F} \mathbf{n} \rangle + \langle \mathbf{F} \mathbf{2} \rangle$  pour faire passer le mode d'affichage tour à tour dans les positions suivantes : LCD seul, moniteur externe seul, et LCD/Moniteur simultanés. Maintenez enfoncée la combinaison de touches <**Fn**> + <**F6**> pour faire passer le mode d'affichage de LCD à TV.

**Note :** Lorsque vous basculez l'affichage de Moniteur externe seulement (**CRT Only)** à LCD/Moniteur externe simultanément, les problèmes suivants peuvent se produire :

- Selon le type de votre moniteur externe, la taille de l'image affichée peut être différente (plus petite ou plus grande) de la taille de l'image affichable sur le moniteur.

- L'image peut être décalée d'un côté, au lieu de rester centrée.

- Il se produit un battement de l'image à l'écran.

Ces symptômes sont causés par le changement de fréquence de balayage, qui devient plus faible lorsque l'affichage simultané est sélectionné. Ce problème est en général plus important avec les écrans de type DSTN qu'avec les écrans TFT. Pour obtenir une meilleure qualité d'image sur le tube cathodique externe, il est conseillé de choisir le mode **Moniteur externe uniquement**.

# 5.3 Résolutions et couleurs

# *Écran TFT :*

Suivant les différents pilotes d'affichage utilisés sous Windows, DOS ou un autre système d'exploitation, vous pouvez disposer de résolutions, polices et couleurs différentes. Pour plus d'informations sur les modes d'affichage, exécutez l'utilitaire livré avec votre **ordinateur portable**. Consultez le *chapitre 10* pour en connaître la procédure d'installation.

### *Moniteur externe (CRT) :*

Les résolutions du moniteur externe dépendent à la fois du moniteur et de son pilote logiciel. Le pilote VGA de votre ordinateur peut afficher jusqu'à 1024 x 768 points (non entrelacés) dans l'environnement Windows.

**Note :** Pour obtenir la vitesse d'affichage la plus rapide et le plus grand nombre de couleurs sous Windows, il est nécessaire d'installer les pilotes VGA qui accompagnent votre **ordinateur portable**. Pour plus d'informations sur l'installation de ces pilotes, consultez le *chapitre 10*.

# *Chapitre 6 Batterie*

# 6.1 La batterie

Tous les modèles de votre **ordinateur portable** comportent une batterie rechargeable **au Lithium Ion (Li-Ion)** ou au **Nickel Metal Hydride (NiMH)**. En règle générale, une batterie entièrement chargée assure environ 2 à 3 heures de fonctionnement à l'ordinateur lorsque les options de gestion de l'énergie sont activées. Cependant, les différence de configuration (vitesse du processeur, disque dur, taille mémoire, etc.) et d'utilisation de l'ordinateur (en particulier l'importance des activités d'accès disque) peuvent avoir un impact important sur l'autonomie de l'ordinateur.

# 6,2 Recharge de la batterie

Les batteries de votre **ordinateur portable** peuvent être rechargées pendant le fonctionnement ou à l'arrêt. Suivez les étapes de la procédure ci-dessous pour recharger une batterie :

- Vérifiez que la batterie est installée dans l'**ordinateur portable**.
- Connectez l'adaptateur secteur à l'**ordinateur portable** et à une prise électrique murale.

Lorsqu'une batterie est en cours de charge, sa **diode témoin** s'allume. Pour tous détail sur les diodes témoins, veuillez vous reporter aux *chapitre 2.3* et *chapitre 2.4*. Lorsque l'**ordinateur portable** est éteint, une batterie Li-Ion entièrement épuisée mettra environ trois heures à se recharger.

# 6.3 Questions et réponses :

Q : Durant la recharge de la batterie, je sens de la chaleur dans la zone à côté du **TouchPad**. Est-ce normal ?

- R : La batterie génère de la chaleur durant sa recharge et sa décharge. Rassurezvous, il existe un circuit de protection à l'intérieur de l'**ordinateur portable** pour éviter toute surchauffe excessive. Vous n'avez donc pas à vous inquiéter.
- Q : La durée de fonctionnement de ma batterie n'est pas aussi longue qu'elle devrait être. Pourquoi ?
- R : La batterie est très sensible à la chaleur environnante et ne peut être chargée à sa capacité maximale que si la température environnante est comprise entre 15 et 25°C (59-77°F). Plus la température ambiante s'écarte de cette plage durant la recharge, plus il y a de risque que la batterie ne soit pas totalement rechargée. Pour être sûr de recharger la batterie à sa capacité maximale, il est conseillé de laisser l'ordinateur refroidir en débranchant l'adaptateur secteur. Attendez alors que l'ordinateur soit totalement refroidi, puis rebranchez l'adaptateur secteur pour déclencher le cycle de recharge.
- Q : Je n'ai pas utilisé ma batterie de secours pendant plusieurs jours. Bien qu'elle soit totalement rechargée, elle n'avait pas autant de capacité qu'une batterie qui vient d'être rechargée. Pourquoi ?
- R : Les batteries sont victimes d'un phénomène d'autodécharge (2à 5% par jour pour les batteries NiMH, et 1% par jour pour les batteries Li-Ion) lorsqu'elles ne sont pas rechargées quotidiennement. Pour être sûr qu'une batterie est chargée à sa capacité nominale, rechargez-la avant de l'utiliser. Laissez toujours la batterie dans son logement à l'intérieur de l'**ordinateur portable,** et laissez l'adaptateur secteur connecté dans la mesure du possible.
- Q : Je n'ai pas utilisé ma batterie de secours pendant plusieurs mois. J'ai des problèmes pour la recharger.
- R : Si vous laissez votre batterie s'auto-décharger pendant une longue période, disons plus de trois mois, le niveau de voltage de la batterie devient trop faible, et la batterie doit subir une **charge en régime lent**, ou pré-charge (pour ramener la tension des éléments de la batterie à leur valeur nominale) avant de reprendre automatiquement (pour les batteries Li-Ion uniquement) un cycle de charge normal, appelé **charge rapide**. La **pré-Charge** peut durer 30 minutes. La **charge rapide** ne dure en temps normal que 2 à 3 heures.

Lorsque la **pré-charge** est terminée, les batteries NiMH peuvent présenter certains comportements anormaux durant la **charge rapide**. Il s'agit d'une caractéristique propre à toutes les batteries rechargeables NiMH. Vous constaterez probablement un arrêt prématuré de la recharge. Après avoir laissé votre batterie au repos (sans l'utiliser) pendant plusieurs mois, les deux premières recharges (**pré-charges**) seront relativement brèves, environ 10 minutes, et ces recharges se termineront prématurément ; de plus, l'ordinateur indiquera (de façon incorrecte) que la batterie est totalement chargée. En réalité, la batterie est loin d'être pleinement rechargée. Si cela se produit, retirez la batterie de l'ordinateur, puis remettez-la en place pour lui permettre d'être rechargée à nouveau. Répétez cette opération à plusieurs reprises jusqu'à ce que la batterie soit réellement rechargée à sa capacité normale. Il existe une astuce simple pour savoir si la recharge est "véritable" ou "fausse" : Une "véritable" recharge provoquera un dégagement de chaleur, ce qui n'est pas le cas d'une "fausse" recharge.

### 6,4 Contrôle du niveau de la batterie : bouton de test, diodes et alarme

Si vous retirez la batterie de son compartiment, vous verrez qu'elle est dotée d'un bouton et de quatre diodes ; chaque **diode** représente environ 25 % de l'énergie totale disponible. Pour plus de détails, reportez-vous au tableau ci-dessous.

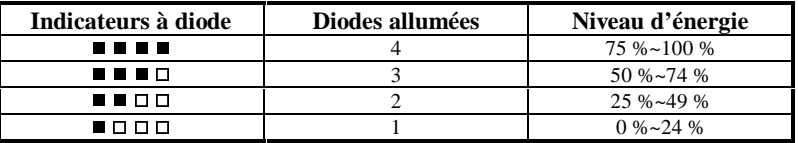

Les **diodes témoins** ne s'allument que lorsque vous appuyez sur le bouton de test de la batterie. Lorsque vous relâchez le bouton de test de la batterie, ces diodes s'éteignent. La diode située à l'extrême gauche est de couleur rouge. Selon le type de batterie (Nickel Metal Hydride ou Lithium Ion) qui est utilisé dans votre **ordinateur portable**, les caractéristiques externes et la position exacte de ces diodes et du bouton de la batterie peuvent varier. Cependant, les règles suivantes s'appliquent dans tous les cas de figure.

### **Batterie FAIBLE 1**

Lorsque le niveau de charge de la batterie est descendu à environ 10- 15% de la pleine capacité, on dit que l'**ordinateur portable** passe en état de **Batterie faible 1**. L'ordinateur émettra trois longs bips sonores. L'ordinateur continuera à être alimenté par la batterie, jusqu'à ce que celle-ci atteigne le niveau **Batterie faible 2**.

### **Batterie FAIBLE 2**

Lorsque le niveau de charge de la batterie est descendu à environ 5-10 % de la pleine capacité, on dit que l'**ordinateur portable** passe en état de **Batterie faible 2**. Dans ce cas, l'ordinateur émettra un bip en continu. Si le fichier du mode **Save-To-Disk** a été créé et que le mode veille (**Suspend Mode,** voir le *chapitre 11.6*) a été défini comme **Save-To-Disk**, l'ordinateur passe automatiquement en mise en veille avec sauvegarde des données sur le disque dur (**Save-To-Disk)**. Pour tous détails sur le **fichier Save-To-Disk**, reportez-vous au *chapitre 10.1*. Sans ce fichier, vous courez le risque de tomber en panne rapidement. Si vous n'avez pas encore enregistré tous vos fichiers, c'est le moment de le faire. Faute de quoi, toutes les modifications que vous avez effectuées depuis la dernière sauvegarde seront perdues.

# 6,5 Entretien de la batterie

Pour préserver la capacité maximale de la batterie, il est recommandé de laisser de temps en temps l'**ordinateur portable** fonctionner sur la ou les batteries jusqu'à extinction complète, avant de procéder à une recharge.

Pour être sûr d'effectuer une décharge complète de la batterie, déconnectez l'adaptateur secteur et laissez votre **ordinateur portable** fonctionner sur l'énergie qui reste disponible dans la batterie. Pour accélérer cette décharge, vous pouvez utiliser le plus possible le lecteur de disquettes et le disque dur, et régler l'écran LCD à son maximum de luminosité. Lorsque la batterie est vide, laissez à l'**ordinateur portable** (et en particulier à la batterie) le temps de refroidir. La température idéale est de l'ordre de 15 à 25°C (59-77°F). Rebranchez ensuite l'adaptateur secteur pour recharger la batterie.

# 6,6 Consommation électrique

Le circuit de contrôle de l'**ordinateur portable** réduit sa consommation électrique durant le fonctionnement de l'ordinateur. Cette réduction de la consommation électrique est obtenue par un circuit de contrôle des activités, qui réduit la fréquence d'horloge du microprocesseur et diminue la tension d'alimentation de certains périphériques durant les périodes d'"inactivité" (les périodes pendant lesquelles le système est sous tension, mais aucune activité n'est détectée). En général, cette fonction est activée indépendamment des applications DOS ou Windows.

### *Commutateur du couvercle de l'écran*

Si l'option **LCD Suspend** est activée dans le sous-menu **Power Setup** du BIOS, l'ordinateur entre automatiquement en mode **Suspend** lorsque vous rabattez l'écran. Pour tous détails sur les modes **LCD Suspend** et **Suspend**, reportez-vous au *chapitre 11.6*.

### *Délai d'inactivité du disque dur*

Suivant les paramètres de délai d'inactivité définis dans la section "Power Management " du programme de configuration du BIOS (voir au *chapitre 11.6*), la rotation du disque dur sera interrompue, afin de diminuer la consommation électrique. En cas d'une demande d'accès au disque dur, celui-ci se remettra automatiquement en route et les accès disque seront mis en attente jusqu'à ce qu'il ait atteint sa vitesse de fonctionnement normale. Le délai de retour à la vitesse de rotation normale varie selon le modèle et la marque du disque dur.

### *Passage en mode veille (Suspend-To-RAM)*

Il existe trois façons de permettre à l'ordinateur d'entrer en mode veille (**Suspend-To-RAM** :

- Appuyer sur les **touches de fonctions système** <**Fn**> + <**F4**>.
- Permettre à l'ordinateur d'effectuer lui-même cette action, en définissant dans le BIOS le paramètre **Auto Suspend Time Out** et en mettant le mode **Suspend(-To-RAM)** (voir au *chapitre 11.6*).
- Lorsque le mode **Suspend** est défini comme **Suspend(-To-RAM)** (voir au *Chapitre 11.6*,) rabattez l'écran.

Lorsque l'ordinateur est dans ce mode, l'alimentation électrique de l'écran LCD est coupée. Seul le contenu de la mémoire vive (**RAM**) est préservé. Pour " réveiller " l'ordinateur du mode **Suspend-To-RAM**, il vous suffit d'appuyer sur l'une des touches du clavier.

### *Passage en mode Hibernation (Save-To-File)*

Il existe quatre façons de permettre à l'ordinateur d'entrer en mode Hibernation (**Save-To-File**) :

- Appuyer sur les **touches de fonctions système** <**Fn**> + <**F5**>.
- Permettre à l'ordinateur d'effectuer lui-même cette action, en définissant dans le BIOS le paramètre **Auto Suspend Time Out** et en mettant le mode **Suspend(-To-File)** (voir au *chapitre 11.6*).
- Appuyer sur le bouton de mise sous tension durant moins de quatre secondes.
- L'ordinateur passera automatiquement de lui-même en mode Hibernation (**Save-To-File)** s'il entre en mode **Batterie FAIBLE 2**. Pour plus de détails sur l'état **Batterie FAIBLE 2**, reportez-vous au *chapitre 6.4*.

Lorsque l'ordinateur passe dans ce mode, toutes les données en mémoire vive et toutes les données d'état de l'ordinateur sont enregistrées dans le fichier **Save-To-Disk** (reportez-vous au *chapitre 10.1*). L'ordinateur coupe ensuite l'alimentation électrique à l'ensemble du système. Par la suite, lorsque vous remettez l'ordinateur sous tension, celui-ci revient exactement dans l'état dans lequel il se trouvait lors de la mise hors tension.

- **Note :** Pour plus d'informations sur les modes **Suspend(-To-RAM)** et **Save-To-File**, reportez-vous aux *chapitres 11.6 et 10.1*. Pour plus d'informations sur les touches **Fn** ou **Touches de fonctions système**, consultez l'*Appendice B*.
- **Note :** Si le fichier **Save-To-File** n'a pas été créé, l'ordinateur effectuera en fait un passage en mode **Suspend-To-RAM** lorsqu'il recevra une demande de passage en mode **Save-To-File**.

# 6,7 Réduction de la consommation électrique

Bien que votre **ordinateur portable** comporte d'origine une fonction de préservation de l'énergie électrique, il existe certaines mesures que vous pouvez prendre pour réduire encore plus la consommation :

 Utilisez votre ordinateur sur le secteur dès que possible (pour préserver l'autonomie des batteries uniquement).

- Baissez l'intensité de l'éclairage de l'écran LCD. Un écran trop éclairé entraîne une plus grande consommation.
- Essayez d'utiliser surtout le disque dur ou le lecteur PCMCIA pour lire et écrire des fichiers, plutôt que le lecteur de disquettes.

# *Extraction / insertion de la batterie principale*

Il est très facile de déposer, remplacer ou remettre en place votre batterie. Avant tout échange de batterie, vérifiez que l'alimentation de l'ordinateur est coupée. Si vous désirez procéder à un échange de batterie pendant que l'ordinateur est sous tension, vérifiez que l'adaptateur secteur est branché, ou enregistrez votre travail à l'aide de la fonction **Save-To-Disk**.

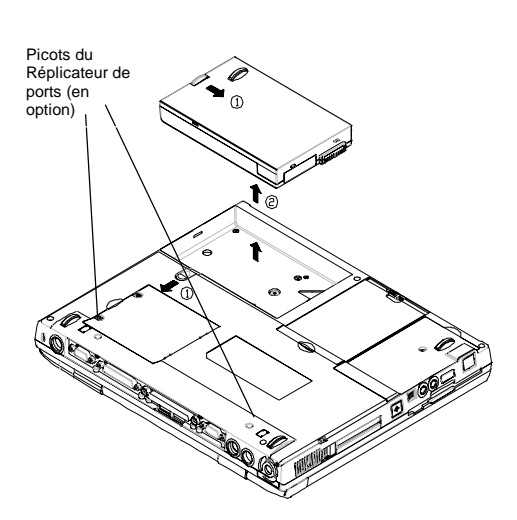

Pour extraire la batterie :

- Poussez la poignée vers le bas et la gauche comme indiqué par la **flèche 1**. Simultanément, poussez l'autre poignée vers le bas et la droite comme indiqué par la **flèche 1**.
- Soulevez la batterie comme indiqué par la **flèche2**.

Pour insérer une batterie, reprenez à l'envers les étapes ci-dessus.

**Cette page est intentionnellement vierge.**

# *Chapitre 7 Mémoire vive*

Votre **ordinateur portable** est équipé d'un sous-ensemble de mémoire vive très facilement configurable. On trouve sur le marché des modules de mémoire vive standard SDRAM S.O. DIMM de 32 Mo, 64 Mo et 128 Mo. Ils vous permettent d'étendre la mémoire de votre ordinateur de 32 Mo jusqu'à 256 Mo. Il existe deux emplacements pour barrettes de mémoire vive : Ils se trouvent tous les deux à la base du circuit imprimé principal. Le tableau ci-dessous indique les configurations de mémoire vive les plus répandues.

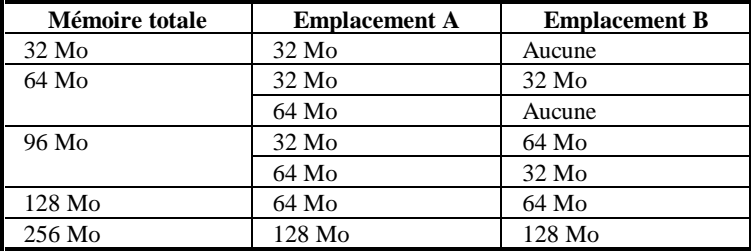

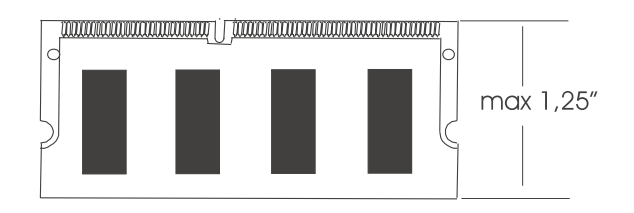

### *Modules de mémoire vive SDRAM S.O. DIMM*

# 7.1 Extraction / insertion de modules de mémoire vive

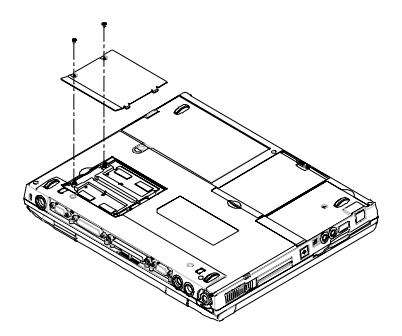

Le diagramme de gauche montre l'emplacement des deux logements de barrettes mémoire, ainsi que l'ouverture du compartiment**.**

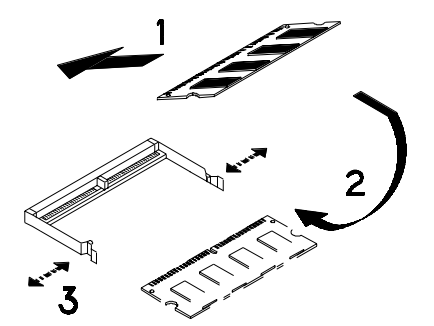

Le diagramme de gauche montre la procédure d'insertion des modules mémoire dans leurs logements :

- Lors de l'insertion, le module doit être présenté avec un angle de 45º par rapport à la carte mère.
- Poussez doucement le module vers le bas comme indiqué par la **flèche 2**.
- Vous entendrez un déclic lorsque le ressort de verrouillage (indiqué par la **flèche 3**) se mettra en place pour bloquer le module.

# *Chapitre 8 Le lecteur de CD/DVD-ROM*

Suivant le modèle d'ordinateur que vous avez acheté, votre **ordinateur portable** est équipé soit d'un lecteur de CD-ROM (32x max.), soit d'un lecteur de DVD-ROM (8x).

# 8.1 Le panneau frontal du lecteur de CD / DVD-ROM

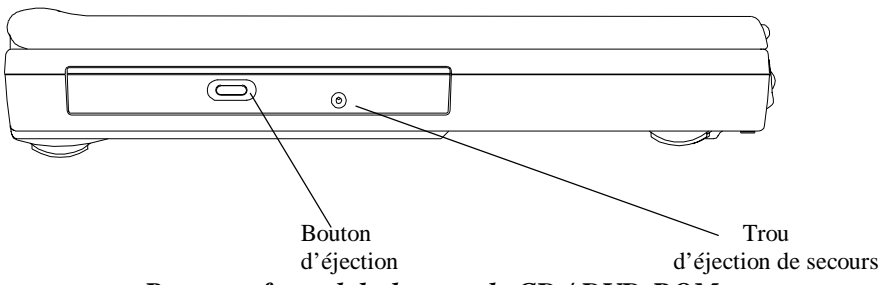

*Panneau frontal du lecteur de CD / DVD-ROM*

#### **Bouton d'éjection**

Appuyez sur ce bouton pour ouvrir ou fermer le tiroir du disque. Si vous appuyez sur le bouton **Éjection**, vous entendrez un cliquetis, et le tiroir s'ouvrira.

#### **Trou d'éjection de secours**

Lorsque l'**ordinateur portable** est mis hors tension, le **bouton d'éjection** ne fonctionne pas. En cas de nécessité, pour ouvrir le lecteur de CD-ROM ou de DVD-ROM, vous pouvez insérer une tige de métal (par exemple un trombone déplié, d'un diamètre égal ou inférieur à 1,2 mm) dans ce trou, puis pousser cette tige pour éjecter le disque.

**Note** : Les différents modèles de lecteurs de CD-ROM ou DVD-ROM peuvent avoir des panneaux avant différents.

# 8.2 Chargement et éjection du disque

### *Chargement du disque*

- Appuyez sur le bouton d'éjection du panneau avant pour ouvrir le tiroir du disque.
- Tirez doucement le tiroir du disque jusqu'à ce qu'il soit totalement ouvert.
- Placez le disque dans le tiroir, côté imprimé vers le haut.
- Repoussez doucement le tiroir du disque .

# *Éjection du disque*

- Appuyez sur le bouton d'éjection du panneau avant pour ouvrir le tiroir du disque.
- Tirez doucement le tiroir du disque jusqu'à ce qu'il soit totalement ouvert.
- Retirez le disque dans le tiroir, et replacez-le dans son boîtier de protection.
- Repoussez doucement le tiroir du disque .

# 8.3 Entretien des disques CD-ROM et DVD-ROM

### *Manipulation du disque*

Lorsque vous sortez un disque de son boîtier de protection et le chargez dans le lecteur, tenez-le par la tranche comme indiqué ci-contre. **NE** touchez **JAMAIS** la surface contenant les données (côté sans texte). Pour protéger le disque des éraflures et de la poussière, conservez-le dans son boîtier de protection.

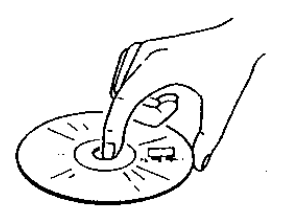

# *Nettoyage d'un disque*

Pour nettoyer un disque, veillez à toujours l'essuyer depuis le centre vers le bord. N'essuyez surtout pas un disque avec un mouvement de rotation, en frottant dans le sens des aiguilles d'une montre ou en sens inverse. Cela pourrait endommager le disque. Conservez toujours vos disques à l'abri des température et des pressions élevées.

# *Chapitre 9 Périphériques*

Vous pouvez raccorder un grand nombre d'accessoires aux ports de votre ordinateur portable. Chaque port est décrit ci-dessous.

# 9.1 Connecteur PS/2 pour clavier

Votre **ordinateur portable** comporte un connecteur PS/2 à 6 broches mini DIN. Vous pouvez utiliser ce connecteur pour raccorder un clavier externe ou une souris PS/2.

# 9.2 Port parallèle (LPT)

Le **port parallèle**, également appelé port imprimante, utilise un connecteur standard type D à 25 broches . Vous pouvez connecter à ce port bidirectionnel un adaptateur réseau de type Pocket LAN, une imprimante ou un périphérique pour port EPP / ECP. Ce port peut être contrôlé par le biais du programme de configuration du BIOS ou directement par les applications. Pour plus de détails, reportez-vous à la section sur le **Port parallèle** au *chapitre 11.6*.

# 9.3 Port série (COM)

Le **port série**, ou **port COM,** permet de raccorder à votre **ordinateur portable** un **Fax/Modem,** externe une **souris** sur port série, ou tout autre périphérique au standard RS-232C. Comme ce port est équipé d'un tampon à haute vitesse (compatible 16550), il prend en charge les périphérique série à haute vitesse, tels que les Fax/Modem à 28.8 Kb/s. Ce port est un connecteur série standard, type D à 9 broches. Si votre périphérique utilise un connecteur série de grand format, à 25 broches, demandez un adaptateur 9 broches / 25 broches à votre revendeur.

# 9.4 Connecteur USB

Vous pouvez raccordez à ce port un grand nombre de périphériques au standard de l'industrie USB, dont certains sont de jour en plus répandus : souris USB, clavier USB, appareil photo numérique, scanner, etc.

# 9,5 Connecteur VGA

Vous pouvez raccorder un moniteur (CRT) **VGA** ou **Super VGA** à l'aide du **connecteur VGA** standard à 15 broches de type D. L'**ordinateur portable** vous offre la possibilité d'afficher simultanément l'image sur son écran LCD interne et sur le moniteur externe.

# 9.6 Connecteur S-Video

Le port **S-Video** permet de transmettre le signal vidéo à un téléviseur. Les deux normes couleur TV les plus répandues sont les standards NTSC et PAL. Avant de connecter l'ordinateur à un téléviseur, il est conseillé de définir le standard d'affichage dans le champ **TV Display** de la zone **Main Setup** du BIOS. Pour plus d'informations, reportezvous au *Chapitre 11.3*.

# 9.7 Connecteurs audio

Votre **ordinateur portable** possède quatre **Jacks audio** incorporés, ainsi qu'un bouton de réglage du **volume** :

**Mic In (entrée micro) :** Vous pouvez connecter un microphone pour enregistrer de la parole, de la musique ou des sons. L'impédance d'entrée est de 30 KOhms ~ 100 KOhms.

**Earphone (Casque) :** Vous pouvez connecter un casque d'écoute, des enceintes amplifiées ou un amplificateur. L' impédance de sortie est de 8 ohms.

# 9.8 Port PCMCIA

Les cartes au standard PCMCIA apportent de nombreuses possibilités à votre ordinateur, en permettant de connecter des périphériques tels que : Fax/Modem, carte mémoire Flash, adaptateurs réseau et adaptateurs SCSI, disque dur, etc.

De plus, **Windows 95 / 98 / 2000** comporte une prise en charge complète des cartes **PCMCIA** et reconnaît les cartes "plug & play" compatibles **PCMCIA** dès leur insertion. Avant d'insérer une carte dans un emplacement **PCMCIA**, vous devez cependant être sûr d'avoir installé les pilotes **PCMCIA** (voir au *chapitre 10*) livrés avec votre **ordinateur portable**. Faute de quoi, l'ordinateur peut ne pas être en mesure de détecter la présence d'une nouvelle carte.

# 9.9 Port IrDA

Le port **IrDA** assure la transmission de signaux par infrarouge, et non par le biais d'un câble. Ce mode de fonctionnement vous permet de transférer des données sans aucun câble. Il vous suffit de placer le **port FIR** des deux appareils concernés (par exemple l'**ordinateur portable** et une imprimante, pour peu que tous deux soient équipés d'un port infrarouge **FIR**) face à face et à courte distance (en général : 1 mètre avec un angle de ±15°), et d'exécuter le logiciel **IrDA**. Les données seront alors transmises entre les deux appareils par faisceaux infrarouge. Ce **Port IrDA** offre un taux de transmission maximal de 4Mb/s.

### 9.10 Port Fax

Le port **Fax/Modem** utilise un connecteur RJ11 qui vous permet de raccorder votre **ordinateur portable** au réseau téléphonique public (RTC) pour diverses utilisations : Internet, émulation de télécopieur, répondeur téléphonique, etc.

# 9.11 Port pour réseau local Ethernet

Le port pour **réseau local Ethernet** utilise un connecteur RJ45 qui vous permet de connecter votre **ordinateur portable** au réseau local en 10Base-T.

# 9.12 Port IEEE 1394

Vous pouvez connecter l'ordinateur à des équipements externes utilisant l'interface standard IEEE 1394 ("Firewire").

# *Chapitre 10 Le CD-ROM des utilitaires*

Cet **ordinateur portable** est conçu pour prendre en charge les dernières versions du système d'exploitation Windows : Windows 98™, Windows NT 4.0™ et Windows 2000<sup>TM</sup>. Le CD-ROM qui accompagne votre **ordinateur portable** contient des utilitaires, des pilotes et des programmes pour DOS et différentes versions du système d'exploitation Windows.

## 10.1 Utilitaires et pilotes pour DOS

Les utilitaires pour DOS dont la liste figure ci-dessous se trouvent dans le répertoire "**DOS"** du CD-ROM :

- Utilitaire de flashage du BIOS de l'ordinateur
- Utilitaire de flashage du contrôleur de clavier (KBC)
- Utilitaire de création du fichier **Save-To-File**
- Pilote du lecteur de CD-ROM
- Pilote de DVD-ROM
- Pilote du Touchpad

Pour tous détails sur la façon d'exécuter ces utilitaires, veuillez vous reporter à leurs fichiers "**\*.doc**" respectifs.

#### Le fichier **Save-To-File**

Pour permettre à l'ordinateur d'être en mesure de passer en mode **Save-To-File** (sauvegarde sur disque du contenu de la mémoire vive), il faut que le fichier **Save-To-File** ait été créé au préalable. Pour tous détails sur la façon d'activer le mode **Save-To-File (hibernation)**, reportez-vous au *chapitre 6.6* et au *chapitre 11.6*. Lorsqu'il est activé, le mode **Save-To-File** commence par enregistrer la totalité du contenu de la mémoire vive (mémoire système, mémoire vidéo et état du système) dans ce fichier. Lorsque ce fichier est créé, il utilise systématiquement des secteurs contigus sur le disque dur. La taille totale de cette suite de secteurs contigus doit donc être égale à la somme de la mémoire vive système et de la mémoire vidéo, avec une marge de sécurité.

En conséquence, si vous augmentez la quantité de mémoire vive de votre ordinateur, vous devez absolument supprimer l'ancien fichier **Save-To-File** et en créer un nouveau.

# 10.2 Pilotes et applications pour Windows 98

Au moment de la rédaction de ce mode d'emploi, les applications et pilotes Windows 98 suivants étaient disponibles :

- Pilote audio
- Pilote vidéo
- Pilote du Touchpad
- Pilote Fax/Modem
- Application de lecture des DVD
- Pilote Fax/Modem Combo
- Pilote réseau local Combo
- Pilote SpeedStep

Ces pilotes se trouvent dans le répertoire "**WIN98**" du CD-ROM. Pour tous détails sur la façon d'exécuter ces utilitaires, veuillez vous reporter à leurs fichiers "**\*.doc**" respectifs.

# 10.3 Pilotes et applications pour Windows NT 4.0

Au moment de la rédaction de ce mode d'emploi, les applications et pilotes Windows NT 4.0 suivants étaient disponibles :

- Pilote vidéo
- Pilote audio
- Pilote du Touchpad
- Pilote Fax/Modem
- Pilote Fax/Modem Combo
- Pilote réseau local Combo

Les pilotes pour Windows NT 4.0 se trouvent dans le répertoire "**NT40**" du CD-ROM. Pour tous détails sur la façon d'exécuter ces utilitaires, veuillez vous reporter à leurs fichiers "**\*.doc**" respectifs.

# 10.4 Pilotes et applications pour Windows 2000

Au moment de la rédaction de ce mode d'emploi, les applications et pilotes Windows 2000 suivants étaient disponibles :

- Pilote vidéo
- Pilote audio
- Pilote du Touchpad
- Pilote Fax/Modem
- Pilote Fax/Modem Combo
- Pilote réseau local Combo

Les pilotes pour Windows 2000 se trouvent dans le répertoire "**Win2000**" du CD-ROM. Pour tous détails sur la façon d'exécuter ces utilitaires, veuillez vous reporter à leurs fichiers "**\*.doc**" respectifs.

**Cette page est intentionnellement vierge.**

# *Chapitre 11 Configuration de votre ordinateur*

# 11.1 Logiciel de configuration

Votre **ordinateur portable** peut être aisément configuré en fonction de vos besoins personnels. Le programme de configuration du BIOS, SETUP, vous permet de définir et modifier les paramètres standard et avancés, ainsi que les **fonctions de gestion de l'énergie**. Les informations système sont conservées dans une mémoire CMOS spéciale, alimentée par sa propre batterie. C'est grâce à elle que vos paramètres, la date et l'heure, etc., sont préservés lorsque l'appareil est éteint. Ce logiciel de configuration est parfois appelé CMOS Setup, BIOS Setup, ou tout simplement SETUP.

**Note :** Le programme SETUP ne peut être activé qu'en appuyant sur la touche **<F2>** lors de l'initialisation de l'ordinateur.

Il est conseillé de suivre la procédure suivante immédiatement après avoir **mis à jour ou reprogrammé** votre BIOS:

- Appuyez sur **<F2>** lors de l'initialisation de l'ordinateur pour activer le programme SETUP.
- Choisissez l'option **Auto Configuration with Defaults** *(Configuration automatique avec paramètres par défaut)*.
- Appuyez sur la touche **Entrée,** puis répondez "**Y**" et appuyez à nouveau sur la touche **Entrée**.
- Choisissez l'option **Save Settings and Exit** pour enregistrer les paramètres avant de quitter, puis appuyez sur la touche **Entrée**.
- Répondez par "**Y**" et appuyez sur la touche **Entrée**.
- L'ordinateur redémarre automatiquement. Appuyez sur **<F2>** lors de l'initialisation de l'ordinateur pour activer le programme SETUP.
- Vous pouvez maintenant personnaliser le BIOS en fonction de vos besoins personnels.

Pour tous détails sur la configuration du BIOS, lisez le chapitre suivant.

**Note :** Pour toutes informations sur la mise à jour du BIOS, contactez le revendeur de votre **ordinateur portable**.

# 11.2 Exécution de l'utilitaire Setup

Voici l'écran d'accueil qui s'affiche lorsque vous exécutez le programme Setup.

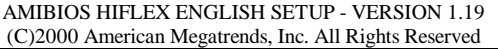

BIOS Revision 700A\_A0x

Standard CMOS Setup Advanced CMOS Setup System Security Setup Power Management Setup Boot Device Setup Peripheral Setup Auto Configuration with Defaults Save Settings and Exit Exit Without Saving

Standard CMOS setup for changing time, date, hard disk type, etc. **ESC**: Exit ↑↓: Sel **F3/F4**:Color **F10**:Save & Exit

Dans la suite de ce document, il sera fait référence à cet écran d'accueil comme **l'écran d'entrée de Setup**. Vous trouverez dans les pages qui suivent des détails sur les principaux sous-menus (options).

### **Déplacements au sein de l'utilitaire SETUP**

Pour vous déplacer au sein des différents éléments et champs, ou pour passer d'un sousmenu à un autre, utilisez les touches fléchées ↑, ↓, ← et →. Pour modifier le contenu d'un champ, appuyez sur les touches **PgUp** et **PgDn**. Lorsque vous sélectionnez un élément, cet élément est mis en surbrillance (sur fond gris) et une brève explication

s'affiche dans le bas ou dans le côté droit de l'écran. Voici les touches les plus fréquemment utilisées:

- Un appui sur la touche **<F3>**, **<F4>** modifie la couleur de l'écran.
- Un appui sur la touche **<F10>** permet d'enregistrer les modifications et de quitter le programme.
- Un appui sur la touche **[Echap] (Esc)** vous ramène à l'**écran d'entrée de Setup** si vous vous trouvez dans un sous--menu. Si vous vous trouvez déjà dans l'**écran d'entrée de Setup**, un appui sur la touche **[Echap]** vous permettra de quitter le programme Setup.

# 11.3 Configuration CMOS Standard

Voici l'écran qui s'affiche lorsque vous entrez dans le menu de configuration **Standard CMOS Setup** :

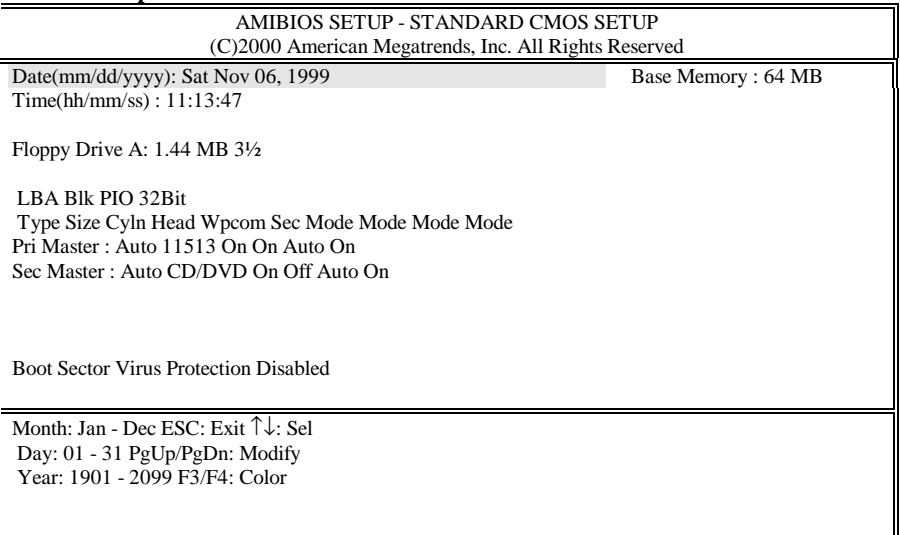

#### **Date and Time** *(Date et heure)* **:**

Servez-vous des touches fléchées  $\leftarrow$  et  $\rightarrow$  pour vous déplacer parmi ces champs et en modifier les valeurs. Utilisez les touches **PgUp** et **PgDn** pour modifier les valeur.
# **Floppy Drive A (***lecteur de disquettes A***) :**

Ce champ comporte deux options : **1.44 MB 3½** et **Not Installed** (*non installé*). En principe, conservez toujours la valeur **1.44 Mo 3½**.

**Pri Master** et **32Bit Mode** (*Canal primaire IDE maître et Mode 32 bits*) **:**

En règle générale, pour **Pri Master**, il est conseillé de conserver la valeur par défaut, "**Auto**", pour permettre au système de détecter automatiquement le périphérique IDE installé dans l'ordinateur. Pour de meilleures performances, vous pouvez choisir l'option **On** pour **32 Bit Mode**.

### **Sec Master** et **32 Bit Mode** (*Canal secondaire IDE maître et Mode*

#### *32 bits*) **:**

Pour **Sec Master**, il est conseillé de conserver la valeur par défaut, "**Auto**", pour permettre au système de détecter automatiquement le lecteur de CD-ROM ou de DVD-ROM installé dans l'ordinateur . Pour de meilleures performances, vous pouvez choisir l'option **On** pour **32 Bit Mode**.

# **Boot Sector Virus Protection (***protection du secteur de démarrage contre les virus***) :**

Ce champ comporte deux options : **Disabled** et **Enabled** (*Désactivé / Activé*). Il est conseillé de choisir l'option **Enabled** pour protéger le secteur de démarrage du disque dur contre les virus.

# 11.4 Configuration CMOS avancée

Voici l'écran qui s'affiche lorsque vous entrez dans le menu de configuration **Advanced CMOS Setup** :

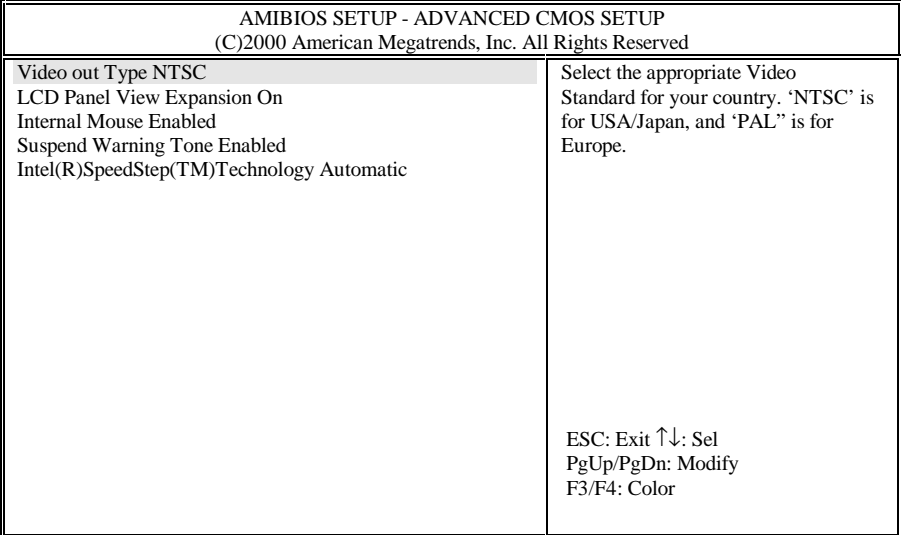

### **Video Out Type (***Type de sortie vidéo***) :**

Ce champ comporte deux options : **NTSC** et **PAL**. Sélectionnez le type de système de codage couleur, **NTSC** ou **PAL,** en usage dans votre pays. **NTSC** est principalement utilisé en Amérique du Nord et au Japon. Le standard **PAL** est le standard le plus utilisé en Europe.

### **LCD Panel View Expansion (***Adapter l'image à la taille de l'écran***) :**

Ce champ comporte deux options : **On** (*Activé*) et **Off** (*désactivé*) Si cette option est désactivée et si la résolution de l'ordinateur est définie comme 640x480, l'image ne remplira qu'une partie de l'écran. Par contre, si cette option est activée et si la résolution de l'ordinateur est définie comme 640x480, l'image sera agrandie pour remplir la totalité de l'écran. Toutefois, la qualité du texte et des images résultant de cet agrandissement peut s'avérer médiocre.

# **Internal Mouse (***Dalle tactile***) :**

Ce champ comporte deux options : **Enabled** et **Disabled** (*Activé / Désactivé*). En principe, conservez la valeur **Enabled**.

# **Suspend Warning Tone (***Signal d'avertissement de passage en mode Suspend***) :**

Ce champ comporte deux options : **Enabled** et **Disabled** (*Activé / Désactivé*). Il est conseillé de laisser cette option activée pour permettre à l'ordinateur d'émettre un signal sonore pendant et avant de passer en mode veille (*suspend*).

# **Intel (R) SpeedStep (TM) Technology (***Activation de la technologie SpeedStep ™***) :**

Ce champ comporte trois options : **Automatic**, **Disabled**, and **Battery opt. (***Automatique, Désactivé et Batterie***)**. Cette fonctionnalité d'économie d'énergie d'avantgarde est prise en charge par les plus récents microprocesseurs **SpeedStep** d'Intel (Pentium III 600/650/700/750 MHz), dont la fréquence d'horloge peut passer de vitesse nominale à vitesse réduite selon le tableau ci-dessous :

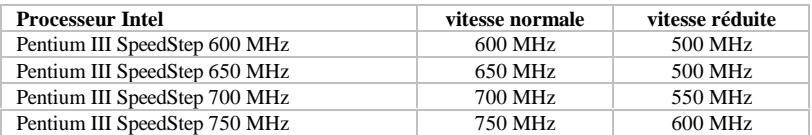

Selon la façon dont l'ordinateur est alimenté (secteur ou batterie), le processeur **SpeedStep** changera de vitesse de fonctionnement en fonction des options suivantes :

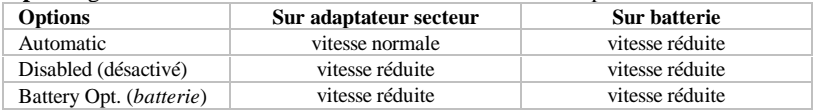

# 11.5 Configuration de la sécurité

Voici l'écran qui s'affiche lorsque vous entrez dans le menu de configuration **System Security Setup** :

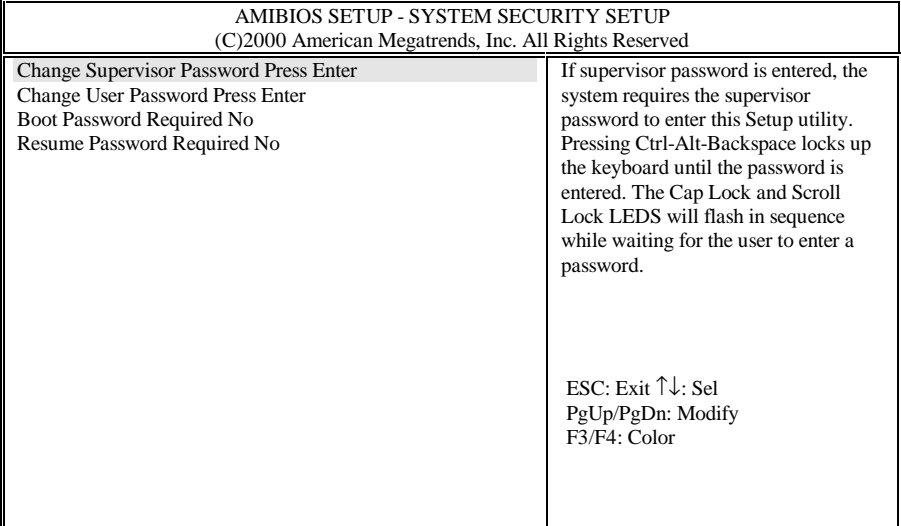

#### **Change Supervisor Password (***Mot de passe Superviseur***) :**

Le mot de passe Superviseur permet d'accéder :

- à l'utilitaire de configuration du BIOS, SETUP.
- à l'ordinateur durant son initialisation, si l'option **Boot Password** (voir ci-dessous, au *Chapitre 11.5*) est activée.
- au mode éveil lorsque l'ordinateur est en mode Suspend (veille, voir **Option Suspend** au *Chapitre 11.6*), si l'option **Resume Password** (mot de passe d'éveil, voir au *Chapitre 11.5*) est activée.
- au déverrouillage du clavier, si celui-ci a été verrouillé à l'aide de la combinaison de touches Ctrl-Alt-Backspace.

# **Change User Password (***Mot de passe Utilisateur***) :**

Le mot de passe Utilisateur permet d'accéder :

• à l'ordinateur durant son initialisation, si l'option **Boot Password** (voir ci-dessous, au *Chapitre 11.5*) est activée.

- au mode éveil lorsque l'ordinateur est en mode Suspend (veille, voir **Option Suspend** au *Chapitre 11.6*), si l'option **Resume Password** (mot de passe d'éveil, voir au *Chapitre 11.5*) est activée.
- au déverrouillage du clavier, si celui-ci a été verrouillé à l'aide de la combinaison de touches Ctrl-Alt-Backspace.

# **Boot Password Required (***Mot de passe au démarrage***) :**

Ce champ comporte deux options : **Yes** / **No** (*Oui/Non*) Si cette option est activée (**Yes**) et si le mot de passe Superviseur (**Supervisor Password**) et / ou le mot de passe Utilisateur (**User Password**) ont été activés, l'ordinateur demandera un mot de passe au démarrage. Vous devrez alors taper l'un des deux mots de passe.

# **Resume Password Required (***Mot de passe au réveil***) :**

Cette option ne peut être définie que si l'option **Boot Password** (*Mot de passe au démarrage*) a été activée. Ce champ comporte deux options : **Yes** / **No** (*Oui/Non*) Si cette option est activée (**Yes**) et si le mot de passe Superviseur (**Supervisor Password**) et / ou le mot de passe Utilisateur (**User Password**) ont été activés, l'ordinateur demandera un mot de passe avant de pouvoir être " réveillé " du mode hibernation (voir **Option Suspend** au *Chapitre 11 .6*). Vous devrez alors taper l'un des deux mots de passe.

# 11.6 Configuration de la gestion de l'alimentation

Voici l'écran qui s'affiche lorsque vous entrez dans le menu de configuration **Power Management Setup** :

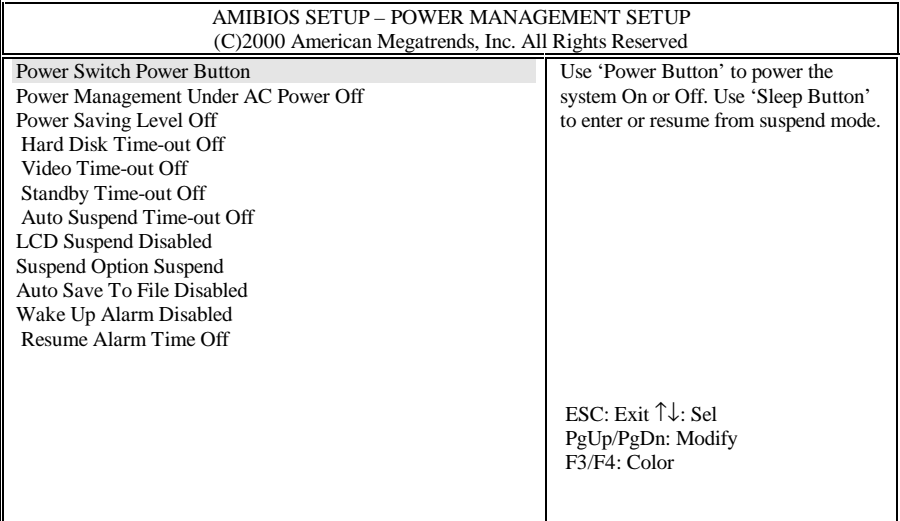

### **Power Switch (***Commutateur de mise sous tension***) :**

Ce champ comporte deux options : **Power Button** (Mise sous tension) et **Sleep Button** (Mise en veille). Ce champ permet de programmer le fonctionnement de l'interrupteur de mise sous tension (voir *Chapitre 2.6* et *Chapitre 2.2*). Si ce champ est défini sur **Power Button**, l'interrupteur se comportera de façon normale (mise en /hors service). Si ce champ est défini sur **Sleep Button**, il existe quatre scénarios possibles :

- Si l'interrupteur est pressé en continu pendant 4 secondes ou plus, l'ordinateur est mis hors tension.
- Si l'interrupteur est pressé pendant moins de quatre secondes et que l'option **Suspend Option** est définie sur **Suspend** ou **STR**, lorsque l'ordinateur fonctionne : l'ordinateur passera en mode **Suspend-To-RAM**; dont il sortira en cas d'appui sur l'interrupteur. Ce scénario ne s'applique qu'au mode APM de Windows NT et Windows 98.
- Si l'interrupteur est pressé pendant moins de quatre secondes et que l'option **Suspend Option** est définie sur **STF**, lorsque l'ordinateur fonctionne : l'ordinateur passera en mode **Suspend-To-File (STF)** (**hibernation**), en registrant sur le disque dur la mémoire vive et l'état du système. Il sortira de ce mode en cas d'appui sur l'interrupteur. Ce scénario ne s'applique qu'au mode APM de Windows NT et Windows 98.
- Si l'interrupteur est pressé pendant moins de quatre secondes et que l'ordinateur est en mode **STR** ou **STF**, l'ordinateur sortira de l'un de ces deux modes de mise en veille. L'éveil du mode **STR** est immédiat. L'éveil du mode **STF** prend un certain temps. Lorsqu'il est en mode **STF**, l'ordinateur semble éteint.
- **Note :** Pour connaître l'emplacement exact de l'**interrupteur de mise sous tension**, reportez-vous au diagramme du *chapitre 2.2*. Pour tous détails sur l'option **Suspend Option**, reportez-vous au *chapitre 11.6*. Pour tous détails sur les modes **Suspend (STR)** et **STF**, ainsi que pour une comparaison entre les modes de gestion de l'alimentation **APM** et **ACPI**, reportez-vous au *chapitre 6.6* et au *chapitre 6.7*.
- **Note :** Dans les systèmes d'exploitation dotés du mode de gestion **ACPI** (Windows 98 ACPI et Windows 2000), le type de mise en veille de l'ordinateur est déterminé par le paramétrage interne du système d'exploitation.

# **Power Management Under AC Power (***Gestion d'énergie en alimentation par le secteur***) :**

Ce champ comporte deux options : **Off** (*Désactivé*) et **On** (*Activé*) Lorsque l'ordinateur fonctionne sur le secteur, la gestion de l'énergie n'est pas d'une importance capitale. C'est pourquoi vous pouvez laisser cette option désactivée ; dans ce cas, les fonctions de désactivation de divers périphériques au-delà d'un certain délai d'inactivité seront sans effet tant que l'ordinateur sera alimenté par le secteur. Si vous activez cette option, la gestion d'énergie sera identique quel que soit le type d'alimentation de l'ordinateur.

# **Power Saving Level (***Niveau d'économie d'énergie***) :**

Ce champ comporte quatre options : **Off** (*Désactivée*), **Custom** (*Personnalisée*), **High Perform** (*Meilleures performances*) et **Longest Life** (*Meilleure autonomie*). Le paramétrage de ce champ contrôle le paramétrage des champs suivants : **CPU Speed**

**Control**, **Hard Disk Time-out**, **Video Time-out**, **Standby Time-out** et **Auto Suspend Time-out**.

- Si **Power Saving Level** est désactivé, tous les délais paramétrés à l'aide de ces champs seront également désactivés.
- L'option **Longest Life** (*Meilleure autonomie*) paramètre ces délais sur une valeur plus faible que l'option **High Perform** (*Meilleures performances*). En d'autres termes, l'ordinateur peut alors fonctionner sur batterie plus longtemps qu'avec l'option **High Perform**.
- **Custom** (*Personnalisée*) présente un modèle de paramétrage de la gestion de l'énergie. Ce modèle est destiné à vous servir de base pour personnaliser les paramètres d'arrêt des périphériques.

Si votre ordinateur fonctionne en mode **APM** (*Advanced Power Management*), vous pouvez, pendant son utilisation, activer tour à tour ces quatre niveaux de gestion de l'énergie en appuyant à plusieurs reprises sur la combinaison de touches <**Fn**><**F7**>. L'avantage de l'utilisation des touches <**Fn**><**F7**> réside dans le fait que vous n'avez pas à activer le paramétrage du BIOS pour passer d'un niveau à l'autre. De plus, la combinaison de touches <**Fn**><**F7**> fonctionne en cycle, ce qui vous permet de revenir au réglage original en appuyant à plusieurs reprises sur ces touches. Les bips sonores suivants sont émis lorsque vous passez d'un niveau à l'autre :

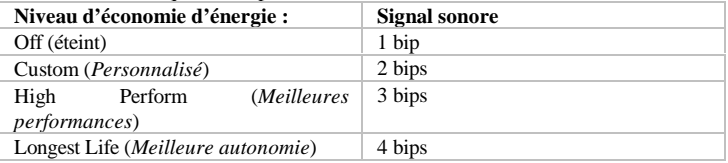

Pour plus d'informations sur les modes **APM** et **ACPI**, reportez-vous au *chapitre 6.7*. **Hard Disk Time Out (***Délai d'arrêt du disque dur***) :**

Cette valeur ne peut être définie que si l'option **Power Saving Level** est réglée sur **Custom** (*Personnalisée*). Elle permet de choisir le délai après lequel le disque dur s'arrêtera s'il n'y a pas eu d'accès en lecture ou écriture durant ce délai. Le temps exact nécessaire pour que le disque dur retrouve sa vitesse de rotation normale lorsqu'il est remis en route dépend du modèle et du constructeur, mais il est de l'ordre de 3 à 5 secondes. Si vous ne voulez pas subir des délais lors de l'enregistrement ou de l'ouverture d'un fichier, vous pouvez paramétrer ce champ sur **Off**.

### **Video Time-out (***Délai d'extinction de l'écran***) :**

Cette valeur ne peut être définie que si l'option **Power Saving Level** est réglée sur **Custom** (*Personnalisée*). Elle permet de choisir le délai après lequel l'écran s'éteindra s'il n'y a pas eu d'activité clavier ou souris durant ce délai. Toute activité du clavier ou de la souris provoquera la réapparition immédiate de l'affichage.

# **Standby Time-out (***Délai de mise en veille***) :**

Cette valeur ne peut être définie que si l'option **Power Saving Level** est réglée sur **Custom** (*Personnalisée*). Elle permet de choisir le délai après lequel l'ordinateur passera en veille s'il n'y a pas eu d'activité durant ce délai. En mode **Standby**, l'écran s'éteint. Toute activité du clavier ou de la souris provoquera la remise en marche immédiate de l'ordinateur.

### **Auto Suspend Timeout : (***Délai de mise en sommeil automatique***)**

Cette valeur ne peut être définie que si l'option **Power Saving Level** est réglée sur **Custom** (*Personnalisée*). Elle permet de choisir le délai après lequel l'ordinateur passera dans l'un des modes de mise en sommeil, selon le réglage de l'option **Suspend** (voir ci-dessous). L'option **Suspend Option** offre deux possibilités : **Suspend** (également appelé **STR, Suspend-to-Ram**) et **STF (Suspend-to-File)**.

### **LCD suspend (***Suspension écran***) :**

Ce champ comporte deux options : **Disabled** et **Enabled** (*Désactivé / Activé*). Si cette option est désactivée, lorsque vous rabattez le couvercle de l'écran, l'ordinateur entre dans le type de mode de mise en sommeil déterminé par le paramétrage de **Suspend Option**. L'option **Suspend Option** offre deux possibilités : **Suspend** (également appelé **STR, Suspend-to-Ram**) et **STF (Suspend-to-File)**.

### **Suspend Option (***Option de mise en sommeil***) :**

Ce champ comporte deux options : **Suspend** et **STF**. **Suspend** est également appelé **STR, Suspend-to-Ram**. **STF** signifie **Suspend-To-File** (sauvegarde des données de la mémoire vive dans un fichier), et est également appelé **hibernation**. Lorsque l'ordinateur est en mode **STF**, il ne consomme pas plus que s'il était éteint. Quant au mode **STR**, il consomme plus d'énergie que le mode **STF**, mais beaucoup moins que lorsque l'ordinateur est en mode veille (**Standby**). Le " réveil " est identique pour les modes **STR** et **STF**, en appuyant sur l'**interrupteur de mise sous tension**. Toutefois, le réveil du mode **STF** est nettement plus long que depuis le mode **STR**.

### **Auto Save To File (***Sauvegarde automatique dans un fichier***) :**

Ce champ comporte deux options : **Disabled** et **Enabled** (*Désactivé / Activé*). Lorsque l'option **Enabled** est activée, l'ordinateur passe automatiquement en mode **Save-To-File** (**STF**) (Sauvegarde dans un fichier) lorsqu'il est resté en mode **Suspend-To-RAM (STR)** depuis 30 minutes.

# **Wake Up Alarm/Resume Alarm Time (***Réveil / heure de réveil***) :**

Ces deux options fonctionnent en coordination. Il existe deux options dans le champ **Wake Up Alarm** : **Disabled** et **Enabled** (*Désactivé / Activé*). Il ne vous est possible de définir la valeur du champ **Resume Alarm Time** que si vous avez d'abord défini le champ **Wake Up Alarm** sur **Enabled**. Par exemple, lorsque ces deux champs sont respectivement définis sur **Enabled** et 08:00 AM, le système se " réveillera " du mode **Suspend** (**Suspend-To-RAM** ou **STF**) et reprendra son fonctionnement normal à 08:00:00. Le délai nécessaire au retour de fonctionnement complet est quelque peu plus long pour le mode **STF** que pour le mode **STR**.

**Note :** Les paramètres de la section **Power Management Setup** ne sont pas pris en compte sous les systèmes d'exploitation utilisant ACPI : Windows 98 en mode ACPI et Windows 2000.

# 11.7 Configuration du périphérique d'initialisation

Voici l'écran qui s'affiche lorsque vous entrez dans le menu de configuration **Boot Device Setup** :

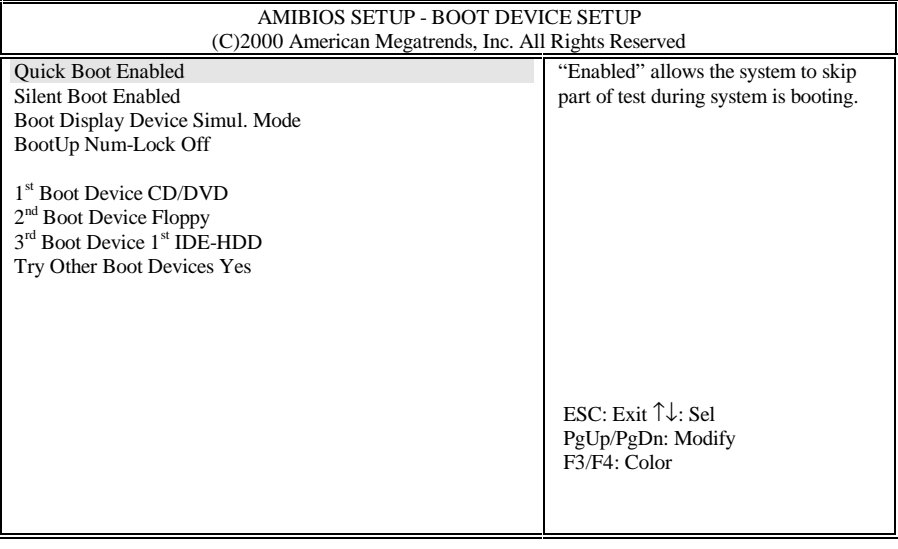

# **Quick Boot (***Initialisation rapide***) :**

Ce champ comporte deux options, **Enabled** (Activé) et **Disabled** (Désactivé). **Enabled** autorise l'ordinateur à ne pas effectuer une partie du test d'initialisation (**POST, Power On Self Test**) au démarrage.

## **Silent Boot (***Démarrage discret***) :**

Ce champ comporte trois options, **Enabled** (Activé), **Disabled** (Désactivé) et **Black** (Écran noir). Avec l'option **Enabled**, le logo **MAXDATA** est affiché durant l'initialisation de l'ordinateur. Sinon, c'est un écran vierge qui sera affiché. Cet écran ", noir " apparaîtra durant environ 20 secondes, et il semblera que l'ordinateur ne répond plus. L'écran de l'option " Disable " est presque identique à celui de l'option " Black ".

# **Boot Display Device: (***Périphérique d'affichage à l'initialisation***)**

Ce champ comporte trois options : **Simul. Mode** *(Simultané)*, **LCD Only** (*LCD uniquement*) et **CRT Only** (*Moniteur uniquement*). Comme les noms de ces options l'indiquent, dans les modes **LCD Only** et **CRT Only**, l'ordinateur démarre avec uniquement l'un de ces deux types d'écran activé. Lorsque l'option **Simul. Mode** est activée, l'écran de l'ordinateur portable et le moniteur externe sont tous deux activés au démarrage (si un moniteur est connecté à l'ordinateur).

# **BootUp Num-Lock (***Verrouillage du pavé numérique dès l'initialisation***) :**

Ce champ comporte deux options : **Off** (*Désactivé*) et **On** (*Activé*) Si vous désirez que l'ordinateur soit automatiquement en mode **Num-Lock** (pavé numérique activé) au démarrage, choisissez l'option **On** pour ce champ.

# **Boot Device (***Périphérique de démarrage***) :**

Ce champ comporte cinq options : **Disabled** (désactivé), **IDE HDD** (disque dur), **Floppy** (lecteur de disquette), **CD/DVD** et **Network** (réseau). Par prudence, il est conseillé de garder **CD/DVD** comme premier périphérique de démarrage.

# **2nd Boot Device (***2<sup>e</sup> périphérique de démarrage***) :**

Ce champ comporte quatre options : **Disabled** (désactivé), **IDE HDD** (disque dur), **Floppy** (lecteur de disquette) et **CD/DVD**. En général, il est conseillé d'utiliser **Floppy** comme second périphérique de démarrage.

# **3rd Boot Device (***3<sup>e</sup> périphérique de démarrage***) :**

Ce champ comporte quatre options : **Disabled** (désactivé), **IDE HDD** (disque dur), **Floppy** (lecteur de disquette) et **CD/DVD**. Normalement, il est conseillé d'indiquer le disque dur (**IDE HDD**) comme troisième périphérique de démarrage.

# **Try Other Boot Devices (***Essayer à partir d'autres périphériques***) :**

Ce champ comporte deux options : **Yes** et **No**. Si **Yes** a été sélectionné et si les trois périphériques (**Boot Devices**) précédents échouent à initialiser l'ordinateur, celui-ci essaiera de démarrer à partir d'autres périphériques, tels qu'une carte réseau ou un périphérique SCSI connecté par la carte PCMCIA.

# 11.8 Configuration des périphériques

Voici l'écran qui s'affiche lorsque vous entrez dans le menu de configuration **Peripheral Setup** :

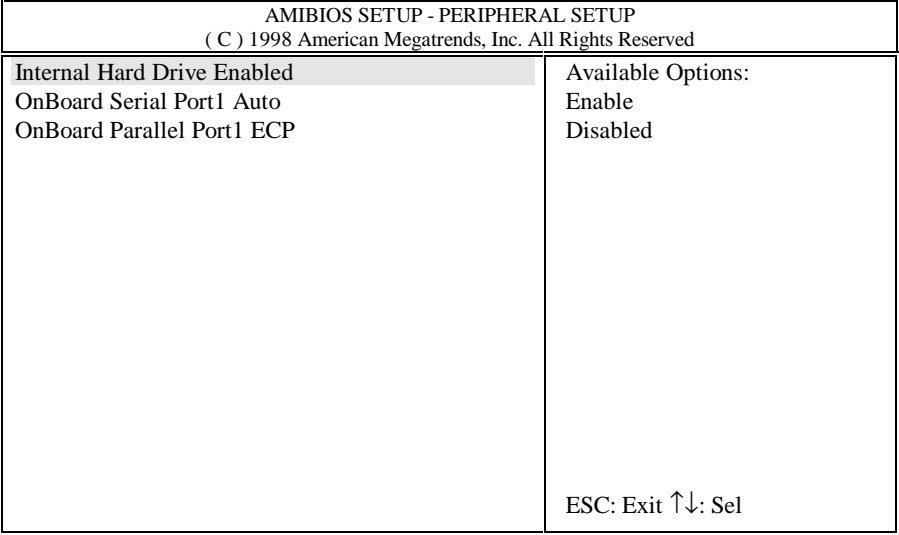

# **Internal Hard Drive (***Disque dur interne***) :**

Ce champ comporte deux options : **Enabled** et **Disabled** (*Activé / Désactivé*). En principe, conservez la valeur **Enabled**.

### **Onboard Serial Port1 (***Port série COM1 intégré***) :**

Ce champ comporte deux options : **Auto** et **Disabled** (*Auto / Désactivé*). En principe, conservez la valeur **Auto**.

# **Onboard Parallel Port1 (***Port parallèle LPT1 intégré***) :**

Ce champ comporte trois options : Normal, EPP et **ECP**. En principe, conservez la valeur **ECP**.

# 11.9 Configuration automatique avec les paramètres par défaut

Le mini-menu "Auto Configuration With Defaults " vous permet de recharger les paramètres par défaut du BIOS.

**Avertissement :** Si vous rechargez les paramètres de configuration par défaut, les changements que vous pouvez avoir effectués et enregistrés au préalable seront perdus.

# 11.10 Save Settings and Exit (Enregistrer les changements et quitter)

Ce mini-menu vous permet d'enregistrer les changements avant de quitter le programme SETUP. Si vous avez effectué des changements dans le paramétrage de l'ordinateur, utilisez cette option. Faute de quoi les changements ne seront pas préservés.

# 11.11 Exit Without Saving (Quitter sans enregistrer les changements)

Ce mini-menu vous permet de quitter le programme SETUP sans enregistrer les changements. Si vous avez effectué des changements dans le paramétrage de l'ordinateur, mais ne voulez pas enregistrer ces changements, utilisez cette option.

# *Appendice A - Connecteurs et brochage*

# A.1 Connecteur pour clavier ou souris PS/2

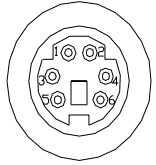

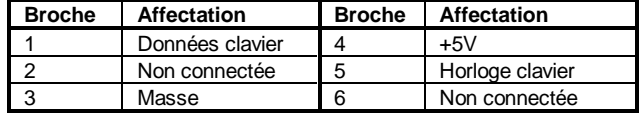

# A.2 Connecteur imprimante (port parallèle)

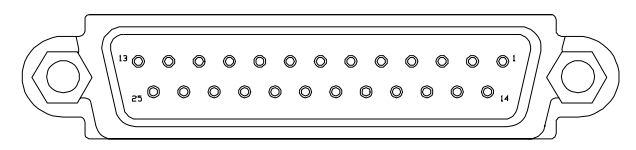

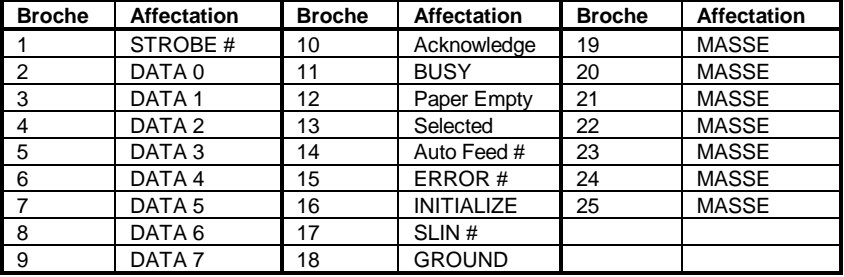

# A.3 Connecteur du port de communication (COM1, port série)

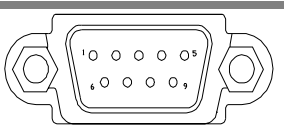

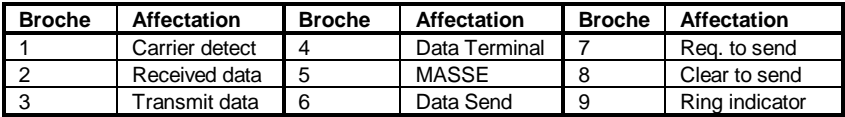

# A.4 Connecteur du port USB

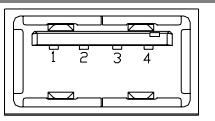

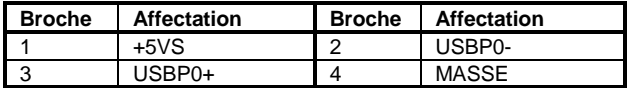

# A.6 Connecteur du moniteur VGA

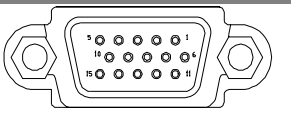

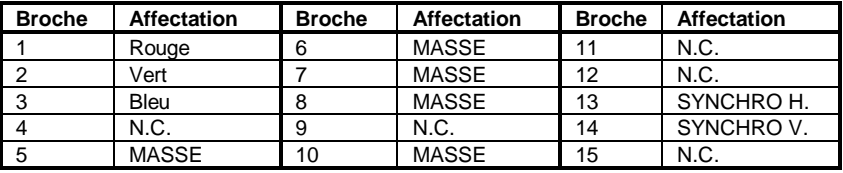

# A.6 Connecteur Modem/Téléphone (RJ11)

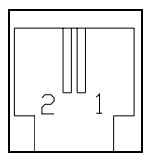

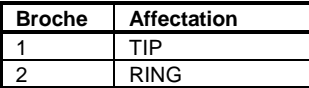

A.7 Connecteur réseau (RJ45)

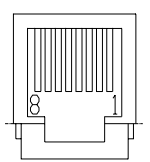

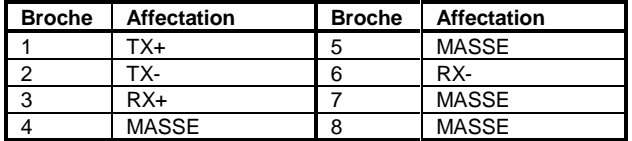

# A.8 Connecteur S-Video

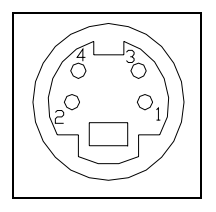

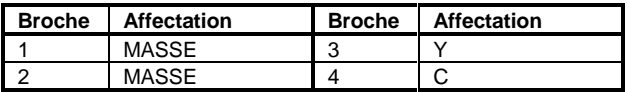

# A.9 connecteur IEEE 1394

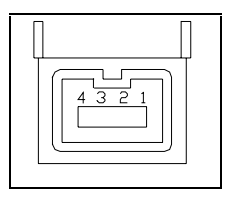

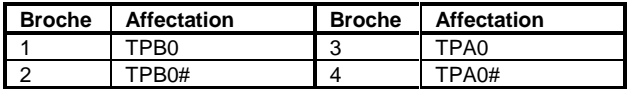

# *Appendice B - Touches de fonctions système*

Pour utiliser les **touches de fonctions système**, appuyez sur la touche **<Fn>** et maintenez-la enfoncée tout en appuyant sur l'une des touches décrites ci-dessous (dépend du système d'exploitation) :

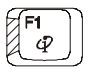

#### **Touche de raccourci Messagerie Internet**

Vous pouvez programmer ce raccourci pour activer un programme de messagerie par l'Internet.

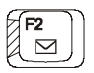

#### **Touche de raccourci Messagerie**

Vous pouvez programmer ce raccourci pour activer un programme de messagerie.

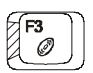

#### **Touche de raccourci CD Audio**

Vous pouvez programmer ce raccourci pour activer un programme de lecture de CD audio.

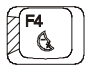

#### **Touche de raccourci Passage en mode sommeil (Suspend-To-RAM)**

Appuyez sur cette touche pour mettre l'ordinateur en mode **Suspend-To-Ram** (mise en veille avec sauvegarde des données en mémoire vive). Pour tous détails sur le mode **Suspend-To-RAM**, reportez-vous aux *chapitres 6.6 et 11.6*.

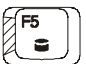

#### **Touche de raccourci Passage en mode hibernation (Suspend-To-Disk)**

Appuyez sur cette touche pour mettre l'ordinateur en mode **Suspend-To-Disk** (mise en veille avec sauvegarde des données sur le disque dur). Pour tous détails sur le mode **Suspend-To-Disk**, reportez-vous aux *chapitres 6.6 et 11.6*.

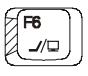

#### **Touche de raccourci Bascule LCD/Moniteur**

Pressez cette touche pour basculer l'affichage entre LCD seulement, CRT (moniteur) seulement, LCD/CRT simultanément et TV seulement.

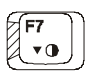

**Touche de raccourci Diminution de contraste** Pressez cette touche pour diminuer le contraste de l'écran DSTN (LCD).

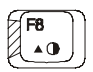

**Touche de raccourci Augmentation de contraste** Pressez cette touche pour augmenter le contraste de l'écran DSTN (LCD).

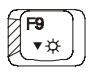

**Touche de raccourci Diminution de luminosité** Pressez cette touche pour diminuer la luminosité de l'écran LCD.

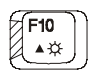

**Touche de raccourci Augmentation de luminosité** Pressez cette touche pour augmenter la luminosité de l'écran LCD.

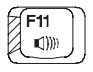

**Touche de raccourci Diminution de volume** Pressez cette touche pour diminuer le volume sonore.

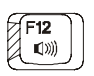

**Touche de raccourci Augmentation de volume** Pressez cette touche pour augmenter le volume sonore.

# *Appendice C - Glossaire*

**ACPI A**dvanced **C**onfiguration **P**ower **I**nterface. Standard récent de gestion de l'énergie développé par Microsoft, Intel et Toshiba.

**APM A**dvanced **P**ower **M**anagement. Fonctions de gestion de l'énergie au niveau du fonctionnement et des applications. Votre **ordinateur portable** est totalement compatible avec ce standard.

**BIOS** *Basic Input Output System*. Microcode contenant les opérations élémentaires afférentes au fonctionnement du matériel, par exemple les interactions avec les unités de disquette, les disques durs et le clavier. Le programme de configuration du BIOS est appelé Setup. Pour modifier les paramètres du BIOS, appuyez sur <**F2**> durant la mise en route de l'ordinateur. Pour plus d'informations, voir le *chapitre 11*.

**BIT** Unité binaire (Binary Digit) Chiffre binaire (0 ou 1), la plus petite unité d'information utilisée dans un ordinateur. Il faut 8 bits pour faire un octet.

**BOOT** Séquence de chargement d'un programme ou d'un système d'exploitation en mémoire centrale.

**BUS** Dispositif de transfert des informations entre différents périphériques.

**BYTE / Octet** 8 bits. 1.024 octets représentent 1 Ko. Un million d'octets représentent un mégaoctet, ou Mo.

**CACHE** Type de mémoire extrêmement rapide, dans lequel le CPU peut temporairement placer des données pour éviter d'accéder au disque dur et au lecteur de disquettes. Il existe un cache primaire incorporé au microprocesseur, et un cache externe de 512 Ko pour améliorer les performances de votre **ordinateur portable**.

**CD-ROM** *Compact Disc-Read Only Memory*. Un CD-ROM n'est enregistrable qu'une seule fois, et peut conserver jusqu'à 640 Mo de données.

**CMOS** *Complementary Metal-Oxide Semi-conductor*. Portion de mémoire non volatile de très faible consommation, et qui ne perd pas son contenu même si l'ordinateur est hors tension ; le code du BIOS est sauvegardé en CMOS.

**CPU** *Central Processing Unit* (*Microprocesseur*). Votre **ordinateur portable** est équipé d'un CPU Pentium®.

**CRT** *Cathode Ray Tube* (*Moniteur à tube cathodique*). Nom normal d'un moniteur externe.

**DMA** *Direct Memory Access* (*Accès direct en mémoire*). Votre **ordinateur portable** gère deux DMA, et tous deux peuvent être utilisés en même temps.

**DOS** *Disk Operating System*. (ancien) système d'exploitation pour PC

**DRAM** *Dynamic Random Access Memory*, mémoire vive dynamique, également appelée **RAM**.

**DSTN** *Dualscan Twisted Nematic* - Écran STN à double balayage. Ces écrans offrent de meilleures performances que les écrans STN, mais inférieures à celles des écrans TFT. **DSTN** est également traduit par écran couleur à matrice passive.

**ECP** *Extended Capabilities Port*. Ce mode de communication bidirectionnel est plus rapide que les modes EPP et SPP; et permet à l'ordinateur de connecter jusqu'à sept périphériques sur l'interface parallèle.

**EPP** *Enhanced Parallel Port*. Ce mode de communication bidirectionnel est plus rapide que le mode SPP, mais plus lent que le mode ECP.

# **FDD (Lecteur de disquettes)**

*Floppy Diskette Drive* - Lecteur de disquettes. La capacité standard de stockage d'une disquette 3,5" est de 720 ko ou 1,44 Mo.

**FORMATER** Préparer un support magnétique disquette ou disque dur) pour son utilisation par un système d'exploitation. Le formatage efface toutes les données contenues sur le support.

# **HDD (Disque dur)**

*Hard Disk Drive* - Disque Dur (DD).

**HIBERNATION** Ce mode,

également appelé ici **Suspend To Disk**, enregistre tout le contenu de la mémoire vive pour que l'ordinateur puisse redémarrer exactement dans le même état que lorsque le mode **Suspend To Disk** a été appelé.

**IDE** *Integrated Drive Electronics* - Unité à contrôleur électronique intégré. Type de disque dur standard utilisé dans votre **ordinateur portable**s.

#### **I/O** *Input/Output* (*Entrée/Sortie*), utilisé pour divers types de communications entre des périphériques différents.

**IRQ** *Interrupt Request* (*Demande d'interruption*). Tous les périphériques possèdent un numéro d'IRQ. Si deux périphériques partagent le même numéro d'interruption, il y aura un conflit et aucun des périphériques ne fonctionnera.

**IrDA** *Infrared Data Association*, standard de transmission de données par infrarouge.

**ISA** Standard de cartes

d'extension sur 8 et 16 bits. Ce standard est connu sous le nom de bus AT. La vitesse de ce bus est de 8 MHz.

#### **Ko** Kilooctet (1024 octets).

**LAN** *Local Area Network* - Réseau local. Lorsqu'un groupe d'ordinateurs sont interconnectés et partagent des informations et des ressources, on dit qu'ils sont en réseau. Il existe plusieurs standards de protocoles et de connexions de réseaux locaux : ETHERNET, Token Ring, etc..

**LCD** *Liquid Crystal Display* - Écran à cristaux liquides. Nom communément employé pour l'écran de votre portable.

**Local-Bus** *(bus local)* La vitesse du Local-Bus est supérieure de beaucoup à celle du bus AT (8 MHz).

**Mo** Mégaoctet (1 million d'octets).

**Mouse (***Souris***)** Périphérique de pointage qui permet de contrôler le déplacement de votre curseur sous certains systèmes d'exploitation, tels que Windows et OS/2.

**MPEG** Acronyme de *Motion Picture Experts Group*. Ce standard s'applique à divers médias et prend notamment en charge la vidéo en temps réel, ainsi que la compression et la décompression de données audio.

**OS** *Operating System* (*système d'exploitation*). Il existe de nombreux types différents de systèmes d'exploitation : MS-DOS, Windows, OS/2, UNIX, etc.

**PARTITION** Unité logique créée sur le disque dur, et vue par le système d'exploitation comme une unité séparée.

**PIXEL** Le plus petit élément d'une image, les pixels (petits points), forment l'image sur l'écran.

**PCMCIA** *Personal Computer Memory Card International*

*Association*. Standard concernant un format de périphériques de petite taille (carte de crédit) pouvant contenir de la mémoire vive, un Fax/ Modem, un adaptateur SCSI, etc.. Ces cartes sont aussi connues sous le nom de PC card.

**POST** *Power-On-Self-Test* (*Test à la mise en route*). À chaque fois que vous mettez sous tension votre

**ordinateur portable**, le **POST** exécute de nombreux tests pour s'assurer que le système est en bon état de fonctionnement.

**RAM** *Random Access Memory* (*Mémoire à accès aléatoire*). Voir **DRAM**.

**ROM** *Read Only Memory*. Mémoire non inscriptible. Ce type de mémoire contient le BIOS, dans lequel sont enregistrées toutes les

informations de base sur votre **ordinateur portable**.

**SPP** *Standard Parallel Port* (*Port parallèle standard*). Ce type de port de communication bidirectionnel est plus lent que les modes EPP et ECP. Voir aussi EPP et ECP.

**TFT** *Thin Film Transistor*. Type d'écran à cristaux liquides, dont la vitesse d'affichage et la résolution sont supérieures à celles des écrans **DSTN**. Les écrans **TFT** sont aussi connus sous le nom d'écrans à matrice active.

**TouchPAD** Périphérique de pointage composé d'une " dalle " sensible sur laquelle vous faites glisser votre doigt pour déplacer le curseur.

**UART** *Universal Asynchronous Receiver/Transmitter*. L'UART est un circuit et un standard de communication sur port série, compatible avec l'ancien circuit NS16550. Il est utilisé pour des connexions à grande vitesse sur le port série.

**VGA** *Video Graphics Array*. Résolution standard de 640 x 480 pixels. La plupart des ordinateurs disposent de nos jours de résolutions plus élevées : 800 x 600 ou 1024 x 768 (SVGA).

# *Appendice D - Réplicateur de ports*

Le **Réplicateur de ports** est un périphérique très pratique si vous vous déplacez beaucoup avec votre **ordinateur portable** et désirez cependant rétablir rapidement les connexions avec un grand nombre de périphériques externes lorsque vous revenez chez vous ou au bureau. De plus, le **Réplicateur de ports** offre un connecteur supplémentaire, le port pour manette de jeu, qui n'est pas disponible en standard sur votre **ordinateur portable**.

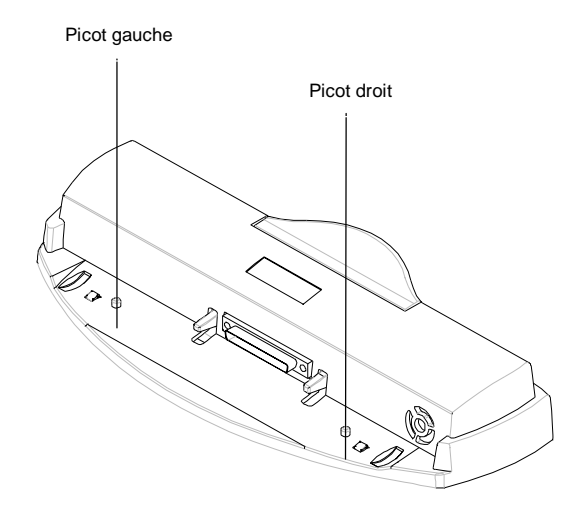

Deux **picots** dépassent du **Réplicateur de ports**. Le but de ces **picots** est de vous aider à enclencher votre **ordinateur portable** sur le **Réplicateur de ports** en les alignant sur les deux **trous** qui figurent à l'arrière de l'**ordinateur portable**. Pour connaître l'emplacement exact de ces deux **trous**, veuillez vous reporter au *Chapitre 6.8*.

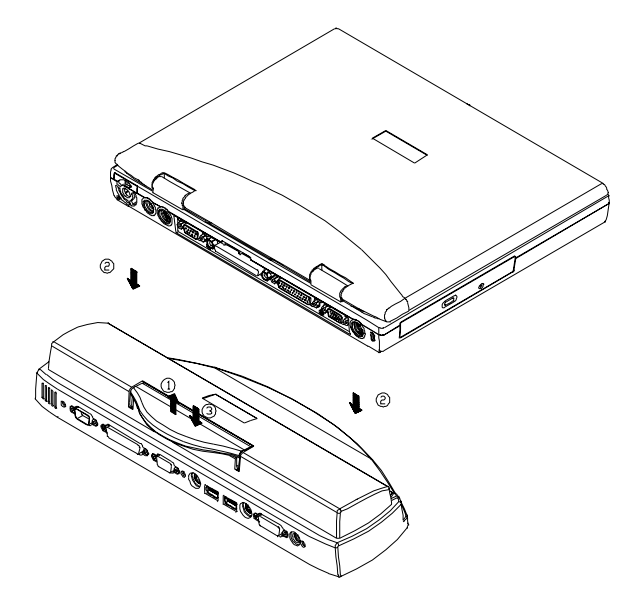

Procédez comme expliqué ci-dessous pour installer le réplicateur de ports :

- Soulevez la poignée comme indiqué par la **flèche 1**.
- Glissez l'ordinateur comme indiqué par la **flèche 2**. Dès lors, les deux **broches** du réplicateur de ports doivent s'engager dans les deux **trous** à l'arrière de l'ordinateur.
- Appuyez la poignée vers le bas comme indiqué par la **flèche 3**.

Pour déconnecter le **réplicateur de ports**, inversez les étapes décrites ci-dessus.

# *Appendice E - Les divers claviers*

Voici les divers types de claviers qui sont disponibles pour votre ordinateur portable :

- Clavier français
- Clavier allemand
- Clavier suisse allemand
- Clavier anglais (UK)
- Clavier US international

Veuillez consulter votre revendeur pour connaître la disponibilité de ces claviers.

**Cette page est intentionnellement vierge.**

# *Appendice F - Rapport d'erreur*

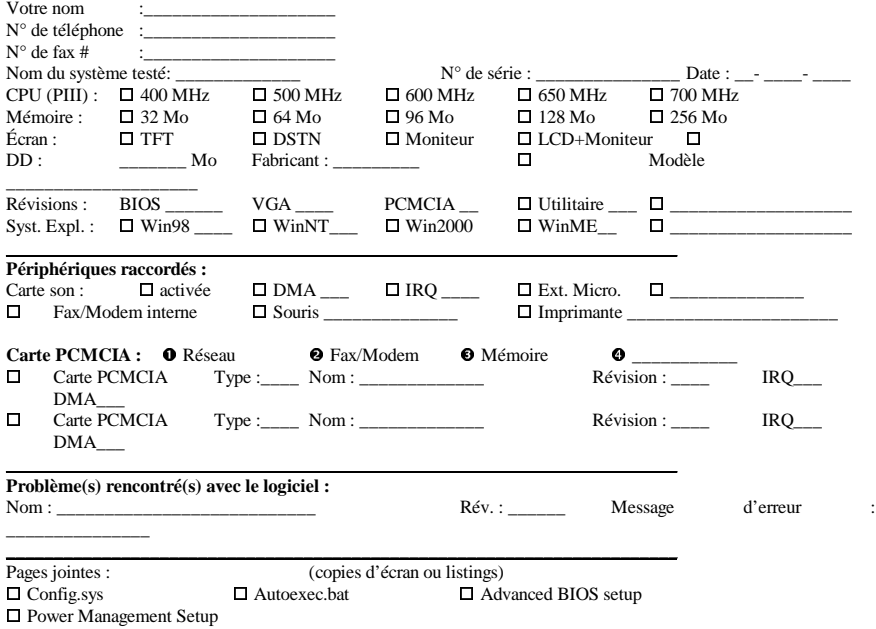

Si vous rencontrez des problèmes avec votre **ordinateur portable**, en particulier pour des questions de compatibilité logicielle ou matérielle, nous aimerions que vous nous en préveniez, afin d'assurer une compatibilité à 100% de nos produits. Nous vous demandons donc de bien vouloir remplir ce rapport et de l'envoyer par fax à votre revendeur local pour obtenir une assistance technique.

Si vous avez essayé plusieurs réglages ou différentes configurations, par exemple IRQ, DMA, LCD ou CRT, marquezles toutes pour qu'il nous soit possible de reproduire le problème dans la ou les même(s) configuration(s).

Joignez un description détaillée de vos problèmes ou inscrivez-les au dos de cette feuille.

**\_\_\_\_\_\_\_\_\_\_\_\_\_\_\_**\_\_\_\_\_\_\_\_\_\_\_\_\_\_\_\_**\_\_\_\_\_\_\_\_\_\_\_\_\_\_\_\_\_\_\_\_\_\_\_\_\_\_\_\_\_\_\_\_\_\_\_\_\_\_\_**

Nous vous remercions pour votre coopération !

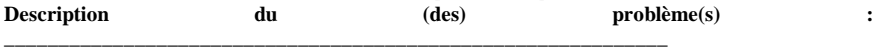

\_\_\_\_\_\_\_\_\_\_\_\_\_\_\_\_\_\_\_\_\_\_\_\_\_\_\_\_\_\_\_\_\_\_\_\_\_\_\_\_\_\_\_\_\_\_\_\_\_\_\_\_\_\_\_\_\_\_\_\_\_\_\_\_\_\_\_\_\_\_\_\_\_\_\_\_\_\_\_

\_\_\_\_\_\_\_\_\_\_\_\_\_\_\_\_\_\_\_\_\_\_\_\_\_\_\_\_\_\_\_\_\_\_\_\_\_\_\_\_\_\_\_\_\_\_\_\_\_\_\_\_\_\_\_\_\_\_\_\_\_\_\_\_\_\_\_\_\_\_\_\_\_\_\_\_\_\_\_

# *Appendice G - Notices réglementaires d'organismes ou institutions*

# G.1 Instructions relatives à la sécurité

**ATTENTION :** Lisez ces instructions avec attention.

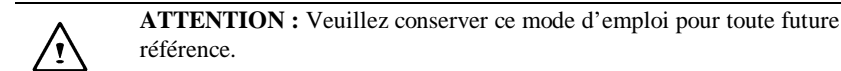

**ATTENTION :** Débranchez l'alimentation secteur de cet appareil avant tout nettoyage. N'utilisez PAS de détergent liquide ou en aérosol pour le nettoyage. Servez-vous d'un tissu propre et légèrement humide.

**ATTENTION :** La prise électrique murale utilisée doit être placée à proximité de cet appareil, et être aisément accessible.

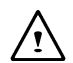

**ATTENTION :** Veuillez conserver cet équipement à l'abri de l'humidité.

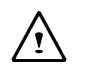

**ATTENTION :** Placez en permanence cet équipement sur une surface ferme et plane. Une chute pourrait provoquer de graves dommages.

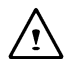

**AVERTISSEMENT :** Les ouvertures qui apparaissent sur le boîtier sont destinées à assurer l'aération interne, afin de protéger l'équipement de toute surchauffe. NE COUVREZ PAS LES OUIES D'AÉRATION.

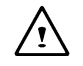

**ATTENTION :** Vérifiez le voltage de la source d'alimentation avant de connecter cet appareil à une prise électrique.

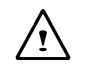

**AVERTISSEMENT :** NE MARCHEZ PAS sur le câble d'alimentation électrique, et ne posez aucun objet lourd dessus.

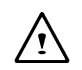

**ATTENTION :** Prenez note de tous les avertissements et mises en garde figurant sur l'appareil.

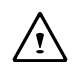

**AVERTISSEMENT :** Si cet équipement n'est pas utilisé pendant une longue période, déconnectez cet équipement de toute source électrique pour le protéger d'éventuelles surtensions et de la foudre.

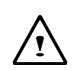

**AVERTISSEMENT :** NE versez JAMAIS un liquide quelconque dans les ouvertures; vous pourriez provoquer un court-circuit ou vous électrocuter.

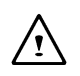

**AVERTISSEMENT :** Pour des raisons de sécurité, cet équipement ne doit être ouvert que par du personnel d'entretien qualifié, à l'exception des ports et trappes prévus pour être ouverts par l'utilisateur.

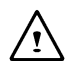

**ATTENTION :** Si l'une des situations suivantes se produit, cet équipement doit être vérifié par un technicien autorisé :

- a. La prise d'alimentation ou le cordon est endommagé.
- b. Du liquide a pénétré dans cet équipement.
- c. Cet équipement a été exposé à une moisissure excessive.
- d. Cet équipement ne fonctionne pas correctement, ou en tout état de cause pas conformément au mode d'emploi.
- e. Cet équipement est tombé ou a été endommagé.
- f. Cet équipement montre des signes évidents de choc violent.

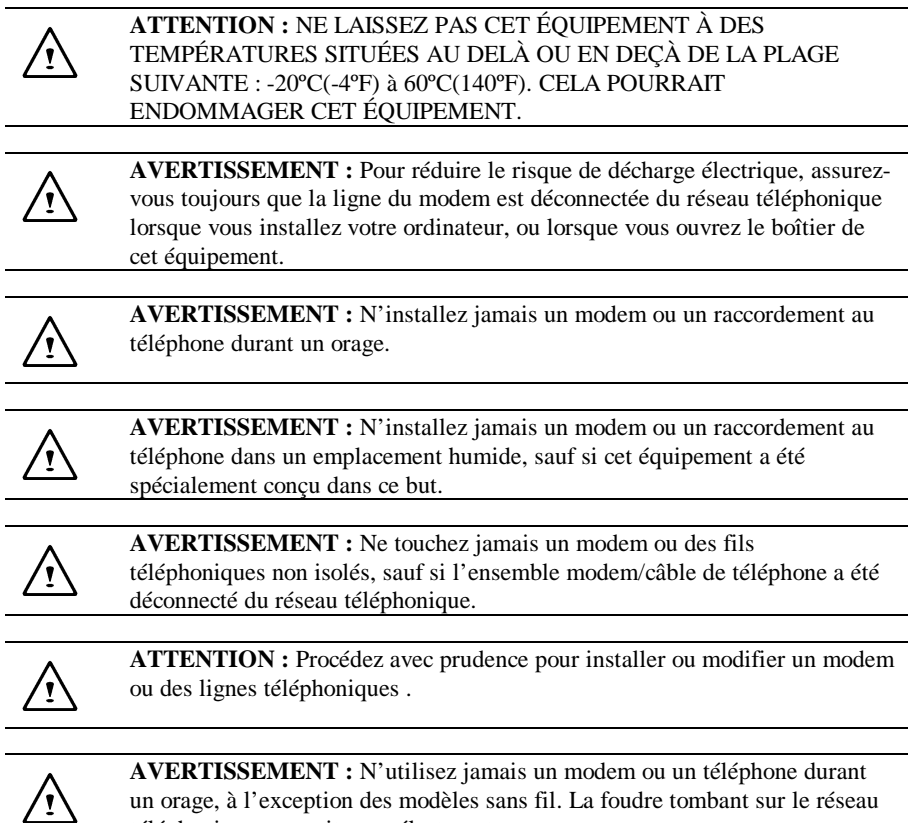

un orage, à l'exception des modèles sans fil. La foudre tombant sur le réseau téléphonique pourrait vous électrocuter.

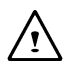

#### **AVERTISSEMENT :** LE LECTEUR DE **CD-ROM** OU DE **DVD-ROM** DE CET **ORDINATEUR PORTABLE** EMPLOIE UN FAISCEAU **LASER**.

- a. Pour garantir un usage correct de ce produit, veuillez lire avec soin les instructions et les conserver pour toute future référence.
- b. Si cet appareil nécessite une réparation, contactez votre revendeur local.
- c. Ne modifiez aucun des contrôles, des réglages ou des procédures autres que spécifiés, pour éviter tout risque d'exposition à des radiations.
- d. Pour éviter une exposition directe au faisceau Laser, ne tentez pas d'ouvrir le boîtier.

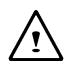

**ATTENTION :** Le lecteur de CD-ROM ou le lecteur de DVD-ROM qui équipe cet ordinateur est classé comme appareil à laser de classe 1. La classification est identifiée par une étiquette apposée sur l'unité. Voici un exemplaire de cette étiquette :

## **CLASS 1 LASER PRODUCT APPAREIL A LASER DE CLASSE 1**

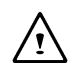

**AVERTISSEMENT :** Il y a danger d'explosion si la batterie n'est pas correctement remplacée. N'effectuez le remplacement qu'avec une batterie identique ou de même type recommandée par le fabricant. Pour jeter les batteries inutilisables, respectez les instructions du constructeur.

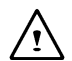

**AVERTISSEMENT :** Cet ordinateur contient des circuits temps réel alimentés par une batterie interne au lithium. Il y a risque d'explosion et de blessure si la batterie est incorrectement remplacée ou manipulée. Ne tentez pas de recharger, démonter, immerger dans l'eau ou jeter dans le feu cette batterie. Son remplacement ne doit être effectué que par le revendeur de votre ordinateur.

**AVERTISSEMENT :** Votre ordinateur portable contient une batterie NiMH ou Li-Ion. Il y a risque d'incendie et de brûlure chimique si la batterie n'est pas manipulée correctement. Ne tentez pas de démonter, écraser, broyer, court-circuiter, immerger dans l'eau ou jeter dans le feu cette batterie, et ne l'exposez pas à une température supérieure à 60ºC.

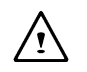

**AVERTISSEMENT :** Manipulez la batterie avec beaucoup de précautions. Évitez de toucher les connecteurs de la batterie.

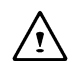

**ATTENTION :** N'utilisez qu'un adaptateur secteur approuvé avec votre ordinateur portable. L'utilisation d'un type d'adaptateur secteur non conforme peut provoquer de sérieux dommages à votre ordinateur portable.

**ATTENTION :** L'adaptateur secteur peut accepter des tensions comprises entre 100V et 240V, et est donc compatible avec la plupart des sources d'alimentation électrique internationales. Si vous n'êtes pas certain que votre source d'alimentation électrique est compatible, Veuillez contacter votre revendeur local.

# G.2 Notices obligatoires

# **Déclaration de conformité – États-Unis uniquement**

Cet équipement entre dans la catégorie des appareils numériques visés par la Partie 15 de la réglementation de la FCC. Son utilisation est soumise aux deux conditions suivantes : (1) cet appareil ne doit pas provoquer d'interférences nuisibles, et (2) cet appareil doit accepter les interférences reçues, y compris les interférences pouvant provoquer un fonctionnement non désiré.

# **Déclaration de la FCC (***Federal Communications Commission***)**

Cet équipement a été testé et entre dans la catégorie des appareils numériques de Classe B, selon la Partie 15 de la réglementation de la FCC. Les valeurs de cette catégories garantissent une protection raisonnable contre les interférences nuisibles lorsque l'équipement est utilisé en environnement résidentiel. Cet équipement engendre, utilise, et peut irradier de l'énergie aux fréquences radio, et peut provoquer des interférences nuisibles aux communications radio s'il n'est pas installé et utilisé en accord avec les instructions.

Cependant, il n'existe aucune garantie qu'aucune interférence ne sera engendrée dans le cas d'une installation particulière. S'il s'avère que cet équipement produit des interférences nuisibles à la réception des émissions de radio et de télévision, ce qui peut être déterminé en allumant et éteignant l'appareil, il est suggéré à son utilisateur d'essayer de supprimer ces interférences en prenant les mesures suivantes :

- Réorienter ou déplacer l'antenne de réception.
- Augmenter la distance entre l'équipement et le récepteur.
- Raccorder l'équipement à une prise de courant ne dépendant pas du même transformateur que celui qui alimente l'appareil de réception
- Consulter le revendeur ou un technicien de radio/TV expérimenté.

#### **Modifications**

La FCC exige que l'utilisateur soit prévenu que tout changement ou modification qui ne serait pas expressément approuvé par le constructeur responsable de la conformité pourrait invalider le droit de l'utilisateur à faire fonctionner cet équipement.

#### **Câbles**

Les connexions à cet appareil doivent être réalisées à l'aide de câbles blindés dotés de capots de connecteurs métalliques de type RFI/EMI, afin d'assurer la conformité avec la réglementation de la FCC.

#### **Canadian Notice**

This Class B digital apparatus meets all requirements of the Canadian Interference-Causing Equipment Regulations.

#### **Avertissement canadien**

Cet appareil numérique de classe B respecte toutes les exigences du règlement canadien relatif au matériel provoquant des interférences.

#### **Notice de l'Agence européenne**

Ce produit a droit au marquage CE, ce qui signifie qu'il est conforme à la directive EMC (89/336/EEC) et à la directive sur les courants faibles (73/23/EEC) émanant de la Commission de la Communauté européenne.

Le respect de ces directives implique la conformité aux normes européennes suivantes :

- EN55022 (CISPR 22)— Interférences radio
- EN50082-1 (IEC801-1, IEC801-3, IEC801-4) Immunité électromagnétique
- EN60950 (IEC950) Sécurité des produits

#### **U.S. Regulations Governing the Use of Modems**

This equipment complies with Part 68 of the FCC Rules.

On this equipment is a label that contains, among other information, the FCC registration number and Ringer Equivalence Number (REN) for this equipment.You must, upon request, provide this information to your telephone company. If your telephone equipment causes harm to the telephone network, the Telephone Company may discontinue your service temporarily. If possible, they will notify in advance. But, if advance notice is not practical, you will be notified as soon as possible. You will be informed of your right to file a compliant with the FCC.

Your telephone company may make changes in its facilities, equipment, operations, or procedures that could affect proper operation of your equipment.If they do, you will be notified in advance to give you an opportunity to maintain uninterrupted telephone service.The FCC prohibits this equipment to be connected to party lines or cointelephone service. In the event that this equipment should fail to operate properly, disconnect the equipment from the phone line to determine if it is causing the problem. If the problem is with the equipment, discontinue use and contact your dealer or vendor. The FCC also requires the transmitter of a FAX transmission be properly identified (per FCC Rules Part 68, Sec 68.381 (C) (3)).

#### **U.K. Modem Compliance Information**

This modem is approved by the secretary of state at the Department of Trade and Industry for connection to a single exchange line of the public switched telephone network run by certain licensed public telecommunication operators or system connected there to (Direct exchange lines only, not shared service or 1-1 carrier systems).

This modem is also suitable for connection to Private Automatic Branch Exchange (PABX's) which return secondary proceed indication.

If this modem is to be used with a PBX which has extension wiring owned by BT, connection of the modem the PBX can only be carried out by BT; or by the authorized maintainer of the PBX unless the authorized maintainer has been given 14 days written notice that the connection is to be made by another person; and that period of notification has expired.
This modem is suitable for use only on telephone lines proved with Loop Disconnect or Multi-Frequency Dialing Facilities.

Users of this modem are advised that the approval is for connection to the PSTN via the telephone line interface supplied with it. Connection of a modem to the PSTN by any other means will invalidate the approval.

There is no guarantee of correct working in all circumstances. Any difficulties should be referred to your supplier.

Some network operators require that intended users of their network request permission to connect and for the installation of an appropriate socket.

The Ringer Equivalence Number (REN) of this modem is 1. REN is guide to the maximum number of apparatus that can simultaneously be connected to one telephone line. The REN value of each apparatus is added together, and should not exceed 4. Unless otherwise marked, a telephone is assumed to have a REN of 1.

This modem is only approved for use of the following facilities:

- Storage of telephone numbers for retrieval by a predator mined code.
- Detection of initial proceed indication.
- Automatic calling/ automatic answering.
- Tone detection.
- Loud-speaking facility.

This modem is not approved for connection to U.K./private speech-band services. This modem does not support an automatic re-dial function. Any other usage will invalidate the approval of your modem, if as a result, it then ceases to confirm to the standards against which approval was granted. The approval of this modem is invalidated if the apparatus us subject to modification in any material way not authorized by the BABT or if it is used with, or connected to external software that have not been formally accepted by BABT.